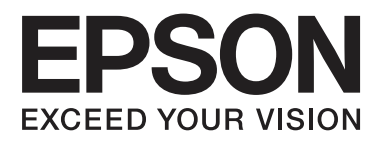

# **Brugervejledning**

NPD4893-03 DA

### <span id="page-1-0"></span>*Ophavsret og varemærker*

# **Ophavsret og varemærker**

Ingen dele af denne publikation må reproduceres, lagres i et søgesystem eller overføres i nogen form eller på nogen måde, hverken elektronisk, mekanisk, ved fotokopiering, optagelse eller på anden måde uden forudgående skriftlig tilladelse fra Seiko Epson Corporation. SEIKO EPSON CORPORATION påtager sig intet ansvar i forbindelse med patenter med hensyn til brugen af de oplysninger, der er indeholdt heri. SEIKO EPSON CORPORATION påtager sig heller intet ansvar for skader, der måtte opstå som følge af brug af de oplysninger, der findes heri. Oplysningerne heri er kun beregnet til brug sammen med dette Epson-produkt. Epson er ikke ansvarlig for nogen form for brug af disse oplysninger i forbindelse med andre produkter.

Hverken køberen af dette produkt eller tredjepart kan holde Seiko Epson Corporation eller associerede selskaber ansvarlig for skader, tab, omkostninger eller udgifter, som køberen eller tredjepart har pådraget sig som følge af uheld, forkert brug eller misbrug af dette produkt eller uautoriserede modifikationer, reparationer eller ændringer af dette produkt, eller hvis (gælder ikke i USA) Seiko Epson Corporations retningslinjer for betjening og vedligeholdelse ikke er fulgt nøje.

Seiko Epson Corporation og Seiko Epson Corporations associerede selskaber er ikke ansvarlig for skader eller problemer, der måtte opstå som følge af brug af andet ekstraudstyr eller andre forbrugsvarer end det udstyr eller de forbrugsvarer, som Seiko Epson Corporation har angivet som Original Epson Products (originale Epson-produkter) eller Epson Approved Products (produkter, der er godkendt af Epson).

Seiko Epson Corporation kan ikke holdes ansvarlig for eventuelle skader, der måtte opstå som følge af elektromagnetisk interferens, som stammer fra brug af andre interfacekabler end dem, som Seiko Epson Corporation har angivet som Epson Approved Products (produkter godkendt af Epson).

EPSON® er et registreret varemærke, og EPSON EXCEED YOUR VISION eller EXCEED YOUR VISION er et varemærke tilhørende Seiko Epson Corporation.

SDXC-logoet er et varemærke tilhørende SD-3C, LLC.

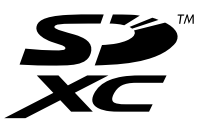

Memory Stick Duo, Memory Stick PRO Duo, Memory Stick PRO-HG Duo, Memory Stick Micro og MagicGate Memory Stick Duo er varemærker tilhørende Sony Corporation.

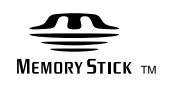

Intel® er et registreret varemærke tilhørende Intel Corporation.

PowerPC® er et registreret varemærke tilhørende International Business Machines Corporation.

Epson Scan-software er delvist baseret på arbejdet i Independent JPEG Group.

libtiff

Copyright © 1988-1997 Sam Leffler Copyright © 1991-1997 Silicon Graphics, Inc.

Permission to use, copy, modify, distribute, and sell this software and its documentation for any purpose is hereby granted without fee, provided that (i) the above copyright notices and this permission notice appear in all copies of the software and related documentation, and (ii) the names of Sam Leffler and Silicon Graphics may not be used in any advertising or publicity relating to the software without the specific, prior written permission of Sam Leffler and Silicon Graphics.

THE SOFTWARE IS PROVIDED "AS-IS" AND WITHOUT WARRANTY OF ANY KIND, EXPRESS, IMPLIED OR OTHERWISE, INCLUDING WITHOUT LIMITATION, ANY WARRANTY OF MERCHANTABILITY OR FITNESS FOR A PARTICULAR PURPOSE.

IN NO EVENT SHALL SAM LEFFLER OR SILICON GRAPHICS BE LIABLE FOR ANY SPECIAL, INCIDENTAL, INDIRECT OR CONSEQUENTIAL DAMAGES OF ANY KIND, OR ANY DAMAGES WHATSOEVER RESULTING FROM LOSS OF USE, DATA OR PROFITS, WHETHER OR NOT ADVISED OF THE POSSIBILITY OF DAMAGE, AND ON ANY THEORY OF LIABILITY, ARISING OUT OF OR IN CONNECTION WITH THE USE OR PERFORMANCE OF THIS SOFTWARE.

Microsoft®, Windows® og Windows Vista® er registrerede varemærker tilhørende Microsoft Corporation.

Apple, Macintosh, Mac OS og OS X er varemærker tilhørende Apple Inc. registreret i USA og andre lande.

AirPrint er et varemærke tilhørende Apple Inc.

Google Cloud Print™ er et registreret varemærke tilhørende Google Inc.

Adobe, Adobe Reader, Acrobat og Photoshop er varemærker tilhørende Adobe systems Incorporated, og kan være registrerede i visse jurisdiktioner.

Bemærk: Andre produktnavne, der nævnes heri, anvendes udelukkende til identifikationsformål og kan være varemærker tilhørende deres respektive ejere. Epson frasiger sig alle rettigheder til disse mærker.

© 2013 Seiko Epson Corporation. Alle rettigheder forbeholdes.

Indholdet i denne vejledning og specifikationerne for produktet kan ændres uden forudgående varsel.

# *Indholdsfortegnelse*

### *[Ophavsret og varemærker](#page-1-0)*

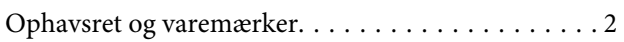

#### *[Introduktion](#page-7-0)*

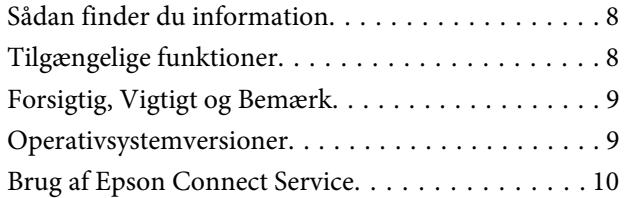

### *[Vigtige instruktioner](#page-10-0)*

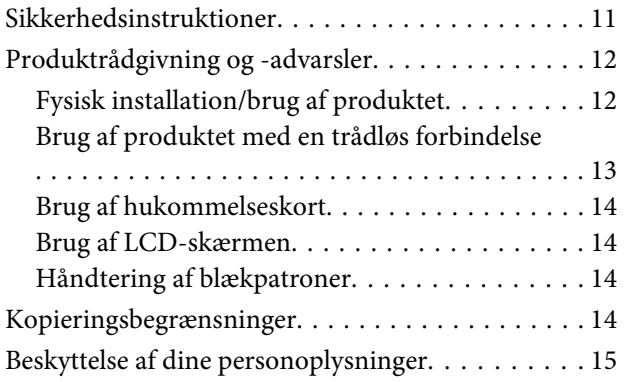

### *[Lær dit produkt at kende](#page-15-0)*

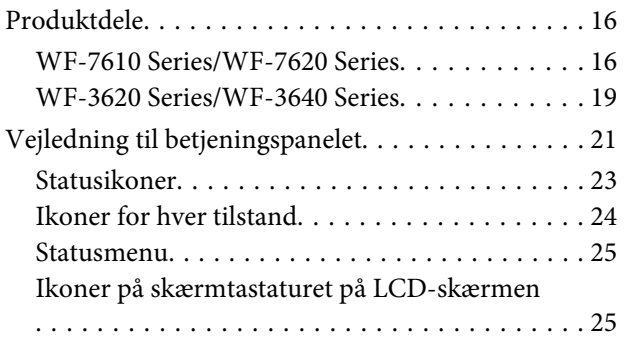

### *[Papir- og mediehåndtering](#page-26-0)*

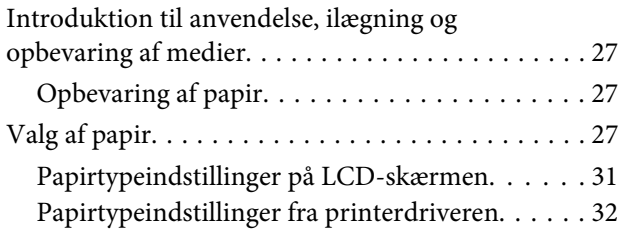

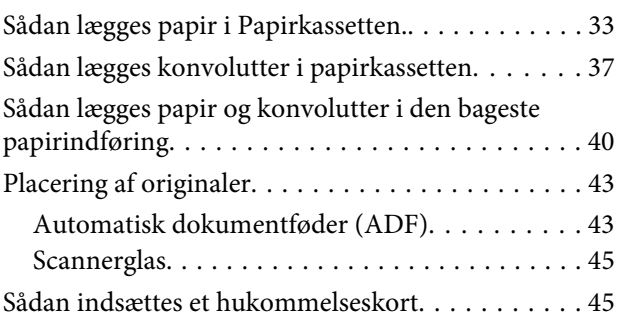

### *[Kopiering](#page-47-0)*

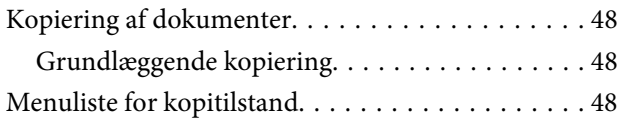

#### *[Udskrivning](#page-48-0)*

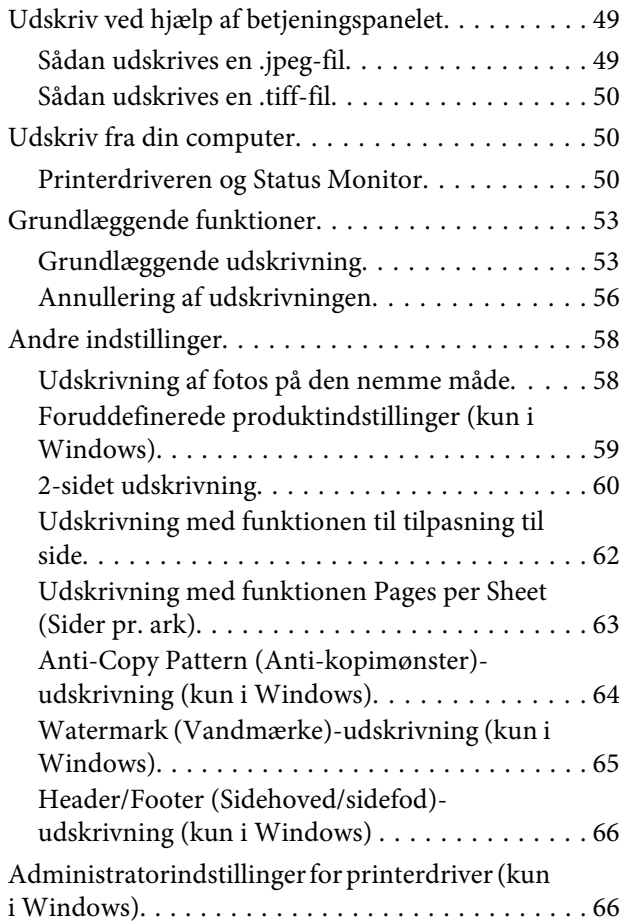

#### *[Scanning](#page-67-0)*

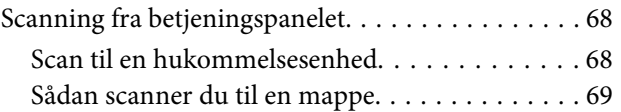

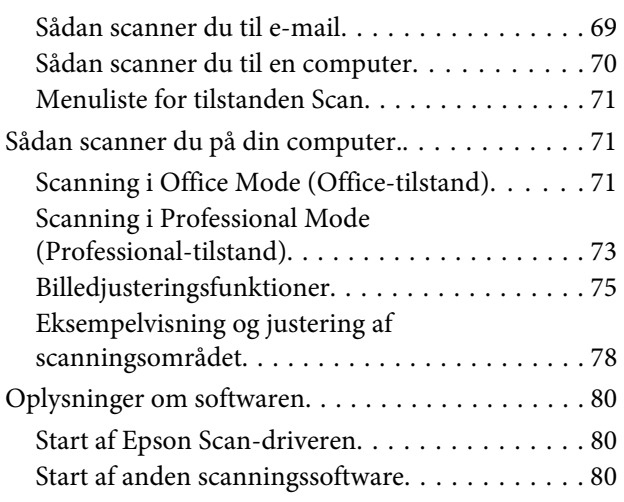

### *[Faxafsendelse](#page-81-0)*

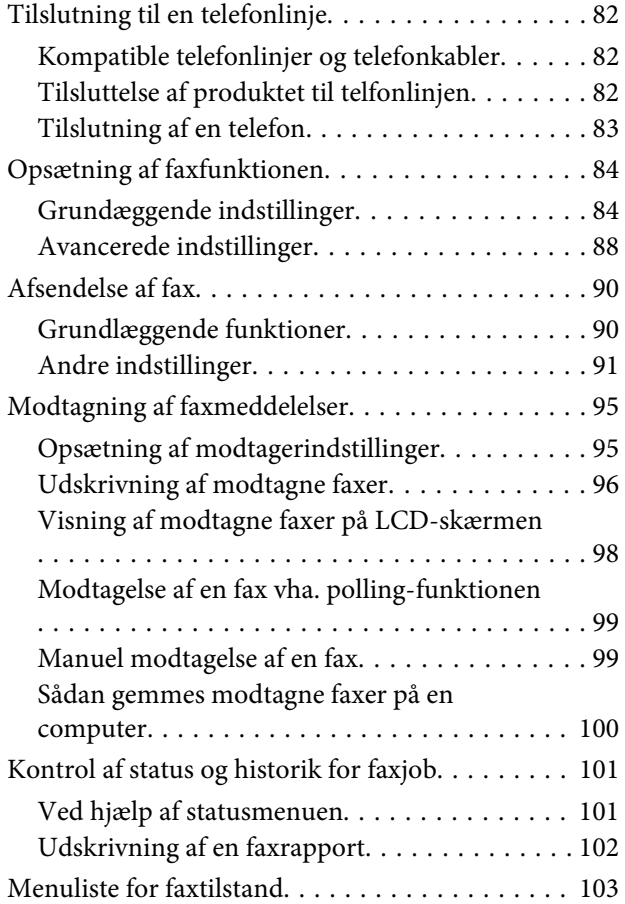

#### *[Indstillinger for listen over](#page-103-0)  [kontaktpersoner](#page-103-0)*

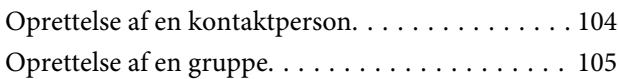

### *[Betjeningspanelets menuliste](#page-106-0)*

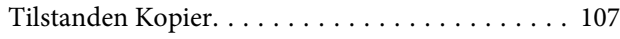

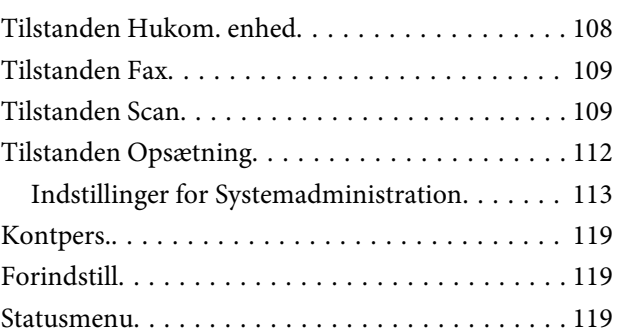

#### *[Oplysninger om blækpatroner og](#page-119-0)  [forbrugsvarer](#page-119-0)*

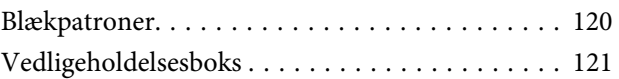

### *[Udskifte blækpatroner](#page-121-0)*

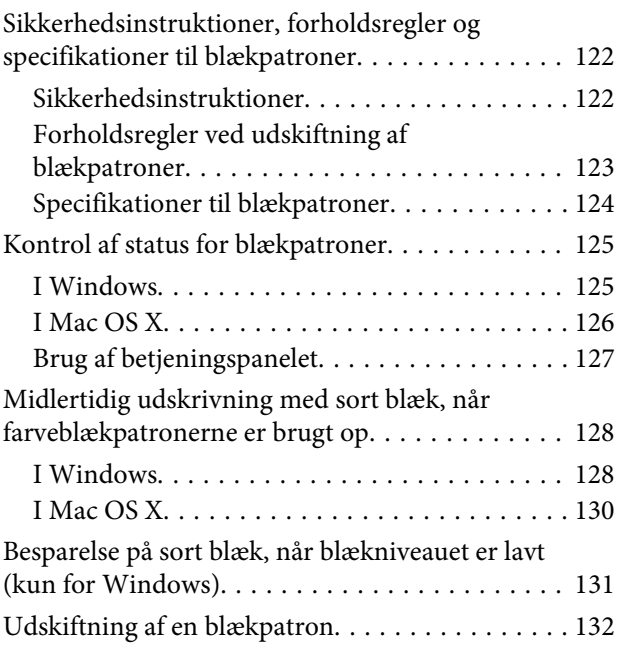

### *[Vedligeholdelse af dit produkt og](#page-135-0)  [software](#page-135-0)*

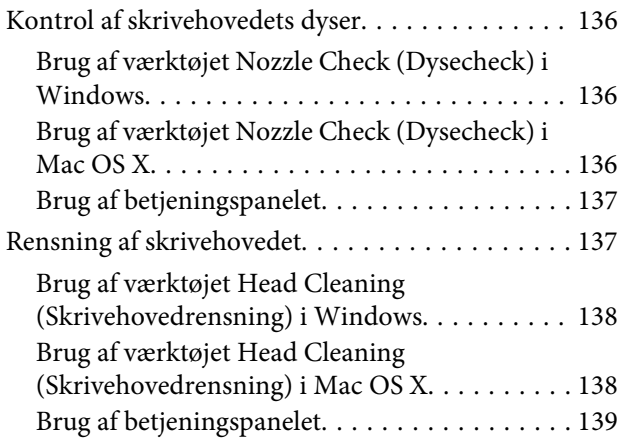

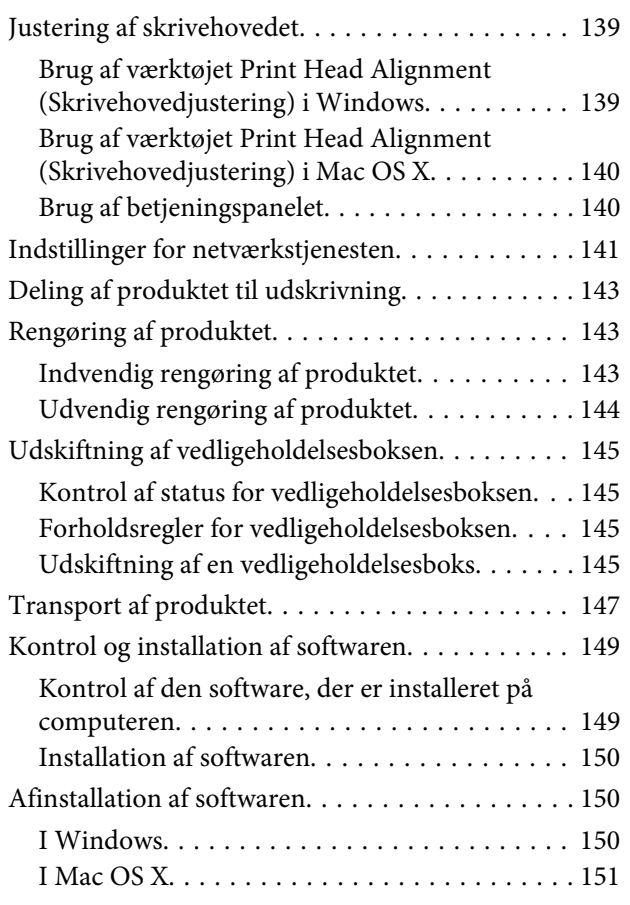

### *[Overførsel af data vha. en ekstern](#page-152-0)  [lagerenhed](#page-152-0)*

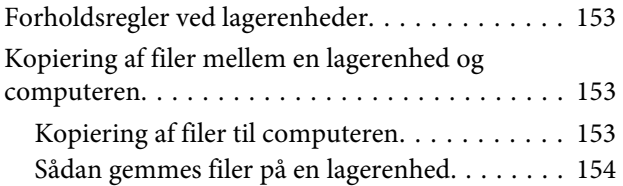

### *[Fejlindikatorer](#page-155-0)*

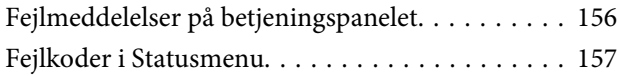

### *[Fejlfinding for udskrivning/kopiering](#page-159-0)*

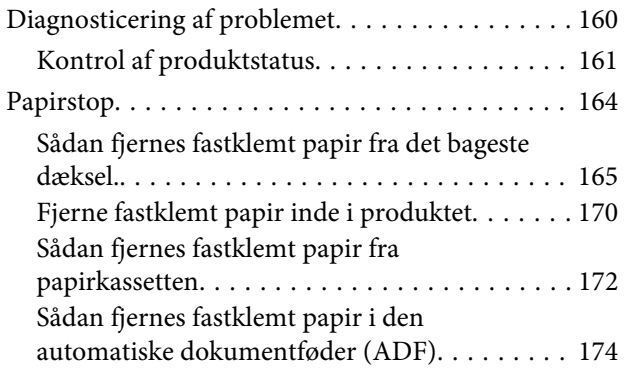

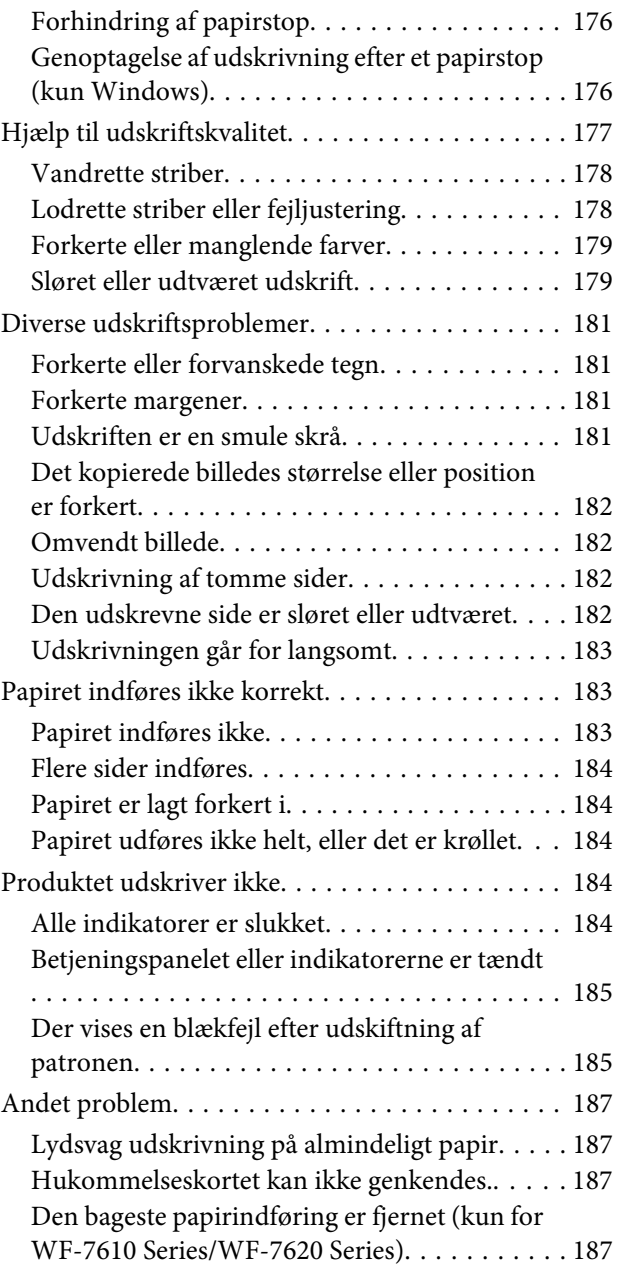

### *[Fejlfinding i forbindelse med scanning](#page-187-0)*

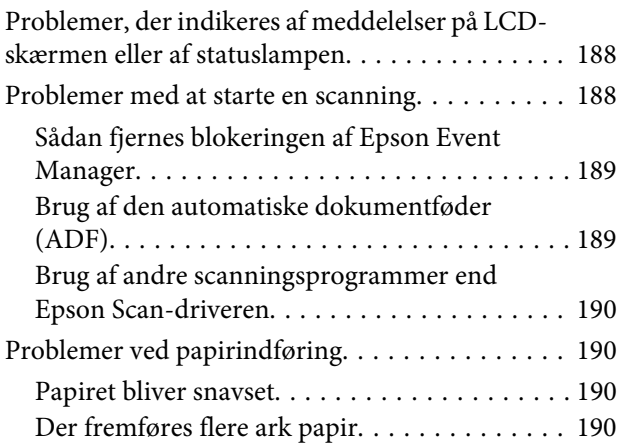

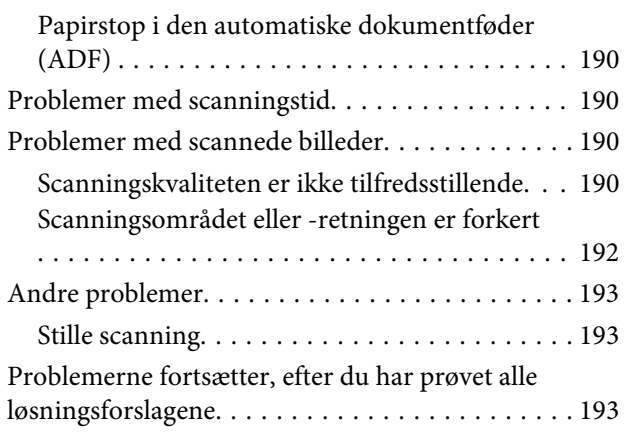

### *[Fejlfinding til faxafsendelse](#page-193-0)*

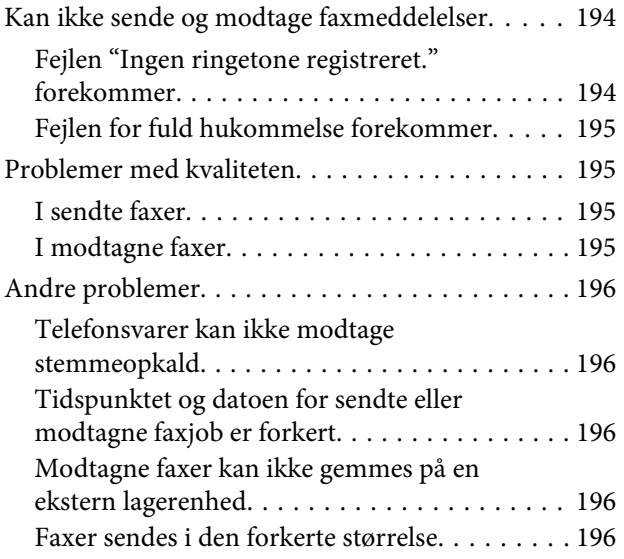

### *[Produktoplysninger](#page-196-0)*

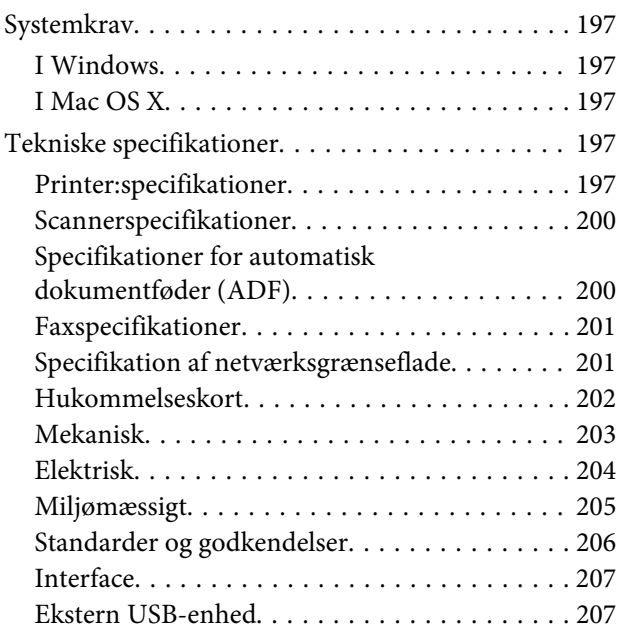

### *[Sådan får du hjælp](#page-207-0)*

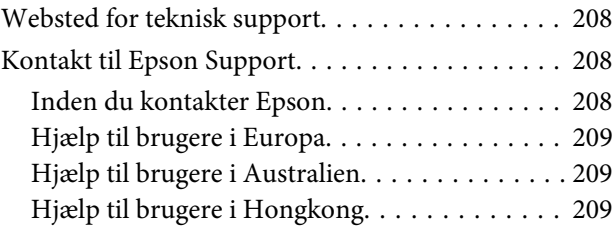

#### *[Indeks](#page-210-0)*

### <span id="page-7-0"></span>*Introduktion*

## **Sådan finder du information**

Den seneste version af følgende vejledninger tilgængelige på Epsons website til support. <http://www.epson.eu/Support> (Europa) <http://support.epson.net/> (udenfor Europa)

#### ❏ **Start her (papir):**

Indeholder en introduktion til produktet og tjenesterne.

#### ❏ **Basisvejledning (papir):**

Giver dig grundlæggende oplysninger, når produktet bruges uden en computer. Denne vejledning medfølger måske ikke, afhængigt af modellen og regionen.

#### ❏ **Vigtige sikkerhedsanvisninger (papir):**

Indeholder anvisninger, der vil være med til at garantere sikker brug af dette produkt. Denne vejledning medfølger måske ikke, afhængigt af modellen og regionen.

#### ❏ **Brugervejledning (PDF):**

Indeholder detaljerede drifts-, sikkerheds- og fejlfindingsanvisninger. Se denne vejledning, når dette produkt bruges med en computer, eller når der bruges avancerede funktioner, såsom 2-sidet kopiering.

#### ❏ **Netværksvejledning (PDF):**

Indeholder anvisninger til problemløsning og til netværksindstillinger på din computer, smartphone og dit produkt.

#### ❏ **Administratorvejledning (PDF):**

Indeholder oplysninger til systemadministratoren vedrørende sikkerhedsstyring og produktindstillinger.

# **Tilgængelige funktioner**

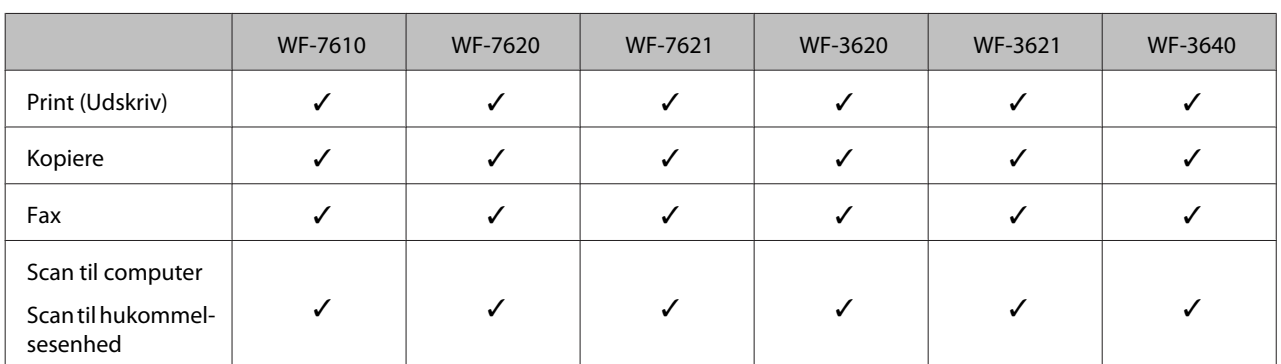

Se efter, hvilke funktioner, der er tilgængelige for produktet.

<span id="page-8-0"></span>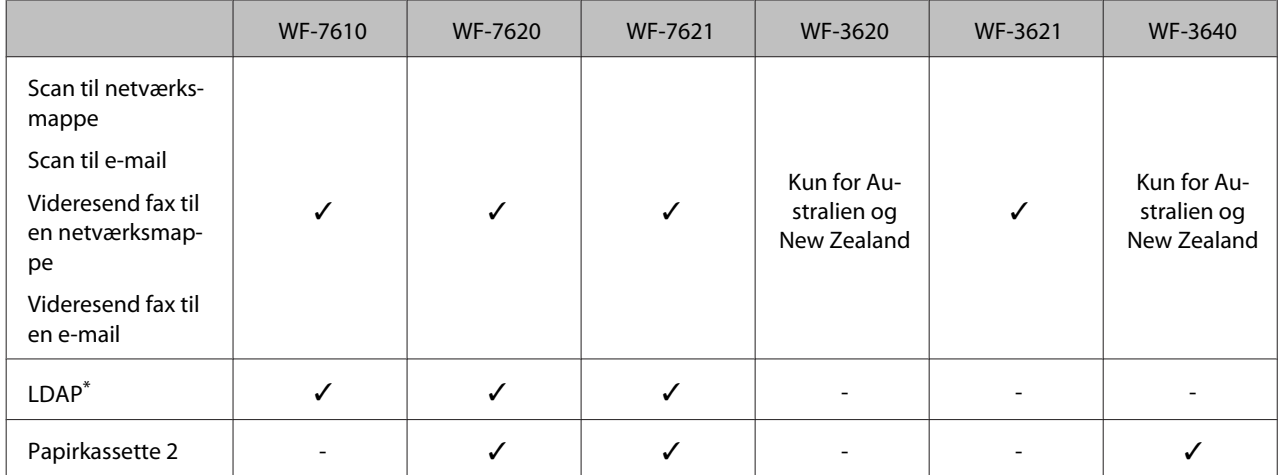

\* Se yderligere oplysninger i online udgaven af Administratorvejledning.

# **Forsigtig, Vigtigt og Bemærk**

Forholdsregler, vigtige oplysninger og bemærkninger i denne vejledning er markeret som herunder og har følgende betydning.

#### !*Forsigtig*

skal følges omhyggeligt for at undgå personskader.

#### c*Vigtigt*

skal følges for at undgå beskadigelse af udstyret.

#### *Bemærk*

indeholder nyttige tips og begrænsninger til produktanvendelse.

# **Operativsystemversioner**

Følgende forkortelser anvendes i denne vejledning.

- ❏ Windows 8 refererer til Windows 8, Windows 8 Pro, Windows 8 Enterprise.
- ❏ Windows 7 refererer til Windows 7 Home Basic, Windows 7 Home Premium, Windows 7 Professional og Windows 7 Ultimate.
- ❏ Windows Vista refererer til Windows Vista Home Basic Edition, Windows Vista Home Premium Edition, Windows Vista Business Edition, Windows Vista Enterprise Edition og Windows Vista Ultimate Edition.
- ❏ Windows XP refererer til Windows XP Home Edition, Windows XP Professional x64 Edition og Windows XP Professional.
- ❏ Windows Server 2012 refererer til Windows Server 2012 Essentials Edition, Server 2012 standard Edition.
- <span id="page-9-0"></span>❏ Windows Server 2008 refererer til Windows Server 2008 Standard Edition, Windows Server 2008 Enterprise Edition, Windows Server 2008 x64 Standard Edition og Windows Server 2008 x64 Enterprise Edition.
- ❏ Windows Server 2008 R2 refererer til Windows Server 2008 R2 Standard Edition og Windows Server 2008 R2 Enterprise Edition.
- ❏ Windows Server 2003 refererer til Windows Server 2003 Standard Edition og Windows Server 2003 Enterprise Edition, Windows Server 2003 x64 Standard Edition og Windows Server 2003 x64 Enterprise Edition.
- ❏ Mac OS X refererer til Mac OS X 10.5.8, 10.6.x, 10.7.x, 10.8.x.

# **Brug af Epson Connect Service**

Ved brug af Epson Connect og andre firmaers tjenester kan du nemt udskrive direkte fra din smartphone, tablet-pc eller bærbare computer, når som helst og stort set hvor som helst i hele verden! Du kan læse mere om udskrivning og andre tjenester på følgende URL-adresse;

<https://www.epsonconnect.com/>(Epson Connect-portalside) <http://www.epsonconnect.eu> (kun Europa)

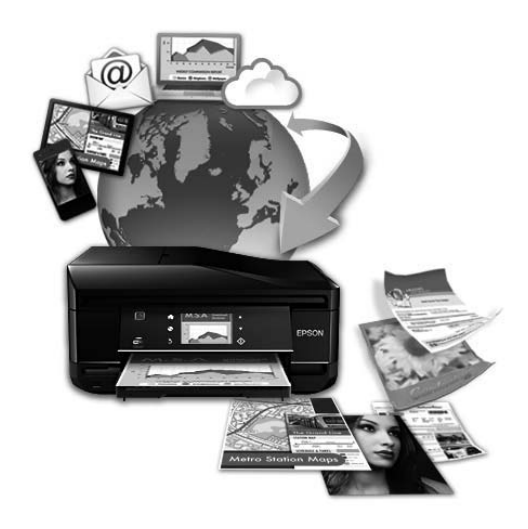

#### *Bemærk:*

Du kan redigere serviceindstillingerne for netværket ved hjælp af en browser på din computer, smartphone, tablet eller bærbare pc, der er sluttet til det samme netværk som produktet. & ["Indstillinger for netværkstjenesten" på side 141](#page-140-0)

### <span id="page-10-0"></span>*Vigtige instruktioner*

# **Sikkerhedsinstruktioner**

Læs og følg disse instruktioner for at garantere sikker brug af dette produkt. Sørg for at gemme denne guide til fremtidig reference. Sørg også for at følge alle advarsler og instruktioner, som er angivet på produktet.

- ❏ Brug kun det strømkabel, der fulgte med produktet, og brug ikke kablet til andet udstyr. Brug af andre kabler med dette produkt eller brug af det medfølgende kabel med andet udstyr kan resultere i brand eller elektrisk stød.
- ❏ Sørg for, at netledningen opfylder de relevante lokale sikkerhedsstandarder.
- ❏ Du må aldrig selv skille strømkablet, stikket, printerenheden, scannerenheden eller ekstraudstyret ad eller ændre eller forsøge at reparere disse ting, medmindre det specifikt forklares i dokumentationen til produktet.
- ❏ Tag produktets stik ud, og sørg for, at produktet efterses af kvalificerede serviceteknikere, hvis følgende gør sig gældende:

Netledningen eller stikket er beskadiget, der er kommet væske ind i produktet, produktet er blevet tabt, eller dækslet er beskadiget, produktet fungerer ikke normalt eller udviser en markant ændring af ydeevnen. Juster ikke reguleringsenheder, der ikke nævnt i betjeningsvejledningen.

- ❏ Anbring produktet i nærheden af en stikkontakt, hvor stikket nemt kan tages ud af stikkontakten.
- ❏ Opstil ikke produktet udendørs, i nærheden af meget snavs eller støv, i nærheden af varmekilder eller på steder, der er udsat for stød, vibrationer, høj temperatur eller fugtighed.
- ❏ Pas på ikke at spilde væske på produktet og håndter ikke produktet med våde hænder.
- ❏ Sørg for, at produktet er mindst 22 cm fra hjertepacemakere. Radiobølger fra dette produkt kan på ugunstig vis berøre betjeningen af hjertepacemakere.
- ❏ Kontakt forhandleren, hvis LDC-skærmen beskadiges. Hvis du får opløsningen af flydende krystaller på hænderne, skal du væske dem grundigt med sæbe og vand. Hvis du får opløsningen af flydende krystaller i øjnene, skal du omgående skylle dem med vand. Kontakt straks en læge, hvis du stadig oplever ubehag eller har problemer med synet, efter at øjnene er blevet skyllet grundigt.
- ❏ Undgå at bruge telefonen under en elektrisk storm. Der kan være en lille risiko for elektrisk stød fra lynnedslag.
- ❏ Brug ikke en telefon til at rapportere en gaslækage i nærheden af lækagen.

<span id="page-11-0"></span>❏ For WF-7610 Series/WF-7620 Series: Produktet er tungt og bør ikke løftes eller bæres af færre end to personer. Når produktet skal løftes, er det vigtigt, at de to personer indtager de korrekte stillinger (se nedenfor).

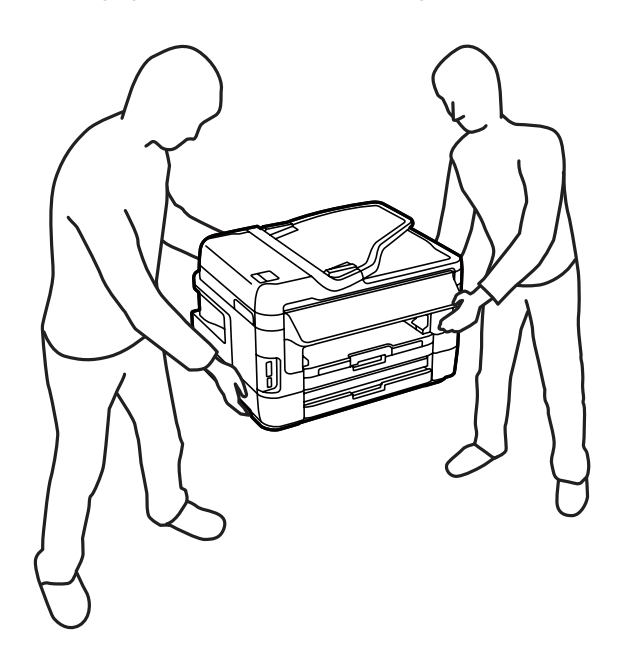

#### *Bemærk:*

Følgende indeholder sikkerhedsinstruktioner til blækpatroner. & ["Udskifte blækpatroner" på side 122](#page-121-0)

# **Produktrådgivning og -advarsler**

Læs og følg disse instruktioner for at undgå beskadigelse af produktet eller din ejendom. Sørg for at gemme denne vejledning til fremtidig reference.

### **Fysisk installation/brug af produktet**

- ❏ Undgå at blokere eller tildække ventilationshullerne og åbningerne i produktet.
- ❏ Brug kun den type strømkilde, der er angivet på produktets mærkat.
- ❏ Undgå at bruge stikkontakter på samme strømkreds som fotokopimaskiner eller luftreguleringssystemer, der jævnligt tændes og slukkes.
- ❏ Brug ikke strømudtag, der styres af vægkontakter eller automatiske timere.
- ❏ Hold hele computersystemet på afstand af potentielle kilder til elektromagnetisk interferens, f.eks. højttalere eller basestationer til trådløse telefoner.
- ❏ Strømforsyningsledningerne skal placeres, så der undgås slitage og skarpe genstande, og det må ikke blive krøllet eller snoet. Undlad at placere objekter oven på strømforsyningsledningerne, og placer ikke strømforsyningsledninger, så der kan trædes på dem eller køres hen over dem. Vær især omhyggelig med at holde strømforsyningsledningerne lige i enderne og på de punkter, hvor de går ind i eller ud af transformatoren.
- <span id="page-12-0"></span>❏ Hvis du bruger en forlængerledning sammen med produktet, skal du sørge for, at den samlede amperedimensionering for de enheder, der er tilsluttet forlængerledningen, ikke overstiger ledningens amperedimensionering. Kontroller desuden, at den samlede amperedimensionering for alle de enheder, der er tilsluttet stikkontakten, ikke overstiger stikkontaktens amperedimensionering.
- ❏ Hvis du planlægger at bruge produktet i Tyskland, skal byggeinstallationen beskyttes ved hjælp af et 10- eller 16-amperes relæ, så produktet beskyttes tilstrækkeligt mod kortslutning og for høj strømspænding.
- ❏ Ved tilslutning af produktet til en computer eller en anden enhed med et kabel, skal du sikre, at kabelstikkene vender korrekt. Hvert stik skal vende på en bestemt måde. Hvis et stik vender forkert, når du sætter det i, kan det beskadige begge de enheder, der er tilsluttet via kablet.
- ❏ Anbring produktet på en jævn, stabil overflade, der er større end produktets bundareal, så der er plads hele vejen rundt om produktet. Produktet fungerer ikke korrekt, hvis det står skævt.
- ❏ Ved opbevaring eller transport af produktet skal du undgå at vippe det, stille det lodret eller vende det på hovedet, da der i så fald kan løbe blæk ud.
- ❏ Gør plads bag produktet til kabler og plads over produktet, så dokumentlåget kan hæves helt.
- ❏ Sørg for plads nok foran produktet, så papiret kan skubbes helt ud.
- ❏ Undgå steder, hvor der forekommer hurtige temperatur- eller fugtighedsændringer. Udsæt heller ikke produktet for direkte sollys, stærkt lys eller varmekilder.
- ❏ Undgå at indføre genstande gennem hullerne i produktet.
- ❏ Før ikke hånden ind i produktet, og rør ikke ved blækpatronerne under udskrivning.
- ❏ Rør ikke ved det hvide flade kabel inde i produktet.
- ❏ Brug ikke spraydåseprodukter, der indeholder letantændelige gasser, i eller i nærheden af produktet. Dette kan føre til brand.
- ❏ Flyt ikke blækpatronholderen med hånden, da produktet derved kan tage skade.
- ❏ Sluk altid produktet på knappen P. Tag ikke stikket til produktet ud, og sluk ikke for strømmen på kontakten, før LCD-skærmen er slukket helt.
- ❏ Kontroller, at skrivehovedet er i udgangspositionen (længst til højre), og at blækpatronerne er på plads, inden produktet transporteres.
- ❏ Pas på, at du ikke klemmer fingrene, når du lukker scanneren.
- ❏ Hvis produktet ikke skal bruges i en længere periode, skal du tage stikket ud af stikkontakten.
- ❏ Tryk ikke for hårdt på scannerglasset, når du placerer originaler.

#### **Brug af produktet med en trådløs forbindelse**

❏ Anvend ikke dette produkt inde i medicinske faciliteter eller nær medicinsk udstyr. Radiobølger fra dette produkt kan på ugunstig vis påvirke betjeningen af elektrisk medicinsk udstyr.

<span id="page-13-0"></span>❏ Anvend ikke dette produkt nær automatisk styrede enheder, såsom automatiske døre eller brandalarmer. Radiobølger fra dette produkt kan på ugunstig vis påvirke disse enheder og føre til uheld på grund af fejlfunktion.

### **Brug af hukommelseskort**

- ❏ Fjern ikke et hukommelseskort, og sluk ikke for produktet, mens indikatoren for hukommelseskort blinker.
- ❏ Metoderne til brug af hukommelseskort varierer afhængigt af korttypen. Sørg for at læse den dokumentation, som fulgte med hukommelseskortet.
- ❏ Brug kun hukommelseskort, som er kompatible med produktet. & ["Hukommelseskort" på side 202](#page-201-0)

### **Brug af LCD-skærmen**

- ❏ LCD-skærmen kan indeholde nogle få små lyse eller mørke pletter, og den kan have en uensartet lysstyrke pga. sine funktioner. Det er normalt og betyder ikke, at skærmen er beskadiget.
- ❏ Brug kun en tør, blød klud til rengøring af LCD-skærmen eller den berøringsfølsomme skærm. Brug ikke væske eller kemiske rengøringsmidler.
- ❏ Det udvendige lag på LCD-skærmen kan gå i stykker, hvis det udsættes for hårde stød eller pres. Kontakt din forhandler, hvis paneloverfladen krakelerer eller revner, og undlad at forsøge at fjerne de ødelagte dele.
- ❏ Tryk let på den berøringsfølsomme skærm med en finger. Tryk ikke hårdt på det, og brug ikke neglene.
- ❏ Brug ikke objekter med skarpe kanter, f.eks. en kuglepen, en spids blyant, en stylus-pen eller lignende.
- ❏ Hvis der opstår kondensering inden i panelet pga. pludselige temperatur- eller fugtighedsændringer, kan funktionen af det forringes.

### **Håndtering af blækpatroner**

Vi vil give blækrelaterede sikkerhedsanvisninger og produktrådgivning/-advarsler i det afsnit, der er link til (før afsnittet "Udskiftning af blækpatroner").

& ["Udskifte blækpatroner" på side 122](#page-121-0)

# **Kopieringsbegrænsninger**

Overhold følgende begrænsninger for at sikre ansvarlig og lovlig brug af produktet.

#### **Kopiering af følgende emner er forbudt:**

- ❏ Pengesedler, mønter, børspapirer, obligationer og værdipapirer
- ❏ Ubrugte frimærker, forudstemplede postkort og anden officiel post, der er gyldigt frankeret

<span id="page-14-0"></span>❏ Stempelmærker og værdipapirer, der er udstedt i henhold til juridiske procedurer

#### **Vær forsigtig, når du kopierer følgende emner:**

- ❏ Private værdipapirer (aktiecertifikater, checks osv.), månedlige overførsler, rabatkort osv.
- ❏ Pas, kørekort, garantier, kvitteringer for betalte vejafgifter, madkuponer, billetter osv.

#### *Bemærk:*

Kopiering af disse ting kan også være forbudt ved lov.

#### **Ansvarlig brug af ophavsretligt beskyttet materiale:**

❏ Produkter kan misbruges til ulovlig kopiering af ophavsretligt beskyttet materiale. Hvis du ikke har en fuldmagt, bør du udvise ansvarlighed og omtanke ved at indhente tilladelse fra indehaveren af ophavsretten, inden du kopierer det ophavsretligt beskyttede materiale.

# **Beskyttelse af dine personoplysninger**

Dette produkt gør det muligt at gemme navne og telefonnumre i dets hukommelse, selv når der er slukket for strømmen.

Brug den følgende menu til at slette hukommelsen, hvis du giver produktet til en anden eller bortskaffer det.

**Opsætning** > **Systemadministration** > **Gendan standardindstillinger** > **Ryd alle data og indstillinger.**

<span id="page-15-0"></span>*Bemærk:*

Illustrationerne i denne vejledning er fra en lignende produktmodel. Selvom de kan være forskellige fra dit faktiske produkt, er betjeningsmetoden den samme.

# **Produktdele**

### **WF-7610 Series/WF-7620 Series**

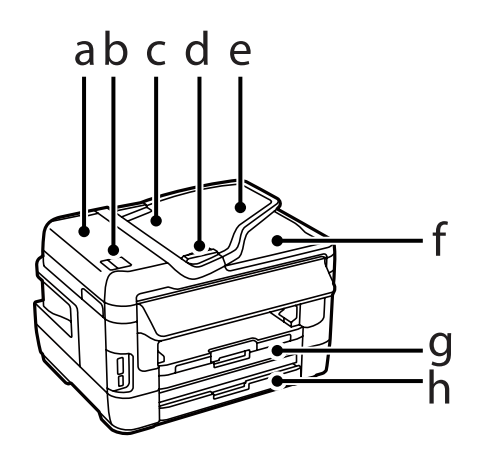

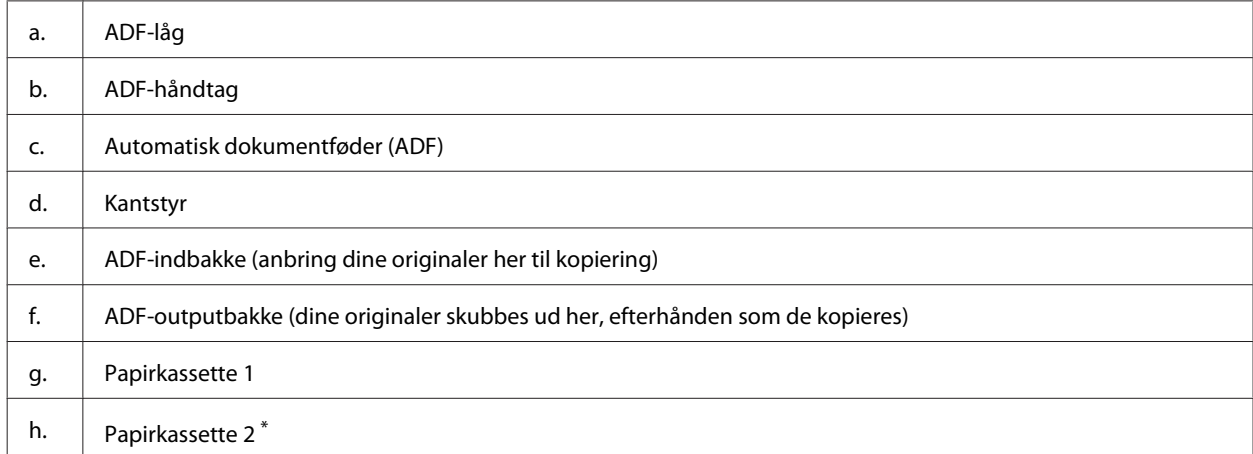

\* Papirkassette 2 er kun til rådighed for WF-7620 Series.

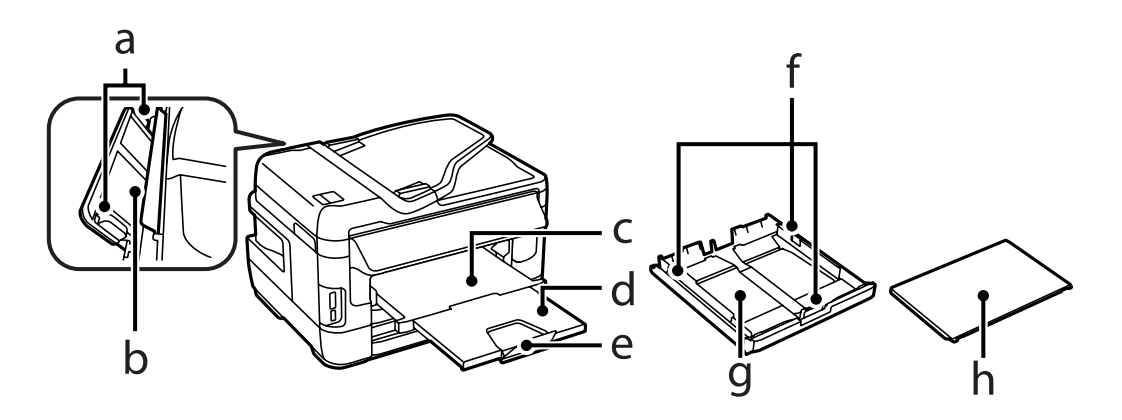

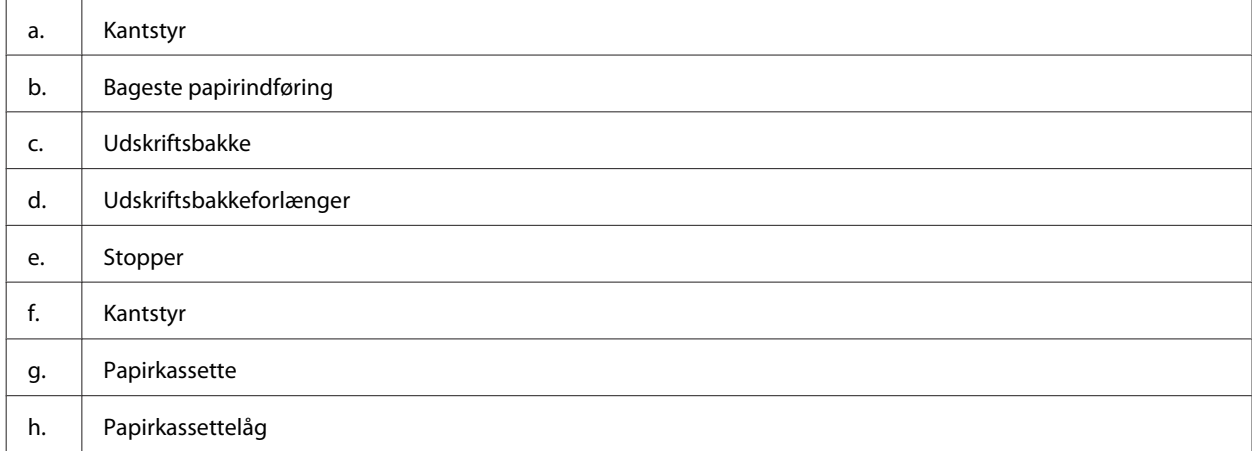

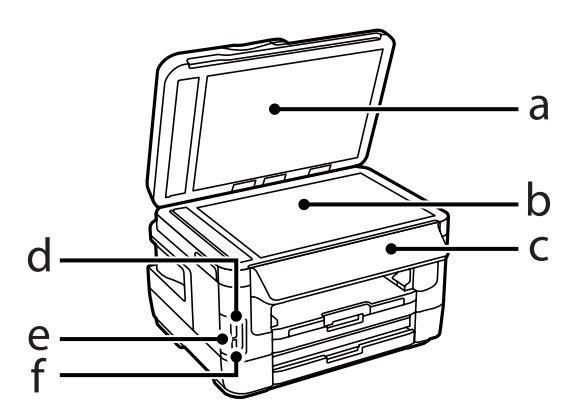

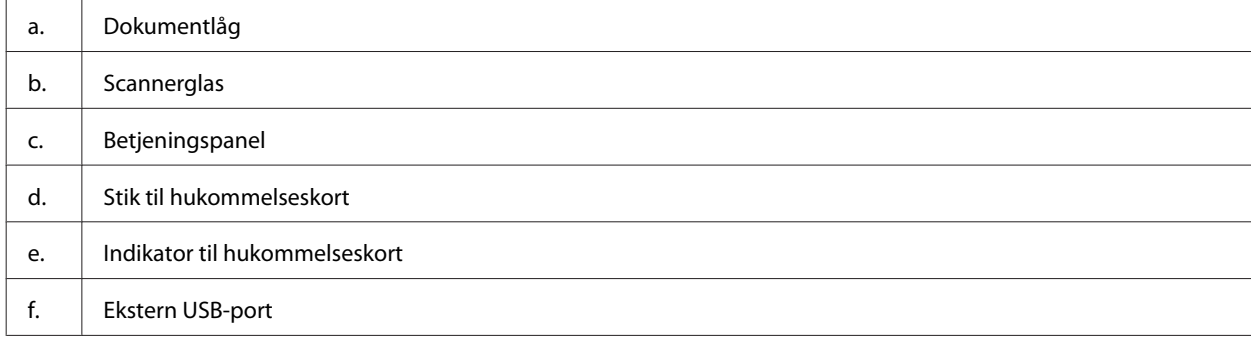

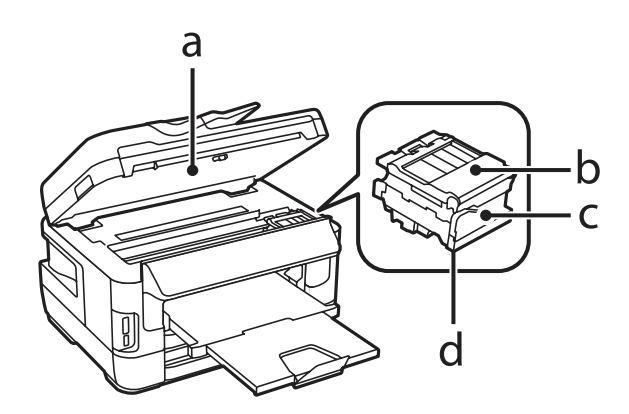

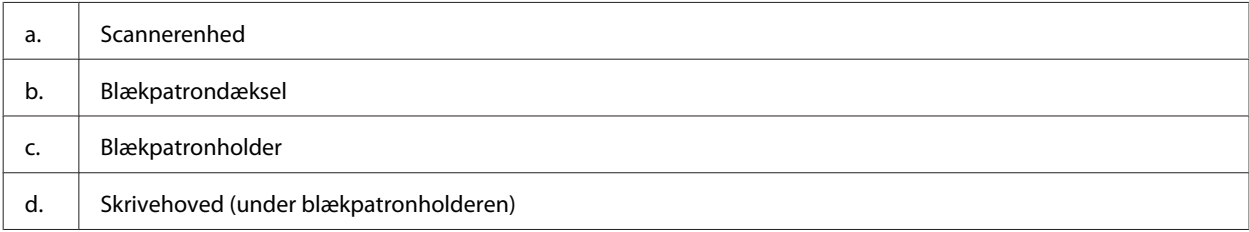

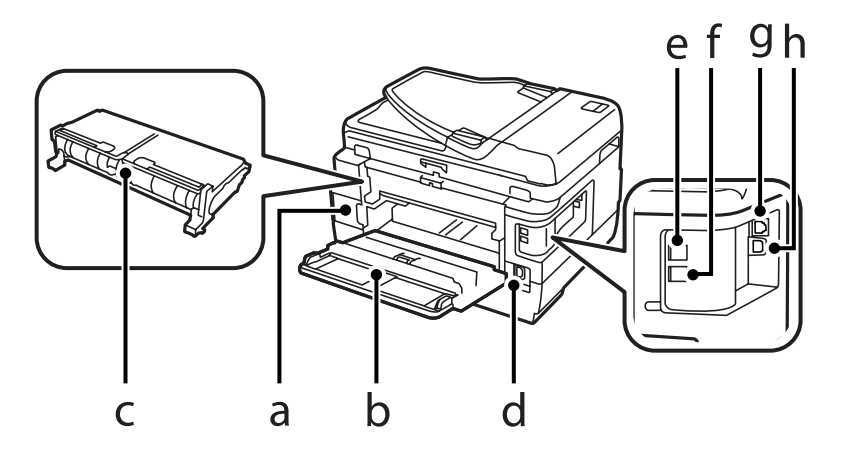

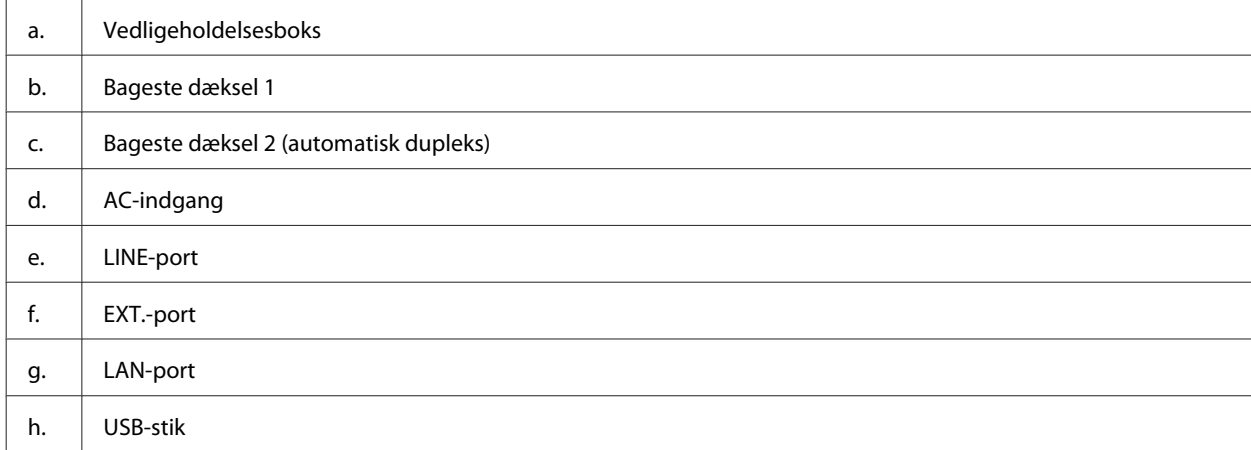

### <span id="page-18-0"></span>**WF-3620 Series/WF-3640 Series**

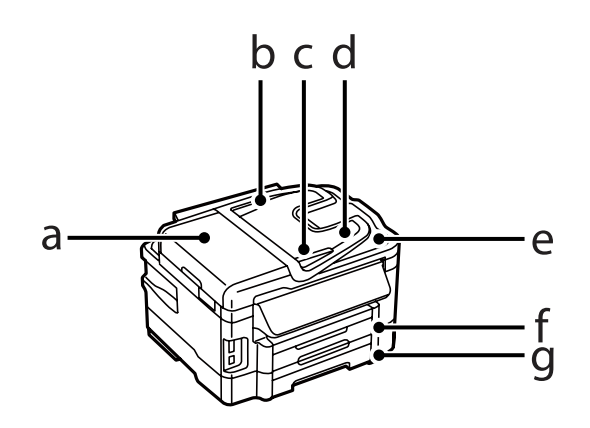

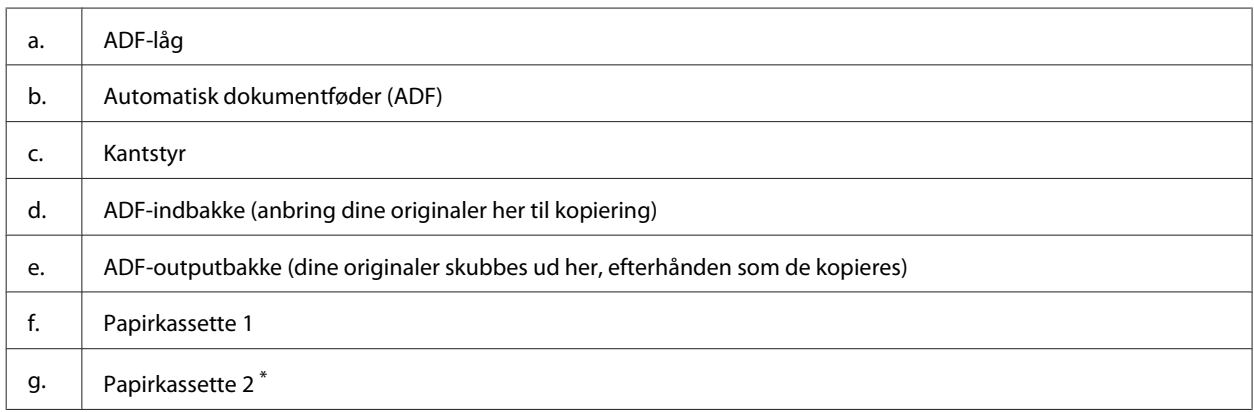

\* Papirkassette 2 er kun til rådighed for WF-3640 Series.

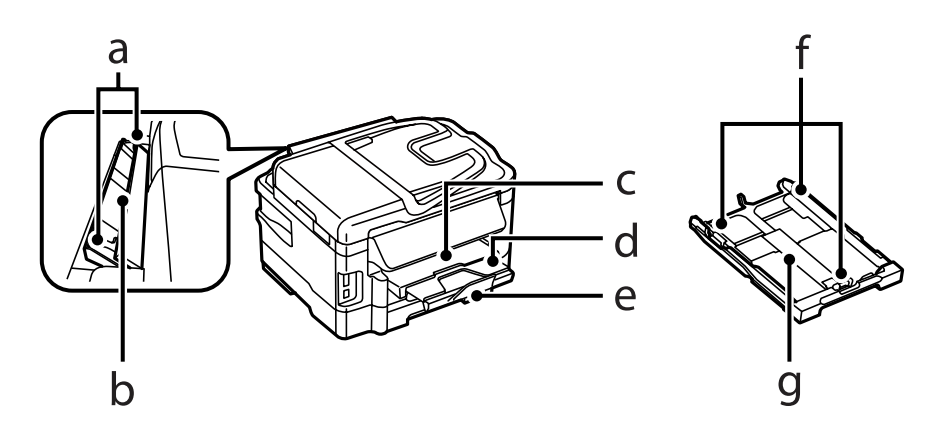

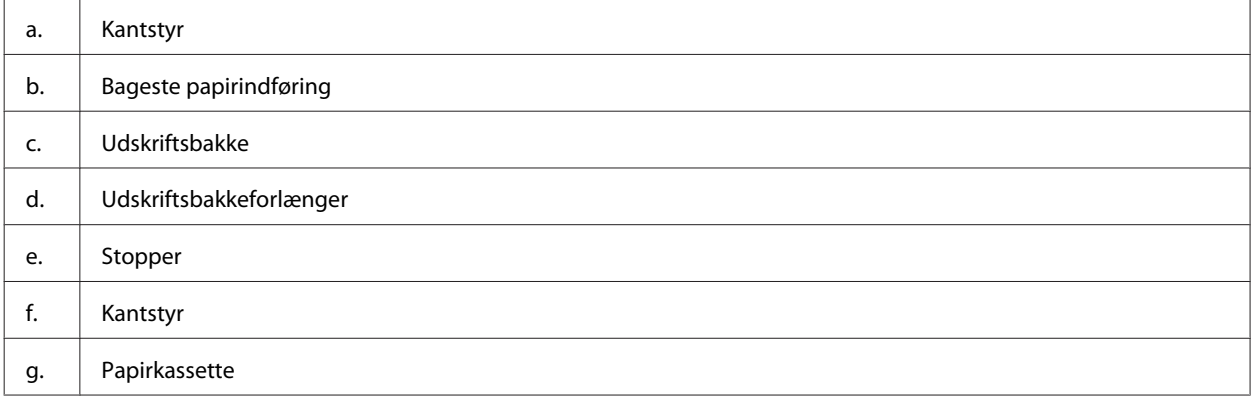

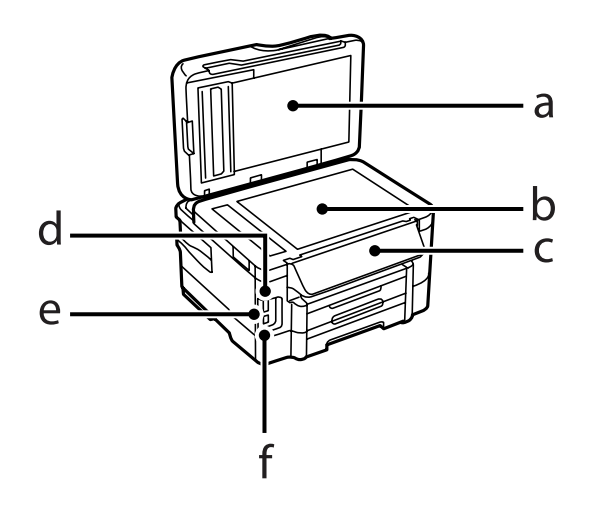

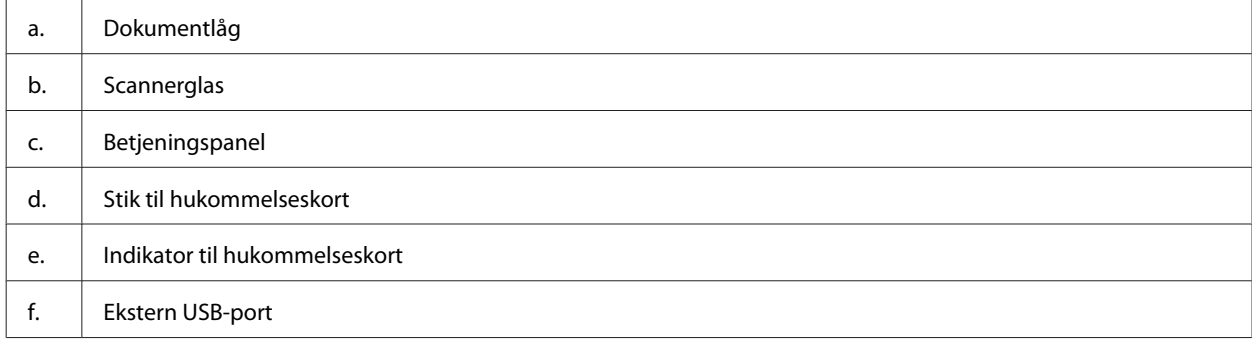

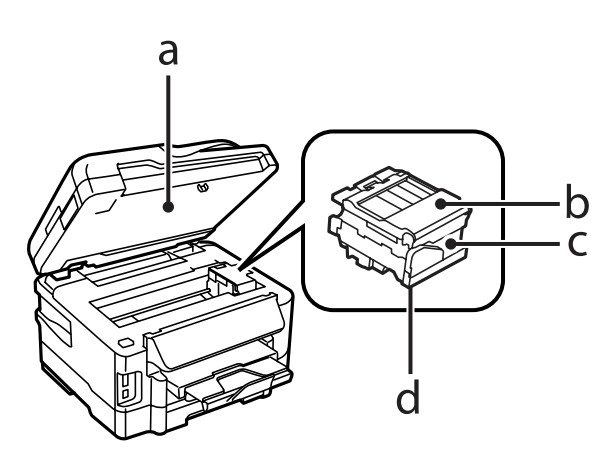

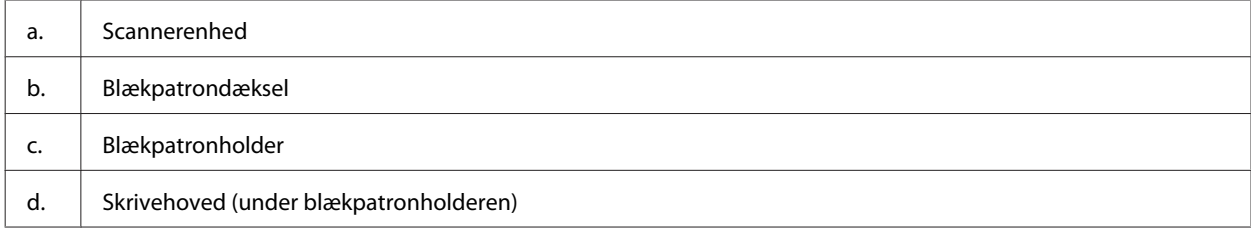

<span id="page-20-0"></span>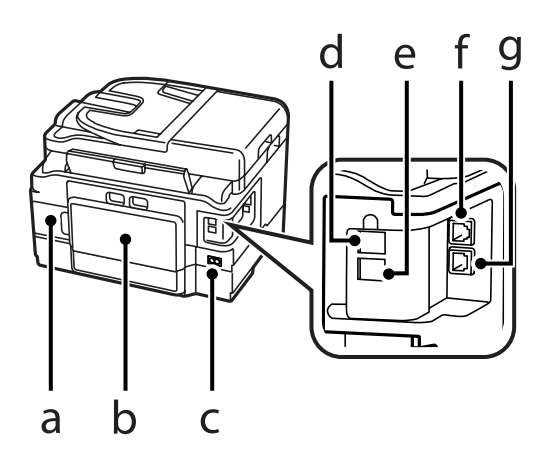

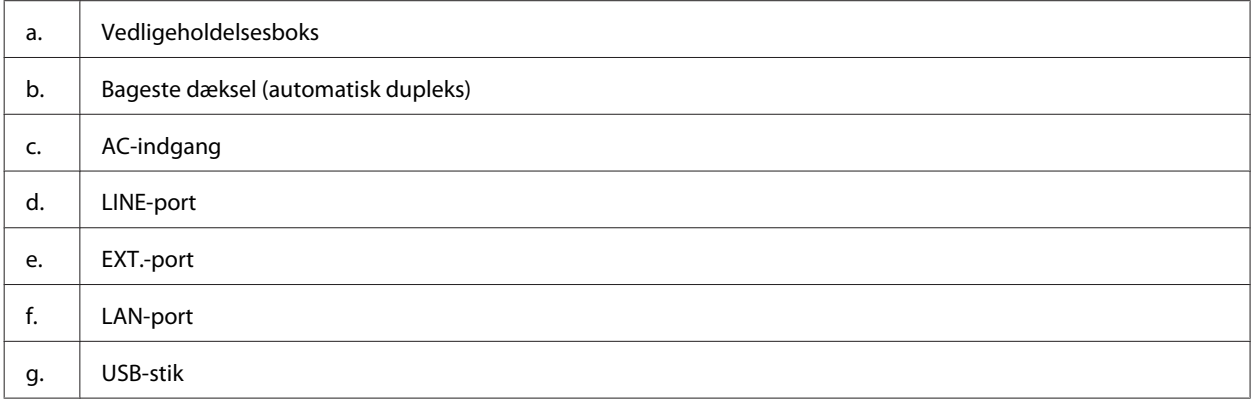

# **Vejledning til betjeningspanelet**

#### *Bemærk:*

- ❏ Betjeningspanelets design varierer afhængig af købsland.
- ❏ Selvom betjeningspanelets design, og hvad der vises i LCD-displayet, såsom menu- og funktionsnavne, kan være lidt forskellige fra det egentlige produkt, er driftsmetoden den samme.

#### **WF-7610 Series/WF-7620 Series**

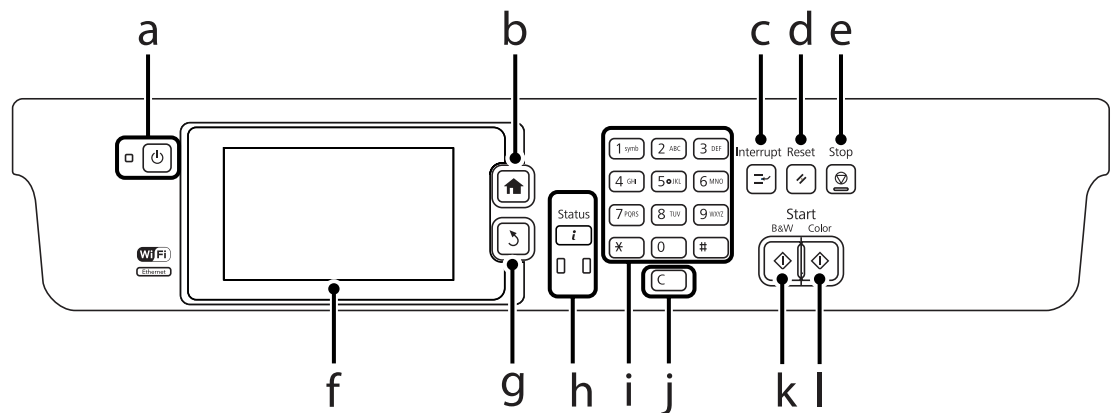

#### **WF-3620 Series/WF-3640 Series**

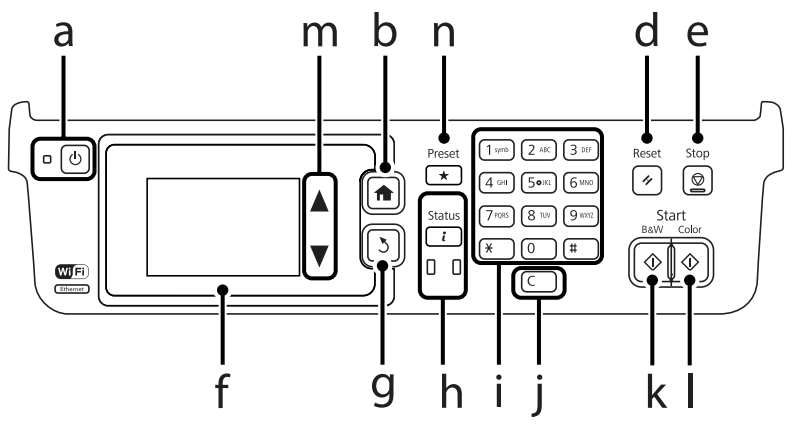

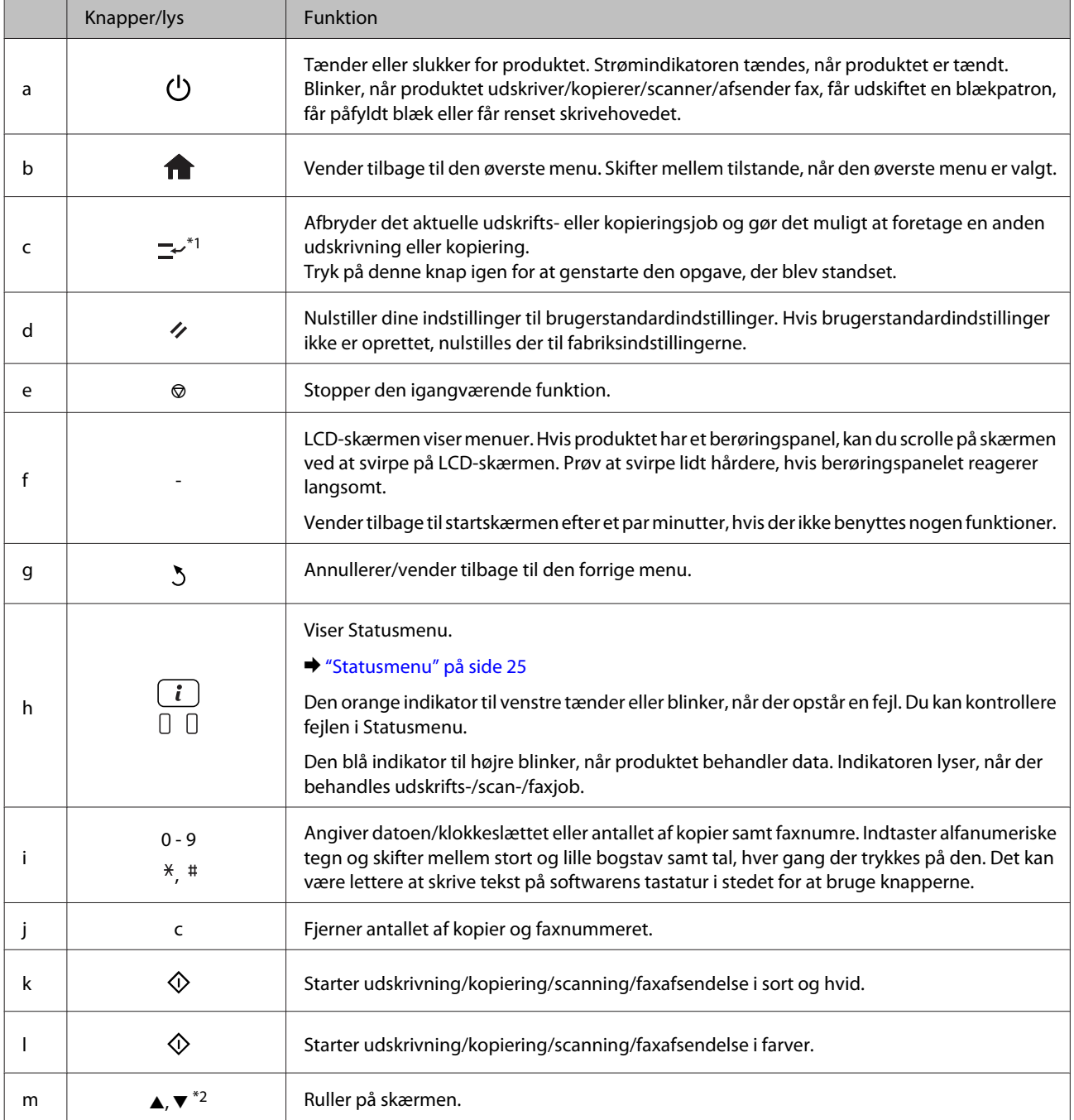

<span id="page-22-0"></span>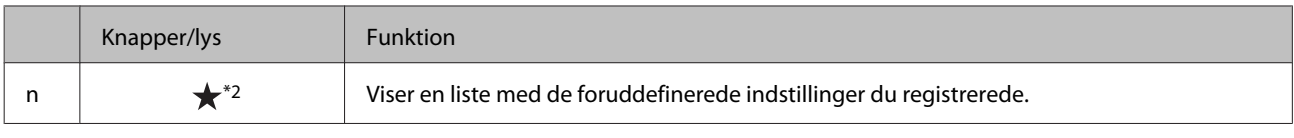

\*1Denne knap er kun til rådighed for WF-7610 Series/WF-7620 Series

\*2Disse knapper er kun til rådighed for WF-3620 Series.

### **Statusikoner**

Følgende ikoner vises på betjeningspanelet afhængig af produktets status. Tryk på Wi-Fi-ikonet eller netværksstatusikonet for at kontrollere de aktuelle netværksindstillinger og oprette Wi-Fi-indstillinger.

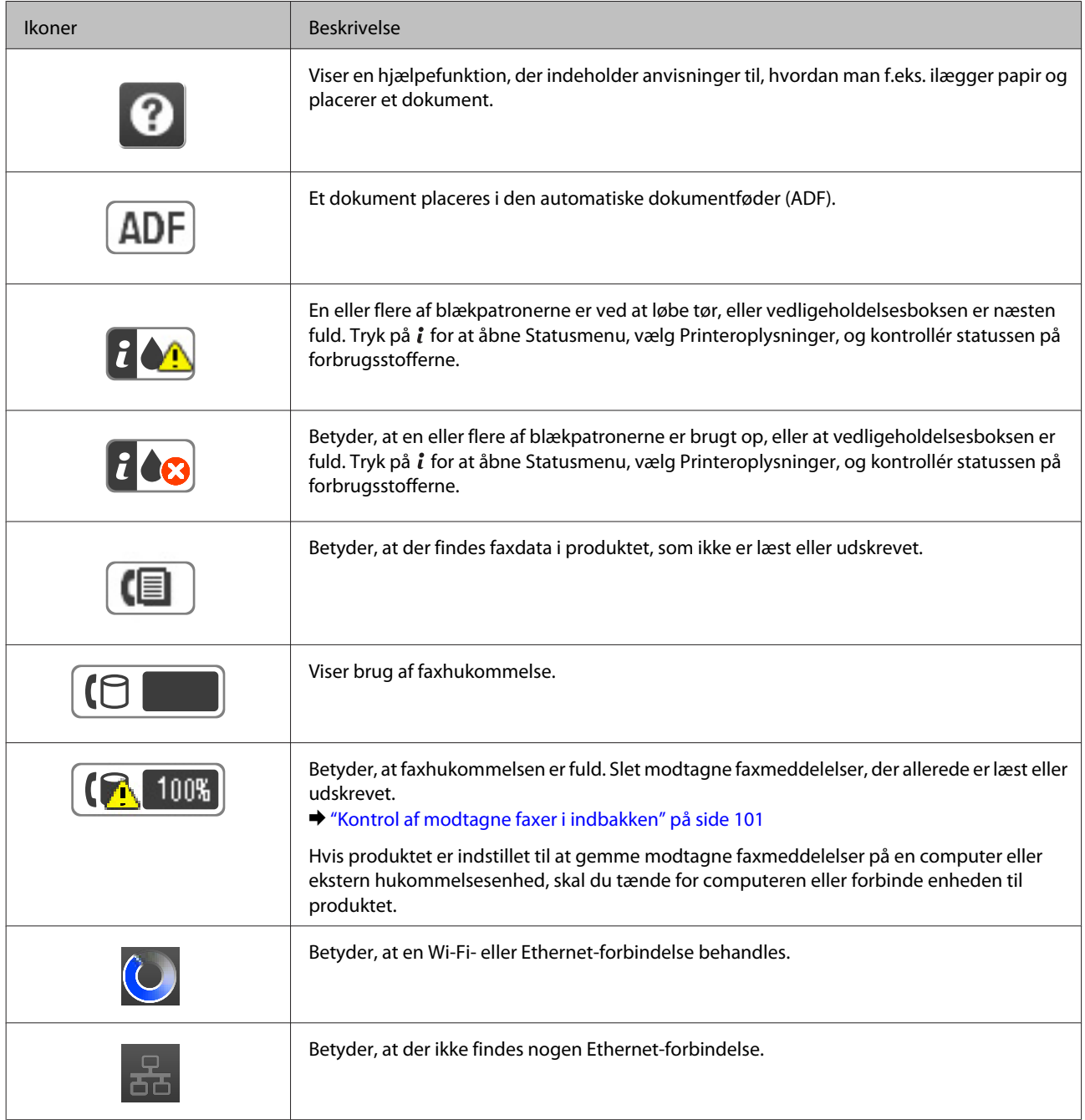

<span id="page-23-0"></span>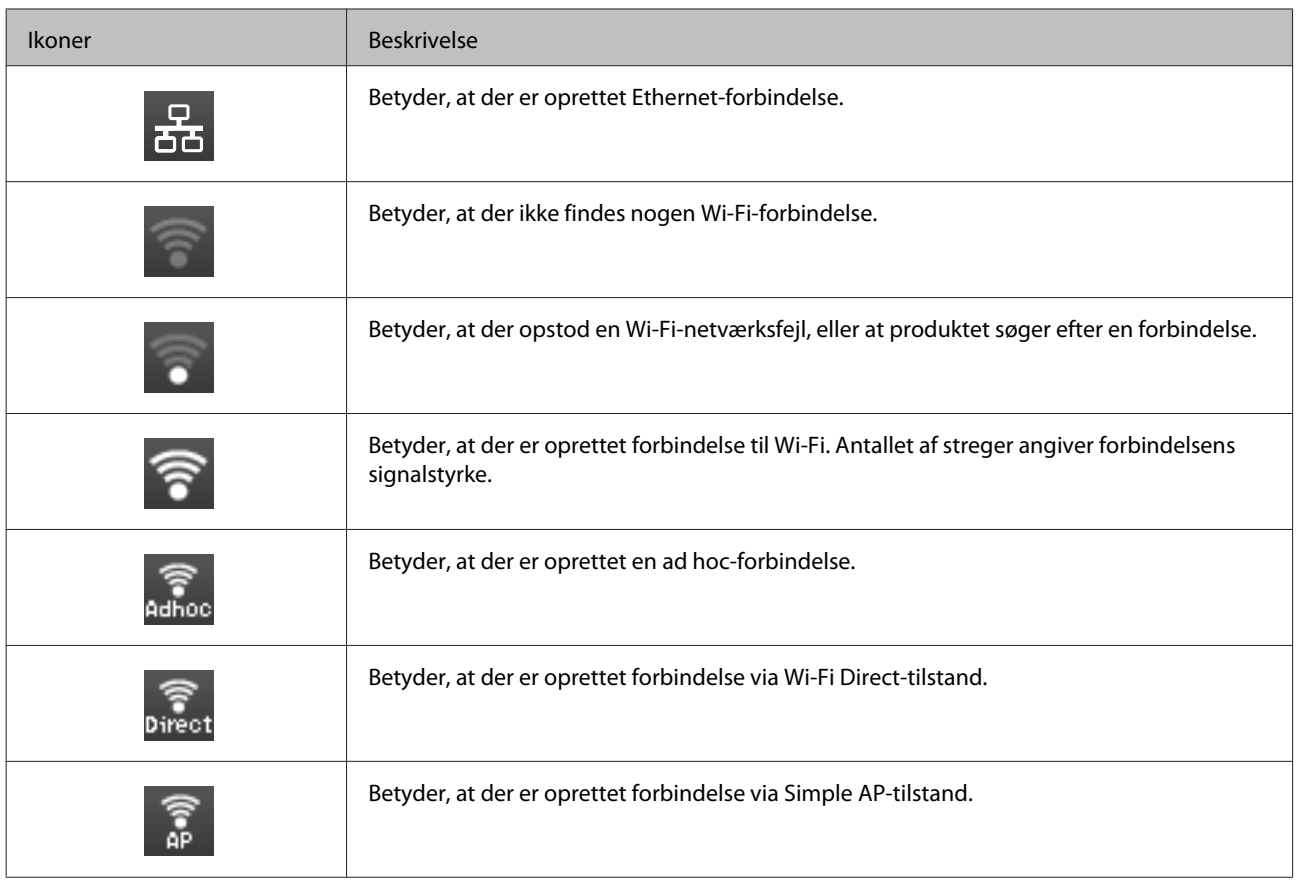

# **Ikoner for hver tilstand**

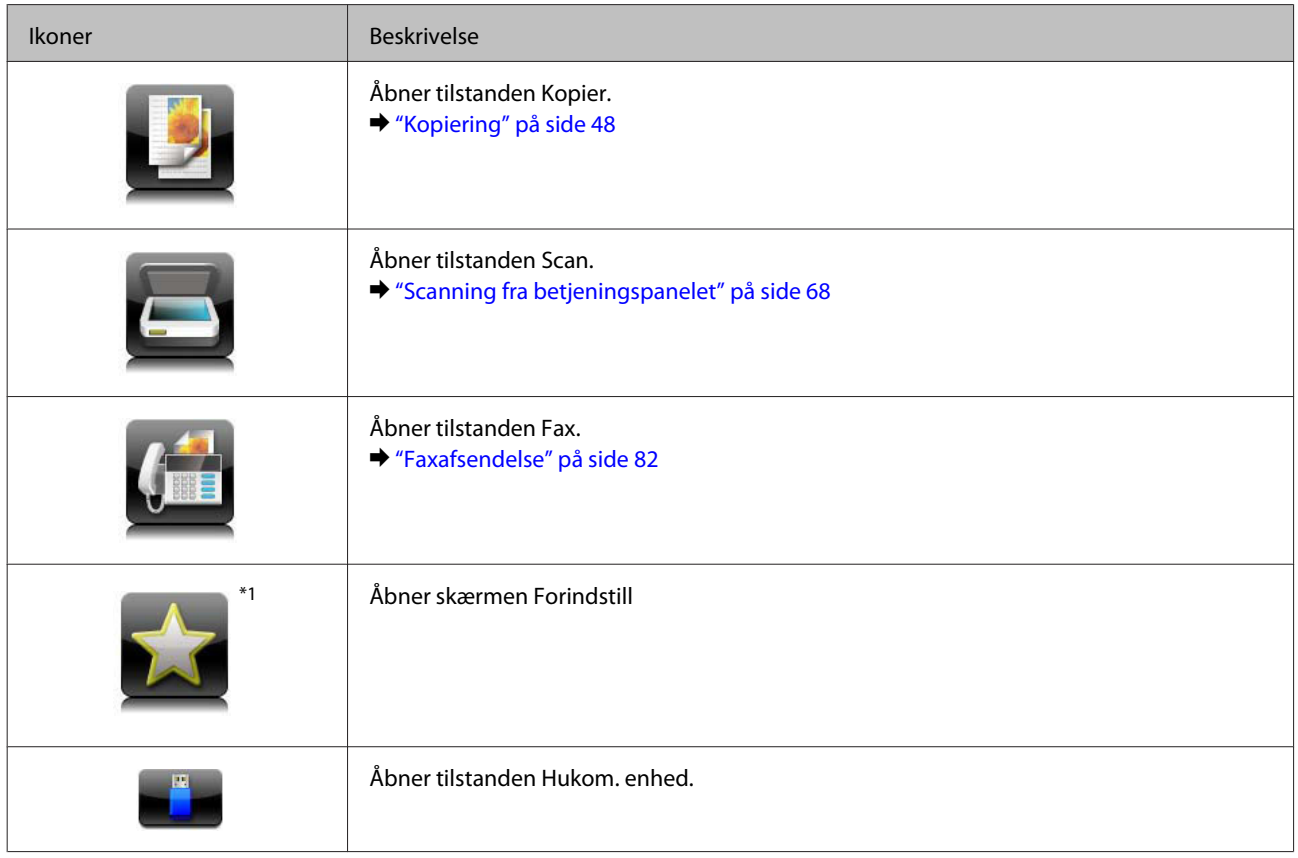

<span id="page-24-0"></span>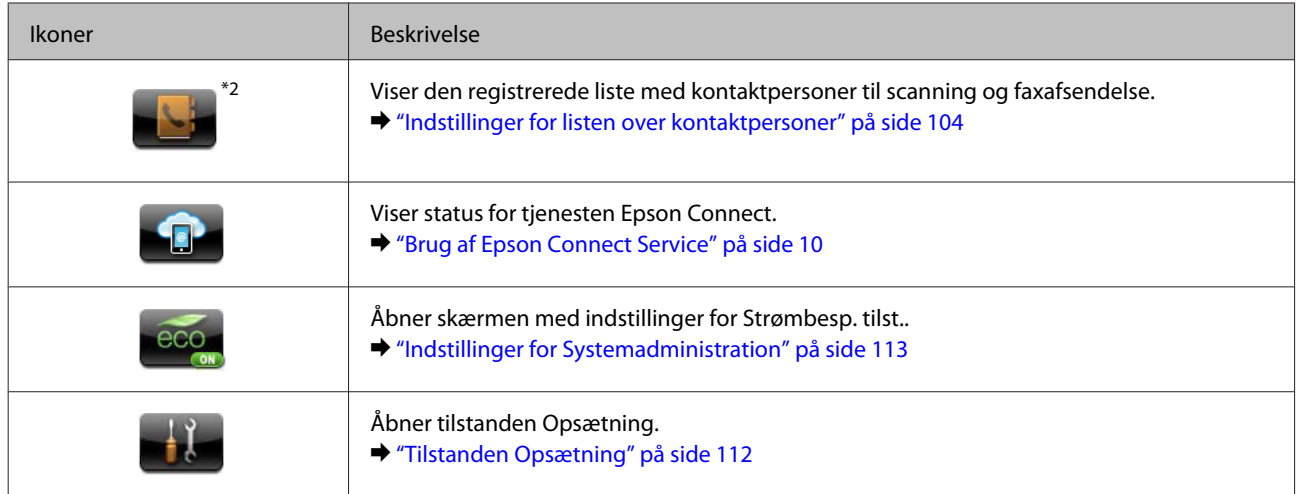

\*1Ikonet er kun til rådighed for WF-7610 Series/WF-7620 Series/WF-3640 Series.

\*2Ikonet er kun til rådighed for WF-7610 Series/WF-7620 Series.

### **Statusmenu**

Statusmenu viser den aktuelle status for produktet og job. Tryk på  $i$  på betjeningspanelet.

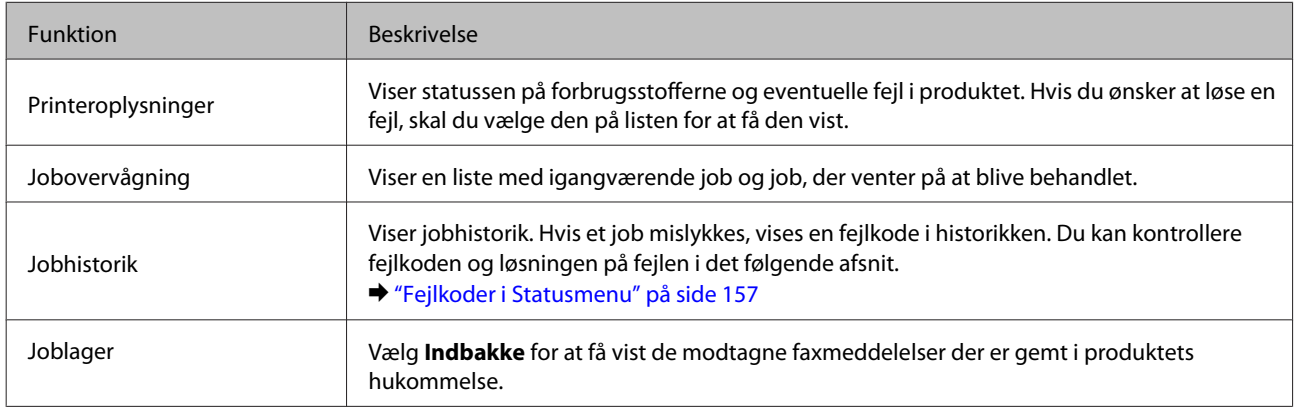

### **Ikoner på skærmtastaturet på LCD-skærmen**

Du kan indtaste tegn og symboler vha. skærmtastaturet for at registrere en kontaktperson, foretage netværksindstillinger osv. De følgende ikoner vises på skærmtatsturet.

*Bemærk:* De viste ikoner varierer afhængigt af indstillingen.

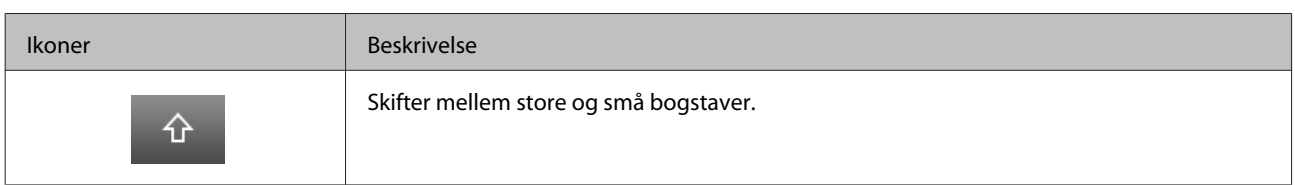

Brugervejledning

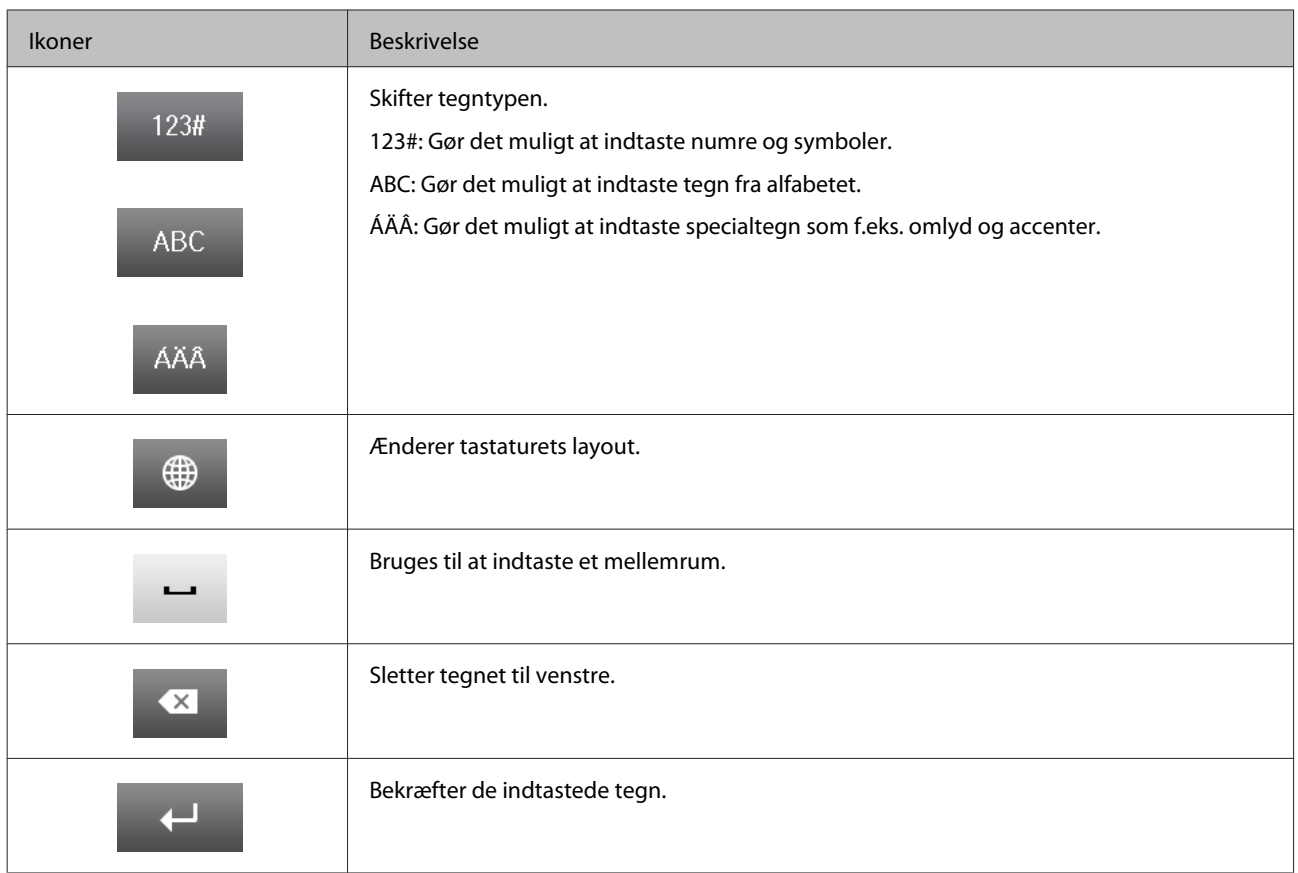

# <span id="page-26-0"></span>**Papir- og mediehåndtering**

# **Introduktion til anvendelse, ilægning og opbevaring af medier**

Du kan opnå gode resultater med de fleste typer almindeligt papir. Bestrøget papir giver imidlertid bedre udskrifter, fordi det absorberer mindre blæk.

Epson tilbyder specialpapir, som er beregnet til den blæk, der bruges i Epsons inkjetprodukter, og vi anbefaler, at du anvender disse papirtyper for at sikre resultater af høj kvalitet.

Når du lægger specialpapir fra Epson i printeren, skal du læse de vejledningsark, der følger med papiret, og være opmærksom på de følgende punkter.

#### *Bemærk:*

- ❏ Læg papiret i papirkassetten med den side, der skal udskrives på, nedad. Den side, der skal udskrives på, er normalt mere hvid eller mere blank. Yderligere oplysninger finder du på de vejledningsark, der følger med papiret. Nogle typer papir har afskårne hjørner som en hjælp til at identificere den korrekte indlægningsretning.
- ❏ Hvis papiret er krøllet, skal du rette det ud eller bøje det en smule i den modsatte retning, inden du lægger det i. Hvis du udskriver på bøjet papir, kan det medføre, at blækket tværes ud på udskriften.

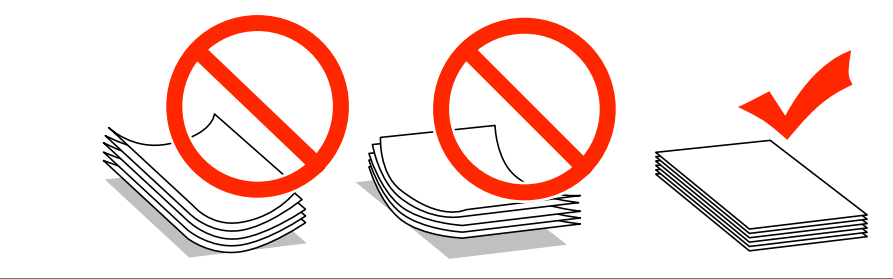

### **Opbevaring af papir**

Læg ubrugt papir tilbage i den oprindelige emballage, så snart du er færdig med at udskrive. Ved håndtering af specialmedier anbefaler Epson, at du opbevarer udskrifterne i en plastpose, der kan lukkes tæt. Ubrugt papir og udskrifter må ikke udsættes for høje temperaturer, høj luftfugtighed eller direkte sollys.

# **Valg af papir**

I følgende tabel vises de understøttede papirtyper. Ilægningskapaciteten, papirkilden og muligheden for udskrivning uden kant varierer i forhold til papiret, som vist nedenfor.

#### **WF-7610 Series/WF-7620 Series**

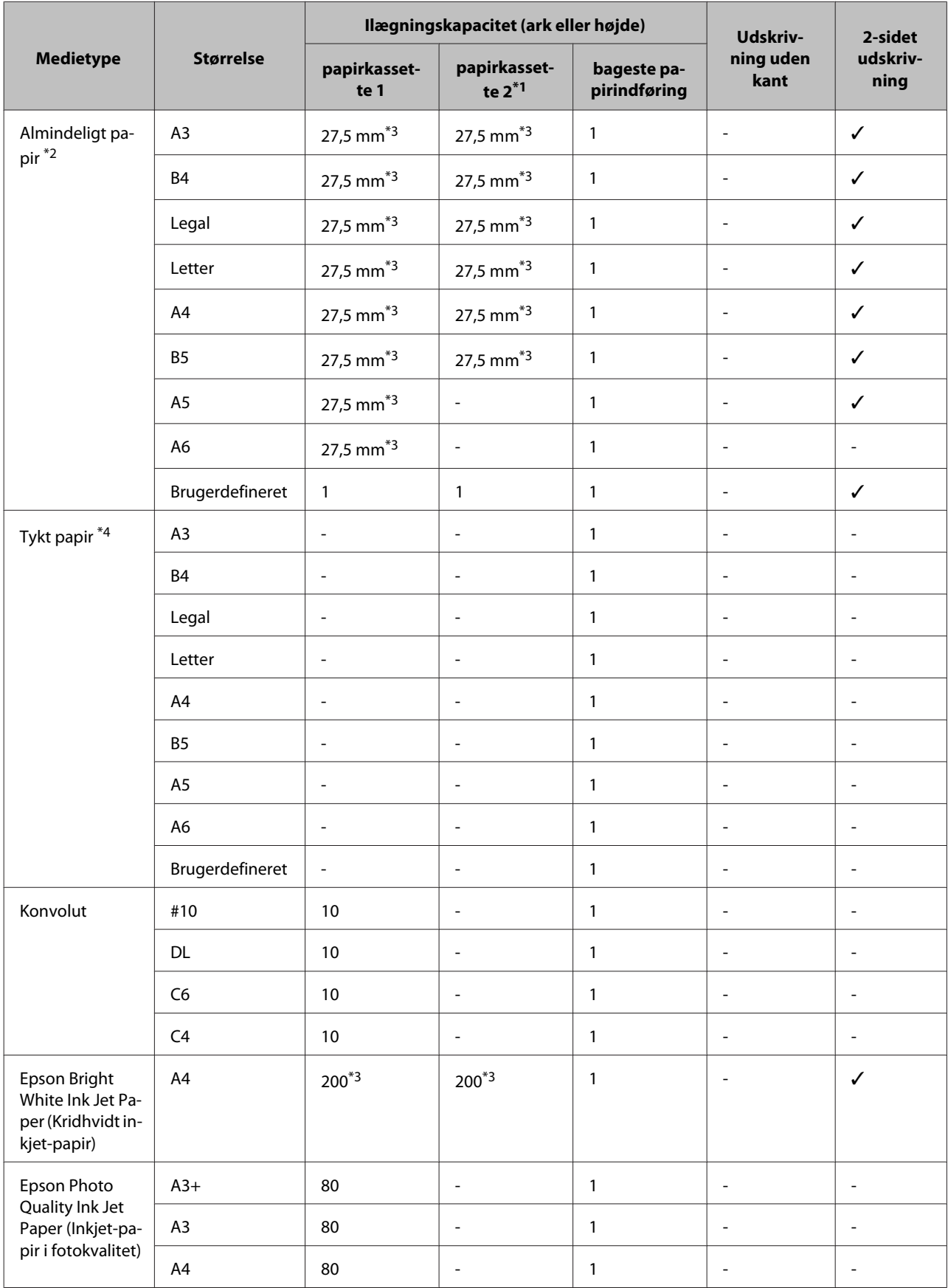

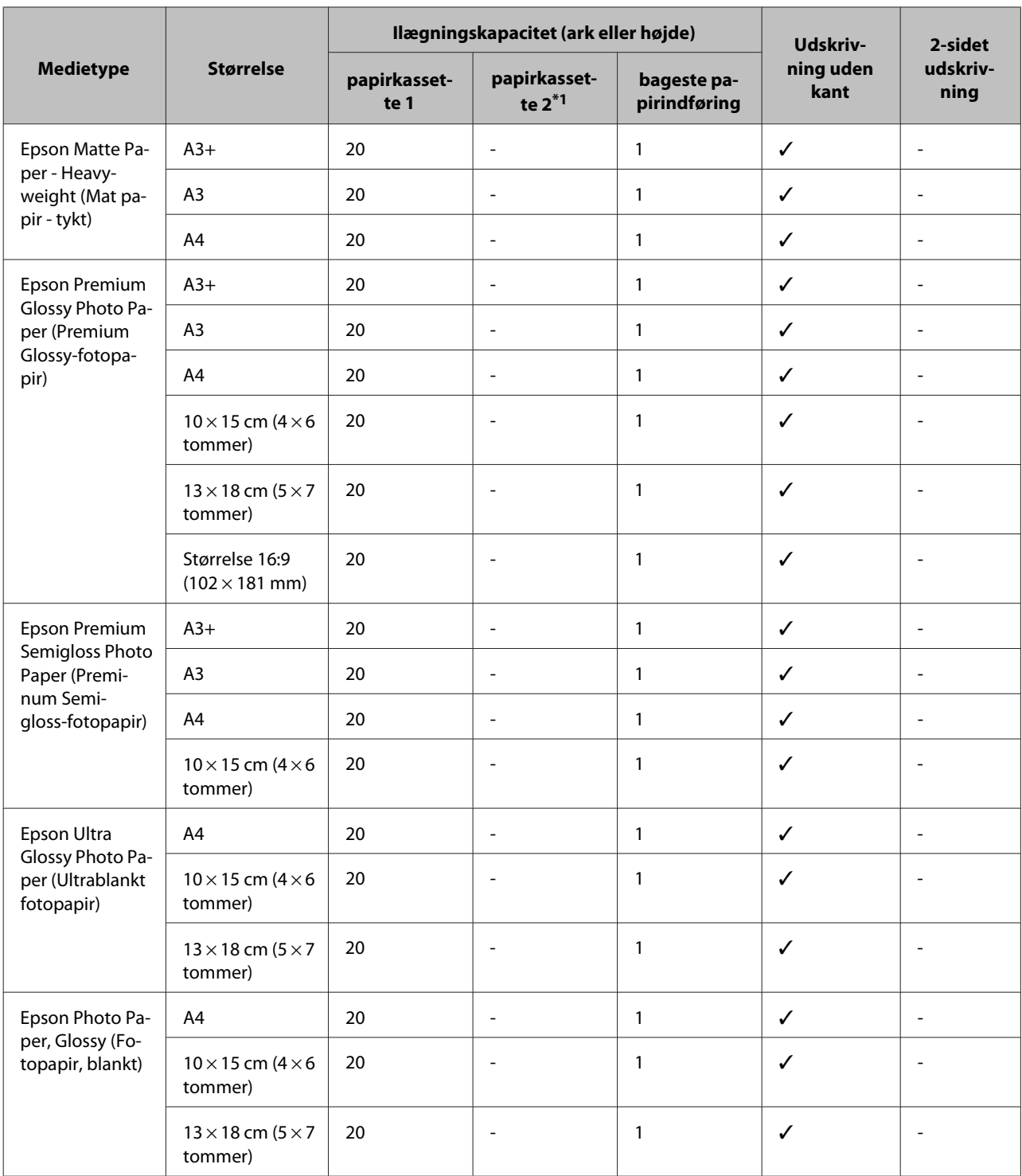

\*1Afhængigt af produktet er papirkassette 2 muligvis ikke tilgængelig.

\*2 Almindeligt papir er defineret som papir med en vægt på 64 g/m<sup>2</sup> (17 lb) til 90 g/m<sup>2</sup> (24 lb).

Det inkluderer fortrykt papir, brevpapir, farvet papir og genbrugspapir.

Kontrollér, at der anvendes langfibret papir. Hvis du ikke er sikker på, hvilken slags papir der anvendes, kan du kontrollere papirets emballage eller kontakte producenten for at få oplyst papirets specifikationer.

\*3Ilægningskapaciteten for manuel 2-sidet udskrivning er 30 ark.

<sup>\*</sup>4Tykt papir er defineret som papir med en vægt på 91 g/m<sup>2</sup> (25 lb) til 256 g/m<sup>2</sup> (68 lb).

#### **WF-3620 Series/WF-3640 Series**

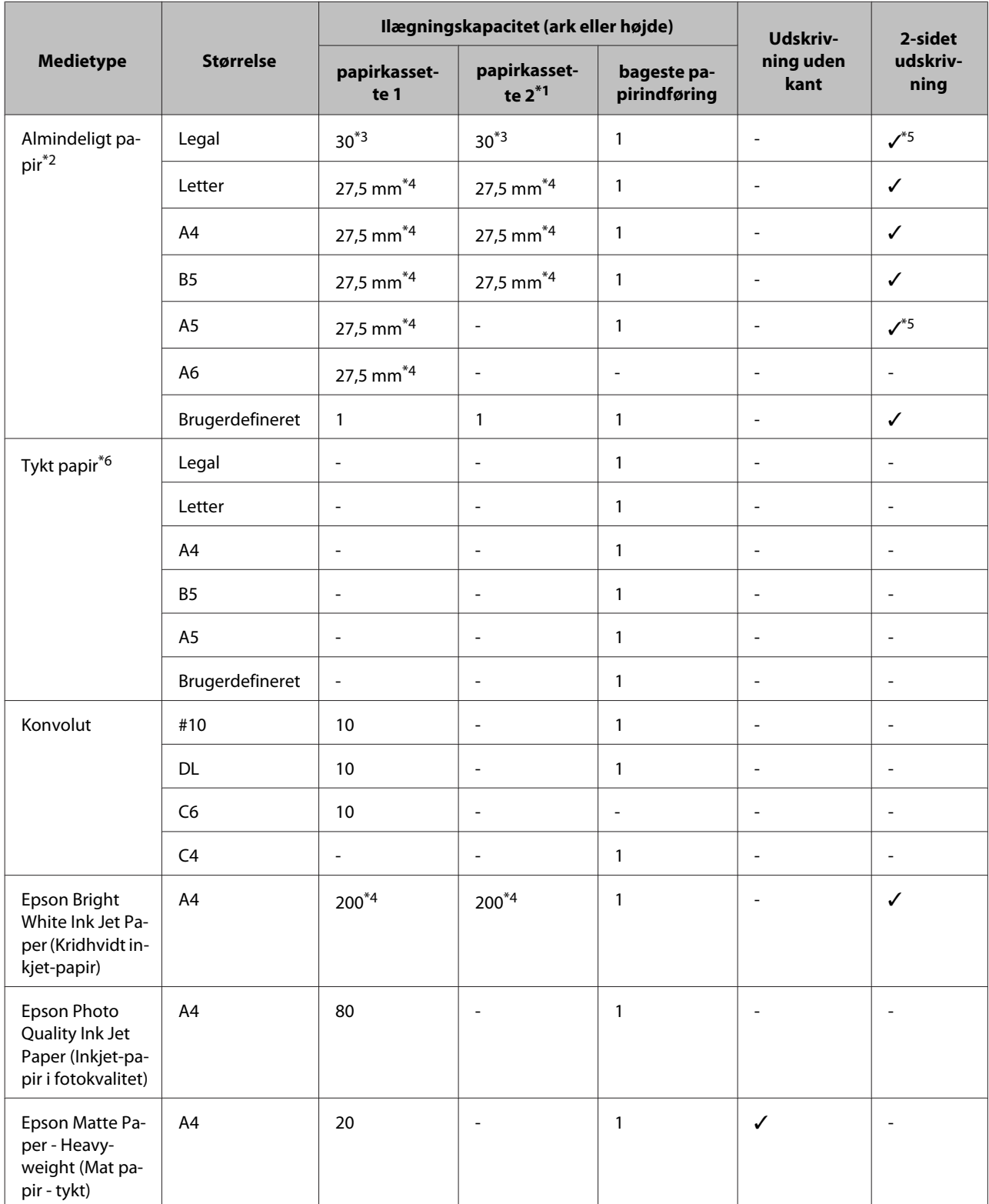

<span id="page-30-0"></span>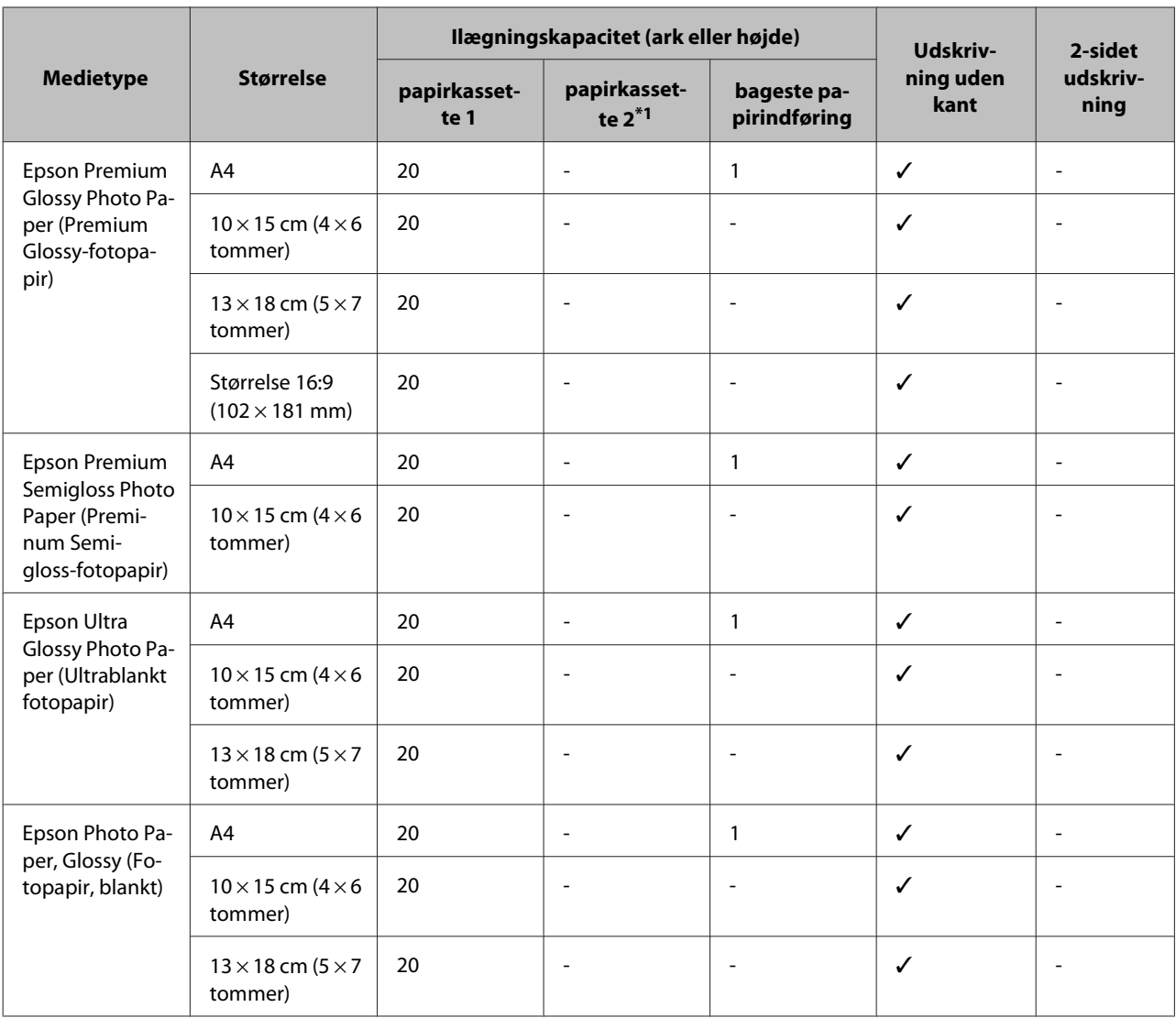

\*1Afhængigt af produktet er papirkassette 2 muligvis ikke tilgængelig.

\*2 Almindeligt papir er defineret som papir med en vægt på 64 g/m<sup>2</sup> (17 lb) til 90 g/m<sup>2</sup> (24 lb). Det inkluderer fortrykt papir, brevpapir, farvet papir og genbrugspapir.

\*3Ilægningskapaciteten for manuel 2-sidet udskrivning er 1 ark.

\*4Ilægningskapaciteten for manuel 2-sidet udskrivning er 30 ark.

\*5Papir i Legal og A5 størrelse kan ikke anvendes til automatisk 2-sidet udskrivning. Disse størrelser kan kun anvendes til manuel 2-sidet udskrivning.

 $*$ 6Tykt papir er defineret som papir med en vægt på 91 g/m<sup>2</sup> (25 lb) til 256 g/m<sup>2</sup> (68 lb).

#### *Bemærk:*

Hvilke papirer der kan fås, afhænger af området.

### **Papirtypeindstillinger på LCD-skærmen**

Produktet justerer automatisk sig selv til den type papir, du vælger i udskriftsindstillingerne. Derfor er indstillingen af papirtype meget vigtig. Den giver produktet besked om, hvilken type papir du bruger, og blækdækningen justeres i overensstemmelse hermed. Tabellen nedenfor indeholder oplysninger om de indstillinger, du skal vælge for de forskellige typer papir.

<span id="page-31-0"></span>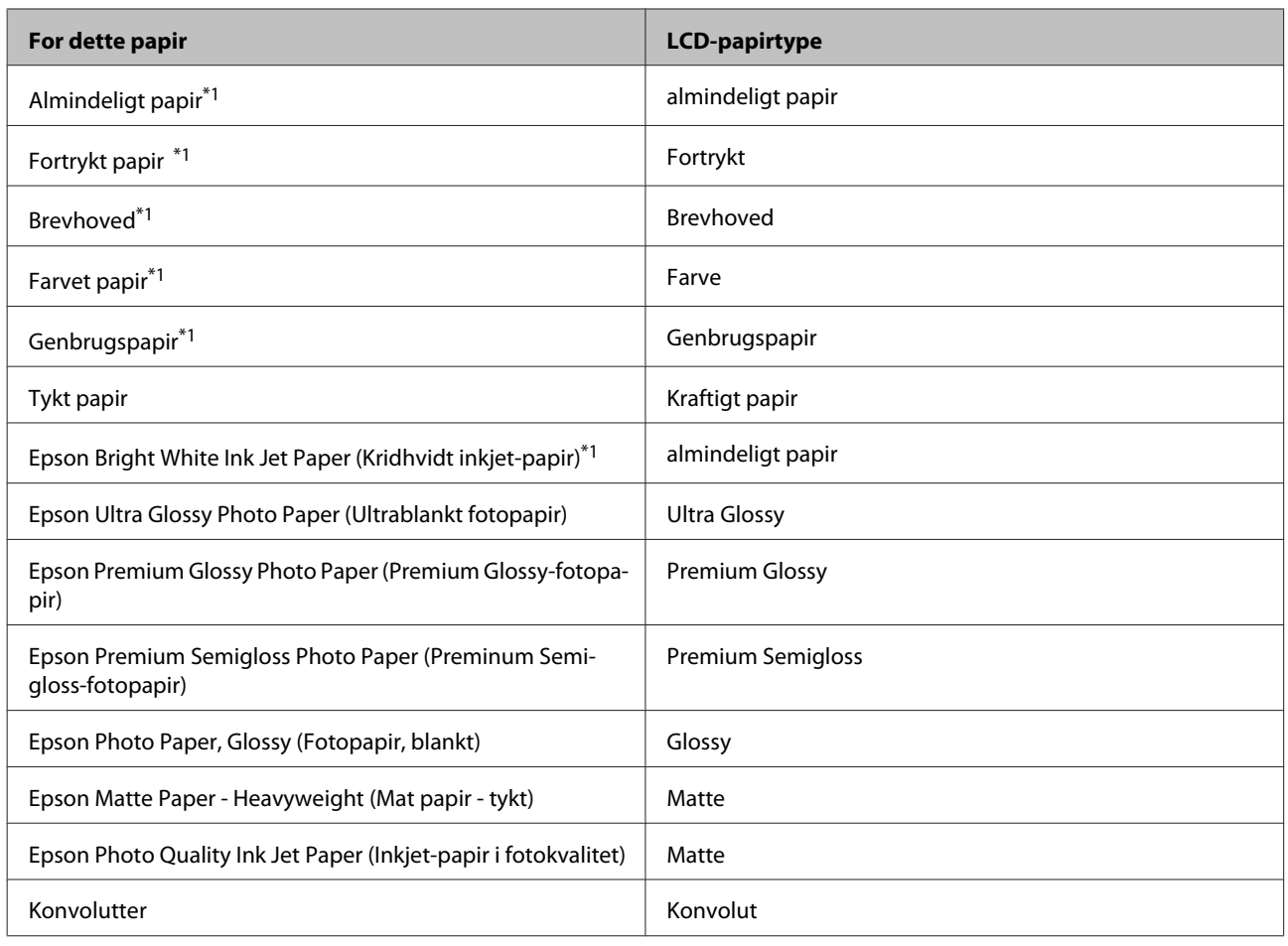

\*1Du kan foretage 2-sidet udskrivning med dette papir.

### **Papirtypeindstillinger fra printerdriveren**

Produktet justerer automatisk sig selv til den type papir, du vælger i udskriftsindstillingerne. Derfor er indstillingen af papirtype meget vigtig. Den giver produktet besked om, hvilken type papir du bruger, og blækdækningen justeres i overensstemmelse hermed. Tabellen nedenfor indeholder oplysninger om de indstillinger, du skal vælge for de forskellige typer papir.

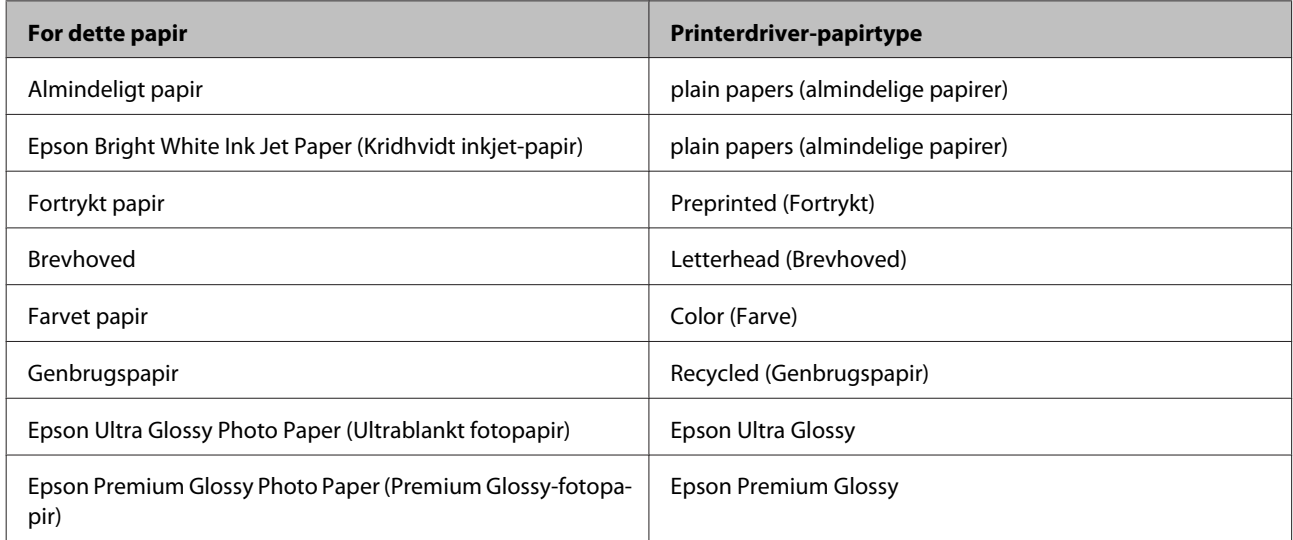

<span id="page-32-0"></span>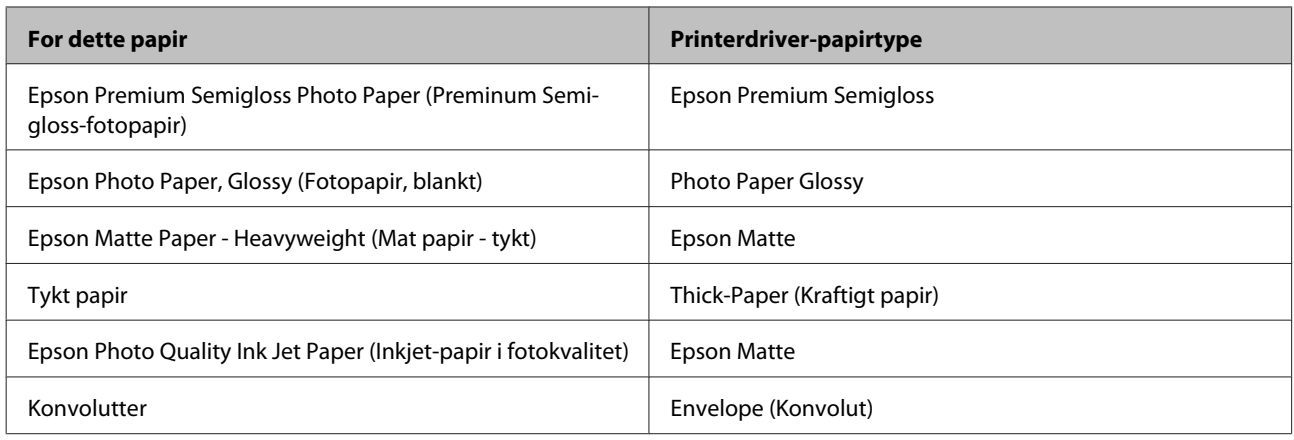

*Bemærk:*

Hvilke specialmedier der kan fås, afhænger af dit område. Hvis du ønsker oplysninger om, hvilke medier der kan fås i dit område, skal du kontakte Epsons support.

& ["Websted for teknisk support" på side 208](#page-207-0)

# **Sådan lægges papir i Papirkassetten.**

Papir lægges i på følgende måde:

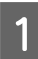

A Træk papirkassetten helt ud.

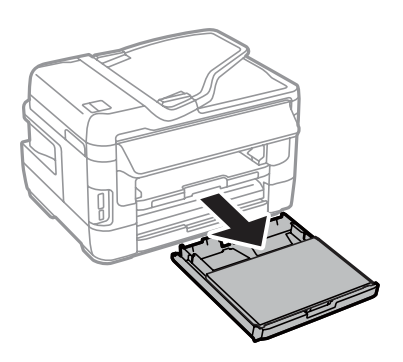

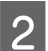

B Gældende for WF-7610 Series/WF-7620 Series: Fjern dækslet.

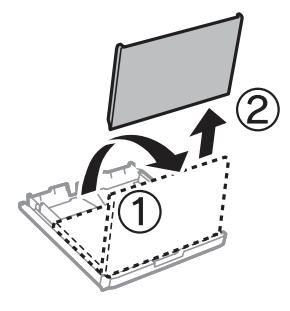

C Klem og skub kantstyrene ud til siderne af papirkassetten.

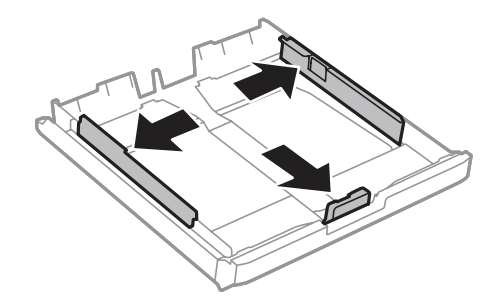

#### *Bemærk:*

Hvis papiret, der anvendes, er større end A4, skal papirkassetten trækkes ud, så det passer med symbolet på kassetten.

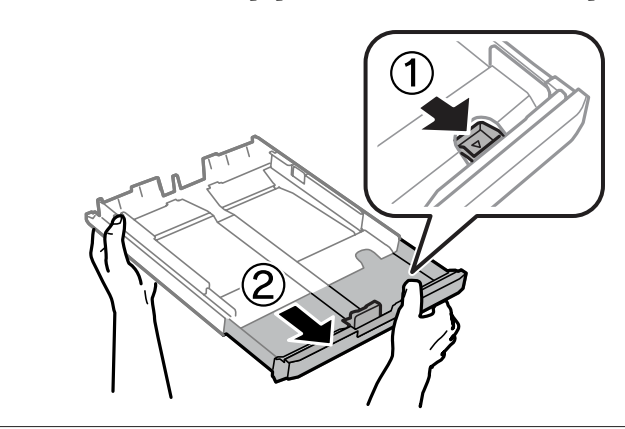

4 Skub kantstyret for at justere papirstørrelsen, du vil bruge.

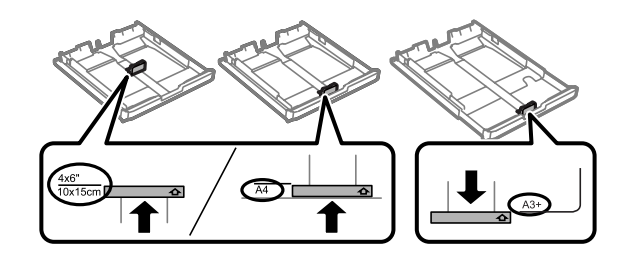

#### *Bemærk:*

Papir, der er større end Legal, er kun til rådighed for WF-7610 Series/WF-7620 Series.

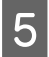

E Læg papiret i retning af kantstyret med udskriftssiden nedad, og kontroller, at papiret ikke stikker ud af kassettens ende.

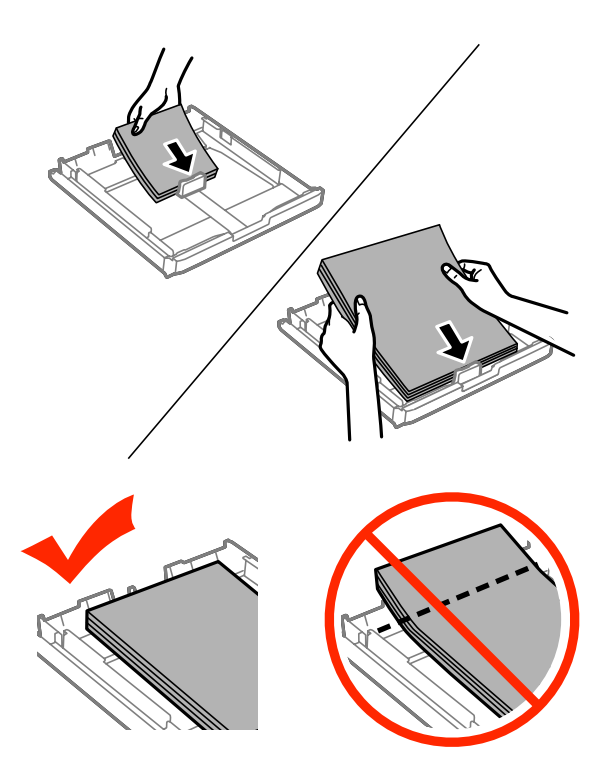

#### *Bemærk:*

- ❏ Papirkassette 2 understøtter kun papir i B5-størrelse eller større.
- ❏ Luft papiret, og ret dets kanter ind, før det lægges i.

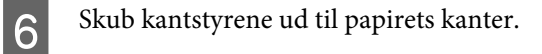

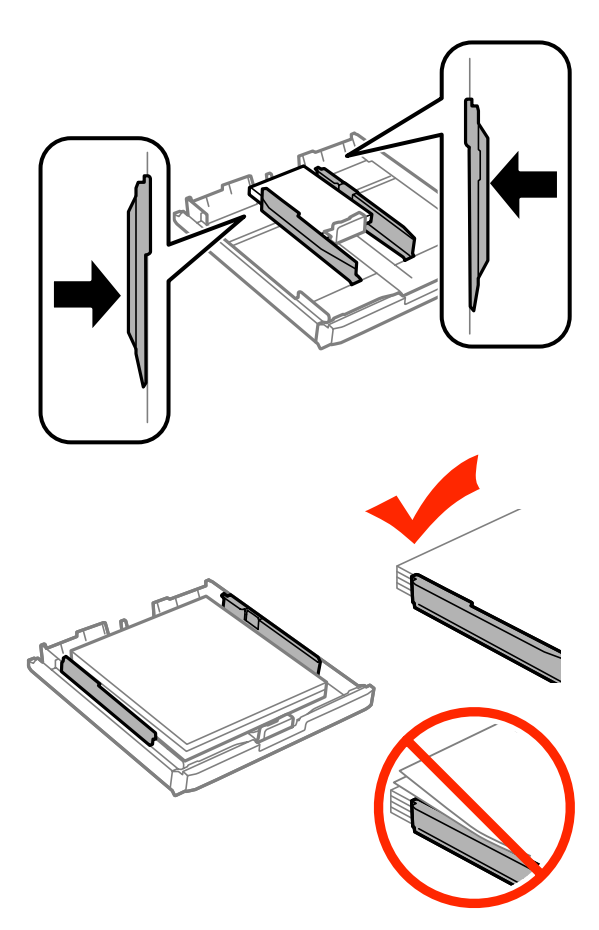

#### *Bemærk:*

Læg ikke almindeligt papir i over $\boldsymbol{\Sigma}$  pilmærket inde i kantstyret. For Epsons specialmedier skal antallet af ark være mindre end den grænse, der er angivet for mediet.

& ["Valg af papir" på side 27](#page-26-0)

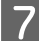

G Gældende for WF-7610 Series/WF-7620 Series: Læg papirkassettedækslet på igen.

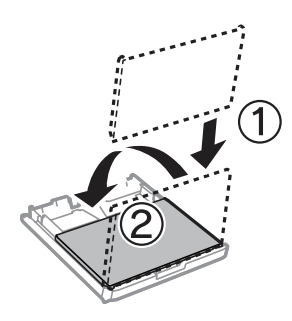
<span id="page-36-0"></span>H Hold kassetten vandret, og skub den langsomt og forsigtigt hele vejen ind i produktet.

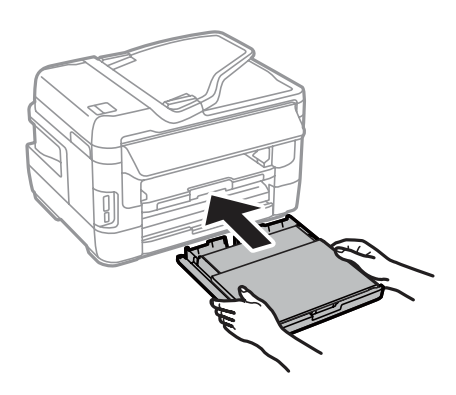

#### *Bemærk:*

Skærmbilledet, hvor du kan foretage indstillinger for papirstørrelse og papirtype, vises automatisk, når du sætter papirkassetten i. Kontrollér, at papirindstillingerne stemmer overens med det ilagte papir.

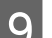

**I Skub udskriftsbakken ud, og hæv stopperen.** 

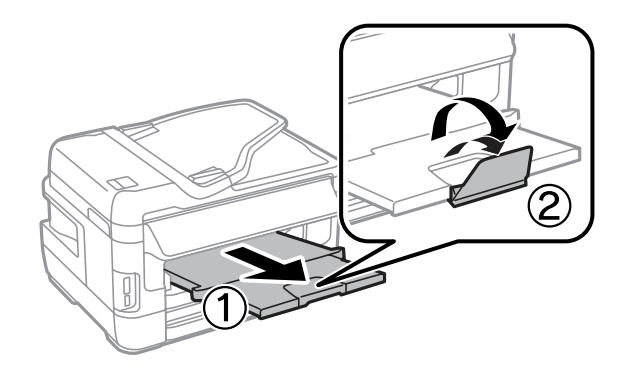

#### *Bemærk:*

- ❏ Hvis du vil udskrive på kommercielt tilgængeligt hullet papir, kan du læse mere i ["Sådan lægges papir og konvolutter i](#page-39-0) [den bageste papirindføring" på side 40.](#page-39-0)
- ❏ Sørg for plads nok foran produktet, så papiret kan skubbes helt ud.
- ❏ Undlad at fjerne eller indsætte papirkassetten, mens produktet arbejder.

## **Sådan lægges konvolutter i papirkassetten**

Konvolutter lægges i på følgende måde:

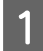

A Træk papirkassette 1 helt ud.

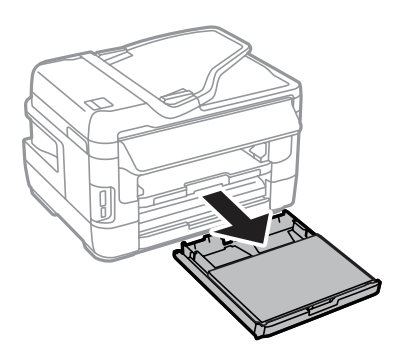

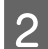

B Gældende for WF-7610 Series/WF-7620 Series: Fjern dækslet.

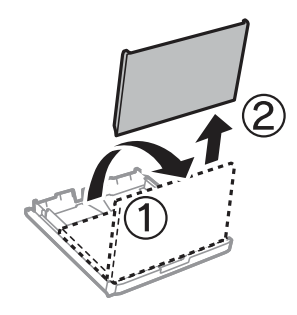

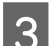

C Klem og skub kantstyrene ud til siderne af papirkassetten.

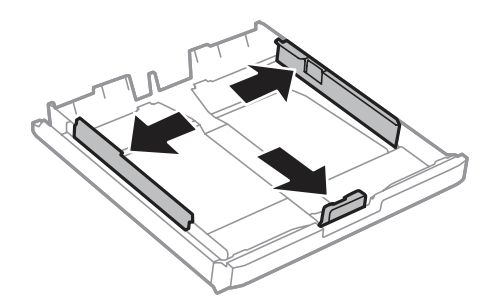

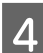

D Læg konvolutterne i på langs med flappen opad og mod højre.

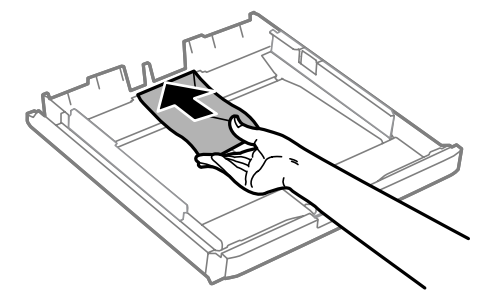

#### *Bemærk:*

Sørg for, at antallet af konvolutter ikke overskrider grænsen.

& ["Valg af papir" på side 27](#page-26-0)

E Skub kantstyrene ud til konvolutternes kanter, og kontroller, at konvolutterne ikke stikker ud af kassettens ende.

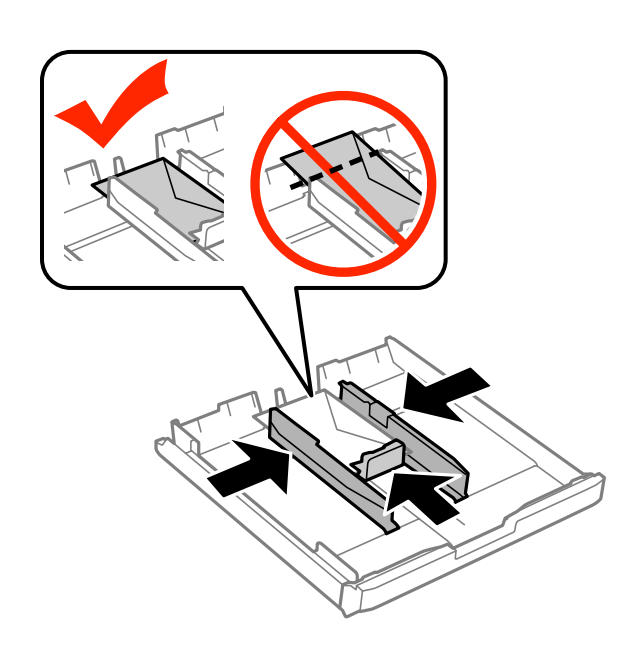

#### *Bemærk:*

Du skal også skubbe kantstyrene ud til konvolutternes kanter, selvom du ikke mærker et klik.

Gældende for WF-7610 Series/WF-7620 Series: Læg papirkassettedækslet på igen.

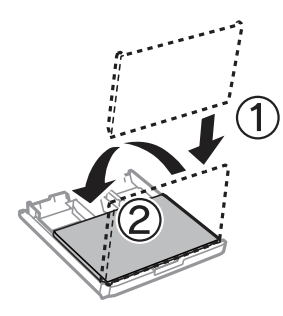

G Hold kassetten vandret, og skub den langsomt og forsigtigt hele vejen ind i produktet.

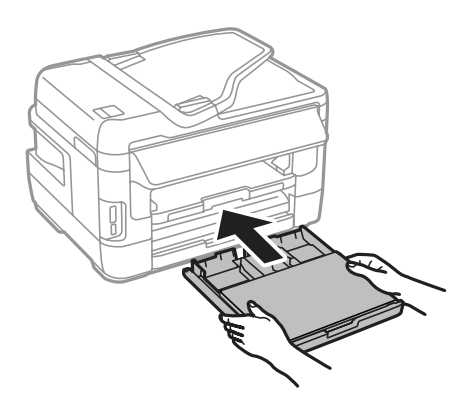

#### <span id="page-39-0"></span>*Bemærk:*

Skærmbilledet, hvor du kan foretage indstillinger for papirstørrelse og papirtype, vises automatisk, når du sætter papirkassetten i. Kontrollér, at papirindstillingerne stemmer overens med det ilagte papir.

8 Skub udskriftsbakken ud, og hæv stopperen.

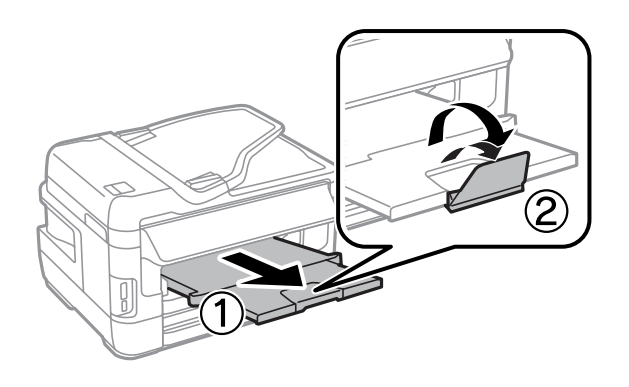

#### *Bemærk:*

- ❏ Tykkelsen af konvolutter og deres bøjelighed kan variere meget. Hvis den samlede tykkelse af stakken med konvolutter er større end 10 mm, skal du presse konvolutterne sammen for at flade dem ud, inden du lægger dem i. Hvis udskriftskvaliteten forringes, når der er lagt en stak konvolutter i, skal du lægge en konvolut i ad gangen.
- ❏ Brug ikke konvolutter, som er krøllede eller foldede.
- ❏ Udglat konvolutten og flapperne, inden du lægger dem i.

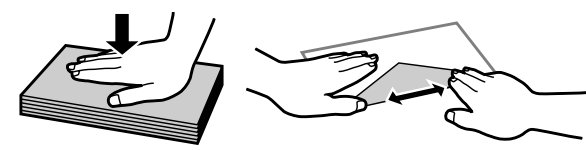

- ❏ Glat konvoluttens indføringskant ud før ilægning.
- ❏ Brug ikke for tynde konvolutter, da de kan krølle under udskrivningen.
- ❏ Ret konvolutternes kanter ind, før de lægges i.

## **Sådan lægges papir og konvolutter i den bageste papirindføring**

Papir og konvolutter lægges i den bageste papirindføring på følgende måde:

#### *Bemærk:*

- ❏ Send det pågældende job før papiret lægges i den bageste papirindføring.
- ❏ Ilæg papir i den bageste papirindføring, mens produktet er slukket.

A Skub udskriftsbakken ud, og hæv stopperen.

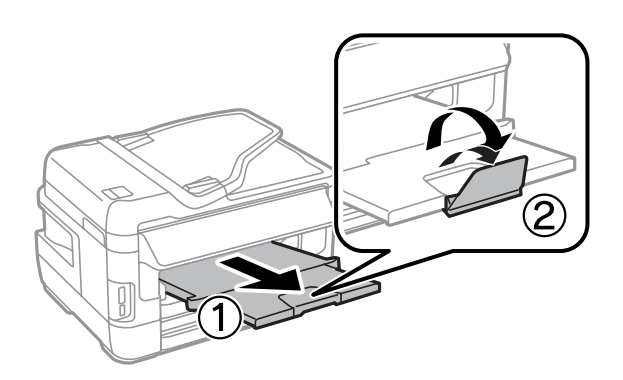

**2** Åbn den bageste papirindføring.

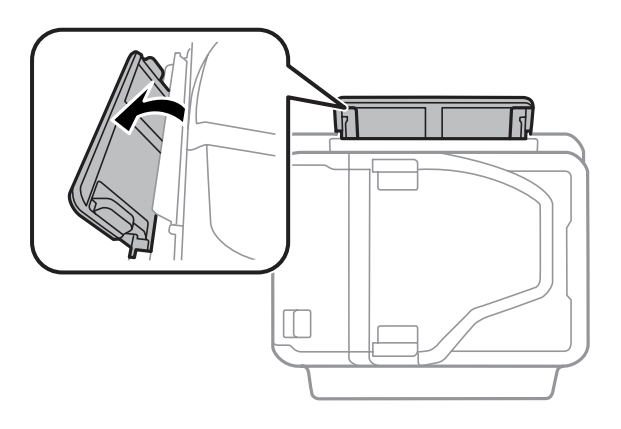

C Hold et enkelt ark papir med udskriftssiden opad i midten af den bageste papirindføring, og skub kantstyrene, indtil de flugter med papirets kanter.

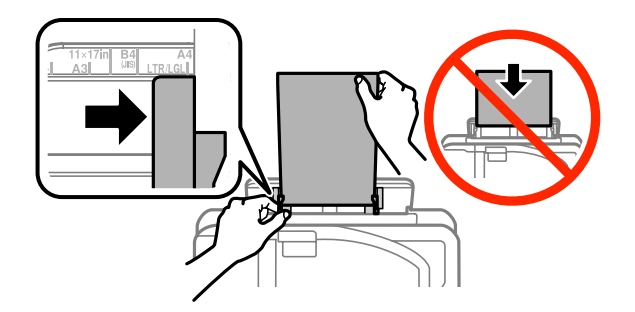

#### *Bemærk:*

Udskriftssiden er som regel hvidere eller lysere end den anden side.

D Før papiret ind i den bageste papirindføring. Papiret indføres automatisk.

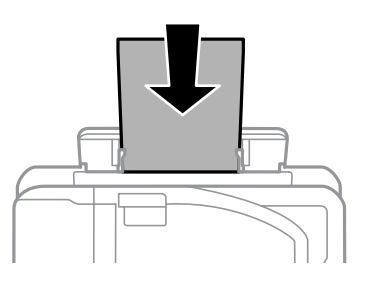

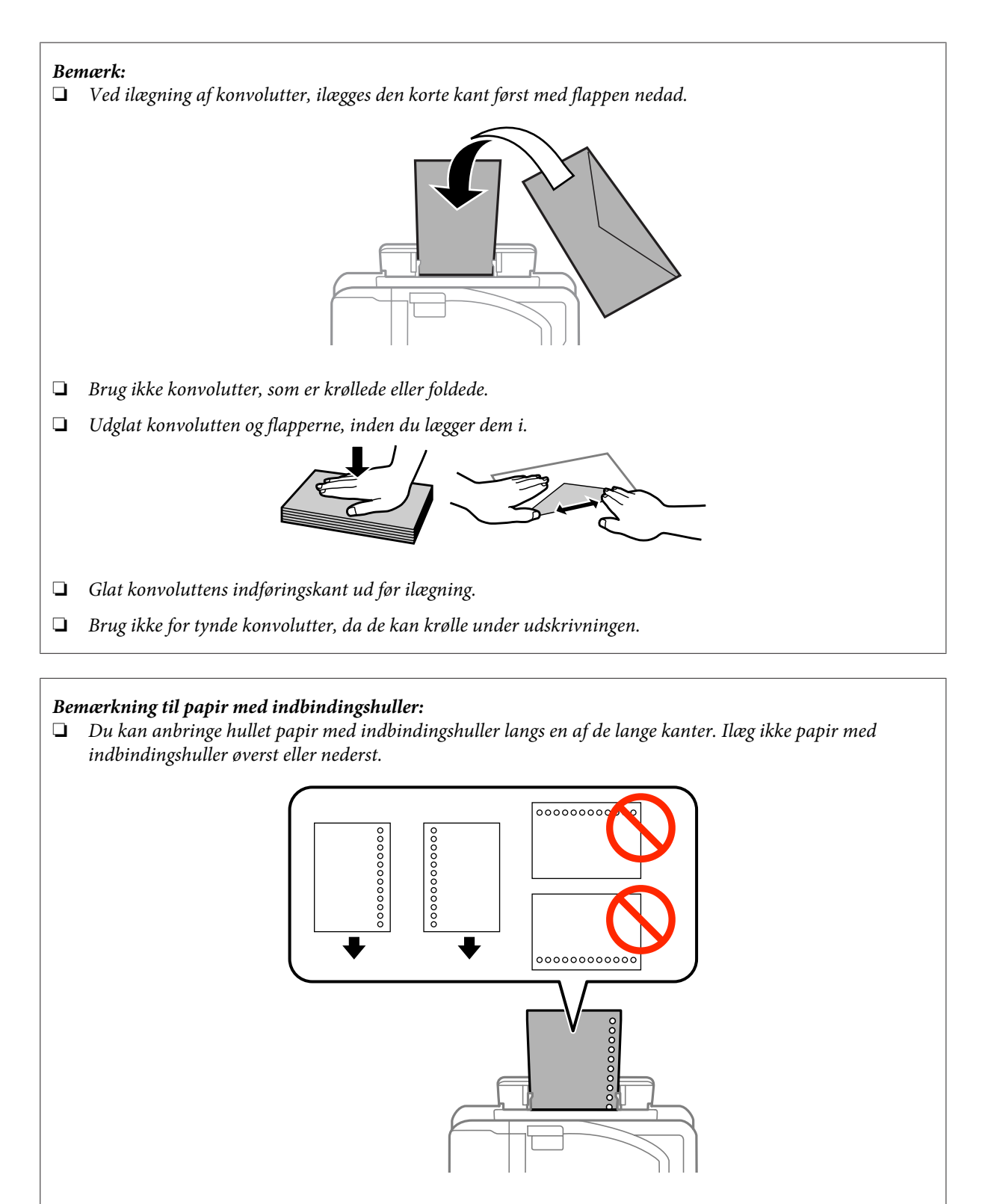

- $\Box$  Følgende størrelser kan benyttes: A3 $^*$ , B4 $^*$ , A4, B5, A5, A6 $^*$ , Letter og Legal. (\*A3, B4 og A6 kan kun benyttes i WF-7610 Series/WF-7620 Series.)
- ❏ Automatisk 2-sidet udskrivning kan ikke bruges.
- ❏ Husk at justere din fils position, så du undgår udskrivning ud over kanten af indbindingshullerne.

## <span id="page-42-0"></span>**Placering af originaler**

## **Automatisk dokumentføder (ADF)**

Du kan lægge dine originale dokumenter i den automatiske dokumentføder (ADF) for hurtig kopiering, scanning eller faxafsendelse af flere sider. ADF kan scanne dine dokumenter på begge sider. Du kan bruge følgende originaler i ADF.

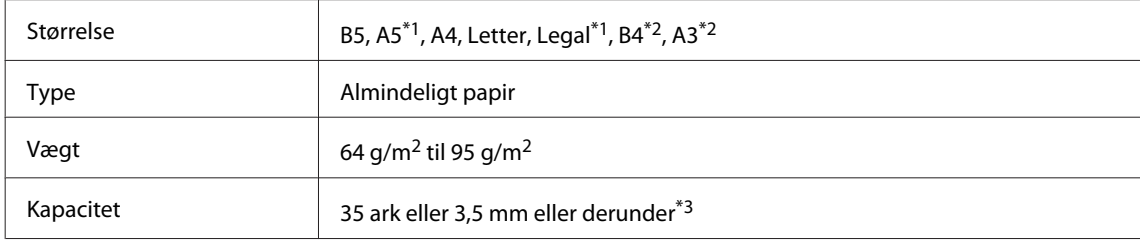

\*1Hvis du benytter WF-3620 Series/WF-3640 Series, kan du ikke automatisk scanne begge sider af papiret i A5- eller Legal-størrelse. \*2B4- og A3-dokumenter kan kun benyttes i WF-7610 Series/WF-7620 Series.

\*3Hvis du bruger WF-3620 Series/WF-3640 Series, kan produktet indeholde 10 ark i størrelsen Legal.

### c*Vigtigt:*

Undgå følgende dokumenter for at forhindre papirstop. Brug scannerglasset til disse typer.

- ❏ Dokumenter, der holdes sammen med papirclips, hæfteklammer osv.
- ❏ Dokumenter, hvorpå der sidder tape eller papir.
- ❏ Fotos, overheads eller varmeoverføringspapir.
- ❏ Papir, der er er i stykker, krøllet eller har huller.

A Bank originalerne let på en plan overflade for at justere kanterne.

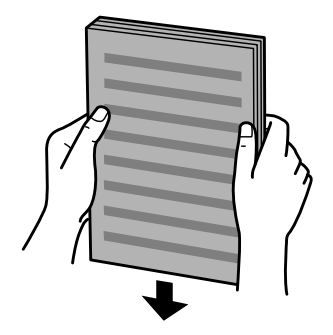

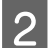

B Før kantstyret på den automatiske dokumentføder.

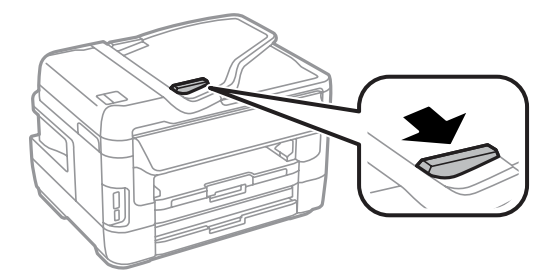

C Læg originalerne med forsiden opad og den korte kant først i den automatiske dokumentføder.

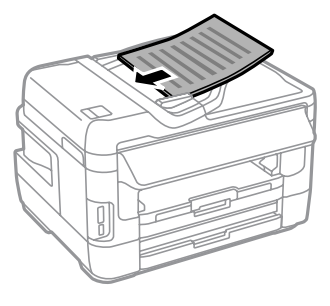

#### *Bemærk:*

Læg ikke papir i over  $\n *z*$ pilmærket inde i kantstyret.

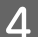

D Før kantstyret, indtil det flugter med originalerne.

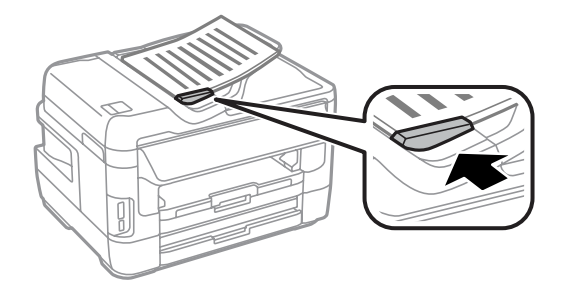

#### *Bemærk:*

For at bruge layout til 2-op-kopiering skal du placere originalen som vist. Originalens retning skal passe med indstillingerne i Dokumentretn..

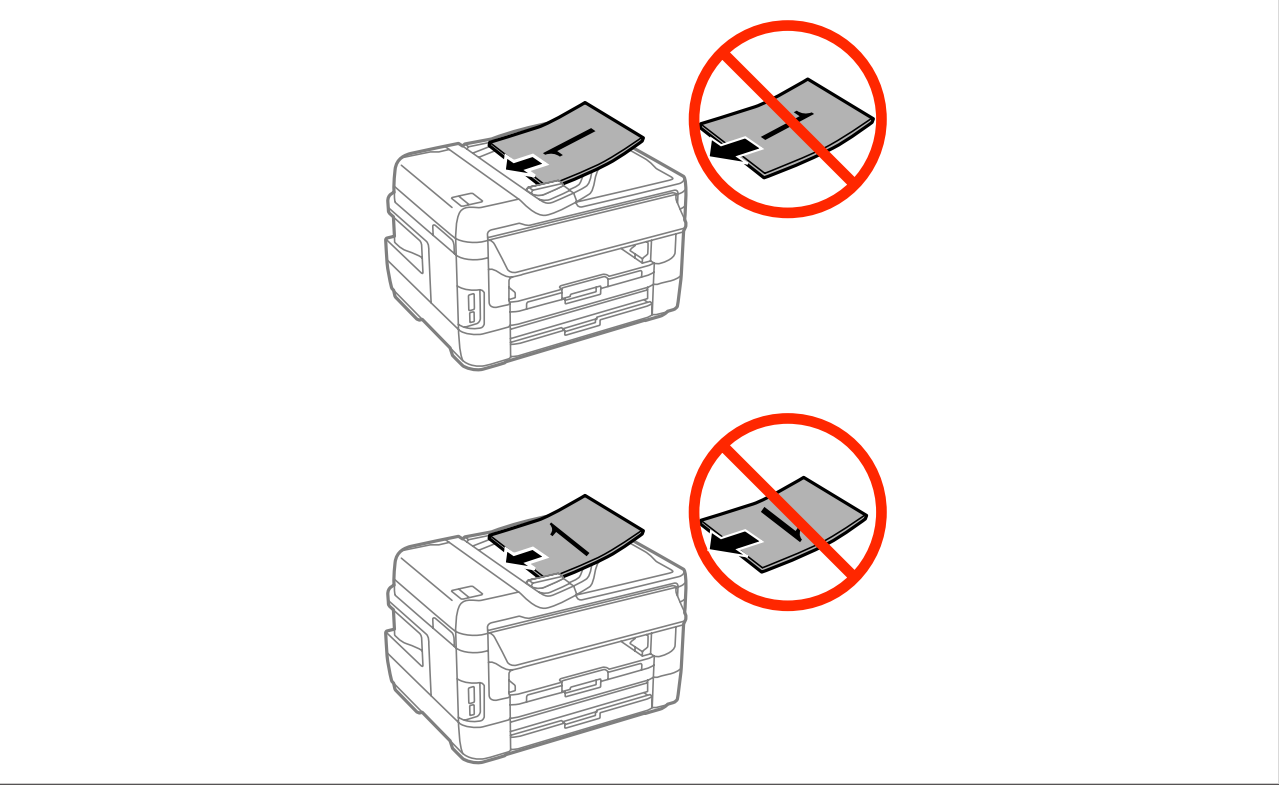

### <span id="page-44-0"></span>**Scannerglas**

Åbn dokumentdækslet, og anbring originalen, så den vender nedad på scannerglasset.

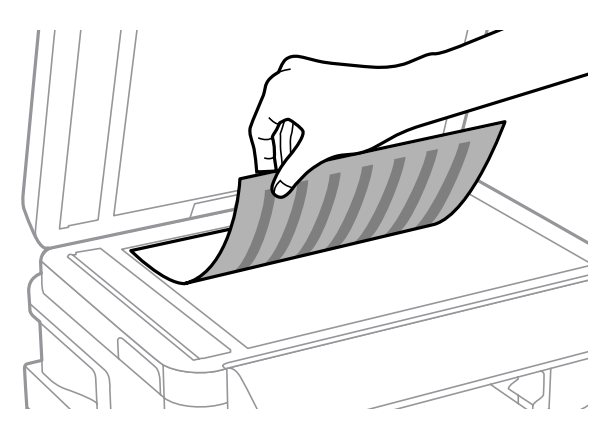

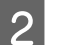

P Før originalen til hjørnet.

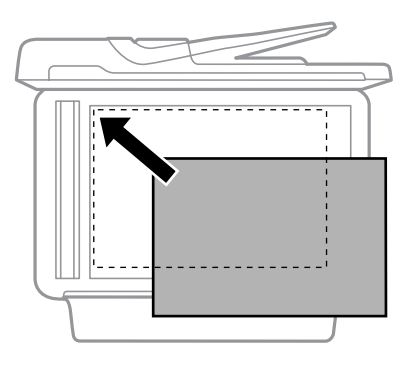

#### *Bemærk:*

Se de følgende afsnit, hvis der skulle opstå problemer med scanningsområdet eller scanningsretningen ved brug af EPSON Scan.

- & ["Originalens kanter scannes ikke" på side 192](#page-191-0)
- & ["Der scannes flere dokumenter til en enkelt fil" på side 192](#page-191-0)

3 Luk forsigtigt låget.

#### *Bemærk:*

Når der ligger et dokument i den automatiske dokumentføder (ADF) og på scannerglasset, skal dokumentet i den automatiske dokumentføder (ADF) prioriteres.

## **Sådan indsættes et hukommelseskort**

Du kan udskrive fotos, der er gemt på et hukommelseskort, eller gemme scannede data på et hukommelseskort. Følgende hukommelseskort understøttes.

SD, miniSD, microSD, SDHC, miniSDHC, microSDHC, SDXC, microSDXC, Memory Stick Duo, Memory Stick PRO Duo, Memory Stick PRO-HG Duo, Memory Stick Micro, MagicGate Memory Stick Duo

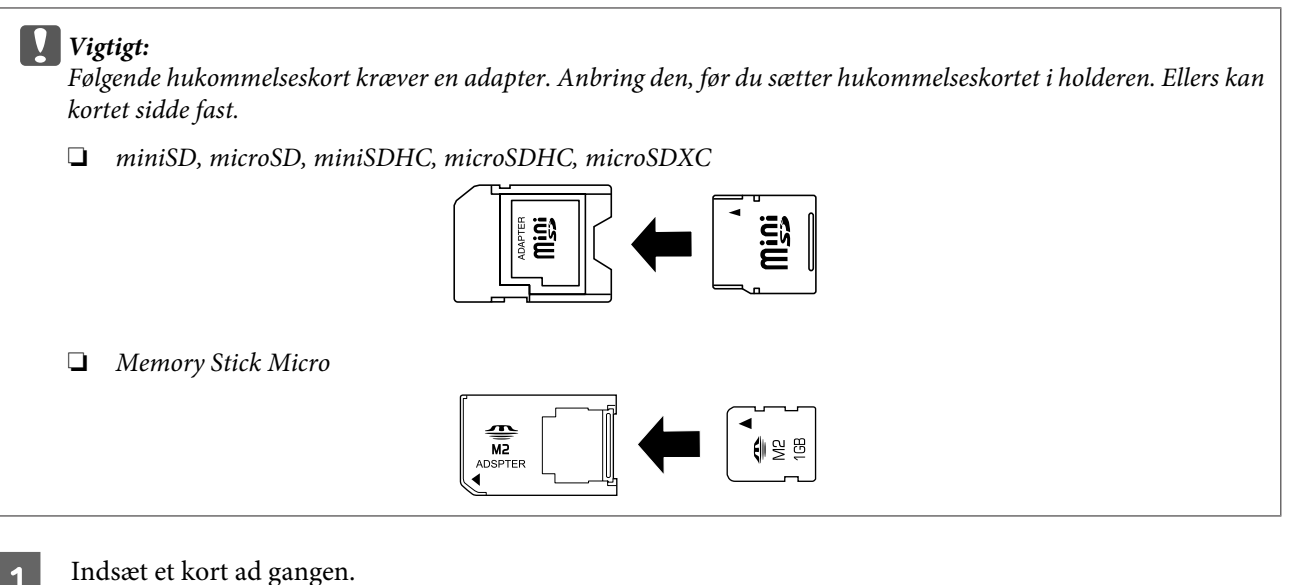

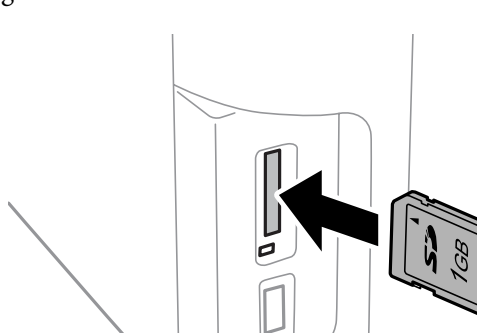

**2** Kontroller, at indikatoren bliver ved med at lyse.

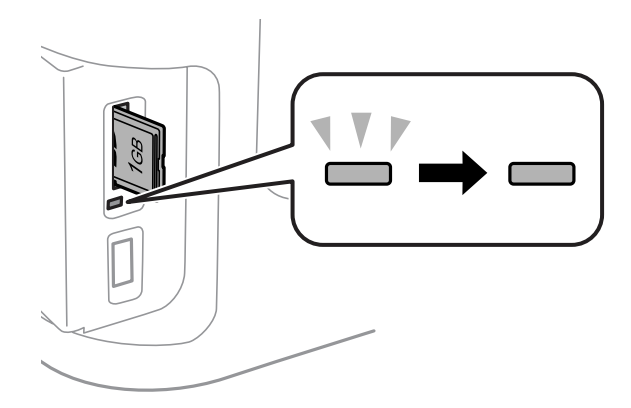

 $=$  tændt,  $\bigcup_{k=1}^{N}$  = blinker

#### c*Vigtigt:*

- ❏ Forsøg ikke at tvinge kortet hele vejen ind i holderen. Det bør ikke indsættes helt.
- ❏ Fjern aldrig hukommelseskortet, mens indikatoren blinker. Dataene på hukommelseskortet kan gå tabt.

#### *Bemærk:*

Hvis indstillingerne for Interface til huk.enhed er konfigureret til Deaktiver, registreres hukommelseskortet ikke.

## **Kopiering**

## **Kopiering af dokumenter**

## **Grundlæggende kopiering**

Følg trinene herunder for at kopiere dokumenter.

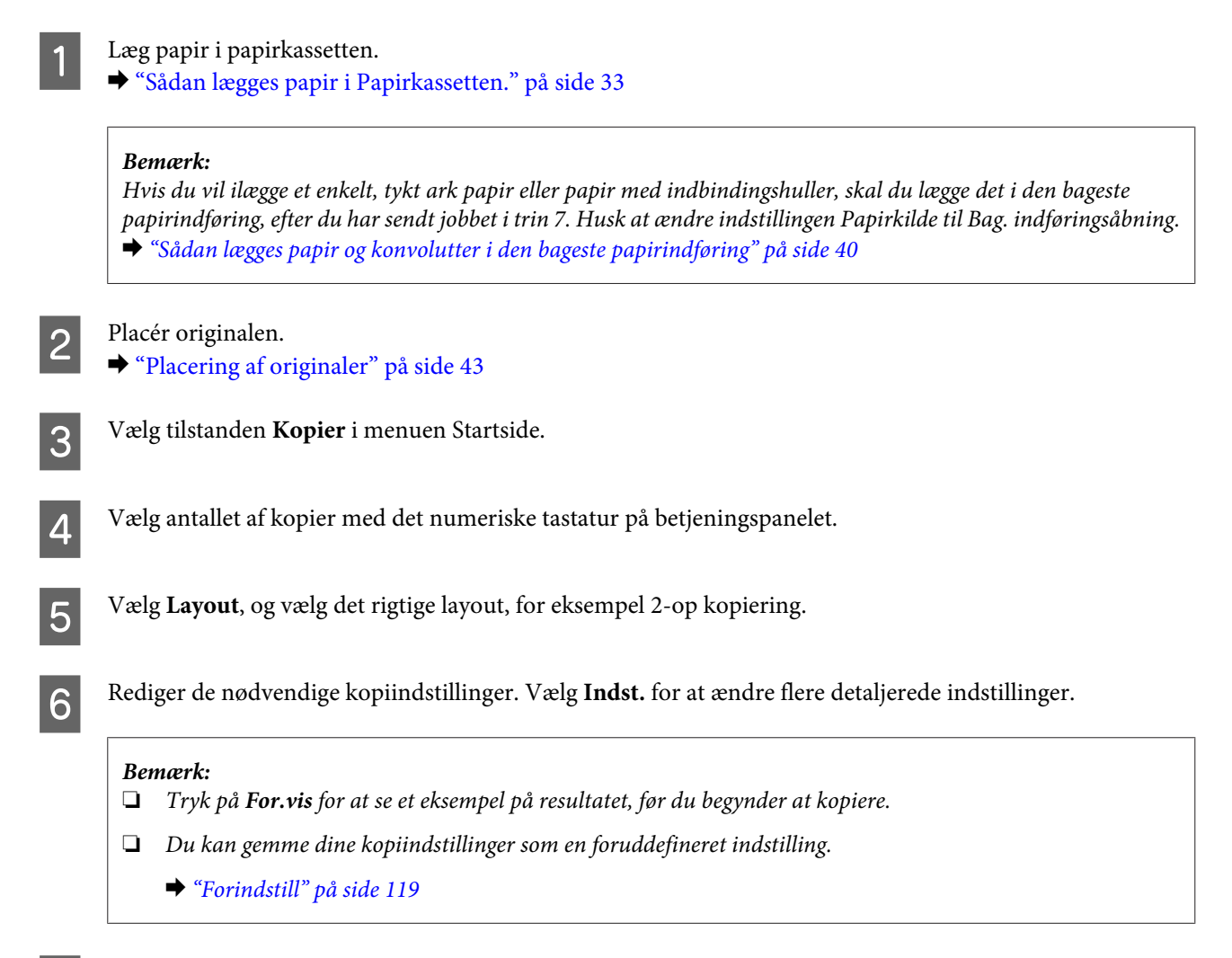

 $\mathbb{Z}$  Tryk på en af knapperne  $\Diamond$  for at indstille farvetilstanden, og start kopieringen.

## **Menuliste for kopitilstand**

Se afsnittet herunder for menulisten for kopitilstand.

& ["Tilstanden Kopier" på side 107](#page-106-0)

# **Udskrivning**

## **Udskriv ved hjælp af betjeningspanelet**

Følg trinnene nedenfor for at udskrive ved hjælp af betjeningspanelet uden en computer. Du kan udskrive data fra et hukommelseskort eller en ekstern USB-enhed.

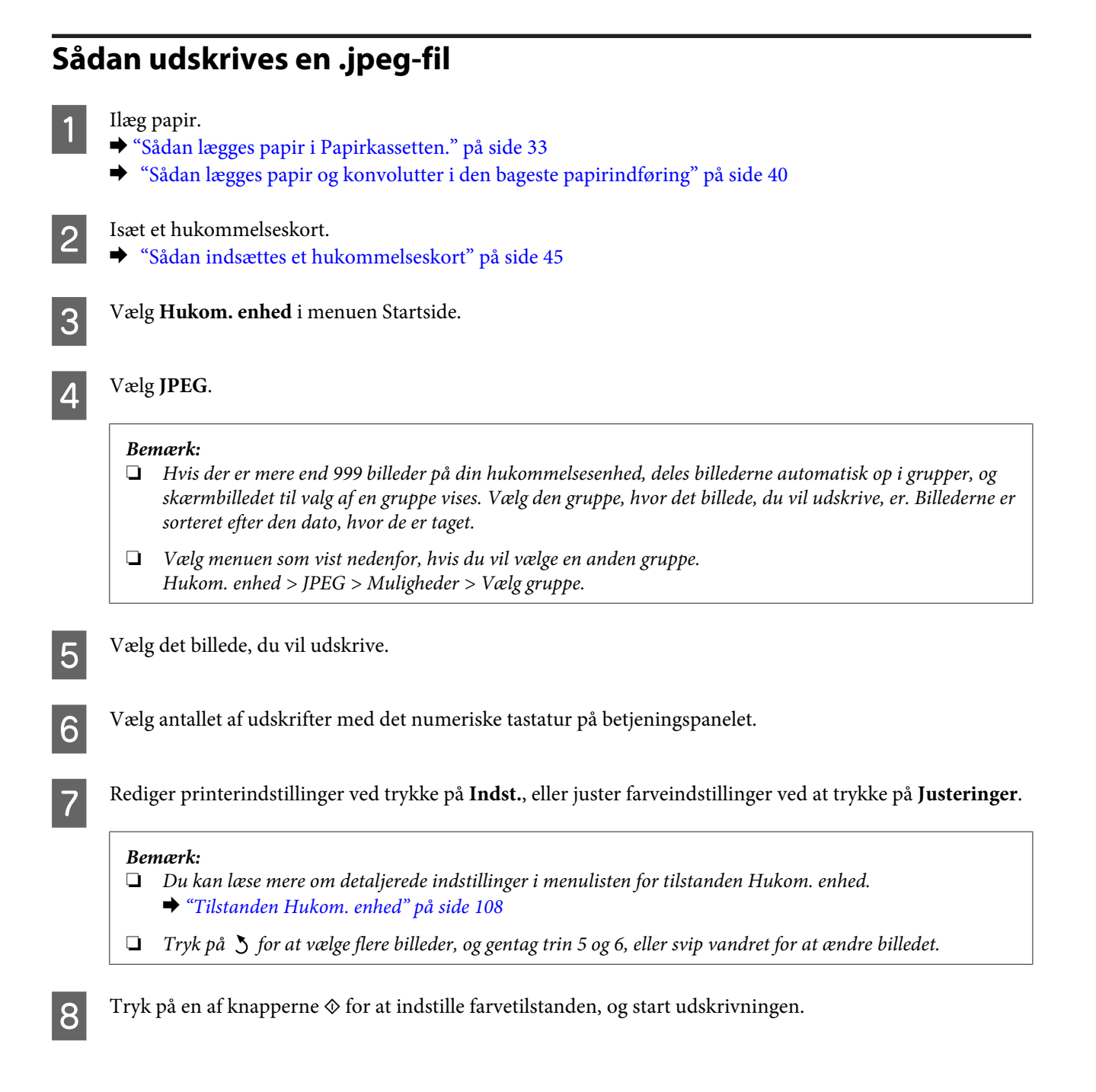

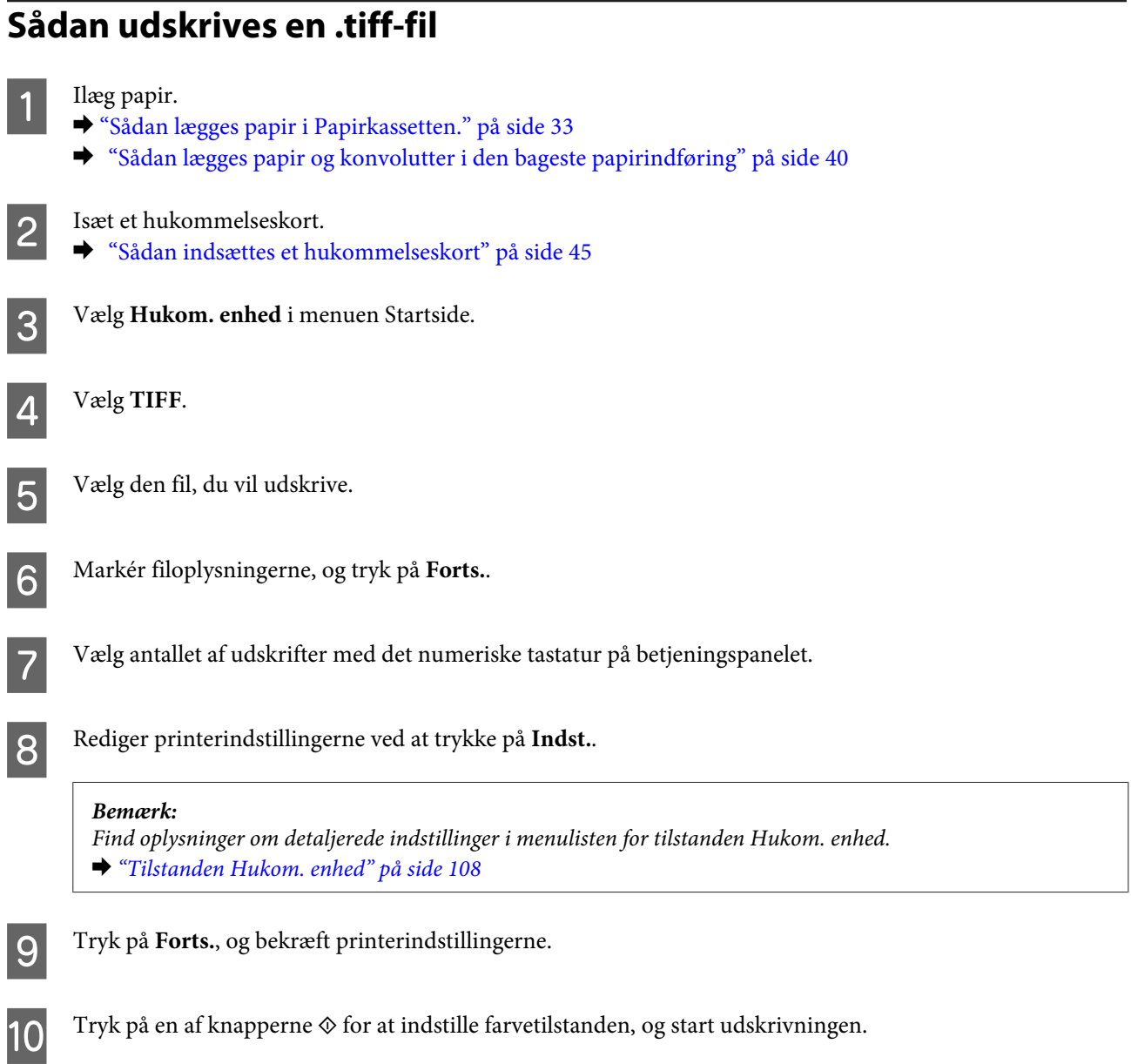

## **Udskriv fra din computer**

## **Printerdriveren og Status Monitor**

Printerdriveren giver dig mulighed for at vælge mellem en række forskellige indstillinger, så du kan opnå de bedste udskriftsresultater. Med Status Monitor og printerværktøjerne kan du kontrollere produktet og sørge for, at det altid er i optimal driftstilstand.

<span id="page-50-0"></span>*Bemærkning til brugere af Windows:*

❏ Din printer finder og installerer automatisk den nyeste version af printerdriveren fra Epsons websted. Klik på knappen *Software Update (Softwareopdatering)* i printerdriverens vindue *Maintenance (Vedligeholdelse)*, og følg derefter anvisningerne på skærmen. Hvis knappen ikke vises i vinduet *Maintenance (Vedligeholdelse)*, skal du pege på *All Programs (Alle programmer)* eller *Programs (Programmer)* i startmenuen i Windows og se i mappen *EPSON*\*. \* I Windows 8:

Hvis knappen ikke vises i vinduet *Maintenance (Vedligeholdelse)*, kan du højreklikke på skærmbilledet *Start (startskærmen)* eller svippe nedefra og øverst til skærmbilledet *Start (startskærmen)*. Vælg derefter *All apps (Alle applikationer)*, og vælg *Software Update (Softwareopdatering)* i kategorien *EPSON*.

❏ Hvis du vil ændre sproget for driveren, skal du vælge det sprog, du vil bruge, i indstillingen *Language (Sprog)* i vinduet *Maintenance (Vedligeholdelse)* i printerdriveren. Alt afhængigt af dit land er denne funktion muligvis ikke tilgængelig.

### **Adgang til printerdriveren i Windows**

Du kan få adgang til printerdriveren fra de fleste Windows-programmer, skrivebordet eller taskbar (proceslinjen).

Hvis du vil angive indstillinger, der kun skal gælde for det program, du bruger, skal du åbne printerdriveren fra det pågældende program.

Hvis du vil ændre indstillinger, der skal gælde for alle Windows-programmer, skal du åbne printerdriveren fra skrivebordet eller taskbar (proceslinjen).

Se følgende afsnit vedrørende adgang til printerdriveren.

*Bemærk:* Skærmbilleder af printerdrivervinduerne i denne Brugervejledning er fra Windows 7.

#### *Fra Windows-programmer*

A Klik på **Print (Udskriv)** eller **Print Setup (Indstil printer)** i menuen File (Filer).

B I det vindue, der vises, skal du klikke på **Printer**, **Setup (Installation)**, **Options (Indstillinger)**, **Preferences (Indstillinger)** eller **Properties (Egenskaber)**. Afhængigt af dit program kan det være nødvendigt at klikke på en enkelt eller en kombination af disse knapper.

#### *Fra skrivebordet*

❏ **Windows 8** og **Server 2012**:

Vælg **Desktop (Skrivebord)**, **Settings (Indstillinger)** charm (amulet) og **Control Panel (Kontrolpanel)**. Vælg derefter **Devices and Printers (Enheder og printere)** i kategorien **Hardware and Sound (Hardware og lyd)**. Højreklik på produktet, eller hold knappen med produktet nede, og vælg **Printing preferences (Printerindstillinger)**.

❏ **Windows 7** og **Server 2008 R2**:

Klik på knappen Start, og vælg **Devices and Printers (Enheder og printere)**. Højreklik derefter på produktet, og vælg **Printing preferences (Udskriftsindstillinger)**.

#### ❏ **Windows Vista og Server 2008:** Klik på Start, vælg **Control Panel (Kontrolpanel)**, og vælg derefter **Printer** i kategorien **Hardware and Sound (Hardware og lyd)**. Vælg derefter produktet, og klik på **Select printing preferences (Valg af udskriftsindstillinger)**.

<span id="page-51-0"></span>❏ **Windows XP og Server 2003:**

Klik på **Start (startskærmen)**, **Control Panel (Kontrolpanel)**, (**Printers and Other Hardware (Printere og anden hardware)**) og derefter på **Printers and Faxes (Printere og faxenheder)**. Vælg produktet, og klik derefter på **Printing Preferences (Udskriftsindstillinger)** i menuen File (Filer).

#### *Fra genvejsikonet på taskbar (proceslinjen)*

Højreklik på produktikonet på taskbar (proceslinjen), og vælg derefter **Printer Settings (Printerindstillinger)**.

For at føje et genvejsikon til Windows-taskbar (proceslinjen) skal du først åbne printerdriveren fra skrivebordet, som beskrevet ovenfor. Klik derefter på fanen **Maintenance (Vedligeholdelse)** og derefter på knappen **Monitoring Preferences (Overvågningsindstillinger)**. Markér feltet **Register the shortcut icon to the task bar (Registrer genvejsikonet til proceslinjen)** i vinduet Monitoring Preferences (Overvågningsindstillinger).

#### *Sådan får du oplysninger via den online hjælp*

Gør et af følgende i printerdrivervinduet.

- ❏ Højreklik på emnet, og klik derefter på **Help (Hjælp)**.
- ❏ Klik på knappen øverst til højre i vinduet, og klik derefter på emnet (kun for Windows XP).

## **Adgang til printerdriveren i Mac OS X**

I tabellen nedenfor beskrives det, hvordan du åbner dialogboksen for printerdriveren.

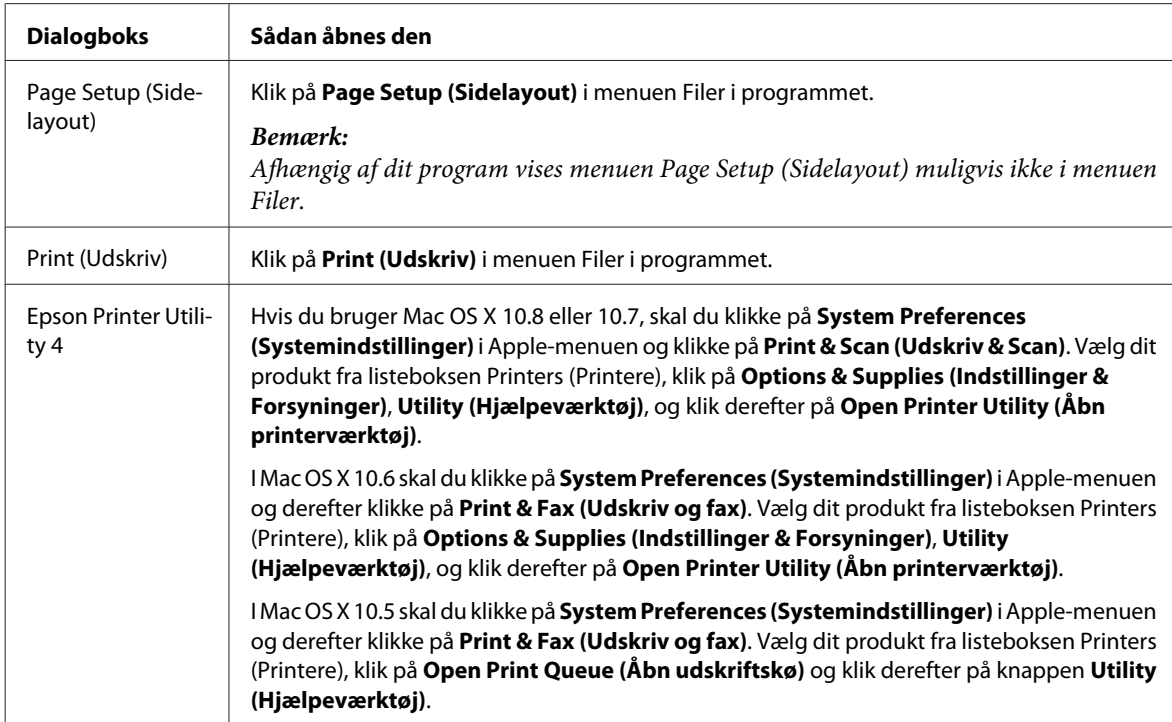

## **Grundlæggende funktioner**

## **Grundlæggende udskrivning**

Følg trinnene nedenfor for at udskrive ved hjælp af din computer. Hvis du ikke kan ændre nogle af printerens indstillinger, er de muligvis låst af administratoren. Kontakt din administrator eller en superbruger, hvis du behøver hjælp.

#### *Bemærk:*

- ❏ Skærmbillederne i denne manual kan variere afhængigt af modellen.
- ❏ Inden du udskriver, skal papiret ilægges korrekt.
	- & ["Sådan lægges papir i Papirkassetten." på side 33](#page-32-0)
	- & ["Sådan lægges konvolutter i papirkassetten" på side 37](#page-36-0)
	- $\rightarrow$  ["Sådan lægges papir og konvolutter i den bageste papirindføring" på side 40](#page-39-0)
- ❏ Der er oplysninger om udskriftsområdet i afsnittet nedenfor. & ["Udskriftsområde" på side 199](#page-198-0)
- ❏ Når du har foretaget indstillingerne, skal du udskrive en testkopi for at se resultatet, inden du udskriver et helt job.

### **Grundlæggende produktindstillinger i Windows**

Åbn den fil, du vil udskrive.

Åbn printerindstillingerne.

& ["Adgang til printerdriveren i Windows" på side 51](#page-50-0)

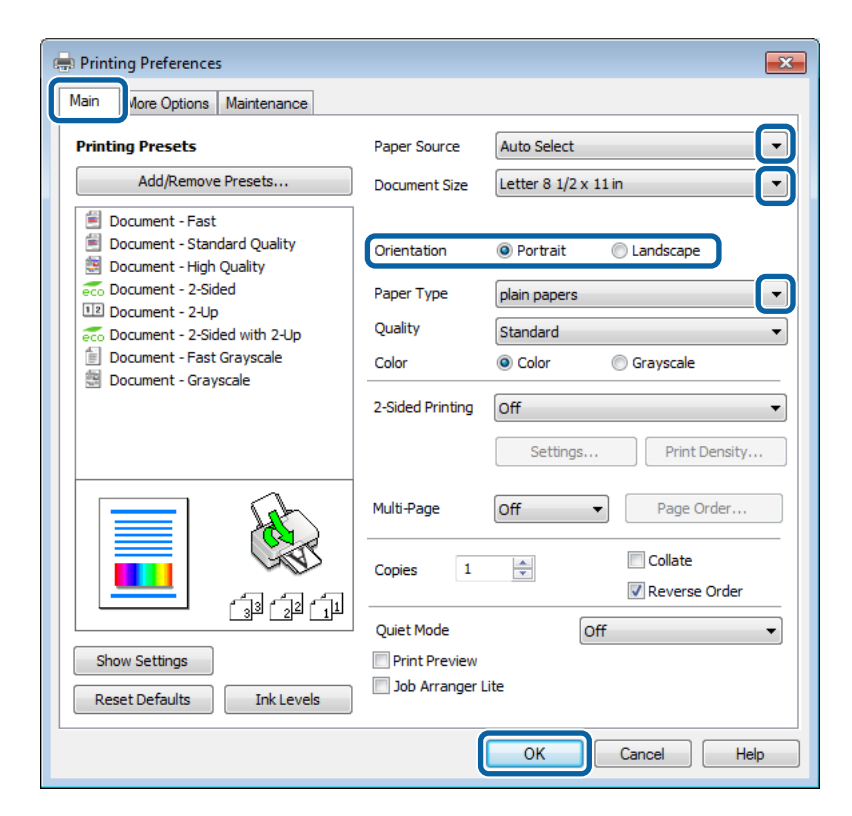

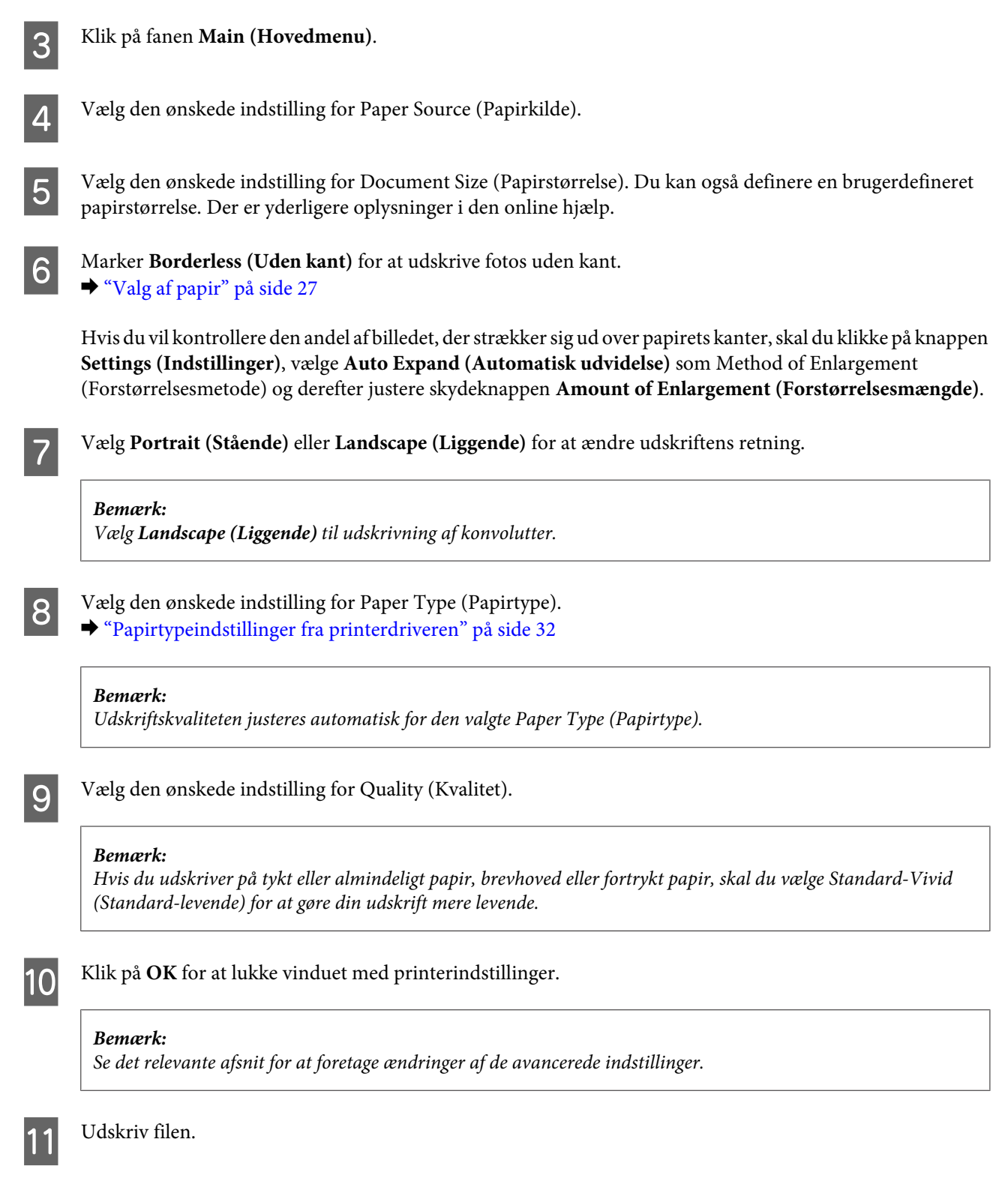

## **Grundlæggende produktindstillinger i Mac OS X**

#### *Bemærk:*

❏ Skærmbillederne af printerdrivervinduerne i denne manual er fra Mac OS X 10.7.

❏ Når du udskriver på konvolutter, skal du bruge programmet til at rotere dataene 180 grader.

Åbn den fil, du vil udskrive.

 $2^{\circ}$  Åbn dialogboksen Print (Udskriv). & ["Adgang til printerdriveren i Mac OS X" på side 52](#page-51-0)

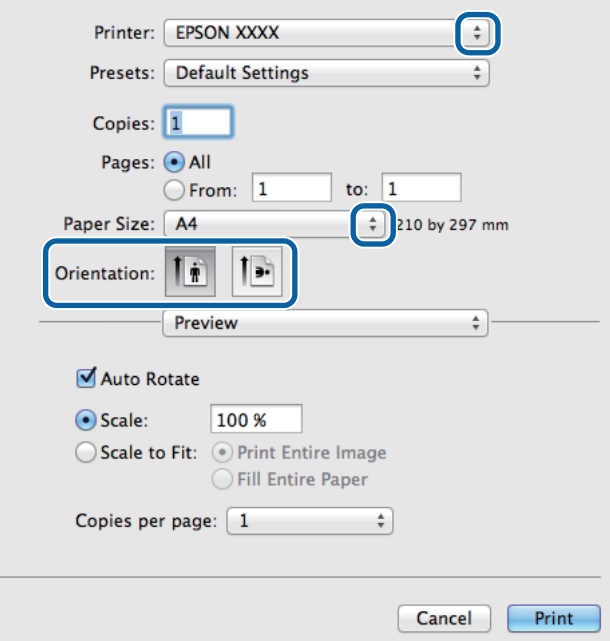

#### *Bemærk:*

Hvis den forenklede dialogboks vises, skal du klikke på knappen *Show Details (Vis info)* (i Mac OS X 10.8 eller 10.7) eller knappen  $\blacktriangledown$  (i Mac OS X 10.6 eller 10.5.8) for at udvide denne dialogboks.

C Vælg det produkt, du bruger, som indstilling for Printers (Printere).

#### *Bemærk:*

Afhængigt af dit program kan du muligvis ikke vælge nogle af punkterne i denne dialogboks. Hvis det er tilfældet, skal du klikke på *Page Setup (Sidelayout)* i menuen Filer i dit program og derefter foretage de relevante indstillinger.

Vælg den ønskede indstilling for Paper Size (Papirstørrelse).

#### *Bemærk:*

Vælg *XXX ( Borderless (Uden kant))* som Paper Size (Papirstørrelse), hvis du vil udskrive fotos uden kant.  $\rightarrow$  ["Valg af papir" på side 27](#page-26-0)

E Vælg den ønskede indstilling for Orientation (Retning).

#### *Bemærk:*

Vælg liggende retning ved udskrivning af konvolutter.

F Vælg **Print Settings (Udskriftsindstillinger)** i pop-up-menuen.

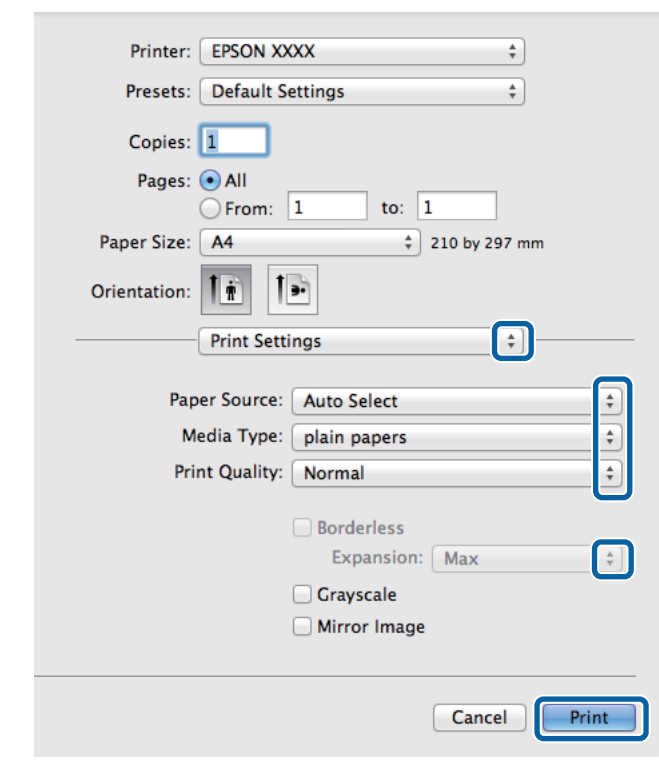

G Vælg den ønskede indstilling for **Paper Source (Papirkilde)**.

- H Vælg den ønskede indstilling for Media Type (Medietype). & ["Papirtypeindstillinger fra printerdriveren" på side 32](#page-31-0)
- **I S** Vælg den ønskede indstilling for Print Quality (Udskriftskval.).

#### *Bemærk:*

Hvis du udskriver på tykt eller almindeligt papir, brevhoved eller fortrykt papir, skal du vælge Standard-Vivid (Standard-levende) for at gøre din udskrift mere levende.

J Vælg den ønskede indstilling for Expansion (Udvidelse) under udskrivning uden kant for at styre, hvor stor en del af billedet der går ud over papirets kanter.

Klik på **Print (Udskriv)** for at starte udskrivningen.

## **Annullering af udskrivningen**

Hvis du har brug for at annullere udskrivningen, skal du følge vejledningen i det relevante afsnit nedenfor.

## **Ved hjælp af produktknappen**

Tryk på  $\otimes$  for at annullere et igangværende udskriftsjob.

### **Sådan bruges produktets statusmenu**

Du kan annullere et igangværende udskriftsjob i produktets Statusmenu.

Tryk på *i* for at få vist Statusmenu.

B Vælg **Jobovervågning**, og vælg **Udskriftsjob**. Listen indeholder en oversigt over aktuelle og afventende job.

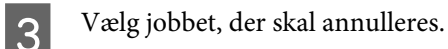

Tryk på **Annuller**.

### **I Windows**

#### *Bemærk:*

Du kan ikke annullere et udskriftsjob, hvis hele jobbet er sendt til produktet. I et sådant tilfælde skal du annullere jobbet vha. produktet.

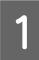

Åbn EPSON Status Monitor 3. & ["I Windows" på side 161](#page-160-0)

B Klik på knappen **Print Queue (Udskriftskø)**. Windows Spooler vises.

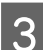

C Højreklik på det job, du vil annullere, og vælg derefter **Cancel (Annuller)**.

### **I Mac OS X**

Brug fremgangsmåden nedenfor til at annullere et udskriftsjob.

#### *Bemærk:*

Hvis du har sendt et udskriftsjob ved hjælp af Mac OS X 10.6 eller 10.5.8 via netværket, kan udskriftsjobbet muligvis ikke annulleres på computeren. Tryk på  $\otimes$  på computerens kontrolpanel for at annullere et udskriftsjob. Se onlineudgaven af Netværksvejledning for at løse problemet.

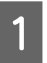

Klik på produktikonet i Dock.

B Marker det dokument, der udskrives, på listen Document Name (Dokumentnavn).

C Klik på knappen **Delete (Slet)** for at annullere udskriftsjobbet.

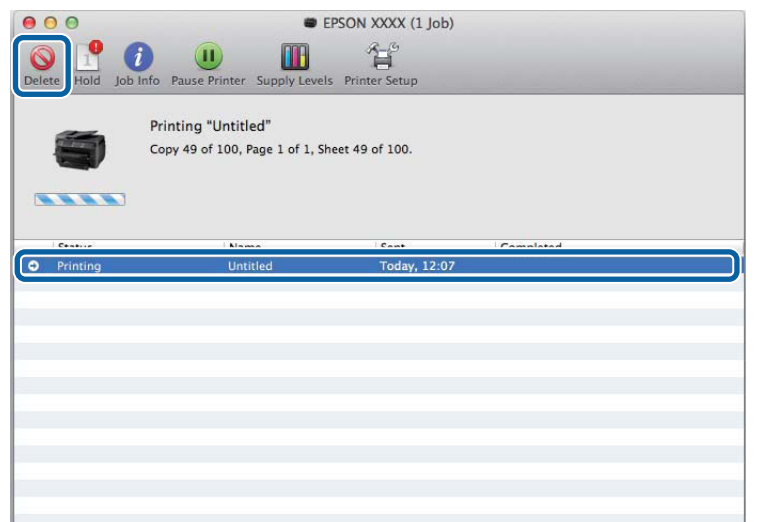

I Mac OS X 10.8: Klik på  $\otimes$  for at annullere udskriftsjobbet.

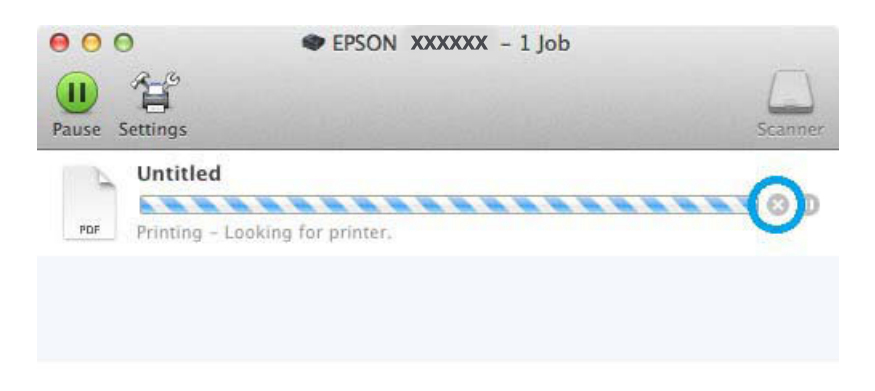

## **Andre indstillinger**

## **Udskrivning af fotos på den nemme måde**

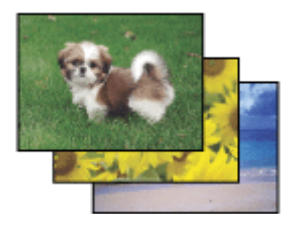

Epson Easy Photo Print kan bruges til at lave layout på og udskrive digitale billeder på forskellige papirtyper. Den trinvise vejledning i vinduet giver dig mulighed for at se en eksempelvisning af de udskrevne billeder og opnå de effekter, du ønsker, uden at du behøver at foretage nogen komplicerede indstillinger.

Ved hjælp af funktionen Quick Print kan du med et enkelt klik udskrive med de indstillinger, du foretager.

### **Start af Epson Easy Photo Print**

#### *Bemærk:*

Du kan hente Epson Easy Photo Print fra følgende Epson-websted. <http://support.epson.net/> <http://www.epson.eu/Support>(Europa)

#### *I Windows*

❏ Dobbeltklik på ikonet **Epson Easy Photo Print** på skrivebordet.

#### ❏ **I Windows 8:**

Indtast "**Epson Easy Photo Print**" i søgeamuletten, og vælg softwaren.

#### **I Windows 7 og Vista:**

Klik på startknappen, peg på **All Programs (Alle programmer)**, klik på **Epson Software**, og klik derefter på **Easy Photo Print**.

#### **I Windows XP:**

Klik på **Start (startskærmen)**, peg på **All Programs (Alle programmer)**, peg på **Epson Software**, og klik derefter på **Easy Photo Print**.

#### *I Mac OS X*

Dobbeltklik på mappen **Applications (Programmer)** på Mac OS X-harddisken, dobbeltklik derefter på mapperne **Epson Software** og **Easy Photo Print**, og dobbeltklik til sidst på ikonet **Easy Photo Print**.

## **Foruddefinerede produktindstillinger (kun i Windows)**

Med foruddefinerede printerdriverindstillinger er det supernemt at udskrive. Du kan også oprette dine egne foruddefinerede indstillinger.

### **Produktindstillinger i Windows**

- Åbn printerindstillingerne.
- & ["Adgang til printerdriveren i Windows" på side 51](#page-50-0)

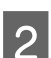

B Vælg en af indstillingerne under Printing Presets (Faste udsk. indstillinger) på fanen Main (Hovedmenu). Produktindstillinger indstilles automatisk til de værdier, der vises i popup-vinduet.

## **2-sidet udskrivning**

Brug printerdriveren til at udskrive på begge sider af papiret.

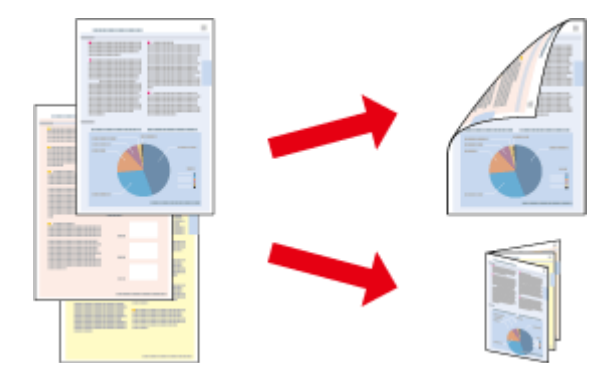

#### *Bemærk:*

- ❏ Denne funktion er eventuelt ikke tilgængelig med visse indstillinger.
- ❏ Ilægningskapaciteten varierer under 2-sidet udskrivning.  $\blacktriangleright$  ["Valg af papir" på side 27](#page-26-0)
- ❏ Brug kun papirtyper, der egner sig til 2-sidet udskrivning. Ellers er der risiko for, at udskriftskvaliteten forringes.  $\blacktriangleright$  ["Valg af papir" på side 27](#page-26-0)
- ❏ Manuel 2-sidet udskrivning er muligvis ikke tilgængelig, hvis der opnås adgang til produktet via et netværk, eller hvis printeren bruges som en delt printer.
- ❏ Hvis blækniveauet bliver lavt under automatisk 2-sidet udskrivning, stoppes udskrivningen, og blækket skal udskiftes. Når blækket er blevet udskiftet, startes udskrivningen igen, men dele af udskriftsjobbet kan mangle. Hvis det sker, skal du udskrive siden, hvor der mangler noget, igen.
- ❏ Alt afhængigt af papiret og af den mængde blæk, der bruges til at udskrive tekst og billeder, kan det ske, at blækket trænger igennem til den anden side af papiret.
- ❏ Papirets overflade kan blive udtværet under 2-sidet udskrivning.

#### *Bemærkning til Windows:*

- ❏ Der er fire typer 2-sidet udskrivning: automatisk standard, automatisk foldet hæfte, manuel standard og manuelt foldet hæfte.
- ❏ Manuel 2-sidet udskrivning er kun tilgængelig, når EPSON Status Monitor 3 er aktiveret. Du aktiverer Status Monitor ved at åbne printerdriveren og klikke på fanen *Maintenance (Vedligeholdelse)* efterfulgt af knappen *Extended Settings (Udvidede indstillinger)*. I vinduet Extended Settings (Udvidede indstillinger) skal du markere afkrydsningsfeltet *Enable EPSON Status Monitor 3 (Aktiver EPSON Status Monitor 3)*.
- ❏ Under automatisk 2-sidet udskrivning kan udskrivningen være langsom, alt afhængigt af den kombination af indstillinger der er valgt for Select Document Type (Vælg dokumenttype) i vinduet Print Density Adjustment (Justering af udskriftstæthed) og for Quality (Kvalitet) i vinduet Main (Hovedmenu).

#### *Bemærkning til Mac OS X:*

❏ Mac OS X understøtter kun 2-sidet standardudskrivning.

❏ Under automatisk 2-sidet udskrivning kan udskrivningen være langsom, alt afhængigt af indstillingen af Document Type (Dokumenttype) i Two-sided Printing Settings (Indst. for tosidet udskrivning).

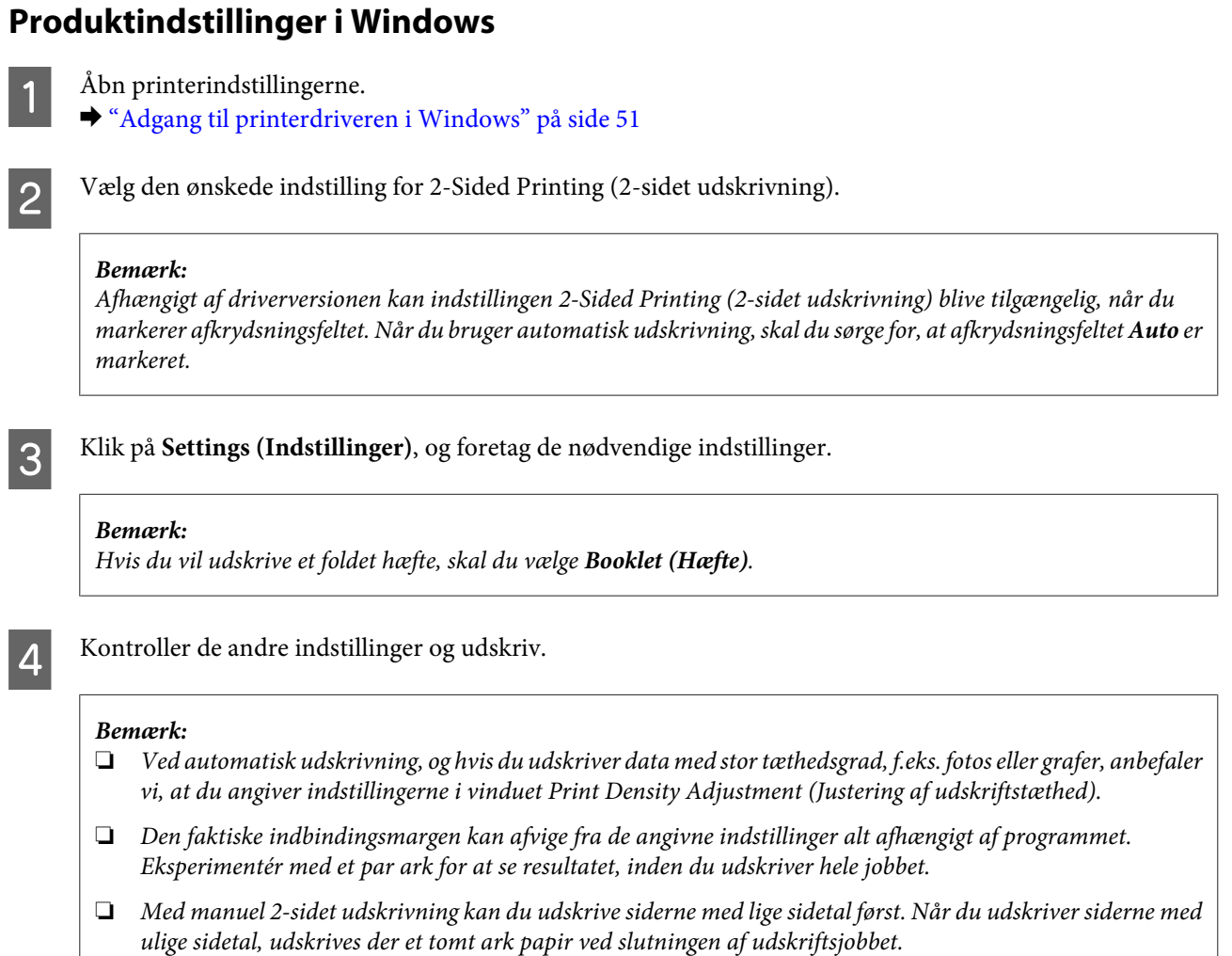

❏ Ved manuel udskrivning skal du sørge for, at blækket er helt tørt, inden du lægger papiret i igen.

### **Produktindstillinger i Mac OS X**

- 1 Åbn dialogboksen Print (Udskriv). & ["Adgang til printerdriveren i Mac OS X" på side 52](#page-51-0)
- B Foretag de relevante indstillinger i Two-sided Printing Settings (Indst. for tosidet udskrivning).
- S Kontroller de andre indstillinger og udskriv.

#### *Bemærk:*

Hvis du udskriver data med stor tæthedsgrad, f.eks. fotos eller grafer, anbefaler vi, at du justerer indstillingerne for Print Density (Udskrivningstæthed) og Increased Ink Drying Time (Forøget blæktørretid) manuelt.

## **Udskrivning med funktionen til tilpasning til side**

Giver dig mulighed for automatisk at forstørre eller reducere dokumentets størrelse, så det passer til den papirstørrelse, der er valgt i printerdriveren.

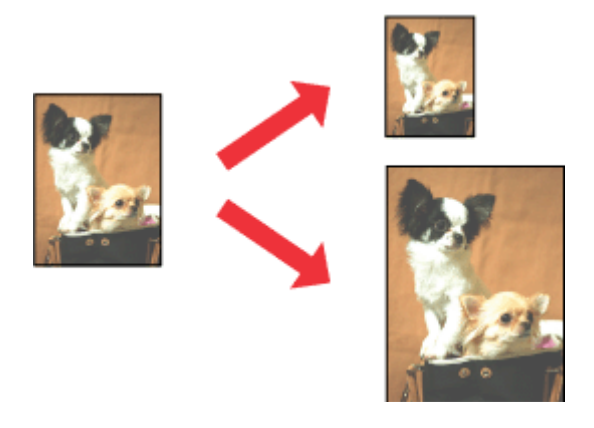

#### *Bemærk:*

Denne funktion er eventuelt ikke tilgængelig med visse indstillinger.

### **Produktindstillinger i Windows**

Åbn printerindstillingerne.

& ["Adgang til printerdriveren i Windows" på side 51](#page-50-0)

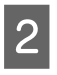

B Vælg **Reduce/Enlarge Document (Formindsk/forstør dokument)** og **Fit to Page (Tilpas til side)** på fanen More Options (Flere indstillinger), og vælg derefter den anvendte papirstørrelse fra Output Paper (Outputpapir).

#### *Bemærk:*

Hvis du vil udskrive et reduceret billede med centrering, kan du vælge *Center (Centrer)*.

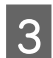

C Kontroller de andre indstillinger og udskriv.

### **Produktindstillinger i Mac OS X**

- Åbn dialogboksen Print (Udskriv). & ["Adgang til printerdriveren i Mac OS X" på side 52](#page-51-0)
- 

B Vælg **Scale to fit paper size (Skaler til papirstørrelse)** for Destination Paper Size (Modtagerpapirstr.) i feltet Paper Handling (Papirhåndtering), og vælg den ønskede papirstørrelse fra popup-menuen.

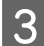

S Kontroller de andre indstillinger og udskriv.

## **Udskrivning med funktionen Pages per Sheet (Sider pr. ark)**

Giver dig mulighed for at bruge printerdriveren til at udskrive to eller fire sider på et enkelt ark papir.

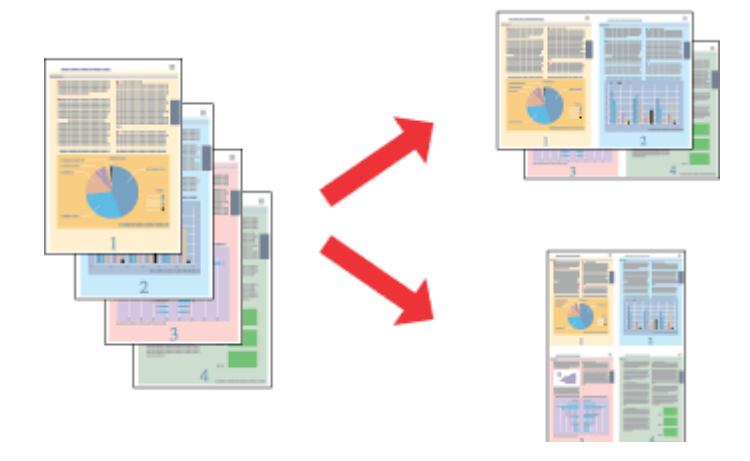

#### *Bemærk:*

Denne funktion er eventuelt ikke tilgængelig med visse indstillinger.

### **Produktindstillinger i Windows**

- Åbn printerindstillingerne. & ["Adgang til printerdriveren i Windows" på side 51](#page-50-0)
- B Vælg **2-Up (2-op)** eller **4-Up (4-op)** som indstilling for Multi-Page (Flere sider) på fanen Main (Hovedmenu).

C Klik på **Page Order (Siderækkefølge)**, og foretag de nødvendige indstillinger.

D Kontroller de andre indstillinger og udskriv.

### **Produktindstillinger i Mac OS X**

**Abn dialogboksen Print (Udskriv).** & ["Adgang til printerdriveren i Mac OS X" på side 52](#page-51-0)

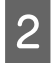

B Vælg de ønskede indstillinger for Pages per Sheet (Sider pr. ark) og Layout Direction (Retning) (siderækkefølge) i feltet Layout.

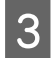

C Kontroller de andre indstillinger og udskriv.

## **Anti-Copy Pattern (Anti-kopimønster)-udskrivning (kun i Windows)**

Denne funktion gør det muligt at udskrive dokumenter som kopibeskyttede dokumenter. Når du forsøger at kopiere et kopibeskyttet dokumentet, udskrives strengen, du har tilføjet som kopibeskyttet mønster, flere gange på dokumentet.

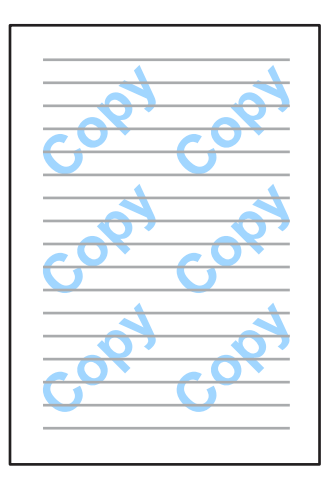

#### *Bemærk:*

Denne funktion kan muligvis ikke benyttes med visse indstillinger.

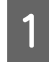

### Åbn printerindstillingerne.

& ["Adgang til printerdriveren i Windows" på side 51](#page-50-0)

B Klik på **Watermark Features (Vandmærkefunktioner)** i fanen More Options (Flere indstillinger), og vælg et Anti-kopimønster på listen Anti-Copy Pattern (Anti-kopimønster).

#### *Bemærk:*

❏ Funktionen kan kun benyttes, hvis følgende indstillinger er valgt. Paper Type (Papirtype): plain papers (almindelige papirer) Quality (Kvalitet): Standard Auto 2-Sided Printing (Automatisk dupleksudskrivning): Off (Fra) Borderless (Uden kant): Off (Fra) Color Correction (Farvekorrektion): Automatic (Automatisk) Short Grain Paper (Papir med bred bane): Off (Fra)

❏ Hvis du vil oprette dit eget vandmærke, kan du klikke på *Add/Delete (Tilføj/Fjern)*. Der er yderligere oplysninger om hver indstilling i online hjælpen.

C Klik på **Settings (Indstillinger)**, og foretag de nødvendige indstillinger.

#### *Bemærk:*

Anti-kopimønster udskrives kun i sort/hvid.

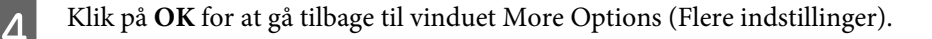

E Klik på **OK** for at lukke vinduet med printerindstillinger, og udskriv.

## **Watermark (Vandmærke)-udskrivning (kun i Windows)**

Denne funktion gør det muligt at udskrive et tekst- eller billedbaseret vandmærke på dit dokument.

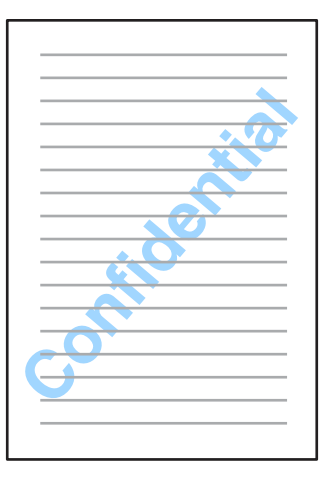

#### *Bemærk:*

Denne funktion kan muligvis ikke benyttes med visse indstillinger.

Åbn printerindstillingerne.

& ["Adgang til printerdriveren i Windows" på side 51](#page-50-0)

B Klik på **Watermark Features (Vandmærkefunktioner)** i fanen More Options (Flere indstillinger), og vælg et vandmærke på listen Watermark (Vandmærke).

#### *Bemærk:*

- ❏ Hvis du vil oprette dit eget vandmærke, kan du klikke på *Add/Delete (Tilføj/Fjern)*. Der er yderligere oplysninger om hver indstilling i online hjælpen.
- ❏ Gemte vandmærker kan kun bruges sammen med printerdriveren, hvor du gemte indstillingerne. Selvom du vælger flere printernavne til en printerdriver, kan indstillingerne kun benyttes i printerdriveren, hvor du gemte indstillingerne.
- ❏ Når du deler en printer på et netværk, kan du ikke oprette et brugerdefineret vandmærke som en klient.
- C Klik på **Settings (Indstillinger)**, og foretag de nødvendige indstillinger.
	- Klik på **OK** for at gå tilbage til vinduet More Options (Flere indstillinger).
- E Klik på **OK** for at lukke vinduet med printerindstillinger, og udskriv.

## **Header/Footer (Sidehoved/sidefod)-udskrivning (kun i Windows)**

Denne funktion gør det muligt at udskrive brugernavn, computernavn, dato, klokkeslæt eller allokeringsnummer øverst eller nederst på siderne i dokumentet.

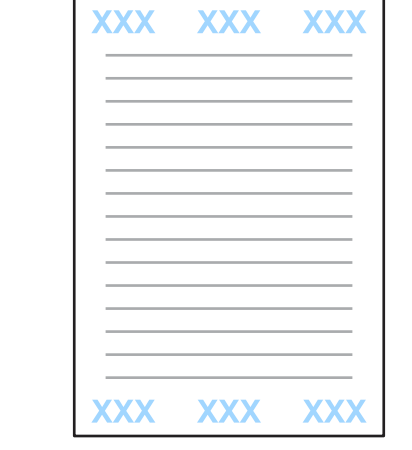

Åbn printerindstillingerne.

& ["Adgang til printerdriveren i Windows" på side 51](#page-50-0)

B Klik på **Watermark Features (Vandmærkefunktioner)** i fanen More Options (Flere indstillinger), vælg **Header/Footer (Sidehoved/sidefod)**, og klik på **Settings (Indstillinger)**.

C Vælg de nødvendige emner på rullelisten i vinduet Header/Footer Settings (Indstillinger for sidehoved/ sidefod).

#### *Bemærk:*

Hvis du vælger Collate Number (Sorteringsnummer), udskrives antallet af kopier.

D Klik på **OK** for at gå tilbage til vinduet More Options (Flere indstillinger).

E Klik på **OK** for at lukke vinduet med printerindstillinger, og udskriv.

## **Administratorindstillinger for printerdriver (kun i Windows)**

Administratorer kan låse følgende printerdriverindstillinger for hver bruger og forhindre ufrivillige ændringer i indstillingerne.

- ❏ Anti-kopimønster
- ❏ Vandmærke
- ❏ Sidehoved/sidefod
- ❏ Farve
- ❏ 2-sidet udskrivning
- ❏ Flere sider

#### *Bemærk:*

Du skal logge på som administrator i Windows.

A Windows 8 og Server 2012: Vælg **Desktop (Skrivebord)**, **Settings (Indstillinger)**, **charm (amulet)**, **Control Panel (Kontrolpanel)**, og vælg derefter **Devices and Printers (Enheder og printere)** i kategorien Hardware and Sound (Hardware og lyd).

Windows 7 og Server 2008 R2:

Klik på knappen Start, og vælg **Devices and Printers (Enheder og printere)**.

#### Windows Vista og Server 2008:

Klik på Start, vælg **Control Panel (Kontrolpanel)**, og vælg derefter **Printer** i kategorien Hardware and Sound (Hardware og lyd).

Windows XP og Server 2003:

Klik på **Start (startskærmen)**, vælg **Control Panel (Kontrolpanel)**, og vælg derefter **Printers and Faxes (Printere og faxenheder)** i kategorien Printers and Other Hardware (Printere og anden hardware).

### **2** Windows 8, 7, Server 2008 og Server 2012:

Højreklik på produktet, eller hold knappen med produktet nede, vælg **Printer properties (Printerindstillinger)**, **Optional Settings (Valgfri indstillinger)**, og vælg knappen **Driver Settings (Driverindstillinger)**.

Windows Vista og Server 2008: Højreklik på ikonet for dit produkt, klik på **Optional Settings (Valgfri indstillinger)**, og klik på **Driverindstillinger**.

Windows XP og Server 2003: Højreklik på ikonet for dit produkt, klik på **Optional Settings (Valgfri indstillinger)**, og klik på **Driver Settings (Driverindstillinger)**.

C Foretag de nødvendige indstillinger. Der er yderligere oplysninger om hver indstilling i online hjælpen.

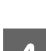

Klik på OK.

## **Scanning**

## **Scanning fra betjeningspanelet**

Du kan scanne dokumenter og sende det scannede billede fra produktet til en tilsluttet computer, en hukommelsesenhed eller en netværksmappe og sende det scannede billede som en vedhæftet fil i en e-mail.

#### *Bemærk:*

- ❏ Alt efter hvilket produkt du har, kan funktionerne Scan til netværksmappe/FTP og Scan til e-mail muligvis ikke benyttes.
	- & ["Tilgængelige funktioner" på side 8](#page-7-0)
- ❏ Du kan gemme dine scanningsindstillinger som en foruddefineret indstilling.
	- & ["Forindstill" på side 119](#page-118-0)

### **Scan til en hukommelsesenhed**

A Indsæt et hukommelseskort eller en ekstern USB-enhed. & ["Sådan indsættes et hukommelseskort" på side 45](#page-44-0) 2 Placér originalen. & ["Placering af originaler" på side 43](#page-42-0) C Vælg tilstanden **Scan** i menuen Startside. D Vælg **Hukom. enhed**. E Tryk på **Format**, og vælg det filformat, som du vil bruge til at gemme scannet data på hukommelsesenheden. F Tryk på **Indst.**, og foretag de nødvendige scanningsindstillinger. *Bemærk:* Når PDF vælges som filformat, bliver det muligt at oprette en adgangskodebeskyttet PDF i indstillingerne. Vælg *PDF-indstillinger*. Tryk på en af knapperne $\otimes$  for at indstille farvetilstanden, og start scanningen. Det scannede billede gemmes.

## **Sådan scanner du til en mappe**

Funktionen Scan til netværksmappe/FTP gør det muligt at gemme billeder i en mappe på en server. Du kan vælge en gemt mappe ved at indtaste en mappesti direkte, men det er muligvis lettere at registrere en gemt mappe og konfigurere mappeindstillingerne i Kontpers. først, før du bruger denne funktion.

& ["Indstillinger for listen over kontaktpersoner" på side 104](#page-103-0)

Placér originalen. & ["Placering af originaler" på side 43](#page-42-0) B Vælg tilstanden **Scan** i menuen Startside. C Vælg **Netv.mappe/FTP**. D Tryk på **Kontpers.** for at vise en liste over registrerede mapper. *Bemærk:* Du kan også vælge mappen ved at indtaste mappestien direkte. Tryk på feltet *Indtast placering*, når trin 3 er udført. Vælg *Kommunikationstilstand*, indtast mappestien med det numeriske tastatur og de øvrige knapper på betjeningspanelet, og konfigurer mappeindstillingerne. E Markér feltet på listen for at vælge mappen, og tryk på **Forts.**. F Tryk på **Menu**. Foretag de nødvendige scanningsindstillinger.  $\mathbf{Z}$  Tryk på en af knapperne  $\Diamond$  for at indstille farvetilstanden, og start scanningen.

Det scannede billede gemmes.

## **Sådan scanner du til e-mail**

Funktionen Scan til e-mail gør det muligt at sende scannede billedfiler direkte pr. e-mail fra produktet ved hjælp af en prækonfigureret e-mail-server.

#### *Bemærk:*

Husk at konfigurere indstillingerne i E-mail-server, Dato/tid og Tidsforskel i Dato/tid-indstillinger korrekt. Ellers vises dine e-mailtidsstempler ikke korrekt på modtagerens computer.

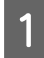

Placér originalen. & ["Placering af originaler" på side 43](#page-42-0)

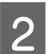

B Vælg tilstanden **Scan** i menuen Startside.

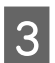

C Vælg **E-mail**.

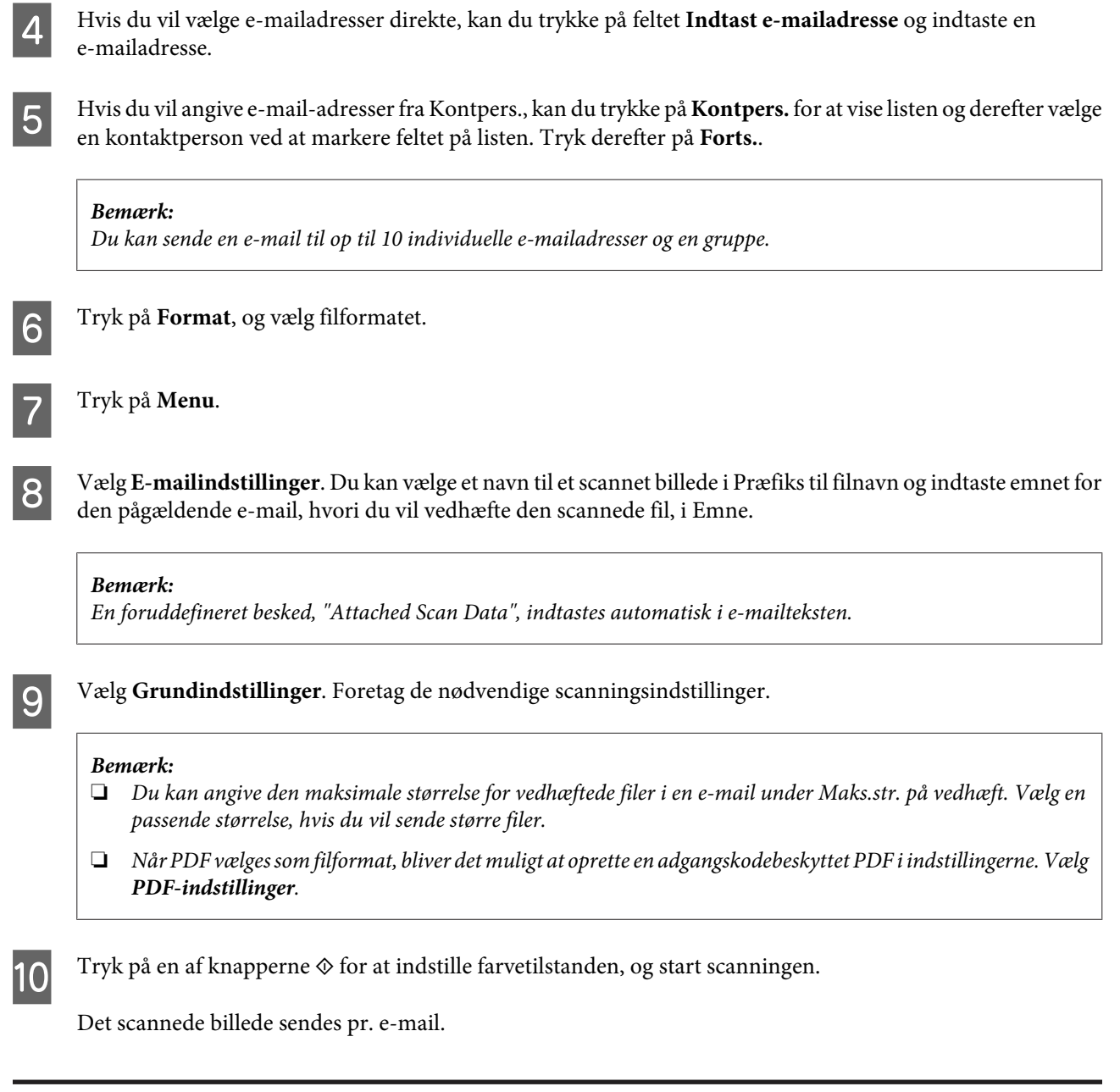

## **Sådan scanner du til en computer**

#### *Bemærk:*

Husk at installere Epson Event Manager, før du bruger denne funktion.

& ["Installation af softwaren" på side 150](#page-149-0)

Placér originalen.

& ["Placering af originaler" på side 43](#page-42-0)

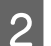

B Vælg tilstanden **Scan** i menuen Startside.

C Vælg **Computer** eller **Computer (WSD)**.

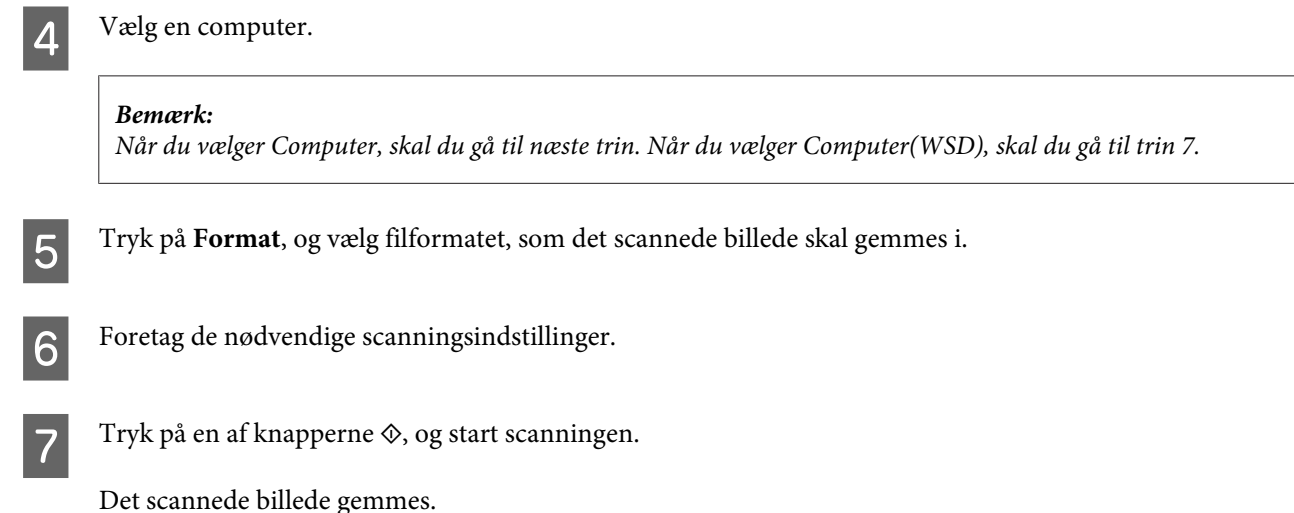

## **Menuliste for tilstanden Scan**

Se afsnittet herunder for menulisten for tilstanden Scan. & ["Tilstanden Scan" på side 109](#page-108-0)

## **Sådan scanner du på din computer.**

## **Scanning i Office Mode (Office-tilstand)**

Med Office Mode (Office-tilstand) kan du hurtigt scanne tekstdokumenter uden at få vist billedet.

#### *Bemærk:*

- ❏ Hvis du installerer Epson Scan i Windows Server 2012, Server 2008 og Server 2003, skal du først have installeret Desktop Experience.
- ❏ Der er flere oplysninger om Epson Scan i hjælpen.

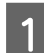

A Placer originalen eller originalerne. & ["Placering af originaler" på side 43](#page-42-0)

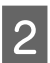

 $\begin{array}{|c|c|c|}\n\hline\n\end{array}$  Start Epson Scan.

& ["Start af Epson Scan-driveren" på side 80](#page-79-0)

Vælg Office Mode (Office-tilstand) fra listen Mode (Tilstand).

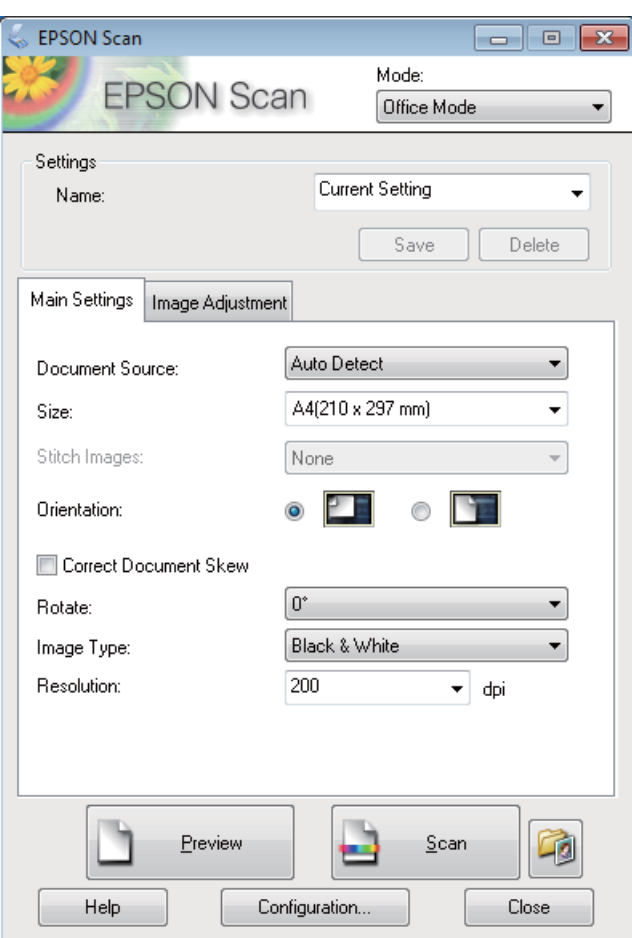

- D Vælg indstillingen Document Source (Dokumentkilde).
- E Vælg størrelsen på din original som indstillingen Size (Størrelse).
- F Vælg indstillingen Image Type (Billedtype).
- G Vælg en egnet opløsning til din(e) original(er) som indstillingen for Resolution (Opløsning).
- 8 Klik på Scan.
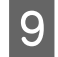

I I vinduet File Save Settings (Indstillinger for arkivering) skal du vælge indstillingen Type og derefter klikke på **OK**.

#### *Bemærk:*

- ❏ Hvis afkrydsningsfeltet *Show this dialog box before next scan (Vis denne dialogboks før næste scanning)* er tomt, starter Epson Scan scanningen med det samme uden at vise vinduet File Save Settings (Indstillinger for arkivering).
- ❏ Du kan oprette en adgangskodebeskyttet PDF-fil. Vælg fanen Security (Sikkerhed) i PDF Plug-in Settings (Indstillinger for PDF Plug-in). Der er flere oplysninger om Epson Scan i hjælpen.
- ❏ Når du vælger Skip Blank Page (Overspring blanke sider), scannes tomme sider i dokumentet ikke.

Det scannede billede gemmes.

### **Scanning i Professional Mode (Professional-tilstand)**

Professional Mode (Professional-tilstand) giver dig fuld kontrol over scanningsindstillingerne og gør det muligt for dig at kontrollere de ændringer, du har foretaget, i et eksempelbillede. Denne tilstand anbefales til erfarne brugere.

#### *Bemærk:*

- ❏ Hvis du vil installere Epson Scan i Windows Server 2012, Server 2008 eller Server 2003, skal du først installere Desktop Experience.
- ❏ Der er flere oplysninger om Epson Scan i hjælpen.

A Placer originalen eller originalerne.

- & ["Placering af originaler" på side 43](#page-42-0)
- 

Start Epson Scan.

& ["Start af Epson Scan-driveren" på side 80](#page-79-0)

C Vælg **Professional Mode (Professional-tilstand)** fra listen Mode (Tilstand).

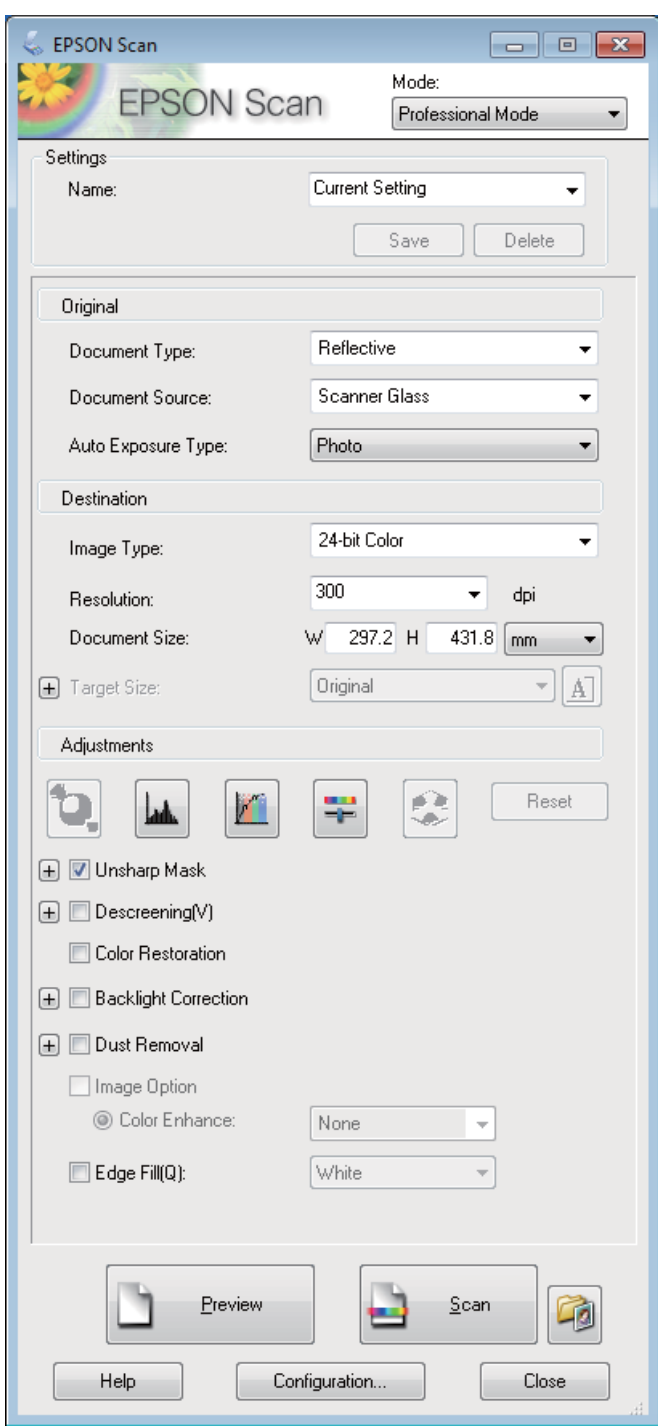

- D Vælg indstillingen Document Source (Dokumentkilde).
- E Vælg **Photo (Foto)** eller **Document (Dokument)** som indstillingen Auto Exposure Type (Automatisk eksponeringstype).
- F Vælg indstillingen Image Type (Billedtype).

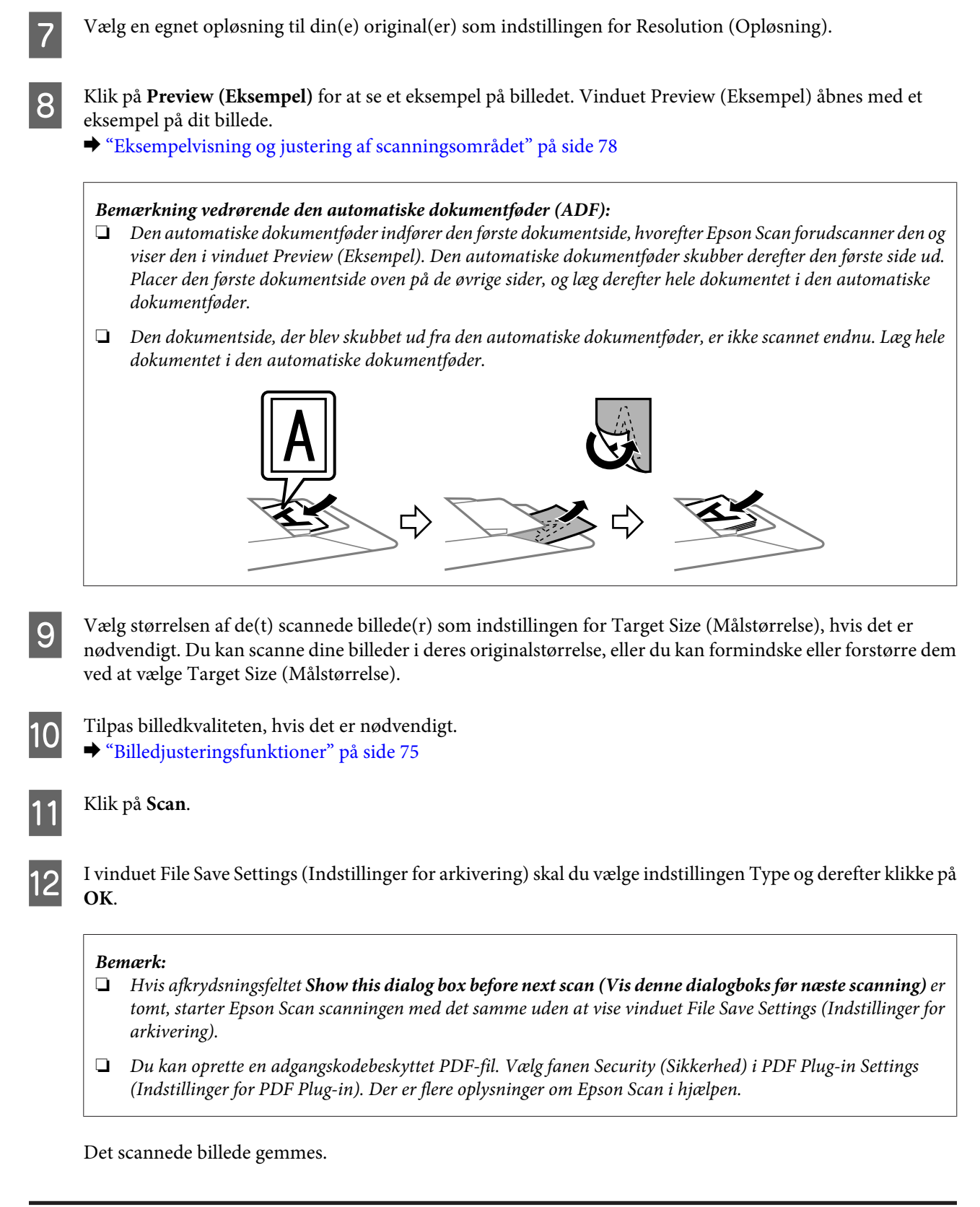

### **Billedjusteringsfunktioner**

Epson Scan har en række indstillinger til forbedring af farve, skarphed, kontrast og andre aspekter, der påvirker billedkvaliteten.

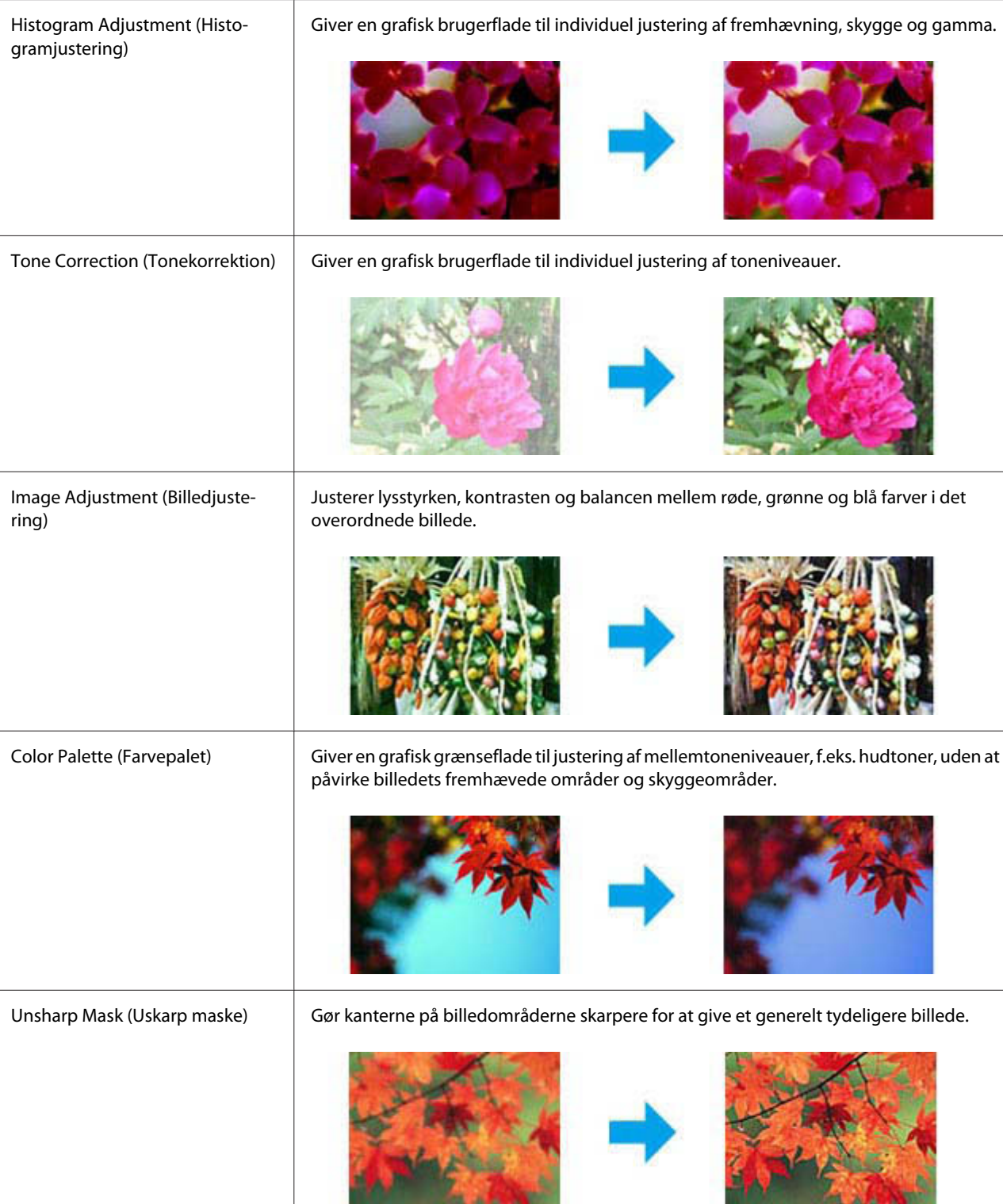

Der er flere oplysninger om Epson Scan i hjælpen.

#### **Scanning**

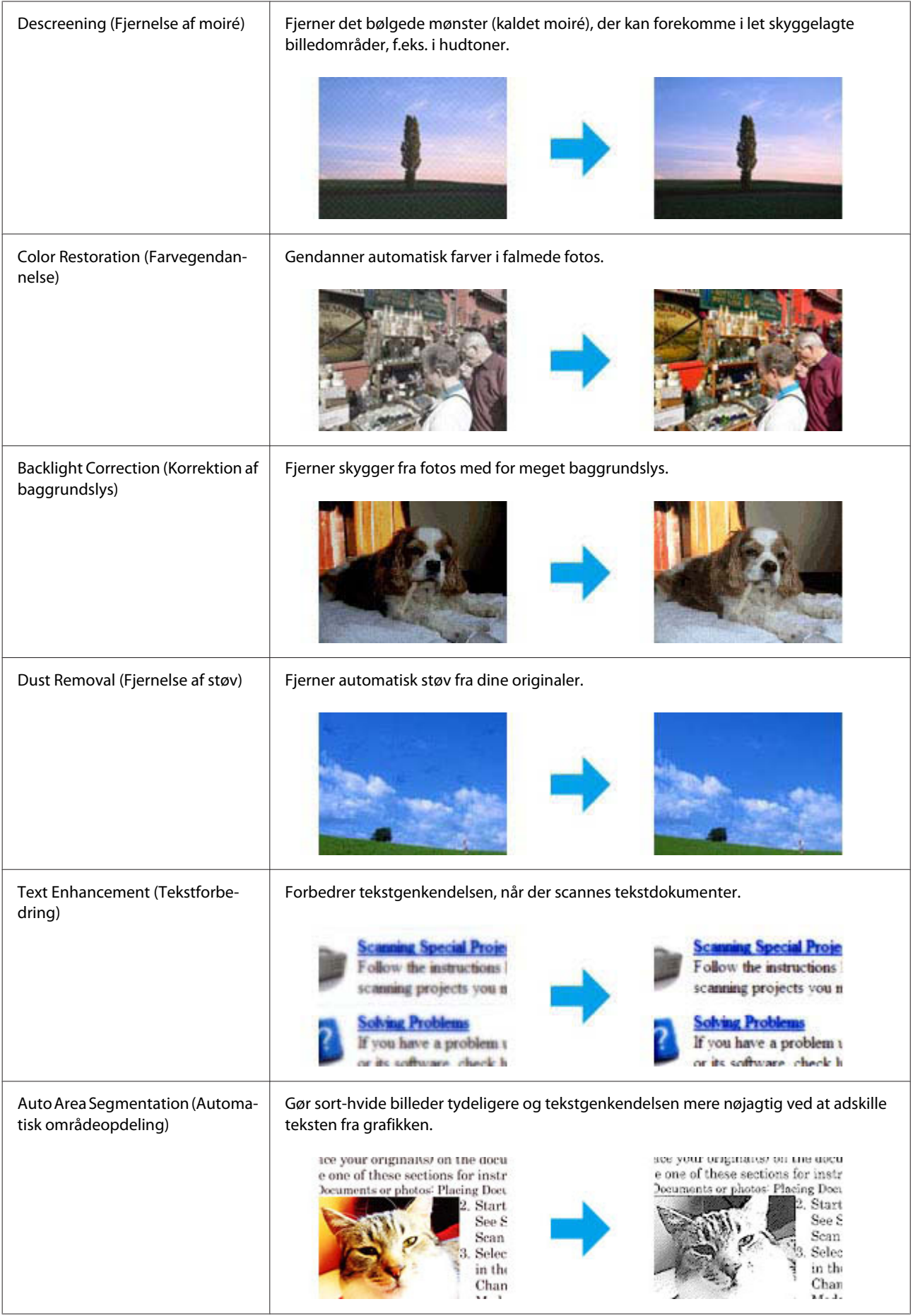

<span id="page-77-0"></span>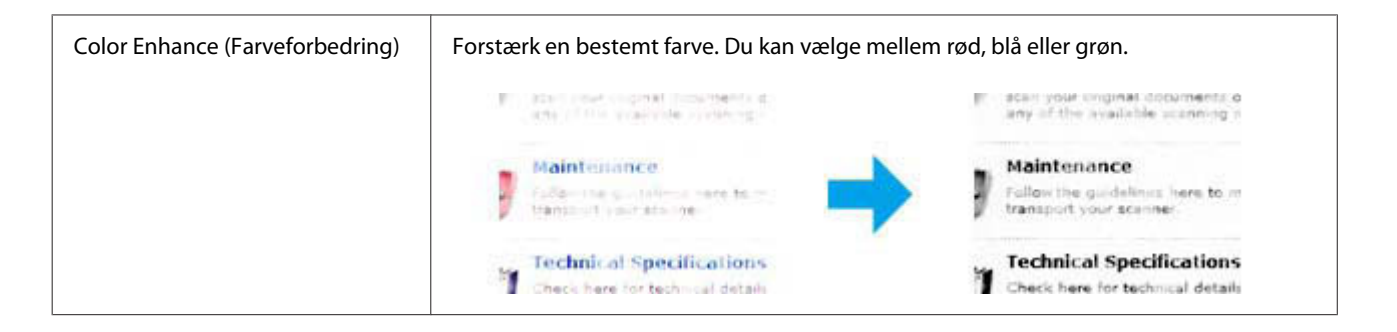

### **Eksempelvisning og justering af scanningsområdet**

### **Valg af en tilstand for eksempelvisning**

Når du har valgt de grundlæggende indstillinger og opløsningen, kan du gennemse billedet og vælge eller justere billedområdet i et Preview (Eksempel)-vindue. Der findes to typer eksempelvisning.

- ❏ Med en Normal eksempelvisning vises hele billedet. Du kan vælge scanningsområdet og manuelt foretage eventuelle kvalitetsjusteringer.
- ❏ Med eksempelvisningen Thumbnail (Miniature) vises billederne som miniaturer. Epson Scan finder automatisk kanterne af scanningsområdet, anvender automatiske eksponeringsindstillinger på billederne og drejer dem, hvis det er nødvendigt.

#### *Bemærk:*

- ❏ Nogle af de indstillinger, du ændrer, efter at du har fået vist eksemplet på et billede, bliver nulstillet, hvis du ændrer eksempeltilstanden.
- ❏ Afhængigt af dokumenttypen og den Epson Scan-tilstand, du bruger, kan du muligvis ikke ændre eksempelvisningen.
- ❏ Hvis du får vist eksempelbilleder uden visning af dialogboksen Preview (Eksempel), vises billederne i standardeksempeltilstanden. Hvis du får vist et eksempel med dialogboksen Preview (Eksempel), vises billederne i den eksempeltilstand, der blev vist lige før eksempelvisningen.
- ❏ For at ændre størrelsen på Preview (Eksempel)-vinduet skal du klikke på hjørnet af Preview (Eksempel)-vinduet og trække med det.
- ❏ Der er flere oplysninger om Epson Scan i hjælpen.

### **Oprettelse af en markeringsramme**

En markeringsramme er en bevægelig stiplet linje, der vises i kanten af eksempelbilleder for at angive scanningsområdet.

Gør et af følgende for at tegne en markeringsramme.

#### **Scanning**

❏ Hvis du vil tegne markeringsrammen manuelt, skal du placere markøren i det område, hvor du vil placere hjørnet af markeringsrammen, og klikke. Træk krydsmarkøren over billedet til det modsatte hjørne af det ønskede scanningsområde.

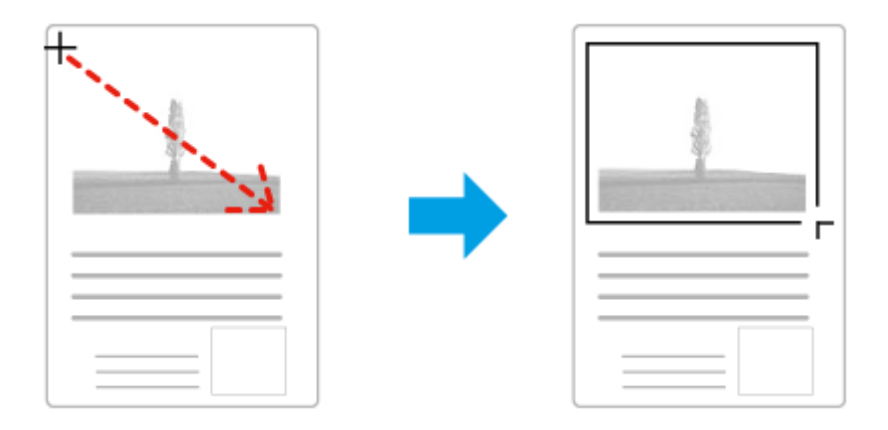

- ❏ Klik på ikonet Find automatisk, hvis markeringsrammen skal tegnes automatisk. Du kan kun bruge dette ikon, hvis du får vist en normal eksempelvisning, og du kun har ét dokument på scannerglasset.
- ❏ Hvis du vil tegne markeringsrammen med en bestemt størrelse, skal du indtaste en ny bredde og højde i indstillingen Document Size (Dokumentstørrelse).
- ❏ For at opnå de bedste resultater og billedeksponeringer skal du sørge for, at alle sider af markeringsrammen er placeret inde i eksempelbilledet. Undgå at inkludere områder rundt om eksempelbilledet i markeringsrammen.

### **Justering af en markeringsramme**

Du kan flytte markeringsrammen og justere dens størrelse. Hvis du ser en normal eksempelvisning, kan du oprette flere markeringsrammer (op til 50) på hvert billede for at scanne forskellige billedområder som separate scanningsfiler.

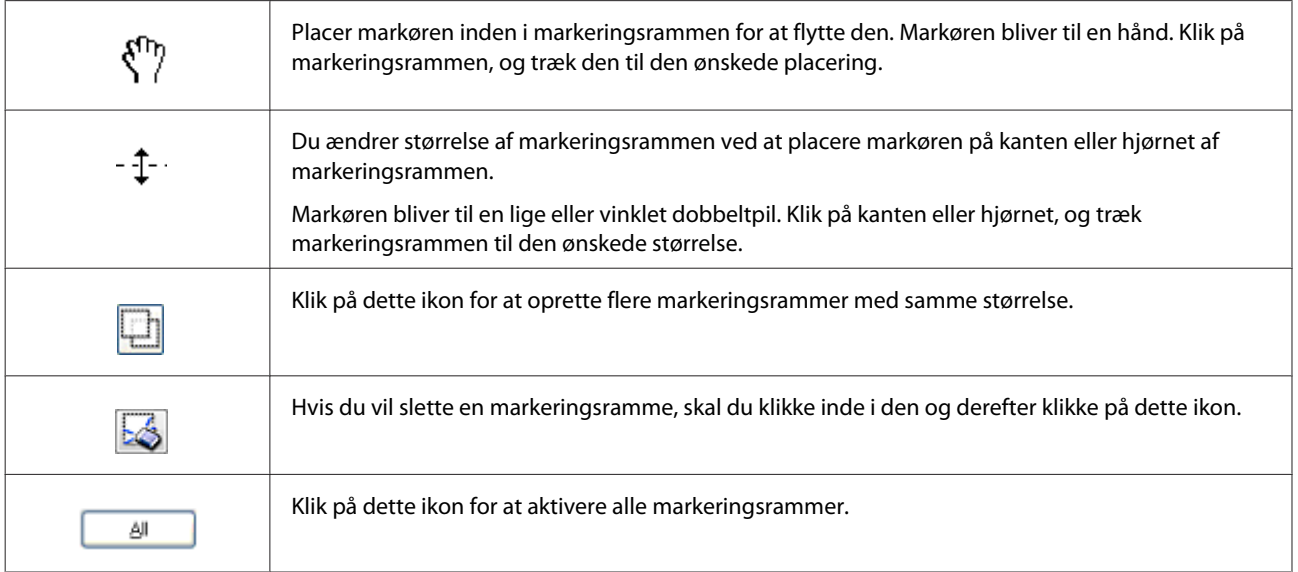

#### <span id="page-79-0"></span>*Bemærk:*

- ❏ Hvis du vil begrænse bevægelsen af markeringsrammen til kun lodret eller vandret, skal du holde tasten *Shift* nede, mens du bevæger markeringsrammen.
- ❏ Hvis du vil begrænse størrelsen af markeringsrammen til dens nuværende mål, skal du holde tasten *Shift* nede, mens du ændrer størrelsen af markeringsrammen.
- ❏ Hvis du tegner flere markeringsrammer, skal du sørge for at klikke på *All (Alle)* i Preview (Eksempel)-vinduet, før du scanner. I modsat fald er det kun området inde i den sidste markeringsramme, du tegnede, der scannes.

## **Oplysninger om softwaren**

### **Start af Epson Scan-driveren**

Denne software gør det muligt at kontrollere alle aspekter af scanning. Du kan bruge den som et enkeltstående program til scanning eller sammen med et andet TWAIN-kompatibelt scanningsprogram.

### **Sådan begynder du**

- ❏ Windows 8 og Server 2012: Vælg ikonet **EPSON Scan** på skrivebordet. Eller vælg **EPSON Scan** fra **Start (startskærmen)**.
- ❏ Windows 7, Vista, XP, Server 2008 og Server 2003: Dobbeltklik på ikonet **EPSON Scan** på skrivebordet. Du kan også vælge startknapikonet eller **Start** > **All Programs (Alle programmer)** eller **Programs (Programmer)** > **EPSON** > **EPSON Scan** > **EPSON Scan**.
- ❏ Mac OS X: Vælg **Applications (Programmer)** > **Epson Software** > **EPSON Scan**.

### **Sådan åbnes hjælpen**

Klik på knappen **Help (Hjælp)** i Epson Scan-driveren.

### **Start af anden scanningssoftware**

```
Bemærk:
Noget scanningssoftware er muligvis ikke inkluderet i visse lande.
```
### **Epson Event Manager**

Epson Event Manager giver dig mulighed for at tildele funktionen til at åbne et scanningsprogram til en hvilken som helst af produktknapperne. Du kan også gemme scanningsindstillinger, som du ofte bruger. Dette kan få dine scanningsprojekter til at gå hurtigere.

Du kan downloade denne software fra følgende Epson-websted.

#### <http://support.epson.net/>

<http://www.epson.eu/Support> (Europa)

#### *Sådan begynder du*

- ❏ Windows 8: Højreklik på **startskærmen**, eller stryg fingeren fra den nederste eller øverste kant på **Start (startskærmen)**, og vælg **Alle apps** > **Epson Software** > **Event Manager**.
- ❏ Windows 7, Vista og XP:

Vælg startknappen eller **Start (startskærmen)** > **All Programs (Alle programmer)** eller **Programs (Programmer)**> **Epson Software** > **Event Manager (Begivenhedsstyring)**.

❏ Mac OS X: Vælg **Applications (Programmer)** > **Epson Software**, og dobbeltklik derefter på ikonet **Event Manager**.

#### *Sådan åbnes hjælpen*

- ❏ Windows: Klik på ikonet **v**øverst til højre på skærmen.
- ❏ Mac OS X: Klik på **menu** > **Help** > **Epson Event Manager Help**.

### **Presto! PageManager**

Med denne software kan du scanne, administrere og dele dine fotos eller dokumenter.

*Bemærk:* Cd'en med Presto! PageManager-softwaren følger muligvis med dit produkt.

#### *Sådan begynder du*

❏ Windows 8:

Højreklik på **Start (startskærmen)**, eller stryg fingeren fra den nederste eller øverste kant på **Start (startskærmen)**, og vælg **Alle apps** > **Epson Software** > **Presto! PageManager**.

Windows 7, Vista og XP: Vælg startknappen eller **Start (startskærmen)** > **All Programs (Alle programmer)** eller **Programs (Programmer)** > mappen **Presto! PageManager** > **Presto! PageManager**.

❏ Mac OS X:

Vælg **Applications (Programmer)** > **Presto! PageManager**, og dobbeltklik derefter på ikonet **Presto! PageManager**.

# <span id="page-81-0"></span>**Faxafsendelse**

## **Tilslutning til en telefonlinje**

### **Kompatible telefonlinjer og telefonkabler**

### **Telefonlinje**

Dette produkts faxfunktioner er designet til at fungere på almindelige analoge telefonlinjer (PSTN – Public Switched Telephone Network) og PBX-telefonsystemer (Private Branch Exchange). Afhængigt af dit miljø understøttes nogle PBX- telefonsystemer muligvis ikke. Epson kan ikke garantere kompatibiliteten med alle digitale telefonmiljøer, især ikke under følgende forhold.

- ❏ Når der bruges VoIP
- ❏ Når der bruges fiberoptiske digtaltjenester
- ❏ Når der er adaptere som f.eks. terminalkort, VoIP-adaptere, telefonlinjefordelere eller DSL-routere mellem telefonstikket og produktet.

### **Telefonkabel**

Brug et telefonkabel med følgende grænsefladespecifikation.

- ❏ RJ-11-telefonlinje
- ❏ RJ-11-telefonindstillingsforbindelse

Afhængigt af området kan et telefonkabel følge med produktet. I så fald skal dette kabel bruges. Du er muligvis nødt til at slutte telefonkablet til en adapter til dit land eller område.

### **Tilsluttelse af produktet til telfonlinjen**

### **Almindelig telefonlinje (PSTN) eller PBX**

Slut et telefonkabel fra telefonstikket eller PBX-porten til **LINE**-porten på bagsiden af produktet.

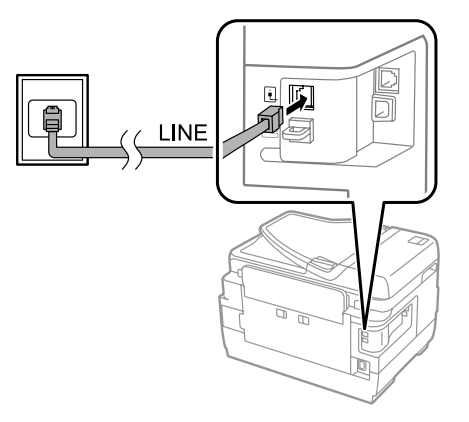

c*Vigtigt:*

- ❏ Hvis der er en PBX-konsol i rummet, skal du slutte telefonstikket til konsollen og *LINE*-porten.
- ❏ Fjern ikke låget fra *EXT*-porten på produktet, når der ikke er tilsluttet en telefon.

### **DSL eller ISDN**

Slut et telefonkabel fra dit DSL-modem, terminalkort eller din ISDN-router til **LINE**-porten på bagsiden af produktet. Der er flere oplysninger i den dokumentation, der fulgte med modemmet, terminalkortet eller routeren.

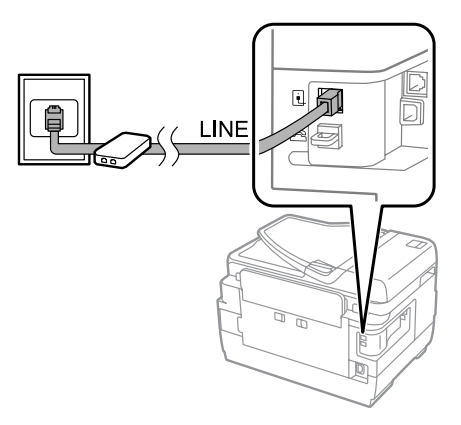

c*Vigtigt:*

Når du opretter forbindelse til en DSL-linje, kan det være nødvendigt at bruge et særskilt DSL-filter. Når du bruger et DSL-filter, skal du sluttet et telefonkabel fra DSL-filteret til *LINE*-porten på produktet.

## **Tilslutning af en telefon**

Når du har sluttet produktet til telfonlinjen, skal du følge nedenstående procedure for at tilslutte en telefon eller telefonsvarer.

### **En enkelt telefonlinje**

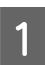

A Fjern låget fra **EXT**-porten på produktet.

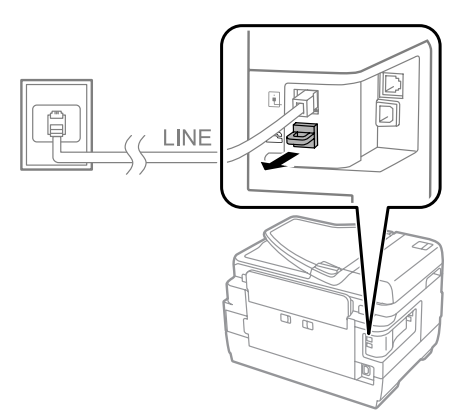

#### **Faxafsendelse**

B Slut et andet telefonkabel til din telefon eller telefonsvarer og **EXT**-porten.

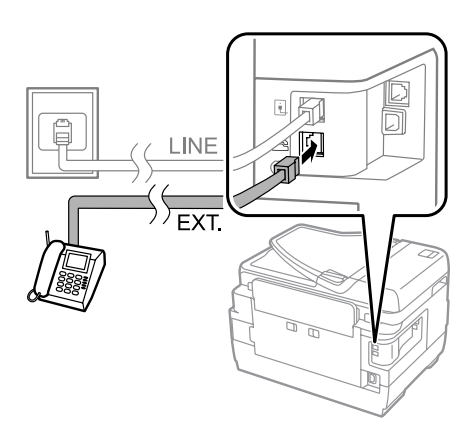

#### c*Vigtigt:*

- ❏ Når du deler en enkelt telefonlinje mellem en telefon produktet, skal du sørge for at slutte telefonen til *EXT*-porten på produktet. Ellers fungerer telefonen og produktet muligvis ikke korrekt.
- ❏ Når du tilslutter en telefonsvarer, er det muligvis nødvendigt at ændre produktets Ring før svar-indstilling. & ["Indstilling af antal ring før svar" på side 87](#page-86-0)

### **To telefonlinjer (eksempel på ISDN)**

Slut et andet telefonkabel til din telefon eller telefonsvarer og porten på terminalkortet eller ISDN-routeren.

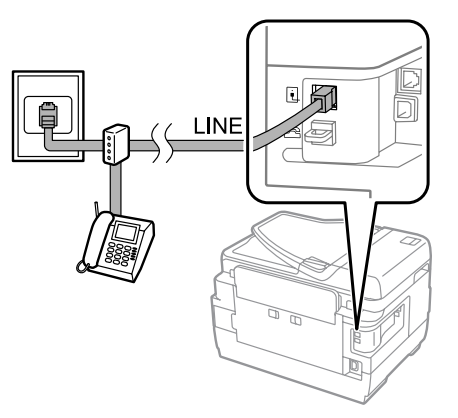

## **Opsætning af faxfunktionen**

### **Grundæggende indstillinger**

I dette afsnit beskrives minimumskravene til indstillingerne for at kunne bruge faxfunktionerne.

#### *Bemærk:*

Funktionen Låseindstilling i menuen Administratorindstillinger gør det muligt for en administrator at beskytte indstillingerne mod ændringer vha. en adgangskode.

 $\rightarrow$  ["Indstillinger for Systemadministration" på side 113](#page-112-0)

### <span id="page-84-0"></span>**Brug af Guide til faxindstillinger**

I menuen Guide til faxindstil. på produktet kan du få hjælp til at konfigurere de grundlæggende faxfunktioner. Guiden vises automatisk, første gang der tændes for produktet. Hvis du allerede har konfigureret indstillingerne, kan du springe dette afsnit over – medmindre du vil ændre indstillingerne.

#### c*Vigtigt:*

Inden du starter guiden, skal du sørge for at have sluttet produktet og telefonen rigtigt til telefonlinjen. & ["Tilslutning til en telefonlinje" på side 82](#page-81-0)

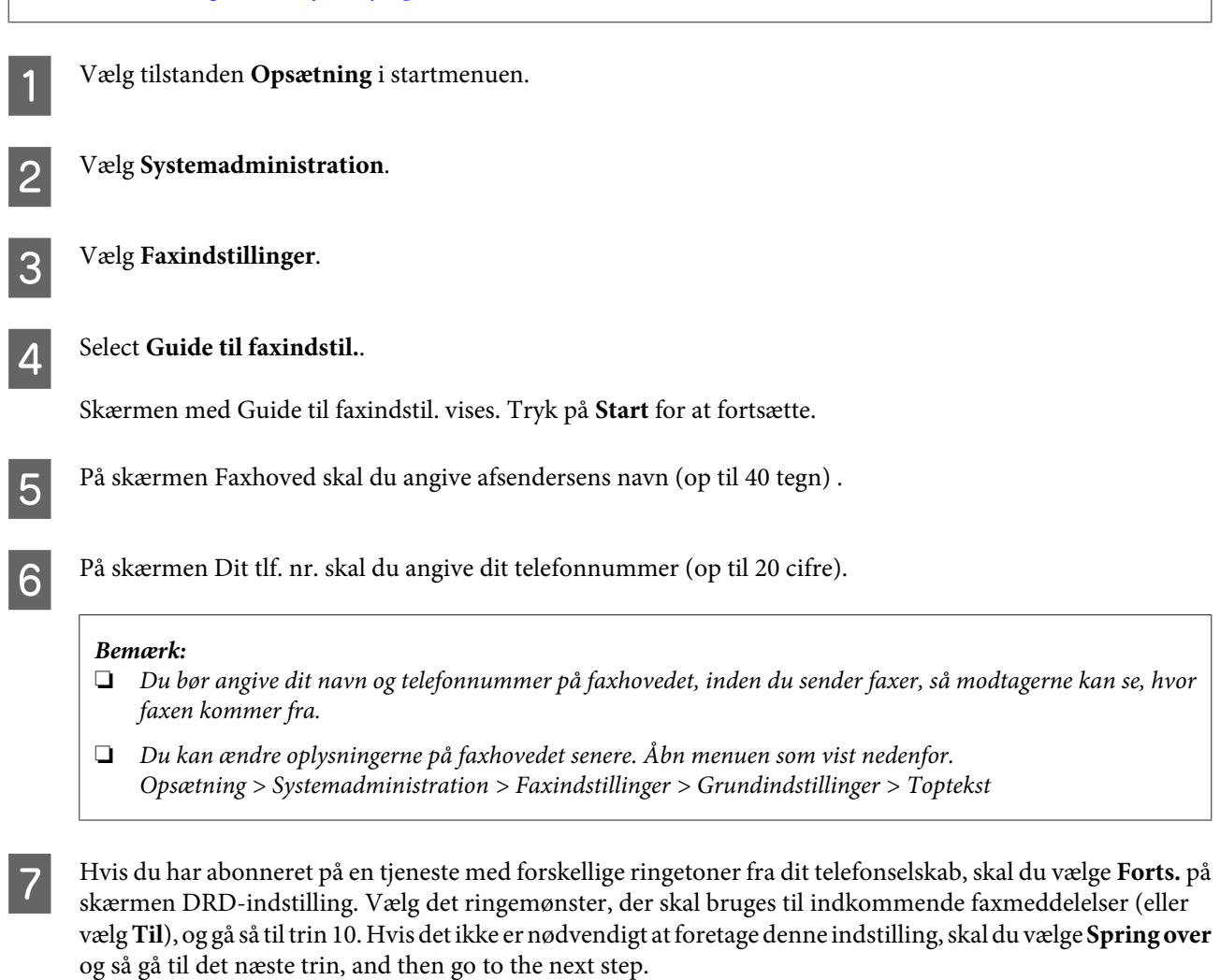

#### *Bemærk:*

- ❏ Med en tjeneste med forskellige ringetoner, som udbydes af mange telefonselskaber (den kaldes forskellige ting af de forskellige selskaber), kan du have flere telefonnumre på samme telefonlinje. Hvert nummer har sit eget ringemønster. Du kan bruge et nummer til stemmeopkald og et andet til faxopkald. Vælg det ringmønster, som er tilknyttet faxopkald, i DRD-indstilling.
- ❏ Afhængigt af området vises *Til* og *Fra* som de mulige indstillinger for DRD-indstilling. Vælg *Til* for at bruge funktionen til forskellige ringetoner.
- ❏ Hvis du vælger *Til* eller et andet ringemønster end Alle, indstilles Modtagerindstillinger automatisk til Auto.
- ❏ Du kan ændre DRD-indstilling senere. Åbn menuen som vist nedenfor. Opsætning > Systemadministration > Faxindstillinger > Modtag.indstillinger > DRD

<span id="page-85-0"></span>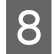

H På skærmen Indst. af modtagtilstand skal du vælge **Ja**, hvis du har tilsluttet en ekstern telefon eller telefonsvarer til produktet, og så gå til næste trin. Hvis du vælger **Nej**, indstilles Modtagerindstillinger automatisk til Auto. Gå til trin 10.

#### c*Vigtigt:*

Når der ikke er sluttet en ekstern telefon til produktet, skal Modtagerindstillinger indstilles til Auto – ellers kan der ikke modtages faxer.

I På den næste skærm for Indst. af modtagtilstand skal du vælge **Ja** for at modtage faxer automatisk. Vælg **Nej** for at modtage faxer manuelt.

#### *Bemærk:*

❏ Når du har tilsluttet en ekstern telefonsvarer og vælger at modtage faxer automatisk, skal du sørge for, at indstillingen Ring før svar er korrekt.  $\rightarrow$  ["Indstilling af antal ring før svar" på side 87](#page-86-0)

❏ Hvis du vælger at modtage faxer manuelt, er du nødt til at besvare hvert opkald og bruge produktets kontrolpanel eller din telefon til at modtage faxer.

- & ["Manuel modtagelse af en fax" på side 99](#page-98-0)
- ❏ Du kan ændre Modtagerindstillinger senere. Åbn menuen som vist nedenfor. Opsætning > Systemadministration > Faxindstillinger > Modtag.indstillinger > Modtagerindstillinger

J På skærmen Bekræft Indstillinger skal du gennemse de indstillinger, du har foretaget, og så vælge **Forts.**. Tryk på  $\bigcirc$  for at rette eller ændre indstillingerne.

Følg vejledningen på skærmen for at køre **Tjek faxforbindelse** og udskrive en rapport over resultatet. Hvis der rapporteres fejl, skal du prøve løsningerne i rapporten og så køre funktionen igen.

#### *Bemærk:*

- ❏ Hvis skærmen Vælg linjetype vises, skal du læse følgende afsnit.
	- $\rightarrow$  "Indstilling af linjetype" på side 86
- ❏ Hvis skærmen Vælg Sporing af opk.tone vises, skal du vælge *Deaktiver*. Hvis sporing af opkaldstone deaktiveres, kan det imidlertid resultere i, at det første ciffer af faxnummeret forsvinder, og at faxmeddelelsen sendes til det forkerte nummer.
- ❏ Hvis du vil køre funktionen igen efter at have lukket guiden, skal du åbne menuen som vist nedenfor. Opsætning > Systemadministration > Faxindstillinger > Tjek faxforbindelse

### **Indstilling af linjetype**

Hvis du slutter produktet til et PBX-telefonsystem eller terminalkort, skal du ændre indstillingen for Linjetype som beskrevet nedenfor.

#### *Bemærk:*

PBX (Private Branch Exchange) bruges i kontormiljøer, hvor der skal indtastes en særlig kode som f.eks. 9 for at ringe til en ekstern linje. Standardindstillingen for Linjetype er PSTN (Public Switched Telephone Network), hvilket er en almindelig telefonlinje, som den du har derhjemme.

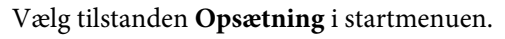

#### **Faxafsendelse**

<span id="page-86-0"></span>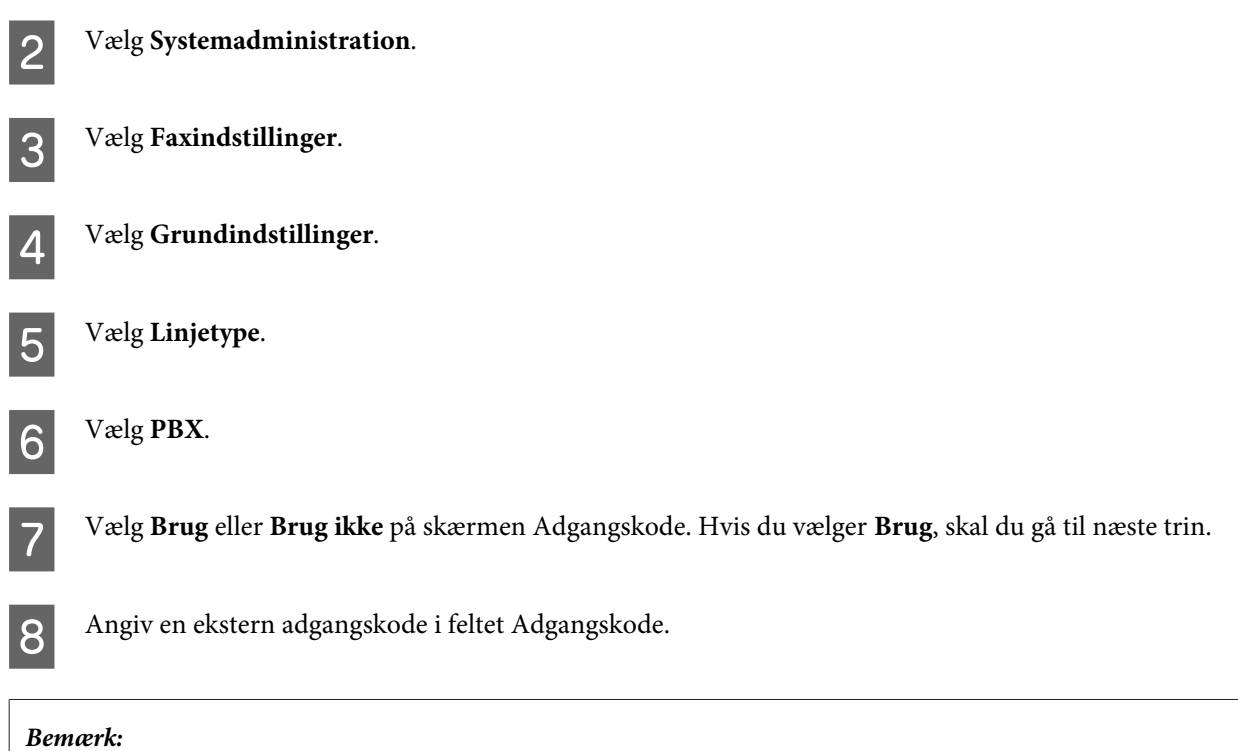

Når produktet sluttes til et PBX-telefonsystem, anbefales det, at du først angiver indstillingen for adgangskoden. Når du har angivet indstillingen, skal du indtaste # (nummertegn) i stedet for den faktiske eksterne adgangskode, når der indtastes et eksternt faxnummer, eller det gemmes på listen med kontaktpersoner. Tegnet # erstattes automatisk med den angivne kode, når der ringes op. Sammenlignet med at indtaste en faktisk kode kan brugen af # være en hjælp til at undgå forbindelsesproblemer.

### **Indstilling af antal ring før svar**

Hvis du har tilsluttet en ekstern telefonsvarer og valgt at modtage faxer automatisk, skal du sørge for, at indstillingen Ring før svar er korrekt.

#### c*Vigtigt:*

Indstillingen Ring før svar angiver antallet af ringetoner, der skal forekomme, inden produktet automatisk modtager en fax. Hvis den tilsluttede telefonsvarer er indstillet til at tage opkaldet efter den fjerde ringetone, skal du indstille produktet til at tage opkaldet efter den femte ringetone eller senere. Ellers kan telefonsvareren ikke modtage stemmeopkald. Afhængigt af regionen vises denne indstilling muligvis ikke.

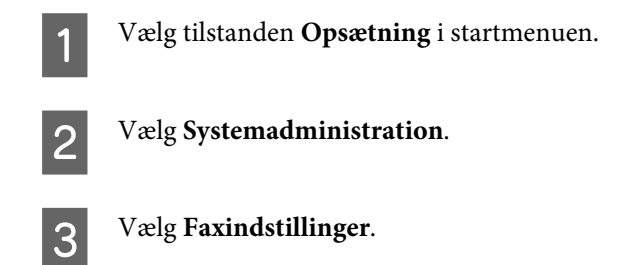

D Vælg **Modtag.indstillinger**.

E Vælg **Ring før svar**.

F Vælg antallet af opringninger, som mindst skal skal være en ringetone mere end telefonsvarerens.

#### *Bemærk:*

Telefonsvareren tager alle opkald tidligere end produktet, men produktet kan registrere faxtoner og begynde at modtage faxer. Hvis du tager telefonen og hører en faxtone, skal du kontrollere, at produktet er begyndt at modtage faxen og så lægge på.

### **Avancerede indstillinger**

I dette afnsit gennemgås de avancerede faxindstillinger Åbn menuerne som beskrevet i de forskellige emner. Der er en forklaring af de enkelte menuer og instillinger i menulisten.

& ["Indstillinger for Systemadministration" på side 113](#page-112-0)

### **Indstillinger for afsendelse af fax**

- ❏ Ændring af faxhastigheden.
	- $\rightarrow$  Opsætning > Systemadministration > Faxindstillinger > Grundindstillinger > Faxhastig.

*Bemærk:* Den faxhastighed, som angives her, bruges også til modtagelse af faxer.

❏ Oprettelse af liste over kontaktpersoner for faxafsendelse.

& ["Oprettelse af en kontaktperson" på side 104](#page-103-0)

❏ Ændring af standardinstillingerne for faxafsendelse, f.eks. opløsningen og dokumentstørrelsen.  $\rightarrow$  Opsætning > Systemadministration > Faxindstillinger > Standardindst. bruger

### **Indstillinger for modtagelse af faxer**

❏ Ændring af indstillinger for udskrivning af modtagne faxmeddelelser. Som standard udskrives alle modtagne faxer. Du kan ændre indstillingerne, så modtagne faxmeddelelser gemmes i produktets hukommelse, på en computer eller på en ekstern hukommelsesenhed.

& ["Udskrivning af modtagne faxer" på side 96](#page-95-0)

❏ Valg af papirkassetter til udskrivning af faxer og faxrapporter. Hvis dit produkt har mere end en kassette, kan du vælge, hvilken kassette der skal bruges til udskrivning af faxer og faxrapporter.

 $\rightarrow$  Opsætning > Systemadministration > Printerindstillinger > Indstill. for papirkilde > Indstill. for auto valg > Fax

#### *Bemærk:*

Når der vælges mere end en kassette i menuen ovenfor, vælges den mest egnede kassette automatisk ud fra indstillingerne for papirstørrelse for de enkelte kassetter og størrelsen på de modtagne faxer eller faxrapporter.

❏ Ændring af indstillingerne for udskrivning af faxer og faxrapporter.

 $\rightarrow$  Opsætning > Systemadministration > Faxindstillinger > Indst. for udgang

### <span id="page-88-0"></span>**Installation af FAX Utility til afsendelse af faxer fra en computer**

Med Epson FAX Utility kan du sende en fax fra en computer og gemme modtagne faxer i en angivet mappe. Følg nedenstående procedure for at installere FAX Utility. PC-FAX Driver installeres samtidig. Den er nødvendig for afsendelse af faxer.

## c*Vigtigt:*

Installer printerdriveren, inden du installerer FAX Utility.

### *Windows*

Isæt den disk med software, som fulgte med produktet, og klik så på setup.exe i følgende mappe. \Apps\FaxUtility\setup.exe

c*Vigtigt:* Vælg den samme port, som bruges til printerdriveren.

### *Mac OS X*

Download FAX Utility fra følgende Epson-websted. <http://support.epson.net/setupnavi/>

Når du har installeret FAX Utility, skal du følge nedenstående procedure for at tilføje faxdriveren.

A Vælg **Apple** – **System Preferences (Systemindstillinger)** – **Print & Fax (Udskriv og fax)** for at se printerlisten.

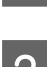

2 Klik på tilføjelsesknappen +.

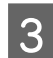

C Klik på **Default (Standard)**, når skærmbilledet til at tilføje en printer vises.

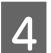

D Når PC-FAX Driver vises på listen, skal du vælge den og klikke på **Add (Tiføj)**.

#### *Bemærk:*

- ❏ Det kan tage et øjeblik, før PC-FAX Driver vises.
- ❏ Navnet på PC-FAX Driver starter med "FAX" efterfulgt af produktnavnet og forbindelsesmetoden i parentes, f.eks. (USB).

E Vælg **Quit System Preferences (Slut Systemindstillinger)** i menuen System Preferences (Systemindstillinger).

## <span id="page-89-0"></span>**Afsendelse af fax**

### **Grundlæggende funktioner**

Følg trinnene nedenfor for at sende en sort-hvid eller farvefax. Når der sendes en sort-hvid fax, gemmes det scannede dokument midlertidigt i produktets hukommelse, og du kan se et eksempel på det på LCD-skærmen, inden der afsendes.

*Bemærk:*

Produktet kan acceptere op til 50 sort-hvide fax job. Du kan kontrollere eller annullere det reserverede faxjob vha. Statusmenu.

 $\blacktriangleright$  ["Kontrol af igangværende og ventende faxjob" på side 101](#page-100-0)

A Placér originalen. Du kan sende op til 100 sider i én transmission.  $\rightarrow$  ["Placering af originaler" på side 43](#page-42-0)

B Vælg tilstanden **Fax** i startmenuen.

#### *Bemærk:*

Hvis du vil faxe et dobbeltsidet dokument, skal du placere dokumentet i den automatiske dokumentføder. Tryk på *Menu*, vælg *Fax sende-indstillinger*, *ADF 2-sidet* og så *Til*. Du kan ikke faxe dobbeltsidede dokumenter i farve.

C Angiv faxmodtagerne vha. en eller en kombination af følgende metoder. Du kan sende en sort-hvid fax til op til 200 modtagere (WF-7610 Series/WF-7620) eller 100 modtagere (WF-3620 Series/WF-3640 Series).

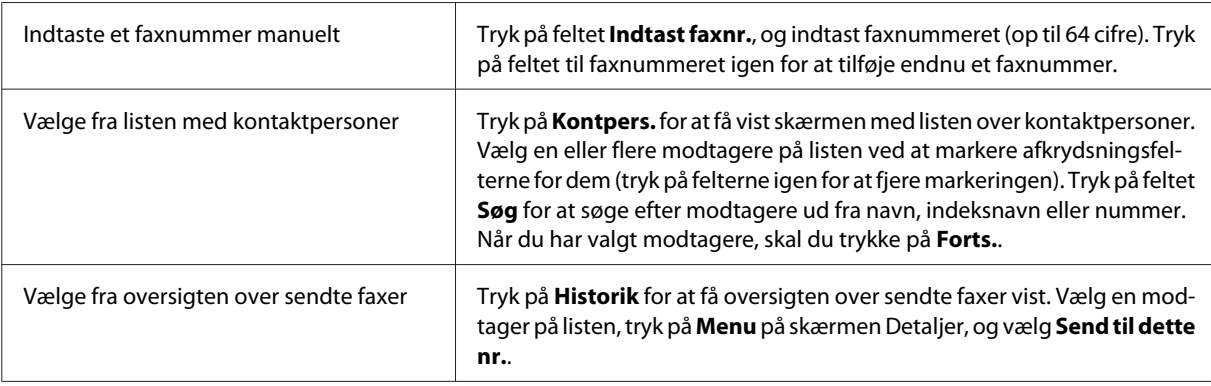

#### *Bemærk:*

- ❏ Hvis du vil slette valgte modtagere, skal du trykke på feltet til at indtaste faxnummeret og vælge den modtager, du vil slette, på destinationslisten. Tryk derefter på *Slet fra listen*.
- ❏ Når indstillingen Begræns. i direk. opkald i Sikkerhedsindst. er aktiveret, kan du kun vælge faxmodtagere fra listen over kontaktpersoner eller oversigten over sendte faxer. Du kan ikke indtaste et faxnummer manuelt.
- ❏ Du kan ikke sende en farvefax til mere end en modtager ad gangen.

❏ Hvis du bruger et PBX-telefonsystem, og du skal bruge en ekstern adgangskode som f.eks. 9 for at ringe op til en ekstern linje, skal du indtaste adgangskoden i starten af faxnummeret. Hvis adgangskoden er blevet angivet under indstillingen Linjetype, skal du indtaste  $\#$  (nummertegn) i stedet for adgangskoden.

& ["Indstilling af linjetype" på side 86](#page-85-0)

D Tryk på **Menu**, og vælg så **Fax sende-indstillinger** for at ændre indstillingerne for faxtransmission, f.eks. opløsningen, hvis det er nødvendigt.

Der er en forklaring af de enkelte indstillinger i menulisten. & ["Tilstanden Fax" på side 109](#page-108-0)

#### *Bemærk:*

Du kan gemme dine faxindstillinger som foruddefinerede indstillinger. Der er yderligere oplysninger i følgende afsnit.

& ["Forindstill" på side 119](#page-118-0)

E Gå til trin 6, hvis du ikke vil se en eksempelvisning inden afsendelsen. Hvis du vil se en eksempelvisning på faxen (kun sort-hvide faxer), skal du trykke på **For.vis** på den øverste faxskærm.

Scanningen af dokumenterne startes, og det scannede billede vises på LCD-skærmen. Når du vil begynde at sende faxen, skal du gå til trin 6.

#### *Bemærk:*

- ❏ Du kan ikke se en eksempelvisning på billederne, når indstillingen Send direkte er aktiveret i menuen Fax sende-indstillinger.
- ❏ Når skærmen med eksempelvisningen har været inaktiv i 20 sekunder, sendes faxen automatisk.
- ❏ Hvis du vil scanne dokumentet igen, skal du trykke på *Prøv igen* på skærmen med eksempelvisningen. Nulstil dokumentet, eller skift indstillingerne for afsendelse alt efter behov, og gentag så dette trin.

Fryk på  $\oint$  (Color) eller  $\oint$  (B&W) for at starte afsendelsen af faxen.

Hvis du vil annullere afsendelsen af faxen, skal du trykke på @. Du kan også annullere jobbet eller kontrollere statussen for det/resultatet af det på skærmen Jobovervågning eller Jobhistorik.

Der er yderligere oplysninger om at kontrollere statussen for/resultatet af jobbet i følgende afsnit. & ["Ved hjælp af statusmenuen" på side 101](#page-100-0)

#### *Bemærk:*

Hvis indstillingen Gem fejldata er aktiveret, gemmes faxer, som ikke kunne sendes. Du kan sende disse gemte faxer igen fra skærmen Statusmenu.

& Opsætning > Systemadministration > Faxindstillinger > Sende-indstillinger > Gem fejldata

### **Andre indstillinger**

#### **Brug af praktiske faxfunktioner**

I dette afsnit beskrives det, hvordan du kan bruge andre praktiske faxfunktioner til at øge din produktivitet.

#### *Bemærk:*

Funktionen Låseindstilling i menuen Administratorindstillinger gør det muligt for en administrator at beskytte indstillingerne mod ændringer vha. en adgangskode.

 $\rightarrow$  ["Indstillinger for Systemadministration" på side 113](#page-112-0)

❏ Afsendelse af store mængder af sort-hvide dokumenter (**Send direkte**)

Når der sendes en sort-hvid fax, gemmes det scannede dokument midlertidigt i produktets hukommelse. Hvis der scannes en stor mængde af dokumenter, kan produktets hukommelse opbruges, så scanningen stoppes halvvejs. Du kan undgå dette ved at bruge indstillingen Send direkte i menuen Fax sende-indstillinger. Med denne indstilling startes scanningen, når der er etableret forbindelse, hvorefter dokumentet scannes og sendes samtidig, uden at det scannede billede gemmes i produktets hukommelse. Selv når hukommelsen allerede er fuld, kan du sende en sort-hvid fax vha. denne indstilling.

Bemærk, at du ikke kan bruge denne indstilling, når du sender faxer til mere end en modtager.

❏ Prioritering af faxer, som haster (**Prioritet send**)

Når du vil sende en fax, som haster, og der allerede er adskillige faxer i kø til afsendelse, kan du sende den fax, som haster, så snart det igangværende faxjob er færdigt. Det gør du ved at aktivere **Prioritet send** i menuen Fax sende-indstillinger, inden du trykker på  $\otimes$  (Color) eller  $\otimes$  (B&W).

Vær opmærksom på, at et faxjob, som sendes fra en computer, har højere prioritet end faxjob, som sendes vha. indstillingen Prioritet send.

❏ Besparelser på forbindelsestider og -gebyrer vha. funktionerne til samlet afsendelse (**Batch-send**)

Når funktionen Batch-send er aktiveret (den er deaktiveret som standard), kontrolleres alle de faxer, som er i kø til afsendelse i produktets hukommelse, hvorefter faxer til den samme modtager grupperes og afsendes samlet. Der kan sendes op til 5 filer og/eller op til 100 sider i alt vha. funktionen til samlet afsendelse. Åbn menuen som vist nedenfor.

& Opsætning > Systemadministration > Faxindstillinger > Sende-indstillinger > Batch-send

#### *Bemærk:*

- ❏ Denne funktion virker kun, når oplysningerne om modtageren er identiske. Hvis den samme modtager findes på to faxjob, men et af jobbene indeholder en anden modtager, grupperes jobbene ikke.
- ❏ Selvom oplysningerne om modtageren stemmer overens, grupperes faxer med planlagt afsendelse ikke, medmindre tidspunkterne for afsendelse stemmer.
- ❏ Denne funktion anvendes ikke til faxer, som er sendt fra en computer, eller faxer, som er sendt vha. funktionen Prioritet send eller Send direkte.

#### ❏ Afsendelse af dokumenter i forskellige størrelser vha. den automatiske dokumentføder (**Konst. scanning fra ADF**)

Hvis du placerer dokumenter i forskellige størrelser i den automatiske dokumentføder samtidig, sendes de muligvis ikke i deres oprindelige størrelser. Hvis du vil sende dokumenter i forskellige størrelser vha. den automatiske dokumentføder, skal du først aktivere indstillingen Konst. scanning fra ADF i menuen Fax sende-indstillinger. Herefter bliver du spurgt, om du vil scanne en side mere, hver gang du er færdig med at scanne dokumenter i den automatiske dokumentføder, inden transmissionen startes. Med denne funktion kan du sortere og scanne dokumenter efter størrelse. Den er også nyttig, når der faxes en stor mængde dokumenter, som ikke kan lægges i den automatiske dokumentføder samtidig.

❏ Brug af funktionen **Lagt på** (kun WF-7610 Series/WF-7620 Series)

Med funktionen Lagt på kan du høre toner og stemmer via produktets interne højtaler, mens den tilsluttede telefon er lagt på. Tryk på **Lagt på** på den øverste faxskærm, og indtast så faxnummeret på kontrolpanelet. Du kan bruge denne funktion, når du vil hente et bestemt dokument fra en faxtjeneste, hvor du kan hente dokumenterne, når det passer dig, ved at følge tjenestens stemmevejledning.

### **Afsendelse af en fax på et bestemt tidspunkt**

Du kan indstille en fax til afsendelse på et bestemt tidspunkt. Du kan ikke sende farvefaxer, når du bruger denne funktion.

#### *Bemærk:*

Sørg for, at produktets indstilling for dato og klokkeslæt er korrekt.

 $\rightarrow$  Opsætning > Systemadministration > Almindelige indstil. > Dato/tid-indstillinger

Følg trin 1 til 4 i ["Grundlæggende funktioner" på side 90.](#page-89-0)

B Tryk på **Menu** på den øverste faxskærm, og vælg så **Send fax senere**.

C Vælg **Til**, og indtast det tidspunkt, du ønsker at afsende faxen. Når du er færdig, skal du trykke på **OK**.

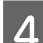

**Tryk** på  $\otimes$  (B&W) for at starte scanningen af faxen.

Det scannede billede sendes på det angivne tidspunkt. Hvis produktet er slukket på det angivne tidspunkt, sendes faxen, når produktet tændes.

### **Afsendelse af en fax, så modtageren kan hente dokumenterne, når det passer vedkommende (fax-polling)**

Med funktionen Polling send kan du gemme et scannet dokument (op til 100 sider i sort-hvid), som så sendes automatisk, når der anmodes herom fra en anden faxmaskine. Dine kunder eller forretningspartnere kan modtage dokumentet ved blot at ringe til dit faxnummer vha. funktionen til modtagelse af faxer ved anmodning på deres faxmaskiner (polling).

Placér originalen.  $\rightarrow$  ["Placering af originaler" på side 43](#page-42-0) B Vælg tilstanden **Fax** i startmenuen. C Tryk på **Menu**, vælg **Polling send** og derefter **Til**. D Tryk på **Menu**, og vælg så **Fax sende-indstillinger** for at ændre indstillingerne for faxtransmission, f.eks. opløsningen, hvis det er nødvendigt. Der er en forklaring af de enkelte indstillinger i menulisten. & ["Tilstanden Fax" på side 109](#page-108-0)  $\overline{5}$  Tryk på  $\otimes$  (B&W) for at starte scanningen af dokumentet. Det scannede dokument gemmes, indtil du sletter det. Du kan slette det gemte dokument via Statusmenu. & ["Kontrol af igangværende og ventende faxjob" på side 101](#page-100-0) *Bemærk:*

Da der kun kan gemems et dokument, bliver du spurgt, om du vil overskrive dokumentet, når der allerede er gemt et.

### **Afsendelse af en gemt fax**

Du kan gemme et scannet dokument (op til 100 sider i sort-hvid) i produktets hukommelse, så du når som helst kan sende det til en hvilken som helst modtager. Denne funktion er praktisk i forbindelse med dokumenter, dine kunder eller forretningspartnere ofte beder dig om at sende.

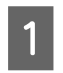

Placér originalen.  $\rightarrow$  ["Placering af originaler" på side 43](#page-42-0)

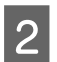

B Vælg tilstanden **Fax** i startmenuen.

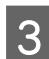

C Tryk på **Menu**, og vælg **Gem faxdata** og så **Til**.

D Tryk på **Menu**, og vælg så **Fax sende-indstillinger** for at ændre indstillingerne for faxtransmission, f.eks. opløsningen, hvis det er nødvendigt. Der er en forklaring af de enkelte indstillinger i menulisten. & ["Tilstanden Fax" på side 109](#page-108-0)

 $\overline{5}$  Tryk på  $\otimes$  (B&W) for at starte scanningen af dokumentet. Det scannede dokument gemmes, indtil du sletter det. Du kan sende det gemte dokument via Statusmenu. & ["Kontrol af igangværende og ventende faxjob" på side 101](#page-100-0)

#### *Bemærk:*

Da der kun kan gemmes et dokument, bliver du spurgt, om du vil overskrive dokumentet, når der allerede er gemt et.

### **Afsendelse af en fax fra en tilsluttet telefon**

Hvis modtageren har det samme nummer til både telefon og fax, kan du afsende en fax efter at have talt i telefon med vedkommende.

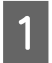

**↑**<br>
Placering af originaler" på side 43

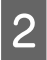

B Ring nummeret op fra den telefon, der er sluttet til produktet. Du kan tale i telefon med modtageren, hvis det er nødvendigt.

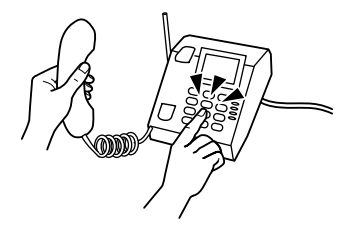

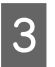

C Tryk på **Start fax** på produktets LCD-skærm.

D Vælg **Send**.

 $\overline{5}$  Når du hører en faxtone, skal du trykke på  $\otimes$  (Color) eller  $\otimes$  (B&W) for at starte afsendelsen af faxen.

Læg på.

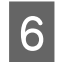

**Afsendelse af en fax fra en computer**

Med Epson FAX Utility kan du faxe dokumenter, der f.eks. er oprettet med et tekstbehandlings- eller regnearksprogram, direkte fra din computer. Der er oplysninger om at installere FAX Utility i følgende afsnit. & ["Installation af FAX Utility til afsendelse af faxer fra en computer" på side 89](#page-88-0)

#### *Bemærk:*

I følgende forklaring anvendes Microsoft Word som et eksempel til Windows OS, og Text Edit bruges til Mac OS X. Den faktiske fremgangsmåde kan variere, afhængigt af det program du bruger. Der er yderligere oplysninger i hjælpen til programmet.

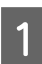

Åbn den fil, du vil faxe.

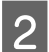

B Vælg udskrivningsmenuen i programmets filmenu (Filer/Arkiv). Programmets udskriftsindstillinger vises.

C Windows: Vælg din printer (FAX) i feltet til printervalg, og rediger så udskriftsindstillingerne efter behov. Mac OS X: Vælg din printer (FAX) i feltet til printervalg, klik på  $\nabla$ , og rediger så udskriftsindstillingerne efter behov.

D Windows: Klik på **Properties (Egenskaber)**, rediger indstillingerne for faxoverførsel efter behov, og klik så på **OK**.

Mac OS X: Klik på **Fax Settings**, og rediger indstillingerne for faxoverførsel efter behov.

E Windows: Klik på **OK**. Skærmen Recipient Settings vises. Vælg en eller flere modtagere, og klik så på **Next**. Mac OS X: Vælg **Recipient Settings**, og vælg så en eller flere modtagere.

F Angiv indholdet til faxforsiden som ønsket (spring dette trin over i Mac OS X).

G Klik på **Send** eller **Fax** for at sende faxen. Faxjobbet sendes til produktet.

#### *Bemærk:*

Windows FAX Utility gør det muligt at gemme op til 1000 kontaktpersoner (PC-FAX Phone Book (PC-FAX-telefonbog)). Desuden kan du redigere produktets liste over kontaktpersoner i både Windows og Mac FAX Utility. Der er flere oplysninger i hjælpen til FAX Utility.

## **Modtagning af faxmeddelelser**

### **Opsætning af modtagerindstillinger**

Ved levering er produktet indstillet til at modtage faxer automatisk (**Modtagerindstillinger** - **Auto**). Du kan ændre denne indstilling til **Manuel**, hvis du slutter en ekstern telefon til produktet.

<span id="page-95-0"></span>Med den automatiske modtageindstilling modtages alle faxer automatisk på produktet, hvorefter de udskrives ifølge indstillingen for Fax-udgang.

& "Udskrivning af modtagne faxer" på side 96

Med den manuelle modtageindstilling er du nødt til at besvare hvert opkald og bruge produktets betjeningspanel eller din telefon til at modtage faxer. Den modtagne fax udskrives ifølge indstillingerne for Fax-udgang.

& ["Manuel modtagelse af en fax" på side 99](#page-98-0)

Når du indstiller faxfunktionerne første gang, eller hvis du er nødt til at ændre indstillingerne pga. en ændring af dit telefonsystem eller en anden årsag, skal du bruge Guide til faxindstil. til at indstille produktet korrekt. & ["Brug af Guide til faxindstillinger" på side 85](#page-84-0)

### **Udskrivning af modtagne faxer**

Ved levering er produktet indstillet til at udskrive alle modtagne faxer. Du kan ændre indstillingerne, så modtagne faxmeddelelser gemmes i produktets hukommelse, på en computer eller på en ekstern hukommelsesenhed, hvilket gør det muligt at se dem først og kun udskrive dem, hvis det er nødvendigt. Du kan også indstille produktet til at videresende modtagne faxer automatisk. Følg anvisningerne nedenfor for at ændre indstillingerne.

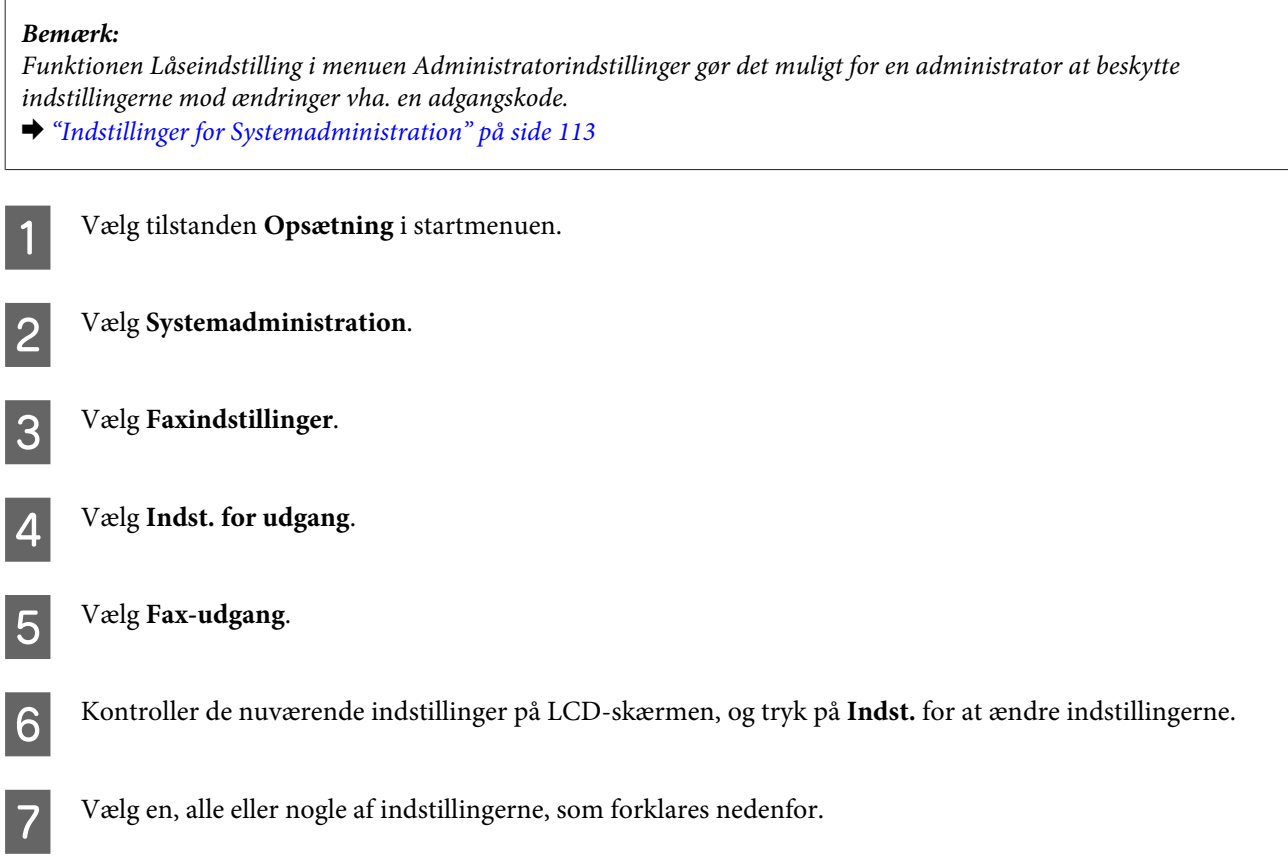

#### **Faxafsendelse**

#### ❏ **Gem til Indbakke**

Vælg denne indstilling for at gemme modtagne faxmeddelelser i produktets hukommelse. Hvis du kun vælger denne indstilling, udskrives modtagne faxer ikke automatisk. Du kan se faxerne på LCD-skærmen og udskrive dem, hvis det er nødvendigt.

& ["Visning af modtagne faxer på LCD-skærmen" på side 98](#page-97-0)

#### c*Vigtigt:*

Slet faxerne, når du har udskrevet eller set dem, for at undgå at hukommelsen bruges op. Når hukommelsen er fuld, kan der ikke modtages eller sendes faxer.

#### ❏ **Gem til computer**

Hvis du vil aktivere denne indstilling, skal du bruge Epson FAX Utility på den computer, som er sluttet til produktet.

#### & ["Sådan gemmes modtagne faxer på en computer" på side 100](#page-99-0)

De modtagne faxer gemmes i den angivne mappe på computeren i PDF-format. Når du har konfigureret FAX Utility til at gemme faxer på en computer, kan du ændre indstillingen til **Ja og udskriv** på produktet for at udskrive modtagne faxer automatisk, samtidig med at de gemmes på computeren.

#### c*Vigtigt:*

Modtagne faxer modtages kun på computeren, mens der er logget på computeren. Da modtagne faxer gemmes midlertidigt i produktets hukommelse, indtil de gemmes på computeren, kan hukommelsen blive fuld, hvis computeren er slukket i længere tid.

#### ❏ **Gem til hukommelsesenhed**

Aktiver denne indstilling for at gemme modtagne faxer på et hukommelseskort eller en ekstern USB-lagerenhed, som er sluttet til produktet. Vælg **Ja og udskriv** for at udskrive modtagne faxer automatisk, samtidig med at de gemmes på den eksterne lagerenhed.

Inden du bruger denne funktion, er du nødt til at oprette en mappe, som skal gemmes på enheden. Vælg **Opret mappe til Gem** i menuen **Andre indstillinger**, og følg så anvisningerne på skærmen.

Der er oplysninger om understøttede eksterne lagerenheder i følgende afsnit.

- & ["Hukommelseskort" på side 202](#page-201-0)
- & ["Ekstern USB-enhed" på side 207](#page-206-0)

#### c*Vigtigt:*

Da modtagne faxer gemmes midlertidigt i produktets hukommelse, indtil de gemmes på lagerenheden, kan hukommelsen blive fuld, hvis lagerenheden ikke er tilsluttet i længere tid.

#### *Bemærk:*

Modtagne faxer kan ikke udskrives direkte fra produktets betjeningspanel, da de gemmes på den eksterne lagerenhed i PDF-format.

#### <span id="page-97-0"></span>❏ **Videresend**

Vælg denne indstilling for at videresende modtagne faxer til op til fem angivne destinationer. Vælg **Ja og udskriv** for at udskrive modtagne faxer automatisk, samtidig med at de videresendes til destinationerne. Vær opmærksom på, at farvefaxer ikke kan videresendes.

Vælg **Andre indstillinger** > **Videresend hvor?**, og vælg en eller flere destinationer fra listen over kontaktpersoner.

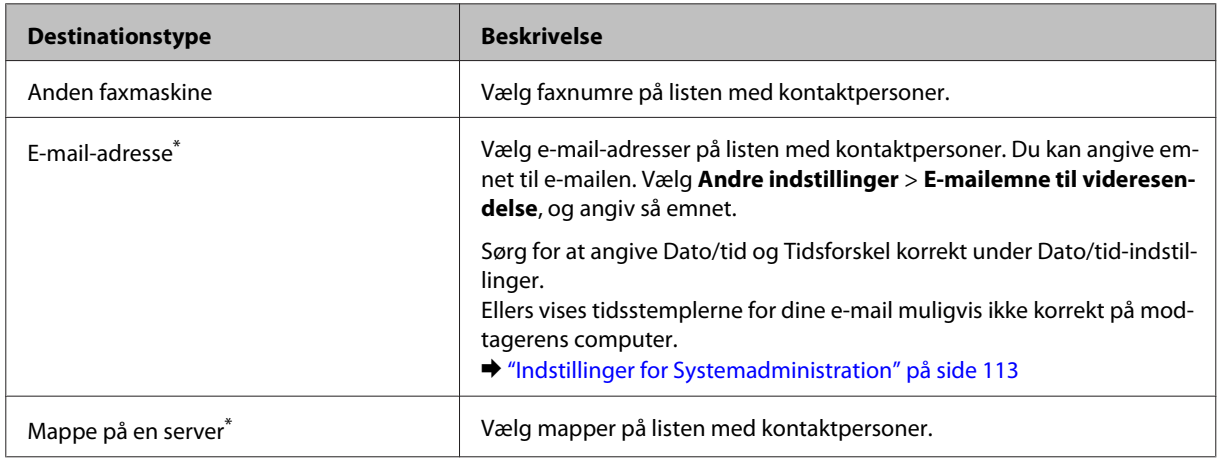

\* Alt efter hvilket produkt du har, er funktionerne til videresendelse af faxer til e-mail og mapper muligvis ikke understøttet. Der er yderligere oplysninger i følgende afsnit.

 $\rightarrow$  ["Tilgængelige funktioner" på side 8](#page-7-0)

I menuen **Indst. når vids. mislyk** kan du vælge, om faxen skal udskrives eller gemmes i produktets hukommelse (Indbakke), hvis videresendelsen mislykkes.

#### *Bemærk:*

Der udskrives automatisk en rapport, når der opstår en fejl i forbindelse med videresendelse. Du kan ændre indstillingerne i følgende menu.

 $\rightarrow$  Opsætning > Systemadministration > Faxindstillinger > Indst. for udgang > Videresender rapport

### **Visning af modtagne faxer på LCD-skærmen**

Hvis du vil gemme modtagne faxmeddelelser i produktets hukommelse og se dem på LCD-skærmen, skal du aktivere indstillingen Gem til Indbakke.

& ["Udskrivning af modtagne faxer" på side 96](#page-95-0)

#### *Bemærk:*

En administrator kan beskytte *Indbakke* med en adgangskode, så brugernes mulighed for at se de modtagne faxer begrænses.

& Opsætning > Systemadministration > Faxindstillinger > Sikkerhedsindst. > Indst. adgangsk. til indbak.

Følg nedenstående trin for at se de modtagne faxer.

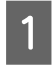

Tjek ikonet **i** på startskærmen. Det vises, hvis der er faxer i produktets hukommelse, som ikke er læst eller udskrevet.

B Vælg tilstanden **Fax** i startmenuen.

<span id="page-98-0"></span>C Vælg **Åbn Indbakke**.

D Indtast administratoradgangskoden, hvis Indbakke er beskyttet med en adgangskode.

#### *Bemærk:*

Tryk på *Menu* på skærmen Indbakke, hvis du vil slette eller udskrive alle data i den pågældende gruppe af faxer.

E Vælg den fax, du vil se, på listen i Indbakke. Faxens indhold vises.

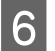

F Tryk på **Menu** på skærmen med eksempelvisningen, og vælg **Udskriv**, **Udskriv og slet** eller **Slet**, og følg vejledningen på skærmen.

#### c*Vigtigt:*

Slet faxerne, når du har udskrevet eller set dem, for at undgå at hukommelsen bruges op. Når hukommelsen er fuld, kan der ikke modtages eller sendes faxer.

#### *Bemærkning om udskrivning:*

Hvis den indkommende fax er større end papiret i den kassette, som bruges til faxfunktionen, reduceres den, så den passer til papirstørrelsen, eller også udskrives den på flere sider, afhængigt af den valgte indstilling for Auto-reduktion.

### **Modtagelse af en fax vha. polling-funktionen**

Dette gør det muligt at modtage en fax fra den faxinformationstjeneste, du har ringet op.

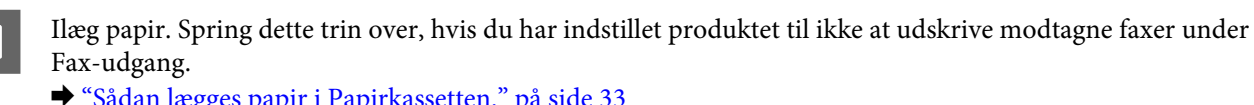

& ["Sådan lægges papir i Papirkassetten." på side 33](#page-32-0)

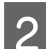

B Vælg tilstanden **Fax** i startmenuen.

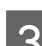

C Tryk på **Menu**, og vælg så **Polling modtag**.

D Vælg **Til**.

E Indtast faxnummeret.

Fryk på  $\Diamond$  (Color) eller  $\Diamond$  (B&W) for at starte modtagelsen af faxen.

### **Manuel modtagelse af en fax**

Hvis din telefon er tilsluttet produktet, og Modtagerindstillinger er indstillet til Manuel, kan du modtage faxdata, når forbindelsen er oprettet.

Ilæg papir. Spring dette trin over, hvis du har indstillet produktet til ikke at udskrive modtagne faxer under

<span id="page-99-0"></span>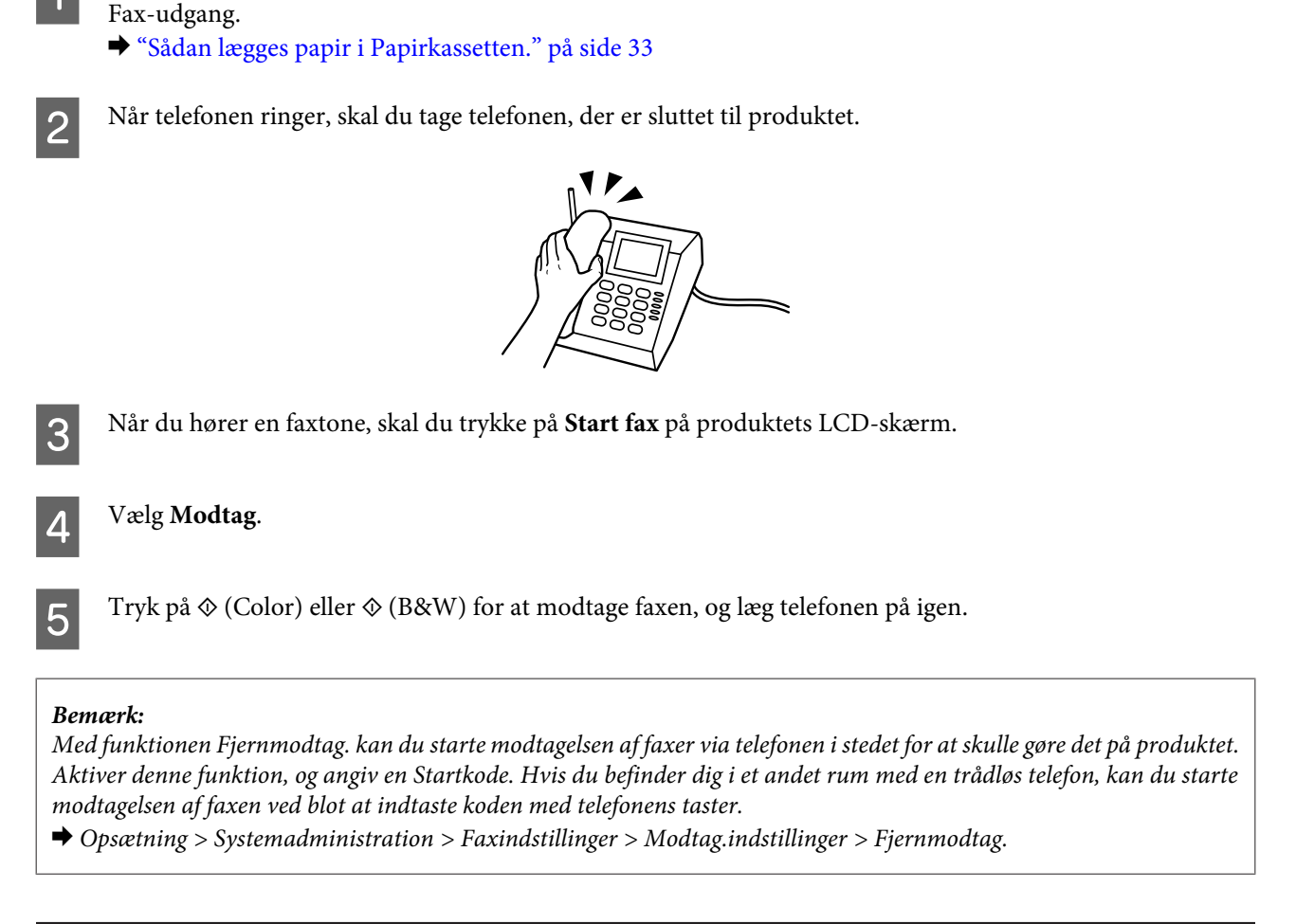

### **Sådan gemmes modtagne faxer på en computer**

Med Epson FAX Utility kan du gemme modtagne faxer på en computer i PDF-format. Der er oplysninger om at installere FAX Utility i følgende afsnit.

& ["Installation af FAX Utility til afsendelse af faxer fra en computer" på side 89](#page-88-0)

Start FAX Utility som beskrevet nedenfor, og vælg **Received Fax Output Settings** (på Mac OS X skal du vælge **Fax Receive Monitor**) for at ændre indstillingen. Der er flere oplysninger i hjælpen til FAX Utility.

Windows:

Klik på startknappen (Windows 7 og Vista) eller klik på Start (startskærmen) (Windows XP), peg på All Programs (Alle programmer), vælg Epson Software, og klik så på FAX Utility.

I Windows 8 skal du højreklikke på Start (startskærmen) eller stryge fingeren fra den nederste eller øverste kant på Start (startskærmen) og så vælge All apps (Alle apps) > Epson Software > FAX Utility (serveroperativsystemer understøttes ikke).

Mac OS X:

Klik på System Preference (Systemindstillinger), klik på Print & Fax (Udskriv & Fax) eller Print & Scan (Udskriv & Scan), og vælg derefter FAX (din printer) under Printers (Printere). Klik derefter som følger:

Mac OS X 10.6.x, 10.7.x, 10.8.x: Options & Supplies (Indstillinger & Forsyninger) - Utility (Hjælpeværktøj) - Open Printer Utility (Åbn printerværktøj)

Mac OS X 10.5.8: Open Print Queue (Åbn udskriftskø) - Utility (Hjælpeværktøj)

## <span id="page-100-0"></span>**Kontrol af status og historik for faxjob**

### **Ved hjælp af statusmenuen**

### **Kontrol af igangværende og ventende faxjob**

Du kan udføre følgende funktioner i menuen Jobovervågning.

- ❏ Kontrollere og annullere igangværende faxjob, og faxjob, som er i kø.
- ❏ Sende eller slette et scannet dokument vha. funktionen Gem faxdata.
- ❏ Slette et scannet dokument til en polling-tjeneste.
- ❏ Gensende eller slette faxer, der ikke blev sendt, hvis du har aktiveret indstillingen Gem fejldata.

Følg trinnene nedenfor for at åbne menuen.

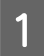

Tryk på *i* på betjeningspanelet.

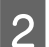

B Vælg **Jobovervågning** og så **Kommunikationsjob** eller **Udskriftsjob**.

C Vælg et job på listen. Der vises en skærm med detaljerede oplysninger og de mulige handlinger.

### **Kontrol af sendte/modtagne faxjob**

Du kan kontrollere sendte eller modtagne faxjobs historik Du kan også udskrive modtagne faxer igen. Når grænsen nås, slettes den ældste post i historikken først. Følg trinnene nedenfor for at åbne menuen.

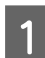

Tryk på *i* på betjeningspanelet.

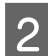

B Vælg **Jobhistorik** og så **Modtag job** eller **Send Job**.

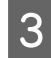

8 Vælg et job på listen.

Der vises en skærm med detaljerede oplysninger og de mulige handlinger.

### **Kontrol af modtagne faxer i indbakken**

Du kan se modtagne faxer i produktets hukommelse (Indbakke). Tryk på *i* på betjeningspanelet, vælg **Joblager** og så **Indbakke**.

Du kan også åbne Indbakke fra tilstanden Fax.

& ["Visning af modtagne faxer på LCD-skærmen" på side 98](#page-97-0)

### **Udskrivning af en faxrapport**

### **Automatisk udskrivning af en faxlog**

Du kan indstille rapporten med faxloggen til at udskrives automatisk.

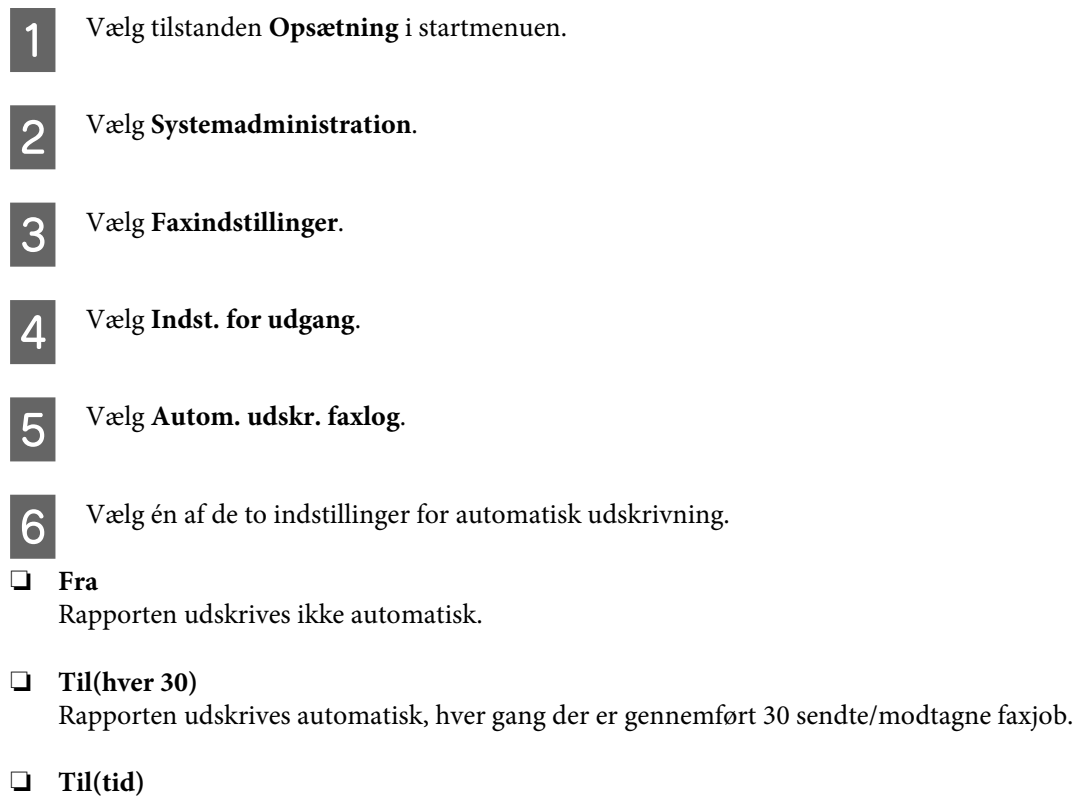

Du kan angive, hvornår rapporten skal udskrives automatisk.

### **Manuel udskrivning af en faxrapport**

Du kan udskrive en række forskellige faxrapporter efter behov.

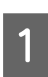

A Vælg tilstanden **Fax** i startmenuen.

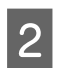

B Tryk på **Menu**, vælg **Fax rapport**, og vælg så et af følgende punkter, alt efter hvad du vil udskrive.

- ❏ **Liste over faxindst.** De nuværende indstillinger for faxkommunikation udskrives.
- ❏ **Faxlog**

Der vises eller udskrives en historik for sendte og modtagne faxjob.

#### ❏ **Sidste overførsel**

Der udskrives en rapport for den forrige fax, som blev sendt eller modtaget vha. polling-funktionen.

#### ❏ **Gemte faxdokumenter**

Der udskrives en liste over de faxjob, som er gemt i produktets hukommelse på nuværende tidspunkt.

#### ❏ **Protokol sporing**

Der udskrives en detaljeret rapport for den forrige fax, som blev sendt eller modtaget.

## **Menuliste for faxtilstand**

Der er flere oplysninger om menulisten for faxtilstand i følgende afsnit. & ["Tilstanden Fax" på side 109](#page-108-0)

# <span id="page-103-0"></span>**Indstillinger for listen over kontaktpersoner**

## **Oprettelse af en kontaktperson**

Du kan registrere de faxnumre, e-mail-adresser og netværksmapper, du ofte bruger, på listen over kontaktpersoner. Med denne funktion kan du hurtigt vælge destination(er), når du faxer og scanner.

 $\overline{\phantom{a}}$ 

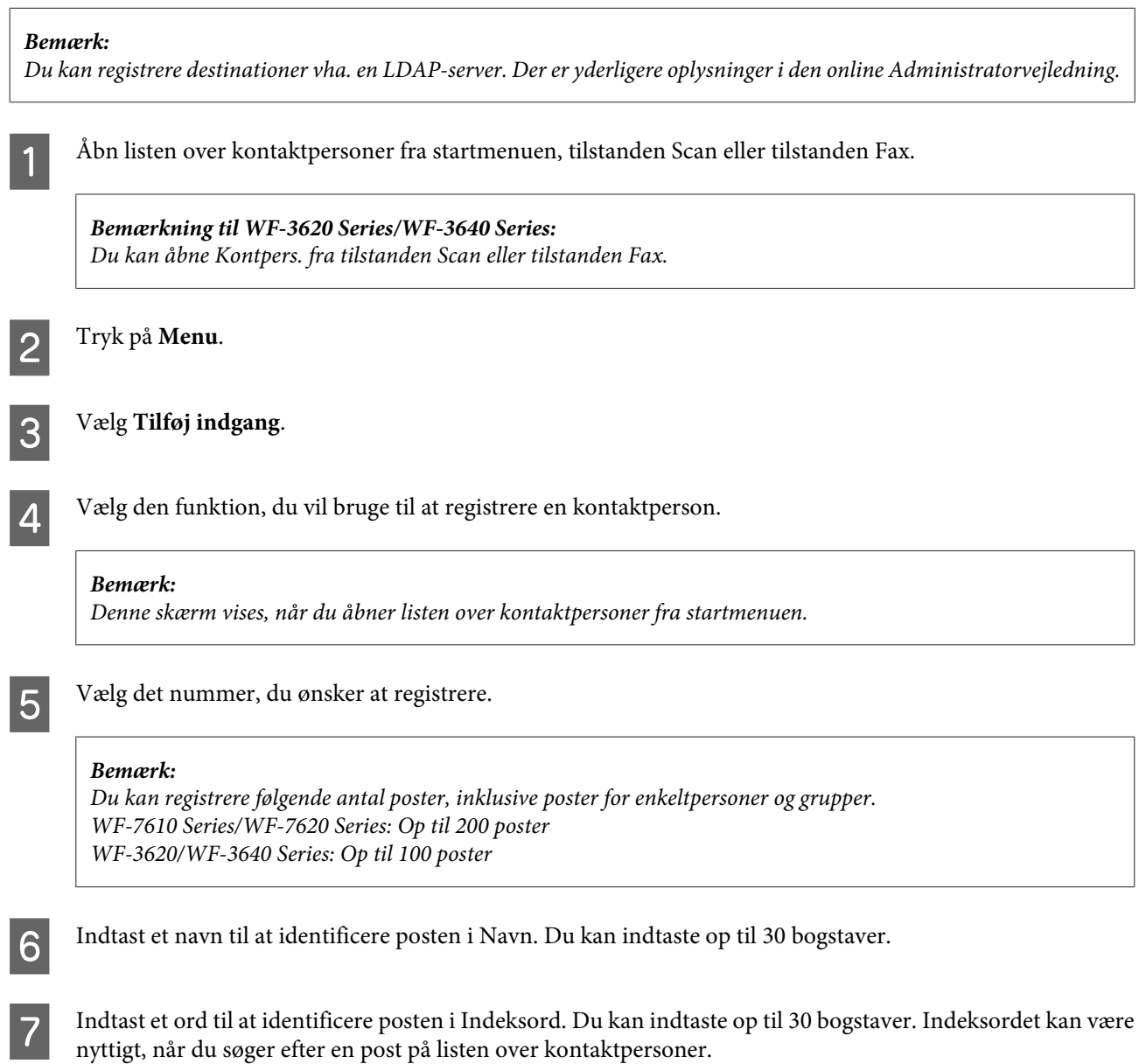

Angiv de andre indstillinger, alt efter hvilken funktion du valgte.

#### *Bemærkning til faxnumre:*

- ❏ Du skal indtaste et faxnummer. Du kan indtaste op til 64 cifre.
- ❏ Hvis du bruger et PBX-telefonsystem, og du skal bruge en ekstern adgangskode som f.eks. 9 for at ringe op til en ekstern linje, skal du indtaste adgangskoden i starten af faxnummeret. Hvis adgangskoden er blevet angivet under indstillingen Linjetype, skal du indtaste # (nummertegn) i stedet for adgangskoden.
- ❏ Hvis produktet skal sættes på pause i et par sekunder under opringningen, skal du indtaste en bindestreg.

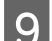

I Tryk på **Gem** for at afslutte registreringen.

#### *Bemærk:*

Du kan slette eller redigere en eksisterende post ved at trykke på navnet for posten på skærmen med listen over kontaktpersoner og så vælge *Slet* eller *Rediger*.

## **Oprettelse af en gruppe**

Ved at føje kontaktpersoner til en gruppeliste kan du sende en fax eller et scannet billede via e-mail til flere destinationer samtidig.

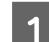

Abn listen over kontaktpersoner fra startmenuen, tilstanden Scan eller tilstanden Fax.

*Bemærkning til WF-3620 Series/WF-3640 Series:* Du kan åbne Kontpers. fra tilstanden Scan eller tilstanden Fax.

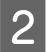

B Tryk på **Menu**.

C Vælg **Tilføj gruppe**.

D Vælg den funktion, du vil bruge til at registrere gruppeposten.

#### *Bemærk:*

Denne skærm vises, når du åbner listen over kontaktpersoner fra startmenuen.

E Vælg det nummer, du ønsker at registrere.

#### *Bemærk:*

Du kan registrere følgende antal poster, inklusive poster for enkeltpersoner og grupper. WF-7610 Series/WF-7620 Series: Op til 200 poster WF-3620/WF-3640 Series: Op til 100 poster

F Indtast et navn til at identificere gruppeposten i Navn. Du kan indtaste op til 30 bogstaver.

#### **Indstillinger for listen over kontaktpersoner**

G Indtast et ord til at identificere posten i Indeksord. Du kan indtaste op til 30 bogstaver. Indeksordet kan være nyttigt, når du søger efter en post på listen overkontaktpersoner.

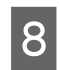

 $\overline{\mathbf{B}}$  Tryk på Forts..

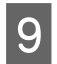

I Vælg en post, som du ønsker at registrere i gruppelisten.

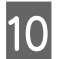

J Tryk på **Gem** for at afslutte registreringen.

#### *Bemærk:*

Du kan slette eller redigere en eksisterende post ved at trykke på navnet for posten på skærmen med listen over kontaktpersoner og så vælge *Slet* eller *Rediger*.

# **Betjeningspanelets menuliste**

Du kan bruge dette produkt som en printer, kopimaskine, scanner og fax. Når du bruger en af disse funktioner, bortset fra printerfunktionen, skal du vælge din ønskede funktion ved at trykke på den tilsvarende tilstandsknap på betjeningspanelet. Hver tilstands hovedmenuskærm vises, når du vælger tilstanden.

## **Tilstanden Kopier**

*Bemærk:*

- ❏ Indstillingen varierer afhængigt af det Layout eller andre indstillinger, du har valgt.
- ❏ Menustrukturen kan variere afhængigt af produktet.

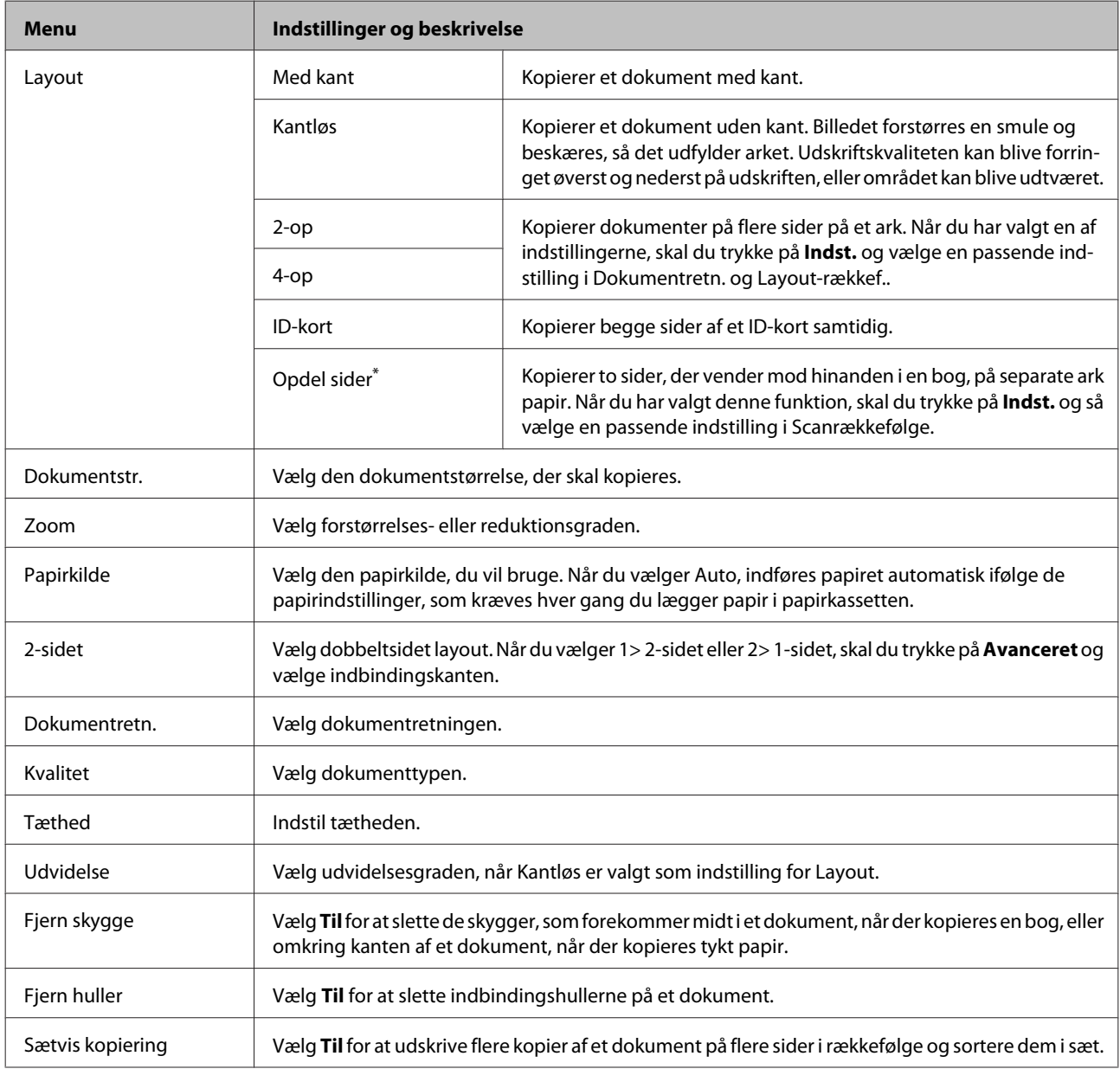

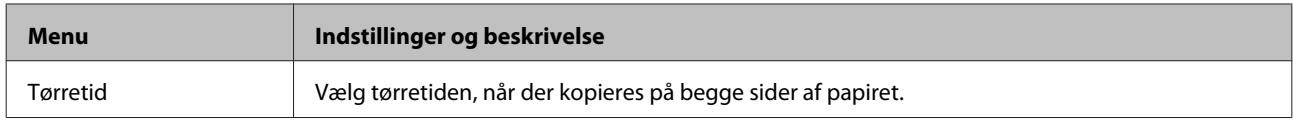

\* Denne funktion understøttes kun på WF-7610 Series/WF-7620 Series.

## **Tilstanden Hukom. enhed**

#### *Bemærk:*

Indstillingerne kan variere afhængigt af udskriftsformatet.

#### **Format**

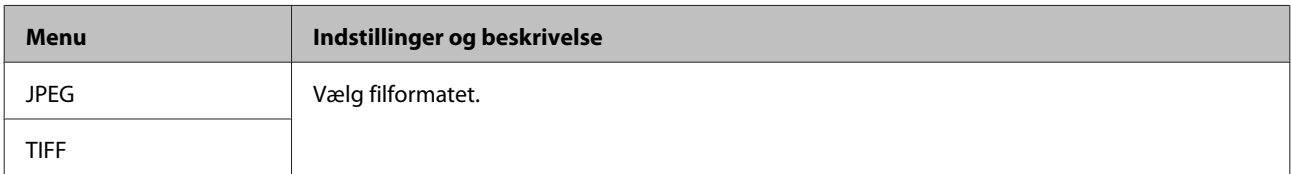

#### **Avancerede indstillinger**

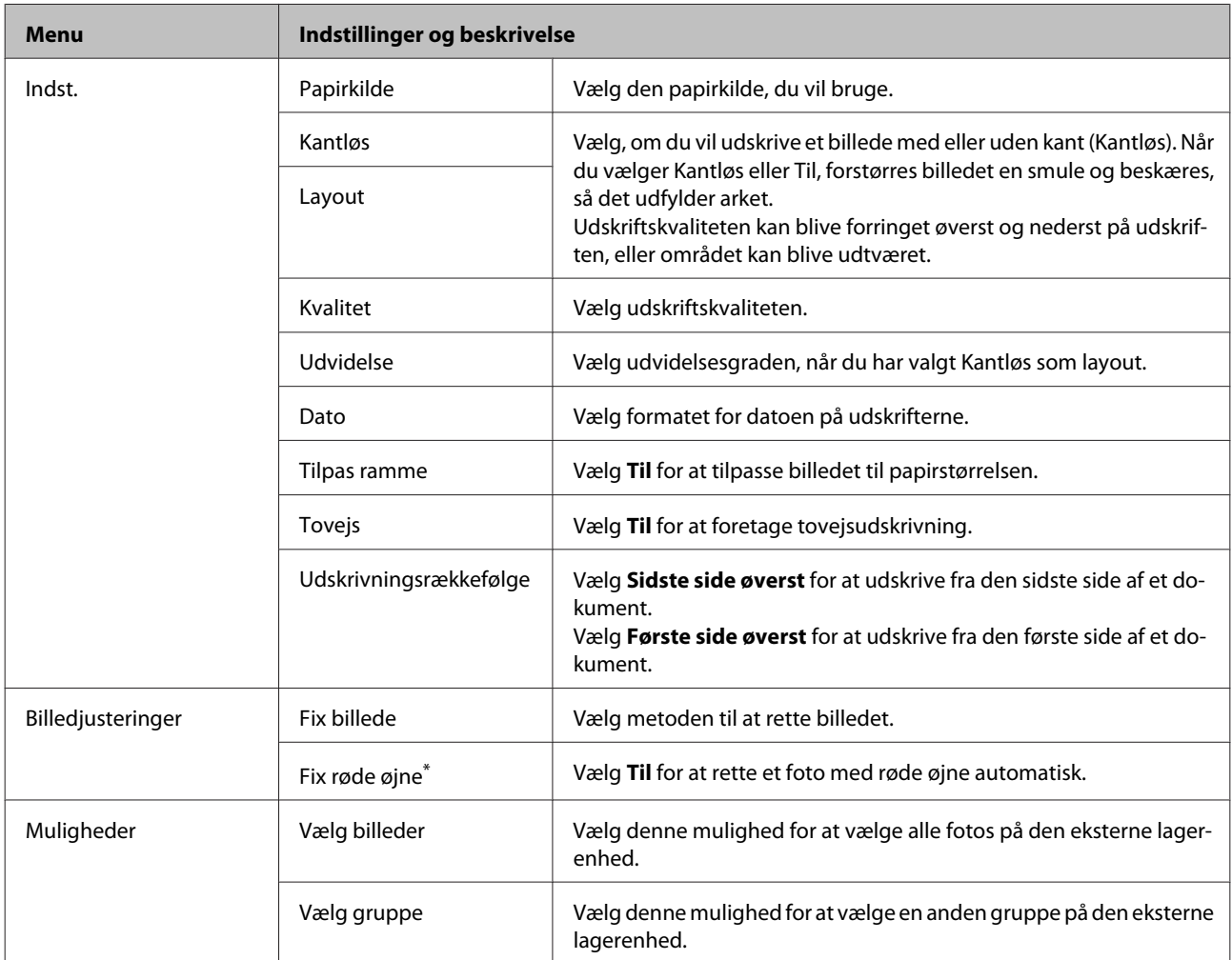

\* Denne indstilling ændrer ikke det originale billede. Den påvirker kun udskriften. Afhængigt af fototypen kan andre dele af billedet end øjnene rettes.
# <span id="page-108-0"></span>**Tilstanden Fax**

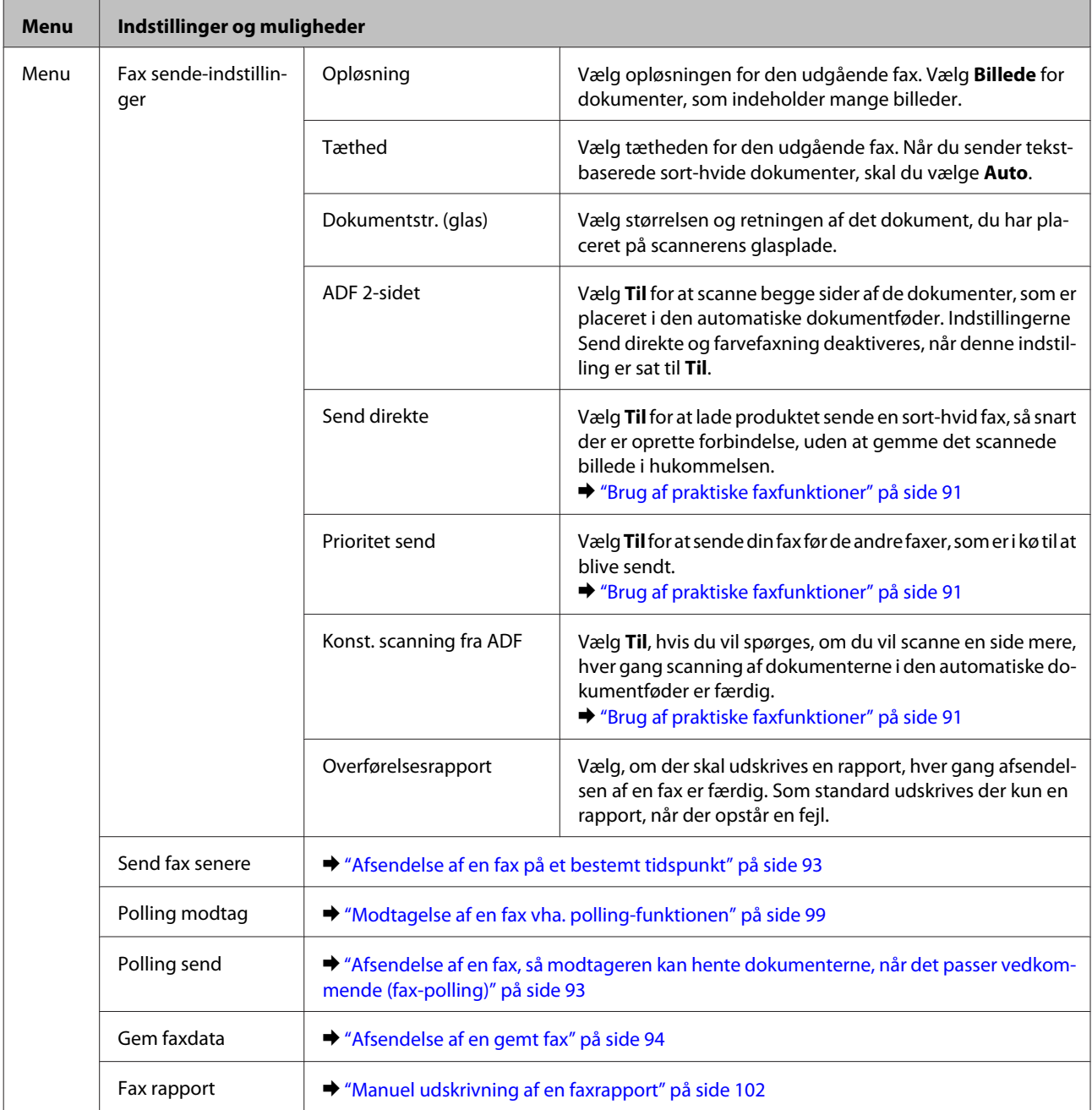

# **Tilstanden Scan**

*Bemærk:*

- ❏ Alt efter hvilket produkt du har, kan funktionerne Scan til netværksmappe/FTP og Scan til e-mail muligvis ikke benyttes. Der er yderligere oplysninger i følgende afsnit. & ["Tilgængelige funktioner" på side 8](#page-7-0)
- ❏ Indstillingerne kan variere afhængigt af menuen.

### **Betjeningspanelets menuliste**

### **Scan til hukommelsesenhed**

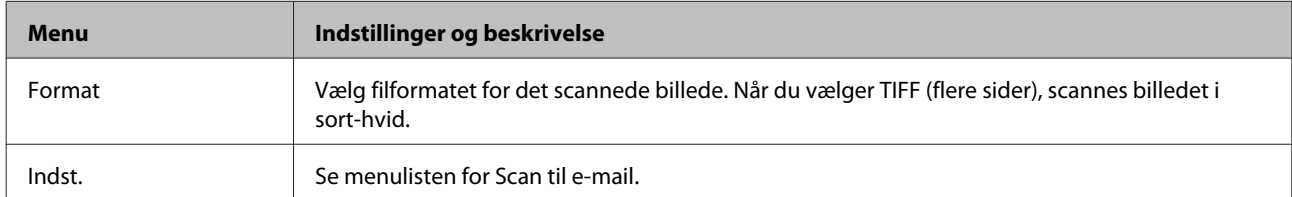

### **Scan til netværksmappe/FTP**

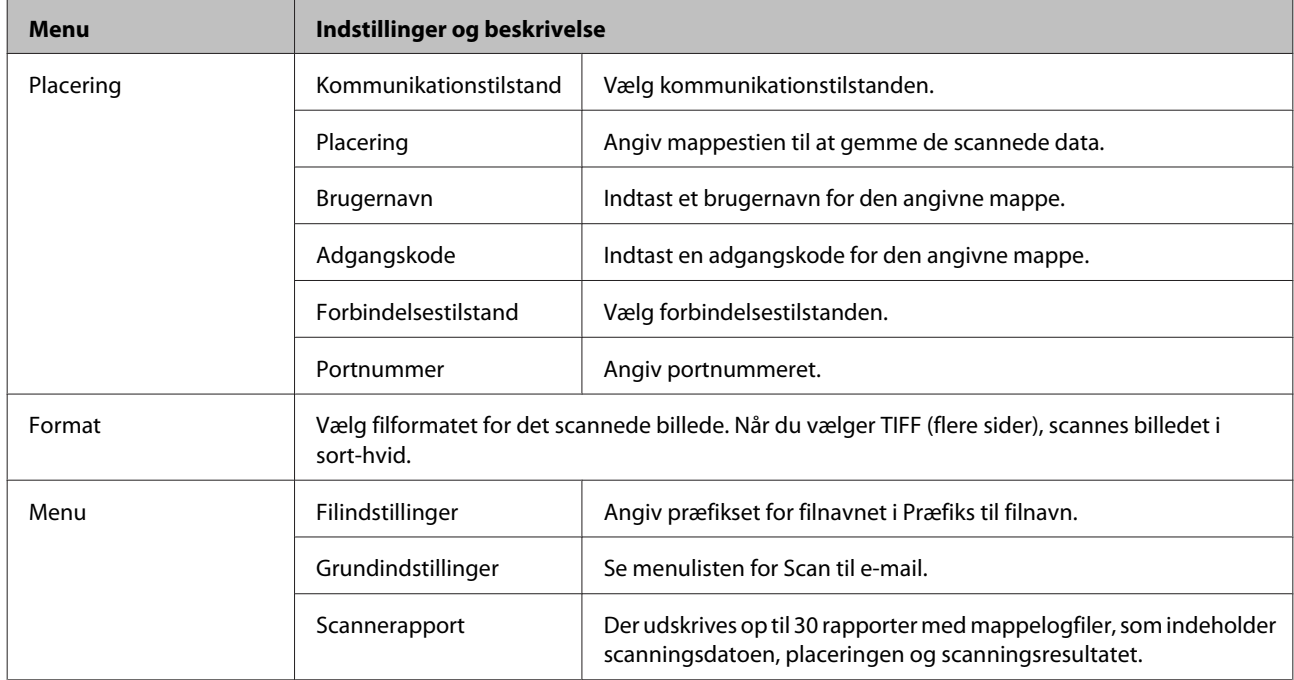

### **Scan til e-mail**

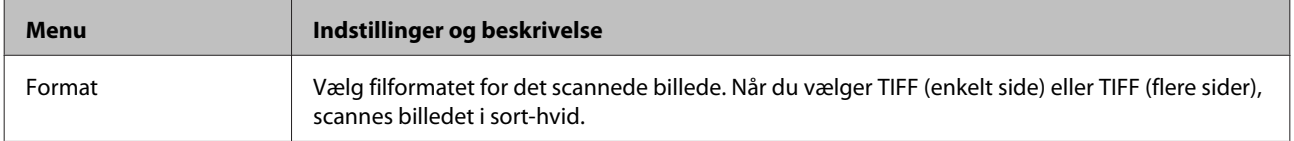

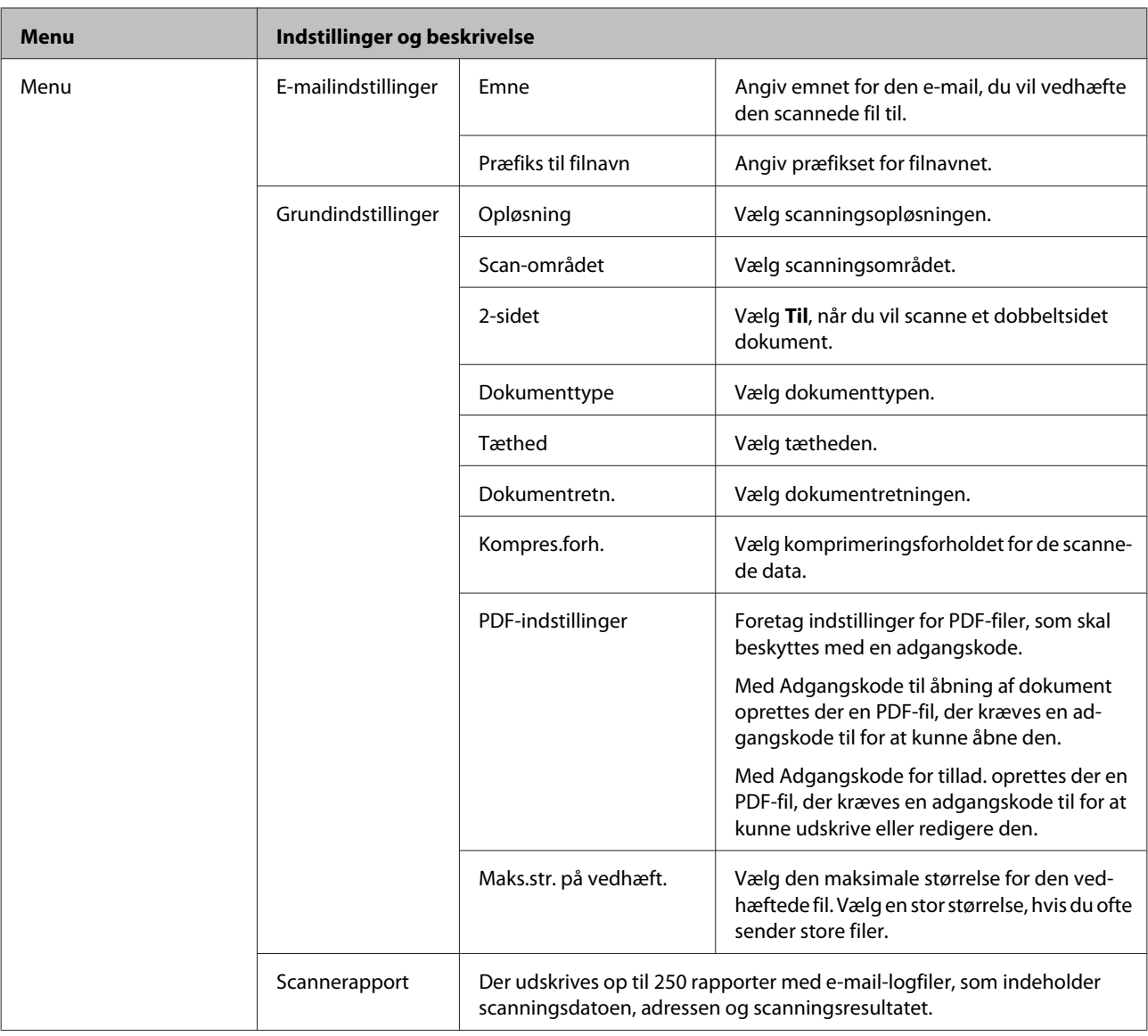

#### **Scan til computer**

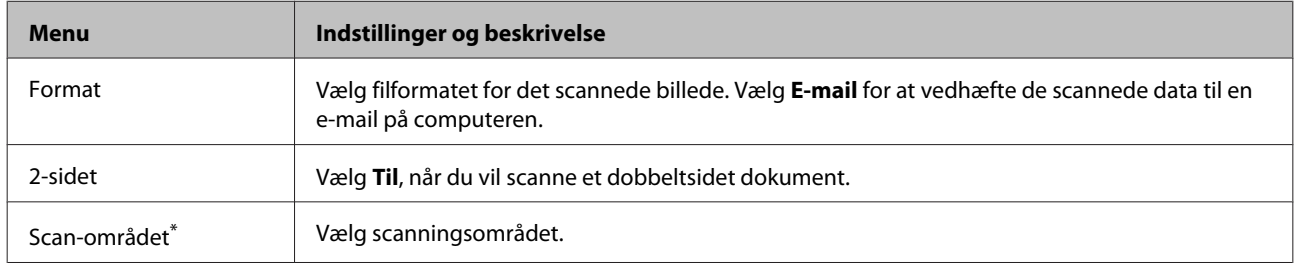

\* Denne funktion understøttes kun på WF-7610 Series/WF-7620 Series.

### **Scan til computer (WSD)**

Kan bruges på computere med Windows 8/7/Vista.

#### **Scan til Cloud**

Der er oplysninger om brug af Scan til Cloud på Epson Connect-portalsiden.

& ["Brug af Epson Connect Service" på side 10](#page-9-0)

# **Tilstanden Opsætning**

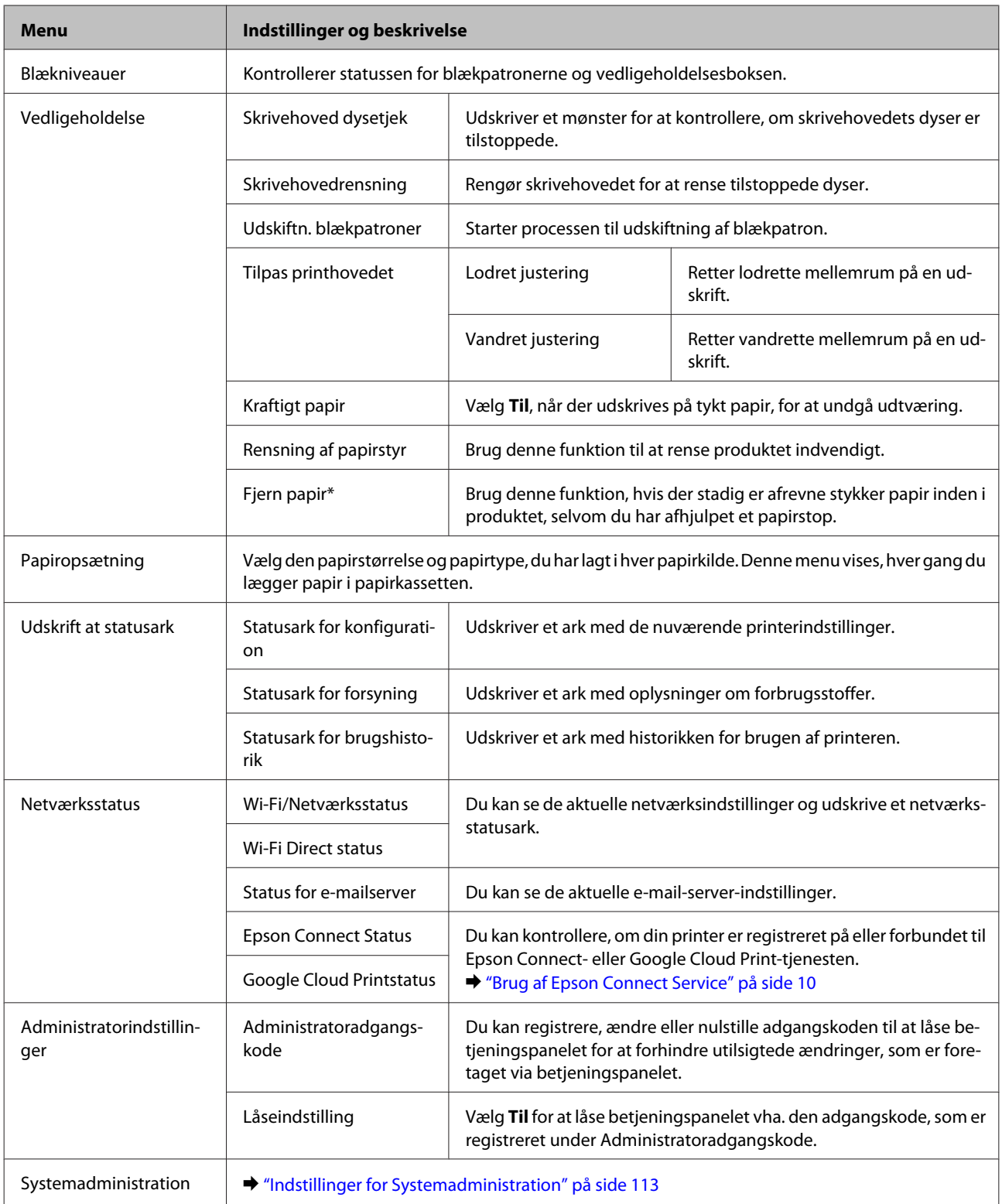

\* Denne funktion understøttes kun på WF-7610 Series/WF-7620 Series.

## <span id="page-112-0"></span>**Indstillinger for Systemadministration**

Administratoren kan låse betjeningspanelet for at forhindre, at der foretages utilsigtede ændringer. Du låser betjeningspanelet ved at vælge menuerne som vist nedenfor og så indtaste adgangskoden. Opsætning > Administratorindstillinger > Låseindstilling

Adgangskoden kræves til følgende funktioner.

- ❏ Angivelse af indstillingerne for Systemadministration i tilstanden Opsætning
- ❏ Start af Strømbesp. tilst. fra startmenuen.
- ❏ Tilføjelse, sletning og redigering af indstillingerne for Forudindstilling og posterne på listen over kontaktpersoner

Den adgangskode, som indstilles i Låseindstilling, er også nødvendig, når der foretages indstillinger i Epson WebConfig eller EpsonNet Config.

#### *Bemærk:*

Hvis du glemmer din adgangskode, skal du kontakte forhandleren.

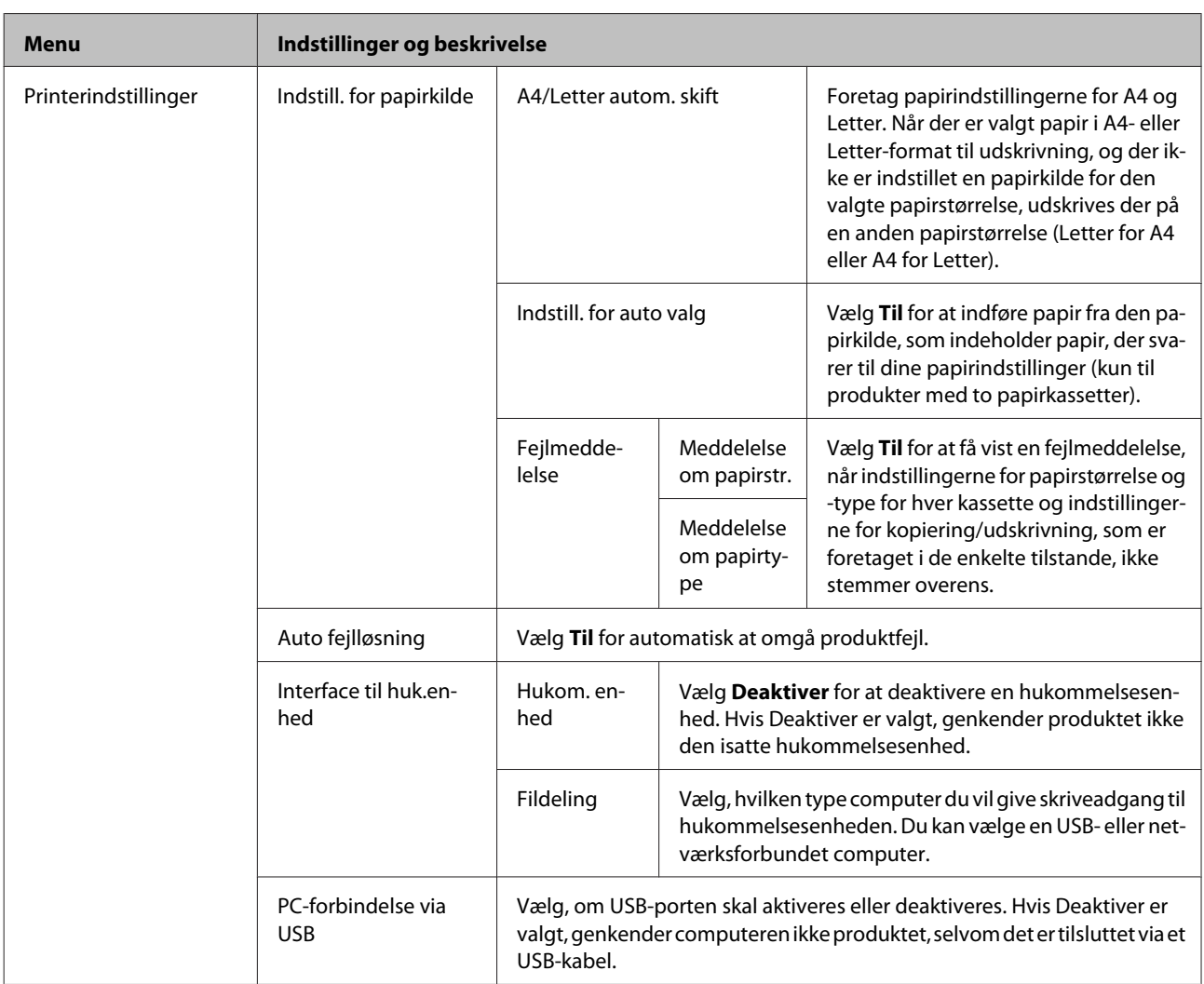

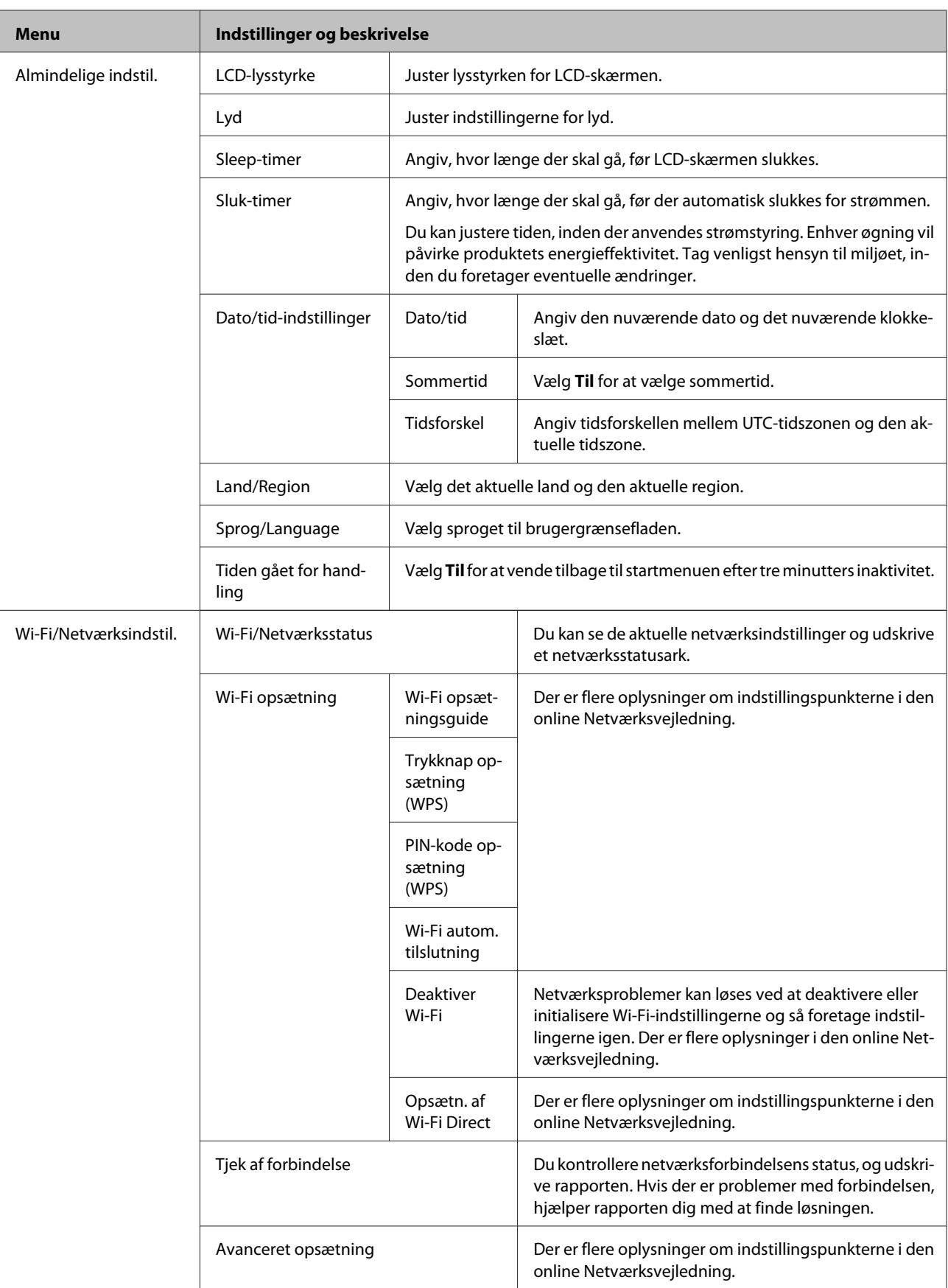

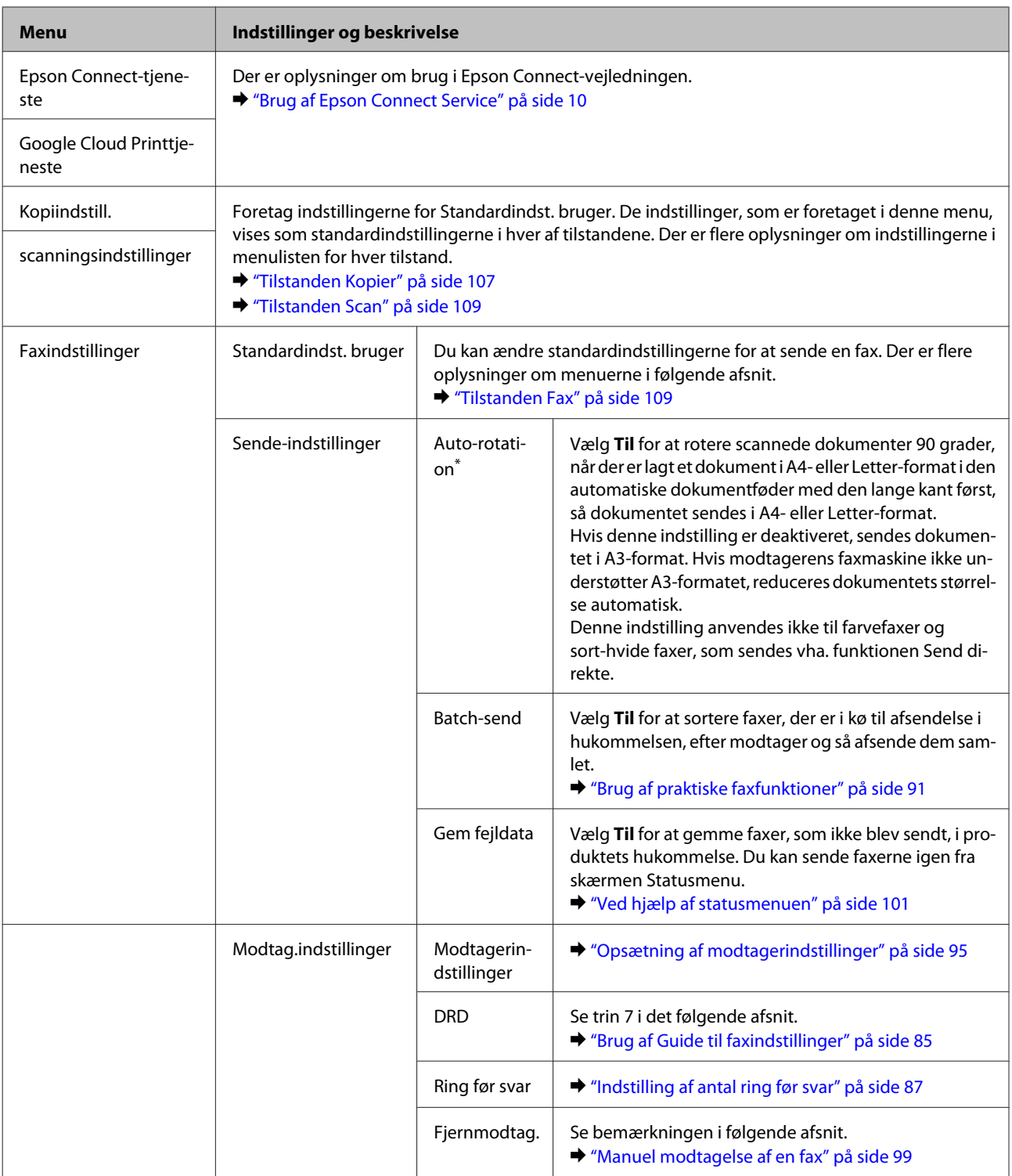

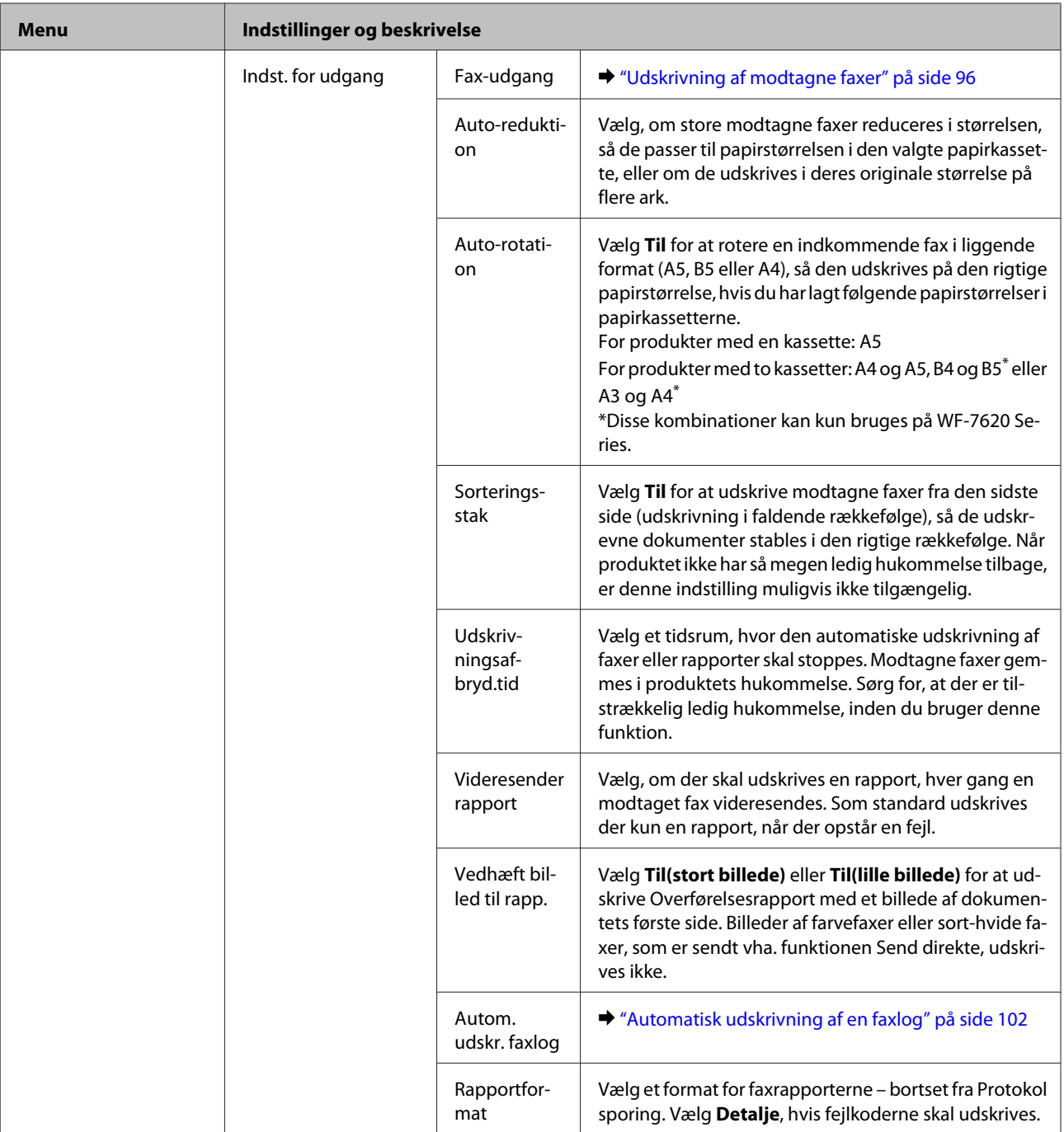

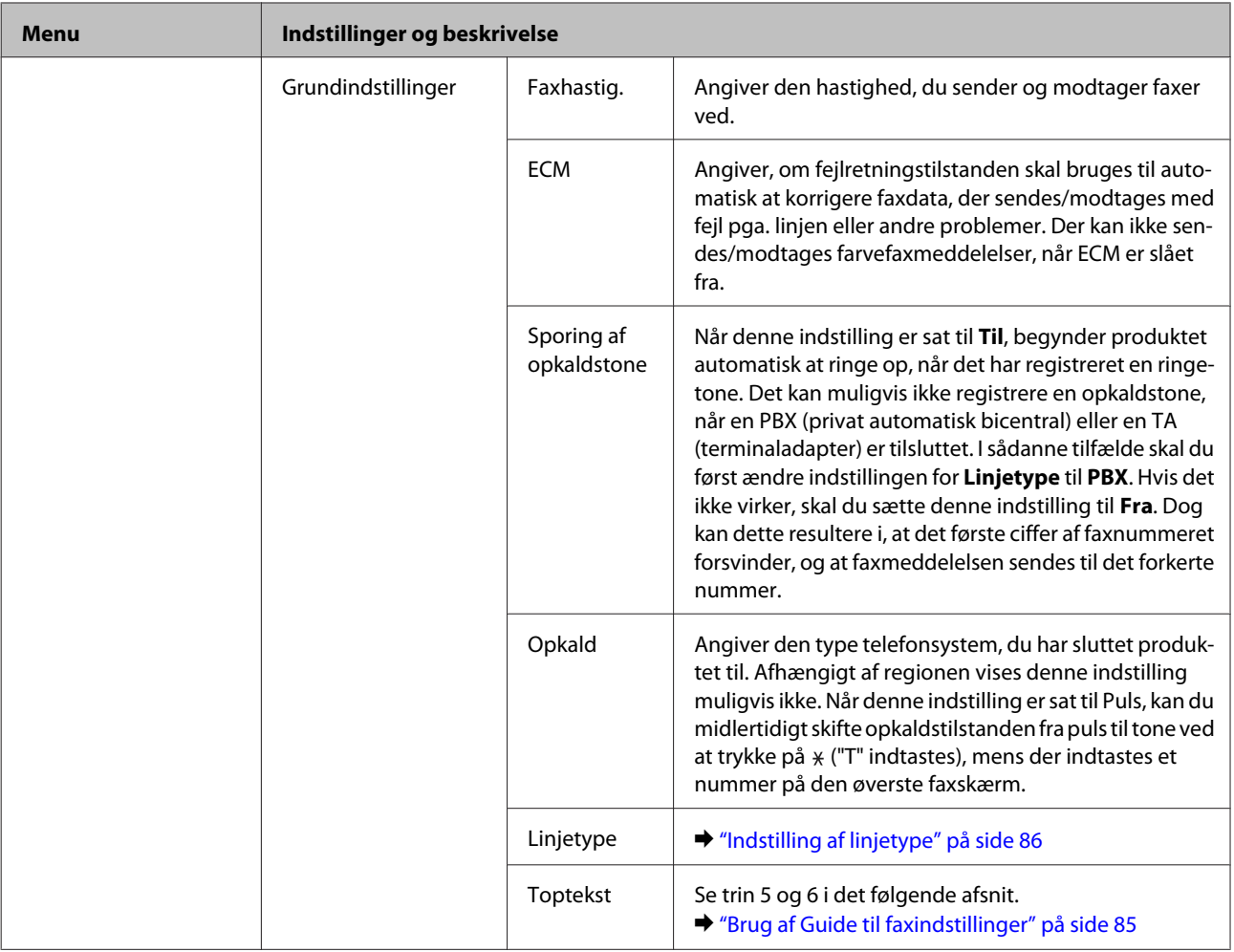

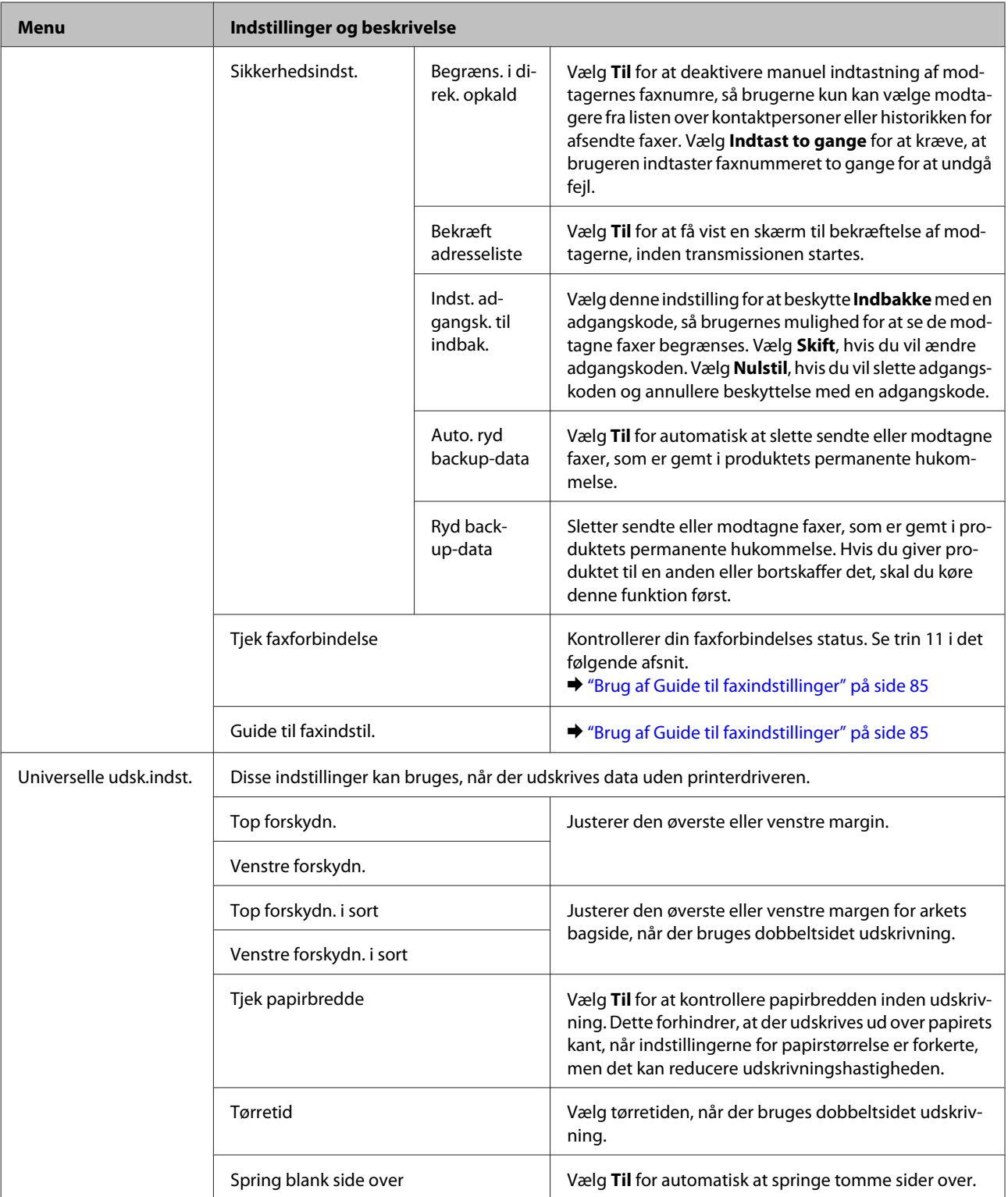

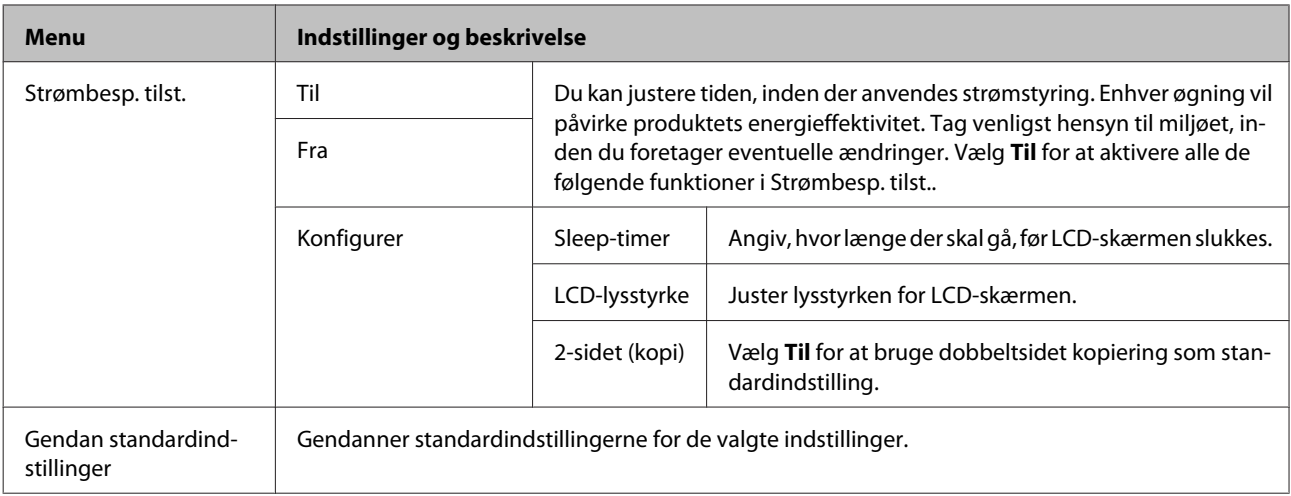

\* Denne funktion understøttes kun på WF-7610 Series/WF-7620 Series.

# **Kontpers.**

& ["Indstillinger for listen over kontaktpersoner" på side 104](#page-103-0)

# **Forindstill**

Du kan gemme de kopierings-, scannings- og faxindstillinger, du bruger tit, som foruddefinerede indstillinger. Destinationsoplysninger fra listen over kontaktpersoner, f.eks. e-mail-adresser, netværksmapper og faxnumre, inkluderes også i den foruddefinerede indstilling.

Følg trinnene nedenfor for at oprette en foruddefineret indstilling.

Tryk på Forindstill på startskærmen (på WF-3620 Series skal du trykke på  $\bigstar$ ), vælg Tilføj ny, og vælg en funktion. Den øverste skærm for den valgte funktion vises. Foretag de ønskede indstillinger, og tryk på **Gem** (på WF-3620 Series skal du trykke på ). Indtast et navn til at identificere den foruddefinerede indstilling, og tryk på **Gem**.

#### *Bemærk!*

Du kan også oprette foruddefinerede indstillinger for de forskellige funktioner ved at trykke på *Forudindstilling* på den øverste skærm for den valgte funktion (på WF-3620 Series skal du trykke på  $\bigstar$ ).

Tryk på **Forindstill** på startskærmen for at åbne de foruddefinerede indstillinger (på WF-3620 Series skal du trykke på ), og vælg så den ønskede foruddefinerede indstilling på listen.

# **Statusmenu**

& ["Statusmenu" på side 25](#page-24-0)

# **Oplysninger om blækpatroner og forbrugsvarer**

# **Blækpatroner**

Du kan bruge de følgende blækpatroner til dette produkt:

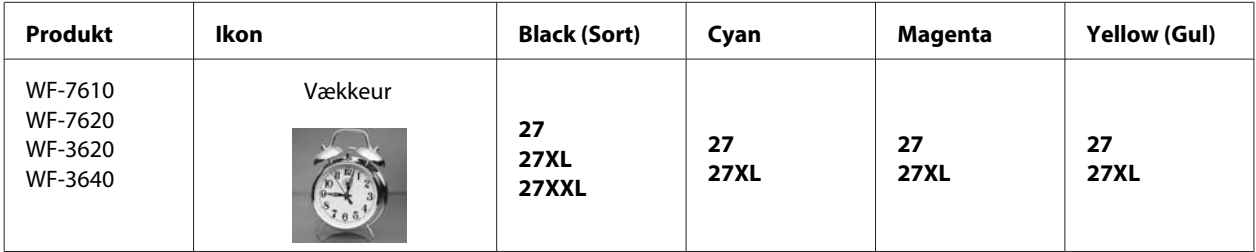

\* Der er oplysninger om, hvor længe Epsons blækpatroner holder, på følgende websted: <http://www.epson.eu/pageyield>

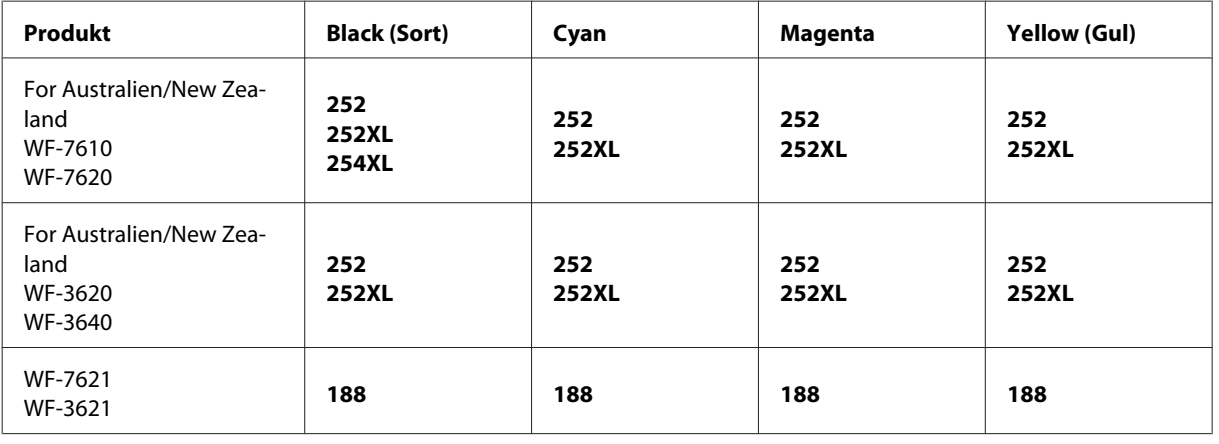

#### *Bemærk:*

Ikke alle patroner er tilgængelige i alle regioner.

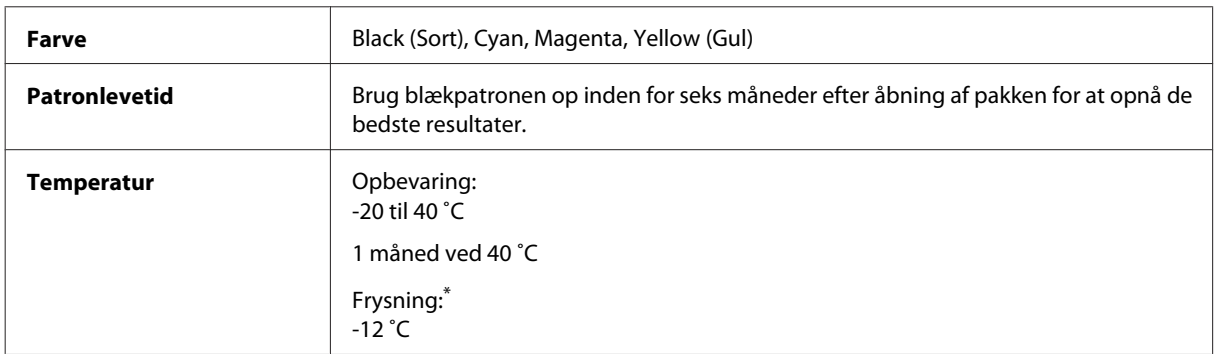

\* Blækket tøs op og kan anvendes efter ca. 3 timer ved 25 ˚C.

# **Vedligeholdelsesboks**

Du kan bruge følgende vedligeholdelsesboks til dette produkt.

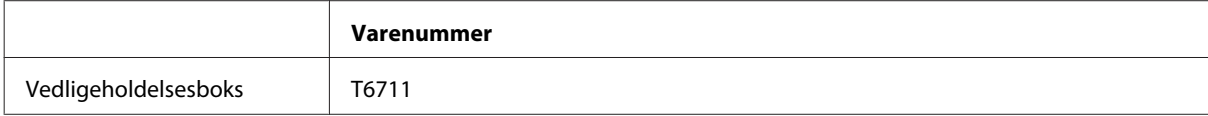

# **Udskifte blækpatroner**

# **Sikkerhedsinstruktioner, forholdsregler og specifikationer til blækpatroner**

## **Sikkerhedsinstruktioner**

Vær opmærksom på følgende, når du håndterer blækpatronerne:

- ❏ Opbevar blækpatronerne utilgængeligt for børn.
- ❏ Vær forsigtig, når du håndterer brugte blækpatroner, da der kan være blæk omkring blækudgangen. Hvis du får blæk på huden, skal du vaske området omhyggeligt med vand og sæbe. Hvis du får blæk i øjnene, skal du straks skylle dem med vand. Hvis du stadig oplever ubehag eller problemer med synet, efter at du har skyllet øjnene grundigt, bør du straks søge læge. Hvis du får blæk i munden, skal du omgående spytte det ud og søge læge.
- ❏ Undlad at fjerne mærkaten på blækpatronen eller at rive den over, da dette kan medføre lækage.

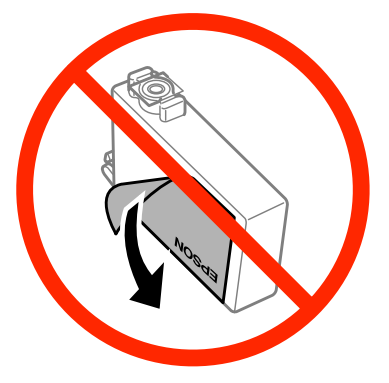

❏ Fjern ikke den gennemsigtige forsegling på bunden af blækpatronen, da blækpatronen ellers kan blive ubrugelig.

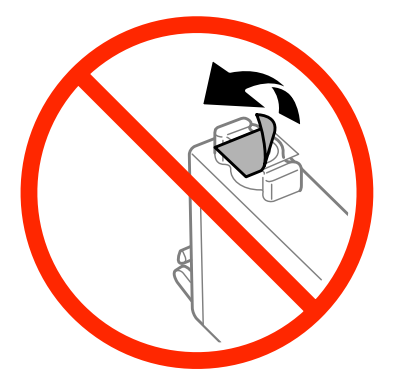

❏ Blækpatronen må ikke skilles ad eller omdannes, da du ellers ikke vil kunne udskrive normalt.

❏ Undlad at røre den grønne chip eller det lille vindue på siden af patronen. Dette kan medføre, at normal drift og udskrivning ikke er mulig.

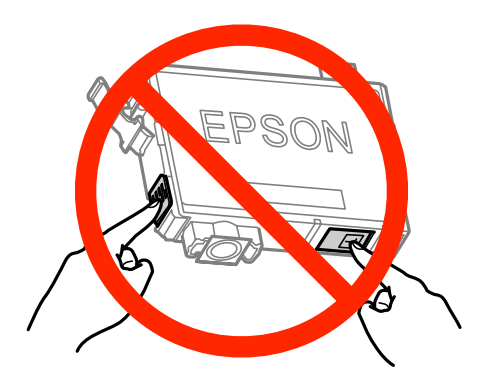

❏ Lad ikke produktet stå uden blækpatroner, og sluk ikke produktet under udskiftning af blækpatroner. Ellers vil det resterende blæk i dyserne tørre ud, og du kan muligvis ikke udskrive igen.

## **Forholdsregler ved udskiftning af blækpatroner**

Læs alle instruktionerne i dette afsnit, inden du udskifter blækpatronerne.

- ❏ Epson anbefaler brug af originale Epson-blækpatroner. Epson kan ikke garantere kvaliteten eller pålideligheden af ikke-originalt blæk. Brugen af ikke-originalt blæk kan muligvis forårsage skader, der ikke er omfattet af Epsons garantier, og kan under visse omstændigheder medføre, at produktet ikke virker korrekt. Oplysninger om niveauerne for ikke-originalt blæk vises muligvis ikke.
- ❏ Ryst forsigtigt alle blækpatronerne fire eller fem gange, før pakken åbnes.
- ❏ Ryst ikke blækpatronerne for kraftigt, da der kan lække blæk fra patronerne.
- ❏ Dette produkt bruger blækpatroner, der er forsynet med en IC-chip, som overvåger oplysninger om f.eks. mængden af resterende blæk i hver patron. Det betyder, at selvom patronen tages ud af produktet, før den er tom, så kan den stadig bruges, når den sættes tilbage i produktet. Men når du sætter en patron i igen, bruges der en vis mængde blæk for at sikre produktets ydeevne.
- ❏ For at opretholde optimal ydelse for skrivehovedet forbruges der noget blæk fra nogle patroner, ikke kun ved udskrivning, men også ved vedligeholdelsesoperationer som udskiftning af blækpatroner og rensning af skrivehovedet.
- ❏ Hvis du midlertidigt vil fjerne en blækpatron, skal du beskytte blækudgangen mod snavs og støv. Opbevar blækpatronen i samme omgivelser som produktet. Når du opbevarer patronen, skal du sørge for, at den mærkat, der identificerer blækpatronens farve, vender opad. Undgå at opbevare patronerne med bunden opad.
- ❏ Blækudgangen er forsynet med en ventil, der er designet til at indeholde overskydende blæk. Der er ikke behov for at forsyne dine egne dæksler eller propper. Forsigtighed ved håndtering anbefales dog. Rør ikke blækpatronens blækudgang eller området omkring den.
- ❏ For at opnå maksimal blækeffektivitet skal du først fjerne en blækpatron, når du er klar til at udskifte den. Blækpatroner med status lavt blækniveau kan muligvis ikke bruges, når de sættes i igen.
- ❏ Åbn ikke pakken med blækpatronen, før du er klar til at sætte den i produktet. Patronen er vakuumpakket for at bevare dens pålidelighed. Hvis du lader en patron ligge uden emballage i lang tid, inden du bruger den, kan det medføre, at normal udskrivning ikke er mulig.
- ❏ Sæt alle patroner i, ellers kan du ikke udskrive.
- ❏ Når det farvede blæk er brugt op, men der stadig er sort blæk tilbage, kan du fortsætte udskrivningen midlertidigt med kun sort blæk. Du kan finde flere oplysninger under ["Midlertidig udskrivning med sort blæk, når](#page-127-0) [farveblækpatronerne er brugt op" på side 128](#page-127-0).
- ❏ Forbered en ny blækpatron, hvis en blækpatron er ved at være tom.
- ❏ Pas på, at du ikke kommer til at brække fligene på blækpatronens sider, når du tager den ud af pakken.
- ❏ Du skal fjerne den gule tape på bunden af blækpatronen, inden du indsætter den, da det ellers kan nedsætte udskriftskvaliteten eller medføre, at du ikke kan udskrive.
- ❏ Giv blækpatronen tid til at varme op til stuetemperatur i mindst tre timer, inden den tages i brug, når den hentes fra et koldt sted.
- ❏ Opbevar blækpatronerne et køligt, mørkt sted.
- ❏ Opbevar blækpatroner med mærkaten opad. Opbevar ikke patroner på hovedet.
- ❏ Du kan ikke bruge de patroner, der fulgte med produktet, til udskiftning.

## **Specifikationer til blækpatroner**

- ❏ Epson anbefaler, at blækpatronen bruges før den dato, der er trykt på pakken.
- ❏ De blækpatroner, der følger med produktet, bruges delvist op under den første installation. For at kunne fremstille udskrifter af høj kvalitet, skal skrivehovedet i produktet være helt fyldt med blæk. Denne enkeltstående proces forbruger en mængde blæk, og derfor kan der muligvis udskrives færre sider med disse patroner end med efterfølgende blækpatroner.
- ❏ Den angivne udskriftsmængde kan variere afhængigt af de billeder, du udskriver, og den papirtype, du bruger, udskrivningshyppigheden og de omgivende forhold som f.eks. temperatur.
- ❏ For at sikre dig en førsteklasses udskriftskvalitet og for at beskytte skrivehovedet, er der stadig en variabel blækreserve i patronen, når produktet angiver, at patronen skal udskiftes. Den angivne udskriftsmængde inkluderer ikke denne reserve.
- ❏ Selvom blækpatronerne kan indeholde genbrugsmateriale, påvirker det ikke produktets funktion eller ydeevne.
- ❏ Under udskrivning i monokrom eller gråtoneskala kan der blive brugt farveblæk i stedet for sort blæk, afhængigt af papirtypen eller udskriftskvalitetsindstillingerne. Dette er på grund af, at der bruges en blanding af farveblæk til at skabe sort.

# **Kontrol af status for blækpatroner**

## **I Windows**

#### *Bemærk:*

Hvis en blækpatron er ved at løbe tør for blæk, vises skærmen Low Ink Reminder (Påmindelse om lavt blækniveau) automatisk. Du kan også kontrollere status for blækpatronen i dette skærmbillede. Hvis du ikke ønsker at få vist dette skærmbillede, skal du først gå ind i printerdriveren og klikke på fanen *Maintenance (Vedligeholdelse)* og derefter *Monitoring Preferences (Overvågningsindstillinger)*. På skærmbilledet Monitoring Preferences (Overvågningsindstillinger) skal du afmarkere *See Low Ink Reminder alerts (Se alarmer Påmindelse om lavt blækniveau)*.

Gør et af følgende for at kontrollere status for blækpatronen:

- ❏ Åbn printerdriveren, klik på fanen **Main (Hovedmenu)**, og klik derefter på knappen **Ink Levels (Blækniveauer)**.
- ❏ Dobbeltklik på produktgenvejsikonet på Windows-taskbar (proceslinjen). Se følgende afsnit for at føje et genvejsikon til taskbar (proceslinjen):
	- & ["Fra genvejsikonet på taskbar \(proceslinjen\)" på side 52](#page-51-0)

❏ Åbn printerdriveren, klik på fanen **Maintenance (Vedligeholdelse)**, og klik derefter på knappen **EPSON Status Monitor 3**. Status for blækpatron vises grafisk.

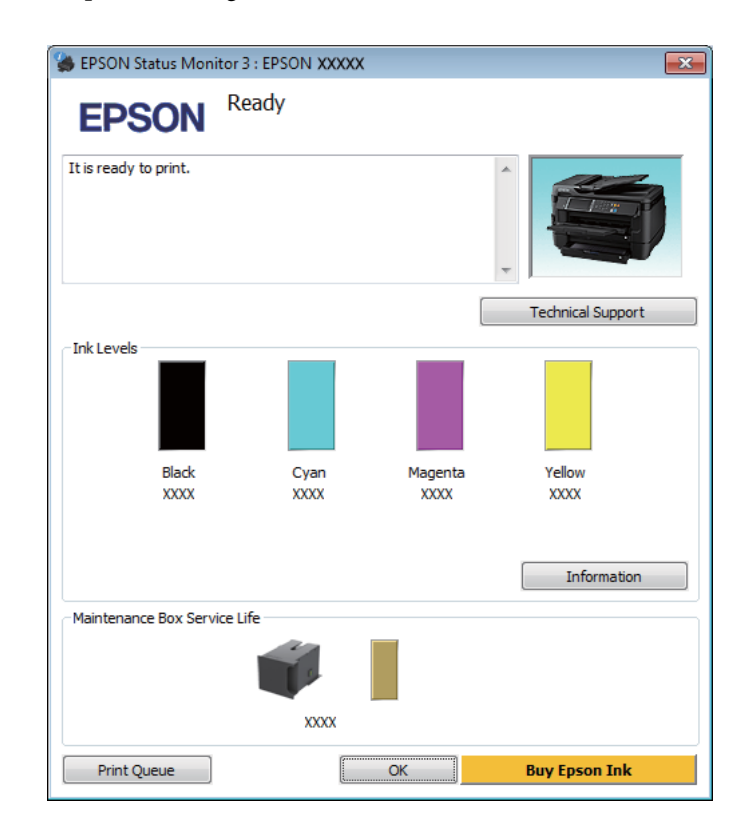

#### *Bemærk:*

- ❏ Hvis EPSON Status Monitor 3 ikke bliver vist, skal du åbne printerdriveren og klikke på fanen *Maintenance (Vedligeholdelse)* og derefter på knappen *Extended Settings (Udvidede indstillinger)*. I vinduet Extended Settings (Udvidede indstillinger) skal du markere afkrydsningsfeltet *Enable EPSON Status Monitor 3 (Aktiver EPSON Status Monitor 3)*.
- ❏ Afhængigt af de aktuelle indstillinger vises den forenklede Status Monitor muligvis. Klik på knappen *Details (Detaljer)* for at åbne det ovenstående vindue.
- ❏ De viste blækniveauer er en omtrentlig indikation.

## **I Mac OS X**

Du kan kontrollere status for blækpatronen med EPSON Status Monitor. Brug fremgangsmåden nedenfor.

Åbn Epson Printer Utility 4. & ["Adgang til printerdriveren i Mac OS X" på side 52](#page-51-0) B Klik på ikonet **EPSON Status Monitor**. EPSON Status Monitor vises.

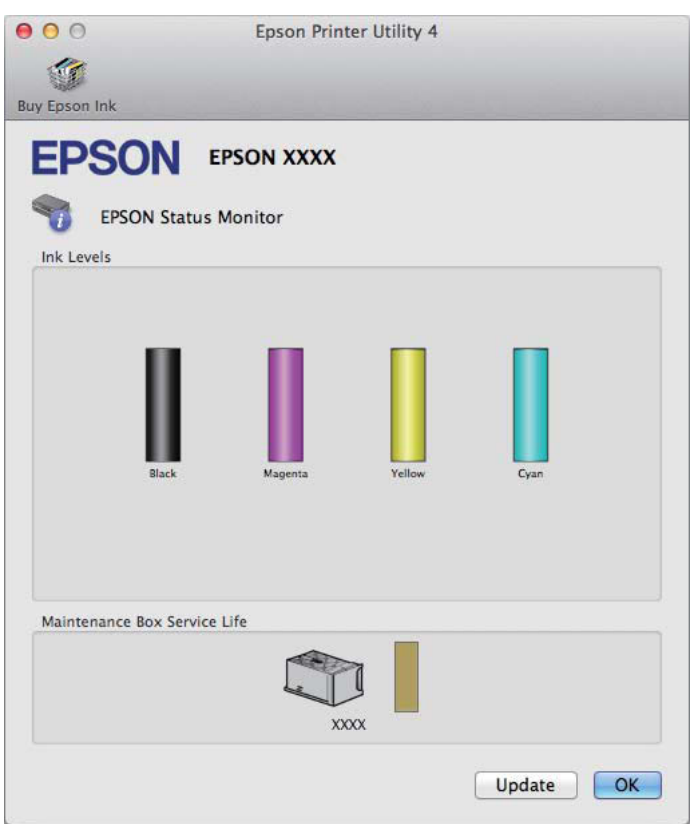

#### *Bemærk:*

- ❏ Grafikken viser status for blækpatronen på det tidspunkt, hvor EPSON Status Monitor blev åbnet første gang. Klik på *Update (Opdater)* for at opdatere status for blækpatron.
- ❏ De viste blækniveauer er en omtrentlig indikation.

## **Brug af betjeningspanelet**

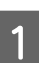

1 Tryk på *i* på betjeningspanelet.

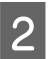

B Vælg **Printeroplysninger**.

#### *Bemærk!*

❏ De viste blækniveauer er en omtrentlig indikation.

❏ Statusikonet i højre side af LCD-skærmen viser statussen for vedligeholdelsesboksen.

# <span id="page-127-0"></span>**Midlertidig udskrivning med sort blæk, når farveblækpatronerne er brugt op**

Når det farvede blæk er brugt op, men der stadig er sort blæk tilbage, kan du fortsætte udskrivningen i et kort stykke tid med kun sort blæk. Men du bør udskifte den/de opbrugte blækpatroner hurtigst muligt. Se følgende afsnit vedrørende midlertidig fortsættelse af udskrivningen med sort blæk.

#### *Bemærk:*

Det faktiske tidsrum varierer afhængigt af brugsforholdene, de udskrevne billeder, udskriftsindstillingerne og anvendelseshyppigheden.

## **I Windows**

#### *Bemærkning til Windows:*

Denne funktion er kun tilgængelig, når EPSON Status Monitor 3 er aktiveret. Du aktiverer Status Monitor ved at åbne printerdriveren og klikke på fanen *Maintenance (Vedligeholdelse)* efterfulgt af knappen *Extended Settings (Udvidede indstillinger)*. I vinduet Extended Settings (Udvidede indstillinger) skal du markere afkrydsningsfeltet *Enable EPSON Status Monitor 3 (Aktiver EPSON Status Monitor 3)*.

Følg nedenstående trin for midlertidigt at fortsætte udskrivningen med sort blæk.

A Når EPSON Status Monitor 3 giver dig besked om at annullere et udskriftsjob, skal du klikke på **Cancel (Annuller)** eller **Cancel Print (Annul. udskrivning)** for at annullere udskriftsjobbet.

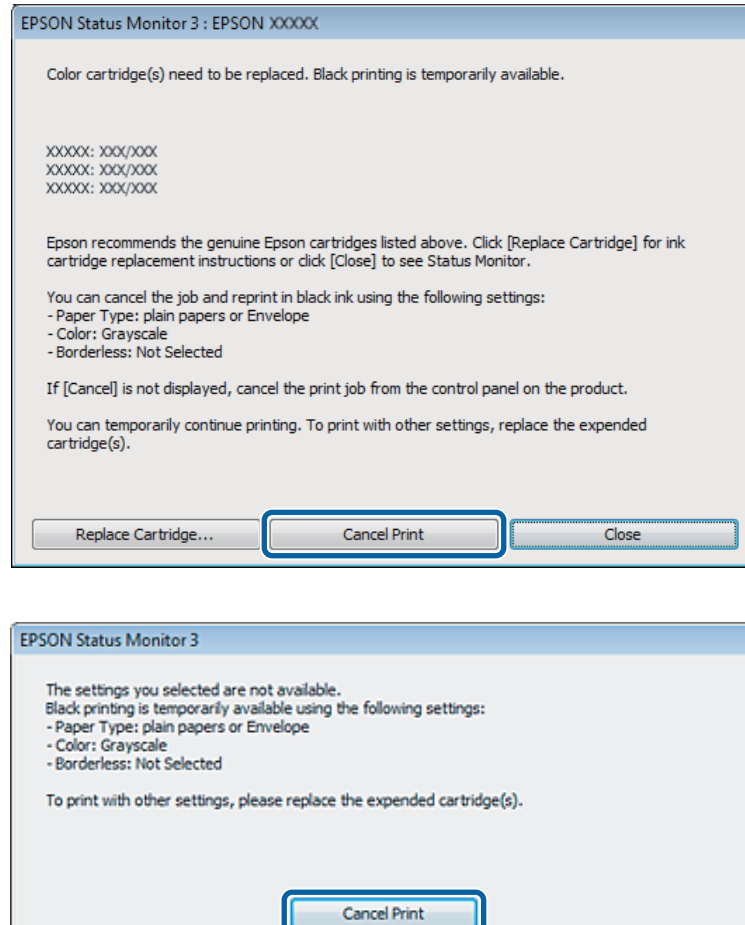

#### *Bemærk:*

Hvis fejlen, der angiver, at en farveblækpatron er brugt op, stammer fra en anden computer på netværket, kan det være nødvendigt at annullere udskriftsjobbet på produktet.

- B Ilæg almindeligt papir eller konvolutter.
	-
- 8 Åbn printerindstillingerne.<br>
→ ["Adgang til printerdriveren i Windows" på side 51](#page-50-0)
- D Klik på fanen Main (Hovedmenu), og foretag de ønskede indstillinger.
- E Vælg **plain papers (almindelige papirer)** eller **Envelope (Konvolut)** som indstilling for Paper Type (Papirtype).
- 

F Vælg **Grayscale (Gråtoneskala)** som indstilling for Color (Farve).

G Klik på **OK** for at lukke vinduet med printerindstillinger.

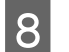

8 Udskriv filen.

I EPSON Status Monitor 3 vises igen på computerskærmen. Klik på **Print in Black (Udskriv i sort)** for at udskrive med sort blæk.

## **I Mac OS X**

Følg nedenstående trin for midlertidigt at fortsætte udskrivningen med sort blæk.

A Klik på produktikonet i dock'en, hvis udskrivningen ikke kan genoptages. Klik på **Delete (Slet)**, og følg nedenstående trin for at udskrive dokumentet igen med sort blæk, hvis der vises en fejlmeddelelse, hvor du bedes om at annullere udskriftsjobbet.

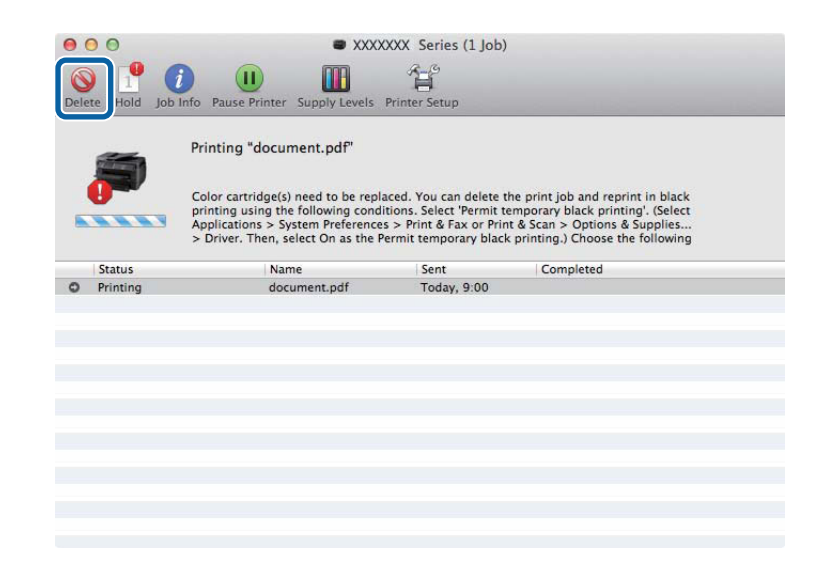

#### *Bemærk:*

Hvis fejlen, der angiver, at en farveblækpatron er brugt op, stammer fra en anden computer på netværket, kan det være nødvendigt at annullere udskriftsjobbet på produktet.

#### I Mac OS X 10.8:

Klik på knappen  $\odot$ , og klik på **OK**, hvis der vises en fejlmeddelelse. Følg nedenstående trin for at udskrive dokumentet igen med sort blæk.

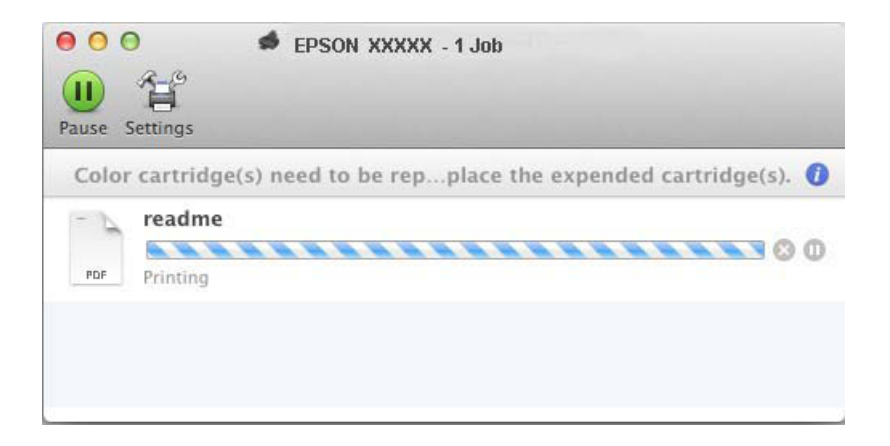

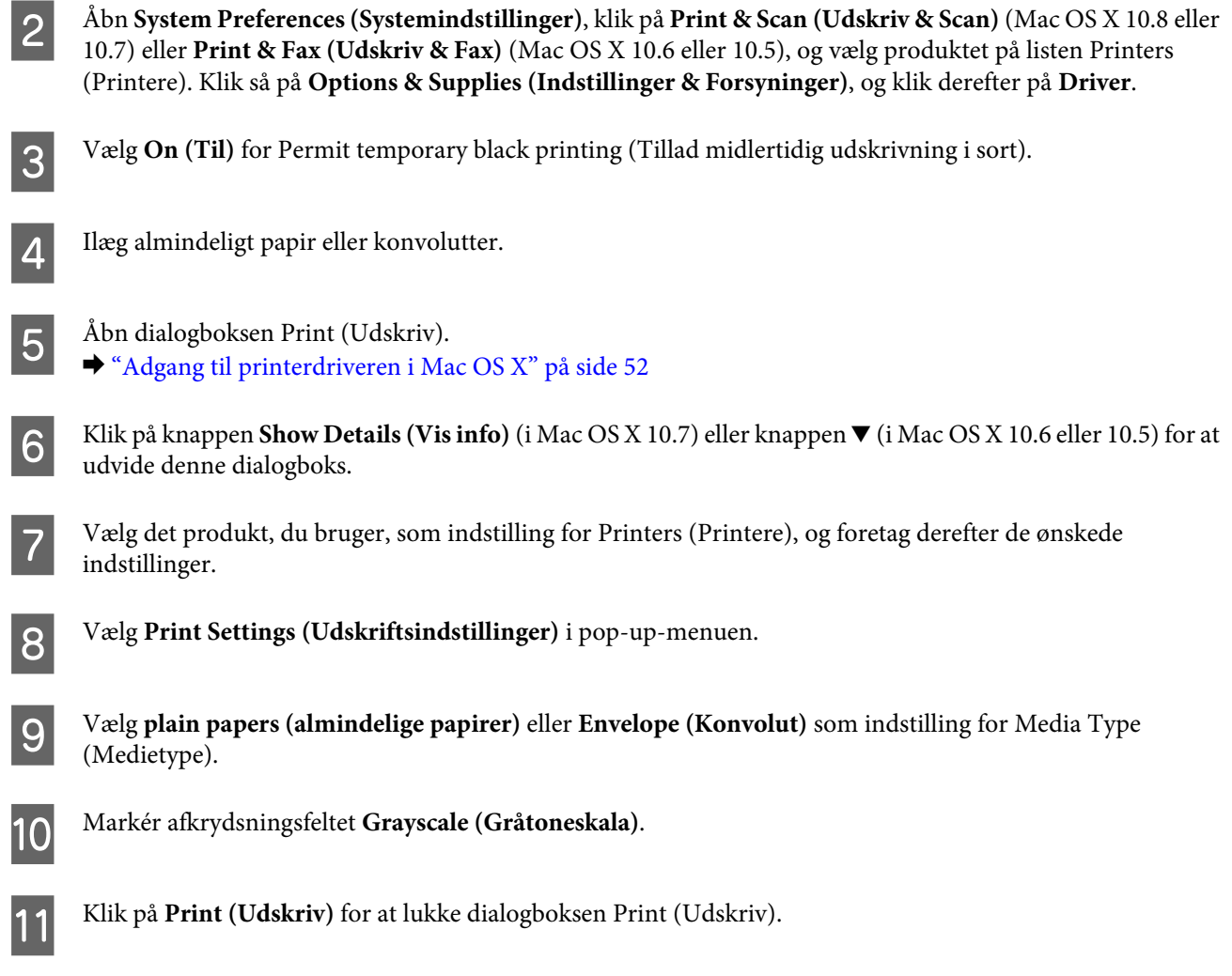

# **Besparelse på sort blæk, når blækniveauet er lavt (kun for Windows)**

### *Bemærkning til Windows:*

Denne funktion er kun tilgængelig, når EPSON Status Monitor 3 er aktiveret. Du aktiverer Status Monitor ved at åbne printerdriveren og klikke på fanen *Maintenance (Vedligeholdelse)* efterfulgt af knappen *Extended Settings (Udvidede indstillinger)*. I vinduet Extended Settings (Udvidede indstillinger) skal du markere afkrydsningsfeltet *Enable EPSON Status Monitor 3 (Aktiver EPSON Status Monitor 3)*.

Nedenstående vindue vises, når det sorte blækniveau bliver lavt, og der er mere farveblæk end sort blæk. Det vises kun, når der er valgt **plain papers (almindelige papirer)** som papirtype og **Standard** som Quality (Kvalitet).

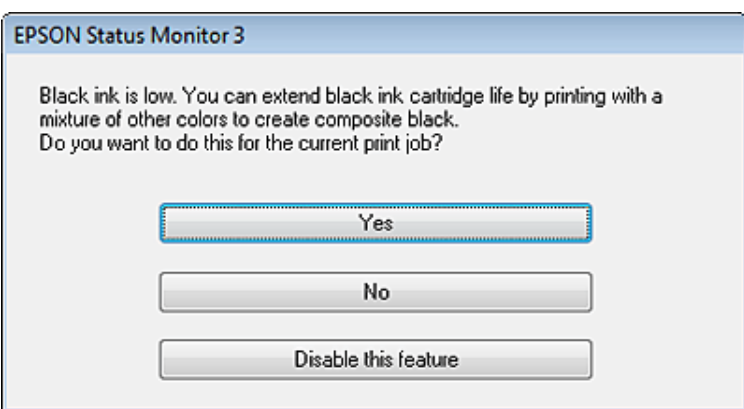

Vinduet giver dig mulighed for enten at fortsætte med at bruge sort blæk på normal vis eller for at spare på det sorte blæk ved at bruge en blanding af farveblæk til at danne sort.

- ❏ Klik på knappen **Yes (Ja)** for at bruge en blanding af farveblæk til at danne sort. Det samme vindue vises, næste gang du udskriver et lignende job.
- ❏ Klik på knappen **No (Nej)** for at fortsætte med at bruge det resterende sorte blæk til det job, du udskriver. Samme vindue vises, næste gang du udskriver et lignende job, og du får igen mulighed for at spare på det sorte blæk.
- ❏ Klik på **Disable this feature (Deaktivering af denne funktion)** for at fortsætte med at bruge det resterende sorte blæk.

# **Udskiftning af en blækpatron**

1 Åbn scannerenheden.

Blækpatronholderen flyttes hen til positionen for udskiftning af blækpatroner. Når du udskifter en blækpatron, inden den er tom, skal du vælge menuen som vist nedenfor.

Opsætning > Vedligeholdelse > Udskiftn. blækpatroner

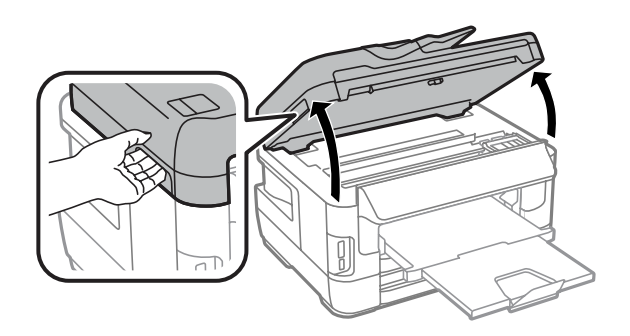

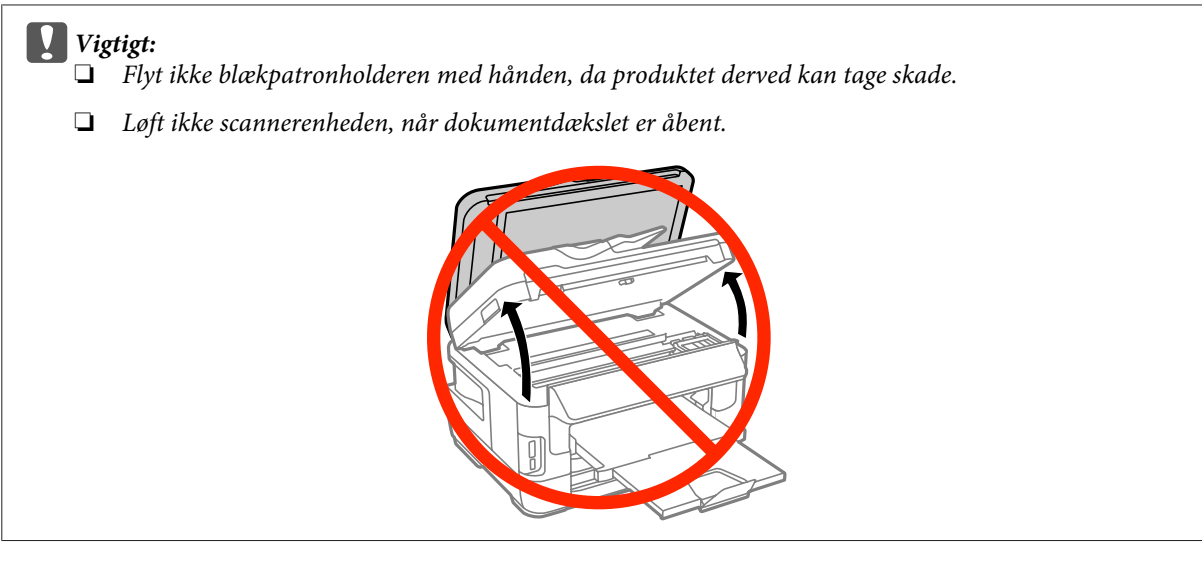

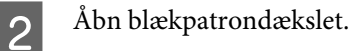

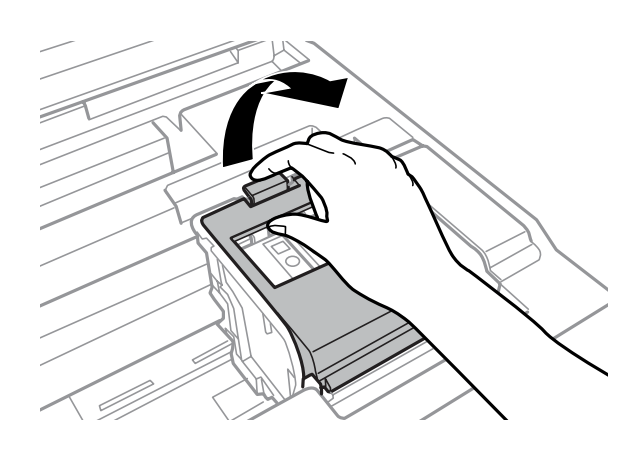

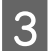

8 Klem og fjern blækpatronen.

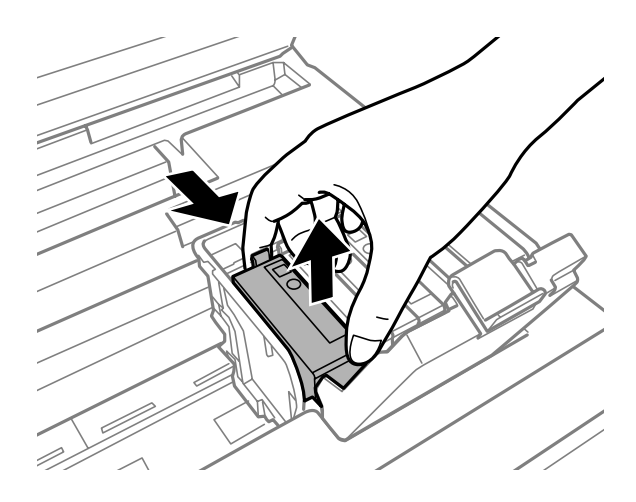

#### *Bemærk:*

- ❏ Illustrationen viser udskiftning af den sorte blækpatron. Erstat den relevante patron.
- ❏ Fjernede blækpatroner kan have blæk omkring blækudgangen, så pas på, du ikke får blæk på det omgivende område, når du fjerner patronerne.

D Ryst forsigtigt de nye udskiftningspatroner fire eller fem gange, og fjern udskiftningspatronen fra emballagen.

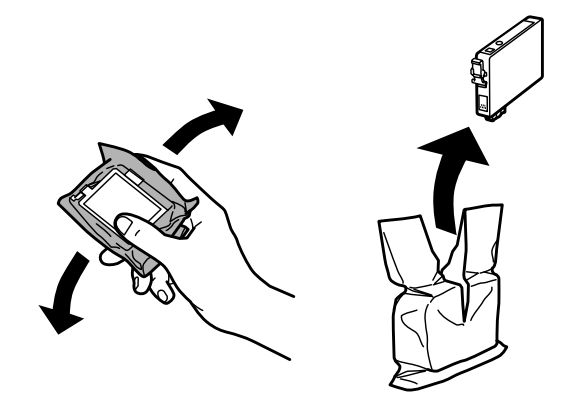

#### *Bemærk!*

- ❏ Pas på, at du ikke kommer til at brække fligene på blækpatronens sider, når du tager den ud af pakken.
- ❏ Undlad at røre den grønne chip eller det lille vindue på siden af patronen. Dette kan medføre, at normal drift og udskrivning ikke er mulig.

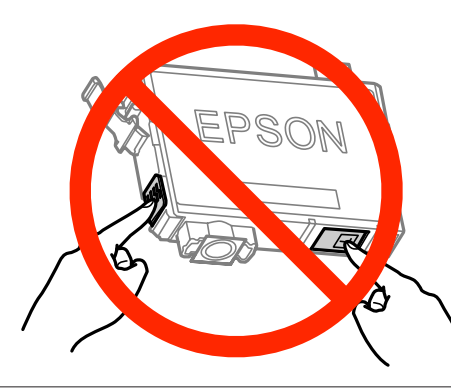

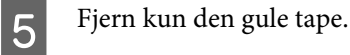

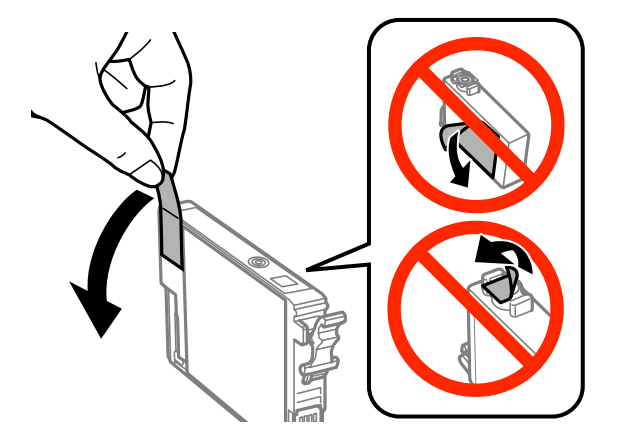

### c*Vigtigt:*

- ❏ Du skal fjerne den gule tape på bunden af blækpatronen, inden du indsætter den, da det ellers kan nedsætte udskriftskvaliteten eller medføre, at du ikke kan udskrive.
- ❏ Hvis du har indsat en blækpatron uden at fjerne den gule tape, skal du tage blækpatronen ud af produktet, fjerne den gule tape og sætte blækpatronen i igen.
- ❏ Fjern ikke den gennemsigtige forsegling på bunden af blækpatronen, da blækpatronen ellers kan blive ubrugelig.
- ❏ Undlad at fjerne mærkaten på blækpatronen eller at rive den over, da dette kan medføre lækage.

**F** Sæt patronen i og tryk, indtil den klikker på plads.

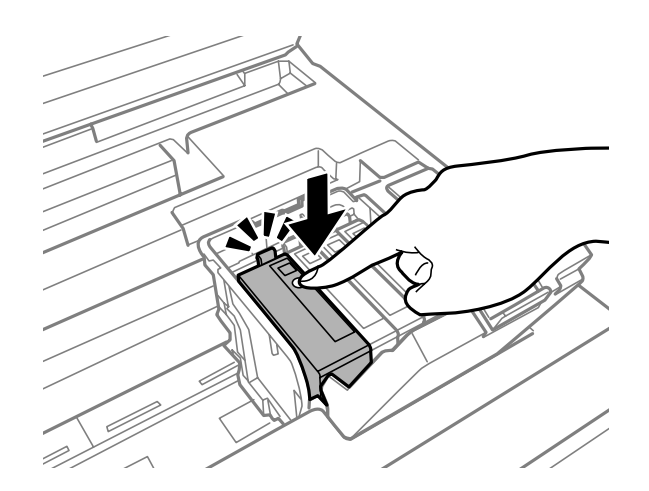

Luk blækpatrondækslet.

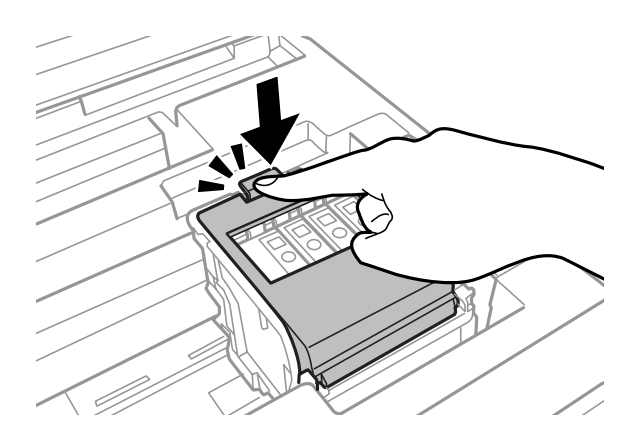

Tryk på **Tjek** på produktets betjeningspanel for at kontrollere, om blækpatronerne er installeret korrekt.

B Luk scannerenheden langsomt. Blækpåfyldning starter.

#### *Bemærk:*

- ❏ Strømindikatoren bliver ved med at blinke, mens blækpåfyldningen er i gang. Sluk ikke for produktet under påfyldning af blæk. Hvis påfyldningen af blækket ikke er afsluttet, kan du muligvis ikke udskrive.
- ❏ Hvis det har været nødvendigt at udskifte en blækpatron under kopiering, skal du annullere kopijobbet og starte forfra igen med at placere originalerne. Dermed sikres kopikvaliteten efter blækpåfyldning.

Udskiftningen af blækpatron er udført. Produktet vender tilbage til sin forrige status.

# <span id="page-135-0"></span>**Vedligeholdelse af dit produkt og software**

# **Kontrol af skrivehovedets dyser**

Hvis udskriften er usædvanligt utydelig, eller hvis der mangler punkter, kan du muligvis finde frem til problemet ved at kontrollere skrivehovedets dyser.

Du kan kontrollere skrivehovedets dyser fra computeren ved hjælp af værktøjet Nozzle Check (Dysecheck) eller fra produktet ved at bruge knapperne.

## **Brug af værktøjet Nozzle Check (Dysecheck) i Windows**

Benyt fremgangsmåden nedenfor, hvis du vil bruge værktøjet Nozzle Check (Dysecheck).

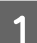

A Kontroller, at der ikke vises advarsler eller fejl i betjeningspanelet.

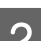

B Kontroller, at der ligger papir i A4-format i papirkassetten.

C Højreklik på produktikonet på taskbar (proceslinjen), og vælg derefter **Nozzle Check (Dysecheck)**.

Se følgende afsnit vedrørende tilføjelse af produktikonet, hvis det ikke vises. & ["Fra genvejsikonet på taskbar \(proceslinjen\)" på side 52](#page-51-0)

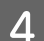

Følg vejledningen på skærmen.

## **Brug af værktøjet Nozzle Check (Dysecheck) i Mac OS X**

Benyt fremgangsmåden nedenfor, hvis du vil bruge værktøjet Nozzle Check (Dysecheck).

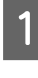

Kontroller, at der ikke vises advarsler eller fejl på betjeningspanelet.

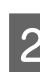

8 Kontroller, at der ligger papir i A4-format i papirkassetten.

```
Åbn Epson Printer Utility 4.
& "Adgang til printerdriveren i Mac OS X" på side 52
```
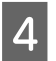

D Klik på ikonet **Nozzle Check (Dysecheck)**.

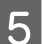

Følg vejledningen på skærmen.

## **Brug af betjeningspanelet**

Følg nedenstående trin for at kontrollere skrivehovedets dyser ved hjælp af produktets betjeningspanel.

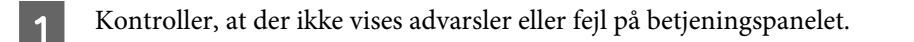

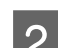

B Kontroller, at der ligger papir i A4-format i papirkassetten.

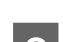

C Vælg tilstanden **Opsætning** i startmenuen.

 $\Delta$  Vælg Vedligeholdelse.

E Vælg **Skrivehoved dysetjek**, og følg instruktionerne på LCD-skærmen for at udskrive et dysekontrolmønster.

F Herunder vises to eksempler på dysecheckmønstre.

Sammenlign kvaliteten af den udskrevne kontrolside med eksemplet vist herunder. Hvis der ikke er problemer med udskriftskvaliteten, som f.eks. mellemrum eller manglende segmenter i testlinjerne, er skrivehovedet fint.

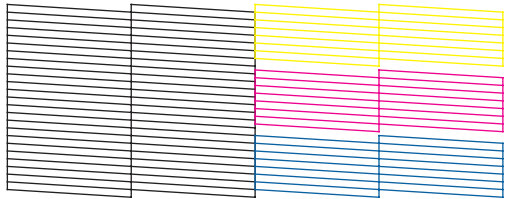

Hvis der mangler et eller flere segmenter af de udskrevne linjer, som vist herunder, kan dette være et tegn på en tilstoppet blækdyse eller et fejlindstillet skrivehoved.

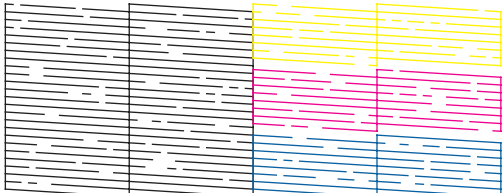

& "Rensning af skrivehovedet" på side 137

& ["Justering af skrivehovedet" på side 139](#page-138-0)

# **Rensning af skrivehovedet**

Hvis udskriften er usædvanligt utydelig, eller hvis der mangler punkter, kan du muligvis løse disse problemer ved at rense skrivehovedet. Dette sikrer, at dyserne leverer blækket korrekt.

Du kan rense skrivehovedet fra computeren ved hjælp af værktøjet Head Cleaning (Skrivehovedrensning) i printerdriveren eller fra produktet ved hjælp af knapperne.

### c*Vigtigt:*

Sluk ikke produktet, mens skrivehovedet renses. Hvis rensningen af skrivehovedet ikke gøres færdig, kan du muligvis ikke udskrive.

#### *Bemærk:*

- ❏ Åbn ikke scannerenheden under rensning af skrivehovedet.
- ❏ Udfør først et dysecheck for at identificere eventuelle defekte farver. Hermed vil du kunne vælge de relevante farver under rensningen af skrivehovedet. Der kan bruges sort blæk, når der udskrives farvebilleder.  $\blacktriangleright$  ["Kontrol af skrivehovedets dyser" på side 136](#page-135-0)
- ❏ Rens kun skrivehovedet, hvis udskriftskvaliteten forringes, da der bruges en vis mængde blæk fra nogle af patronerne ved en skrivehovedrensning – f.eks. hvis udskriften er sløret, eller hvis farverne er forkerte eller mangler helt.
- ❏ Når blækniveauet er lavt, kan du muligvis ikke rense skrivehovedet. Når blækket er brugt op, kan du ikke rense skrivehovedet. Udskift først den relevante blækpatron.
- ❏ Hvis udskriftskvaliteten ikke forbedres, skal du sikre, at du valgte den rigtige farve ifølge resultatet for dysecheck.
- ❏ Hvis udskriftskvaliteten ikke er forbedret, efter at du har gentaget denne procedure ca. fire gange, skal du lade produktet være tændt og vente i mindst seks timer. Kør derefter dysechecket igen, og gentag rensningen af skrivehovedet, hvis det er nødvendigt. Kontakt Epsons supportafdeling, hvis udskriftskvaliteten stadig ikke er blevet bedre.
- ❏ Vi anbefaler, at du jævnligt udskriver nogle sider, så udskriftskvaliteten opretholdes.

## **Brug af værktøjet Head Cleaning (Skrivehovedrensning) i Windows**

Følg nedenstående trin for at rense skrivehovedets dyser ved hjælp af værktøjet Head Cleaning (Skrivehovedrensning).

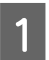

Kontroller, at der ikke vises advarsler eller fejl på betjeningspanelet.

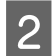

B Højreklik på produktikonet på taskbar (proceslinjen), og vælg derefter **Head Cleaning (Skrivehovedrensning)**.

Se følgende afsnit vedrørende tilføjelse af produktikonet, hvis det ikke vises. & ["Fra genvejsikonet på taskbar \(proceslinjen\)" på side 52](#page-51-0)

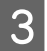

C Følg vejledningen på skærmen.

## **Brug af værktøjet Head Cleaning (Skrivehovedrensning) i Mac OS X**

Følg nedenstående trin for at rense skrivehovedets dyser ved hjælp af værktøjet Head Cleaning (Skrivehovedrensning).

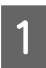

Kontroller, at der ikke vises advarsler eller fejl på betjeningspanelet.

Åbn Epson Printer Utility 4. & ["Adgang til printerdriveren i Mac OS X" på side 52](#page-51-0) <span id="page-138-0"></span>C Klik på ikonet **Head Cleaning (Skrivehovedrensning)**.

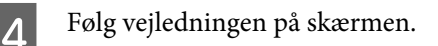

## **Brug af betjeningspanelet**

Følg nedenstående trin for at rense skrivehovedet ved hjælp af produktets betjeningspanel.

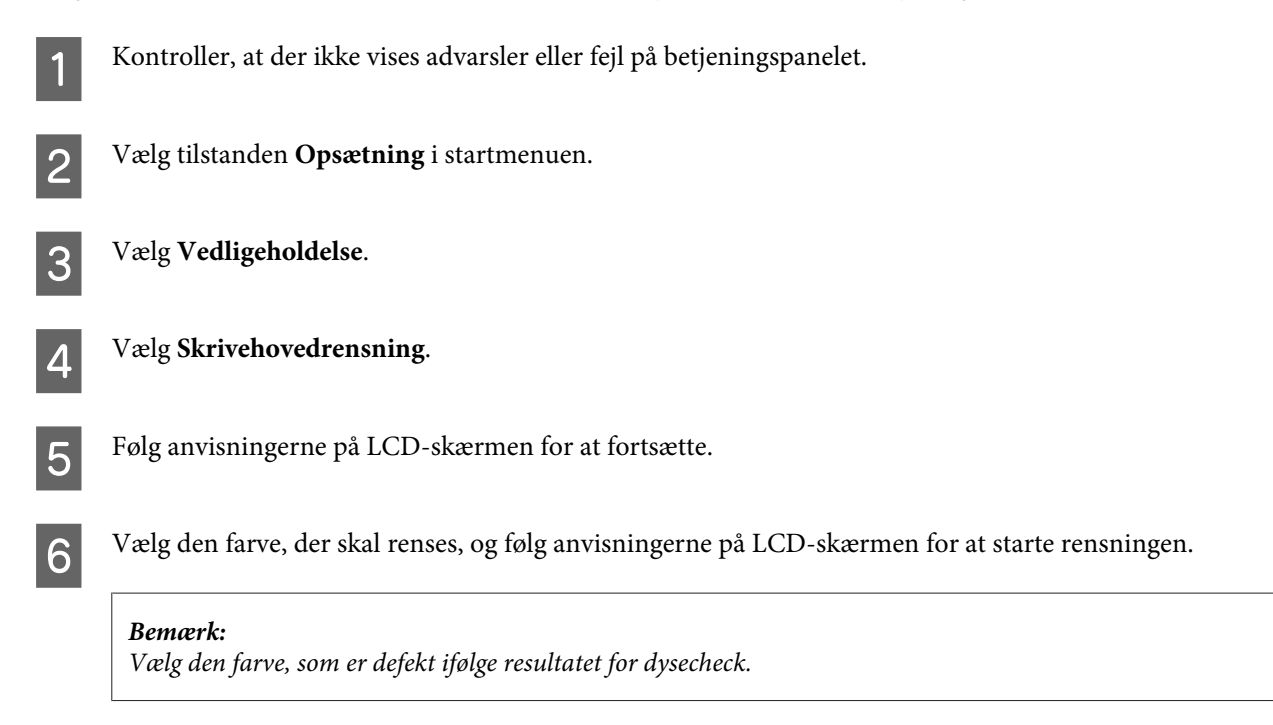

# **Justering af skrivehovedet**

Hvis du opdager en fejljustering af de lodrette eller vandrette linjer, kan du muligvis selv løse problemet ved hjælp af værktøjet Print Head Alignment (Skrivehovedjustering) i printerdriveren eller ved hjælp af produktets knapper.

Se det relevante afsnit nedenfor.

*Bemærk:*

Du må ikke annullere udskrivningen, mens printeren er ved at udskrive et testmønster med værktøjet Print Head Alignment (Skrivehovedjustering).

## **Brug af værktøjet Print Head Alignment (Skrivehovedjustering) i Windows**

Følg nedenstående trin for at justere skrivehovedets dyser ved hjælp af værktøjet Print Head Alignment (Skrivehovedjustering).

#### **Vedligeholdelse af dit produkt og software**

A Kontroller, at der ikke vises advarsler eller fejl på betjeningspanelet.

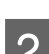

B Kontroller, at der ligger papir i A4-format i papirkassette 1.

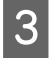

C Højreklik på produktikonet på taskbar (proceslinjen), og vælg derefter **Print Head Alignment (Skrivehovedjustering)**.

Se følgende afsnit vedrørende tilføjelse af produktikonet, hvis det ikke vises. & ["Fra genvejsikonet på taskbar \(proceslinjen\)" på side 52](#page-51-0)

D Følg vejledningen på skærmen for at justere skrivehovedet.

## **Brug af værktøjet Print Head Alignment (Skrivehovedjustering) i Mac OS X**

Følg nedenstående trin for at justere skrivehovedets dyser ved hjælp af værktøjet Print Head Alignment (Skrivehovedjustering).

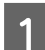

A Kontroller, at der ikke vises advarsler eller fejl på betjeningspanelet.

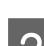

B Kontroller, at der ligger papir i A4-format i papirkassette 1.

3 Åbn Epson Printer Utility 4. & ["Adgang til printerdriveren i Mac OS X" på side 52](#page-51-0)

D Klik på ikonet **Print Head Alignment (Skrivehovedjustering)**.

E Følg vejledningen på skærmen for at justere skrivehovedet.

## **Brug af betjeningspanelet**

Følg nedenstående trin for at justere skrivehovedet ved hjælp af produktets betjeningspanel.

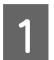

Kontroller, at der ikke vises advarsler eller fejl på betjeningspanelet.

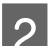

B Kontroller, at der ligger papir i A4-format i papirkassette 1.

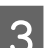

C Vælg tilstanden **Opsætning** i startmenuen.

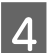

D Vælg **Vedligeholdelse**.

### E Vælg **Tilpas printhovedet**.

F Vælg **Lodret justering** eller **Vandret justering**, og følg anvisningerne på skærmen for at udskrive et justeringsmønster.

#### *Bemærk!*

Hvis udskrifterne er slørede, eller de lodrette linjer er justeret forkert, skal du vælge Lodret justering. Hvis der er vandrette striber med jævne mellemrum, skal du vælge Vandret justering.

Når du har valgt Lodret justering, skal du finde det mest solide mønster i hver af grupperne #1 til #6 og så angive nummeret på mønsteret.

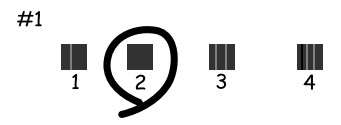

Når du har valgt Vandret justering, skal du finde det mønster, som er mindst separeret og overlappet.

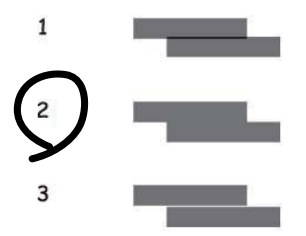

**Afslut skrivehovedets justering.** 

# **Indstillinger for netværkstjenesten**

Du kan redigere indstillinger for netværkstjenester, f.eks. Epson Connect, AirPrint eller Google Cloud Print, ved hjælp af en browser på din computer, smartphone, tablet eller bærbare pc, der er sluttet til det samme netværk som produktet.

Indtast produktets IP-adresse på adresselinjen i browseren, og søg efter produktet.

```
<Eksempel>
[IPv4] http://192.168.11.46
[IPv6] http://[fe80::226:abff:feff:37cd]/
```
#### *Bemærk!*

Du kan se produktets IP-adresse på betjeningspanelet eller ved at udskrive et netværksstatusark.

Opsætning > Systemadministration > Wi-Fi/Netværksindstil. > Wi-Fi/Netværksstatus

### **Vedligeholdelse af dit produkt og software**

Når produktet findes, vises websiden for det. Vælg den ønskede menu.

Du kan også se produktets status og opdatere dets firmware på denne webside.

# **Deling af produktet til udskrivning**

Du kan konfigurere printeren, så den deles med andre computere på netværket.

Den computer, som er sluttet direkte til printeren, fungerer som en server. De andre computere på netværket får adgang til serveren og deler printeren.

Der er flere oplysninger i hjælpen til computeren.

Hvis du vil bruge printeren via et netværk, skal du se Netværksvejledning.

# **Rengøring af produktet**

## **Indvendig rengøring af produktet**

For at produktet fungerer optimalt, skal du rengøre det omhyggeligt flere gange om året som følger.

### c*Vigtigt:*

Brug aldrig alkohol eller fortynder til rengøring af produktet. Disse kemikalier kan beskadige produktet.

*Bemærk:*

Luk den bageste papirindføring, når du er færdig med at bruge produktet, for at beskytte det mod støv.

- ❏ Brug en tør, blød og ren klud til rengøring af den berøringsfølsomme skærm. Brug ikke væske eller kemiske rengøringsmidler.
- ❏ Brug en tør, blød og ren klud til rengøring af scannerglassets overflade. Hvis der vises lige linjer i udskriften eller de scannede data, skal det lille scannerglas i venstre side rengøres forsigtigt.

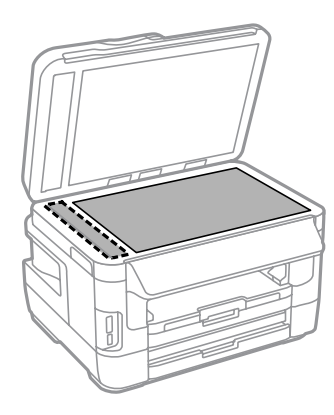

- ❏ Hvis glaspladen bliver tilstænket med fedt eller andet materiale, der er svært at fjerne, skal du bruge en lille smule rengøringsmiddel til glasflader og en blød klud til rengøringen. Tør al overskydende væske af.
- ❏ Du må ikke trykke hårdt ned på scannerglassets overflade.
- ❏ Vær omhyggelig med ikke at ridse eller beskadige scannerglassets overflade, og undlad at bruge en stiv eller ru børste til rengøringen. En beskadiget glasoverflade kan forringe scanningskvaliteten.

#### **Vedligeholdelse af dit produkt og software**

❏ Åbn ADF-dækslet, og brug en blød, tør og ren klud til rengøring af rullen og det indre af ADF'en.

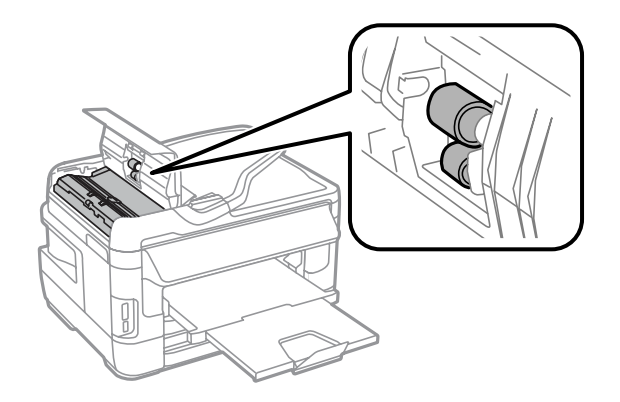

## **Udvendig rengøring af produktet**

Hvis der er blækpletter på udskrifterne, skal du følge nedenstående trin for at rense rullen inden i produktet.

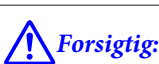

Pas på ikke at røre ved delene inde i produktet.

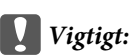

- ❏ Hold vand væk fra de elektriske komponenter.
- ❏ Sprøjt ikke produktets indre med smøremidler.
- ❏ Uegnede olier kan beskadige mekanismen. Kontakt din forhandler eller en kvalificeret servicemedarbejder, hvis der er behov for smøring.
- A Kontroller, at der ikke vises advarsler eller fejl på betjeningspanelet.
- B Læg flere ark almindeligt A3-papir (WF-7610 Series/WF-7620 Series) eller almindeligt A4-papir (WF-3620 Series/WF-3640 Series) i papirkassette 1.
	- & ["Sådan lægges papir i Papirkassetten." på side 33](#page-32-0)
- 

C Vælg tilstanden **Opsætning** i startmenuen.

D Vælg **Vedligeholdelse**, **Rensning af papirstyr**, og følg anvisningerne på betjeningspanelet.

*Bemærkning til produkter med papirkassette 2:* Hvis pletterne ikke forsvinder, skal du lægge papir i papirkassette 2 og så prøve at gennemføre trin 3 til 4.
# <span id="page-144-0"></span>**Udskiftning af vedligeholdelsesboksen**

# **Kontrol af status for vedligeholdelsesboksen**

Statussen for vedligeholdelsesboksen vises på samme skærmbillede som statussen for blækpatronerne. Du kan kontrollere statussen fra printersoftwaren eller betjeningspanelet.

& ["Kontrol af status for blækpatroner" på side 125](#page-124-0)

# **Forholdsregler for vedligeholdelsesboksen**

Læs alle instruktionerne i dette afsnit, inden du udskifter vedligeholdelsesboksen.

- ❏ Epson anbefaler brug af en original Epson-vedligeholdelsesboks. Brug af en ikke-original vedligeholdelsesboks kan muligvis forårsage skader, der ikke er omfattet af Epsons garantier, og kan under visse omstændigheder medføre, at printeren ikke virker korrekt. Epson kan ikke garantere kvaliteten eller driftsikkerheden af en ikke-original vedligeholdelsesboks.
- ❏ Afmonter ikke vedligeholdelsesboksen.
- ❏ Undlad at røre den grønne chip på siden af vedligeholdelsesboksen.
- ❏ Opbevar den utilgængeligt for børn, og drik ikke blækket.
- ❏ Vip ikke med den brugte vedligeholdelsesboks, før den er anbragt i den medfølgende plastikpose.
- ❏ Genbrug ikke en vedligeholdelsesboks, som er blevet fjernet og har været afmonteret i en længere periode.
- ❏ Hold vedligeholdelsesboksen væk fra direkte sollys.
- ❏ I forbindelse med visse udskrivningscyklusser kan der samles en lille smule overflødig blæk i vedligeholdelsesboksen. For at undgå at blækket løber ud af vedligeholdelsesboksen, er produktet designet til at stoppe udskrivningen, når vedligeholdelsesboksens opsugningskapacitet har nået sin grænse. Om og hvor ofte dette vil være nødvendigt, vil variere afhængigt af antallet af sider, du udskriver, typen af materiale, der udskrives, og antallet af rensningscyklusser, som udføres på produktet. Udskift vedligeholdelsesboksen, når du bliver bedt om det. Epson Status Monitor, LCD-skærmen eller lamperne på betjeningspanelet viser, når denne del skal udskiftes. Behovet for udskiftning af beholderen betyder ikke, at produktet er holdt op med at virke, som beskrevet i specifikationerne. Epson-garantien dækker ikke omkostningen til denne udskiftning. Denne del kan repareres af brugeren.

# **Udskiftning af en vedligeholdelsesboks**

Følg trinnene nedenfor for at udskifte vedligeholdelsesboksen.

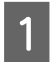

Kontroller, at produktet ikke dræner blækket.

## **Vedligeholdelse af dit produkt og software**

B Tag den nye vedligeholdelsesboks ud af emballagen.

### *Bemærk:*

Undlad at røre den grønne chip på siden af boksen. Dette kan medføre, at normal drift ikke er mulig.

C For WF-7610 Series/WF-7620 Series: Åbn det bageste dæksel 1.

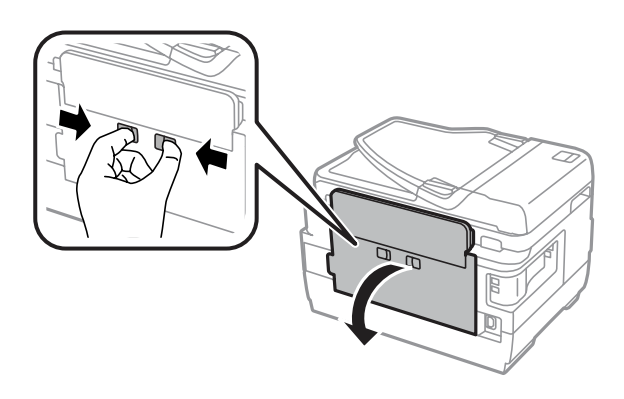

For WF-3620 Series/WF-3640 Series: Træk det bageste dæksel ud.

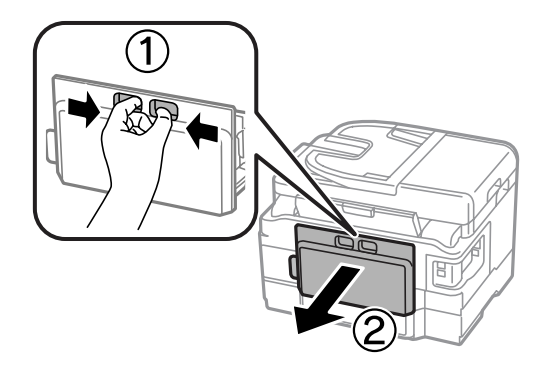

 $\Lambda$  Tag fat i håndtaget på vedligeholdelsesboksen, og træk den ud.

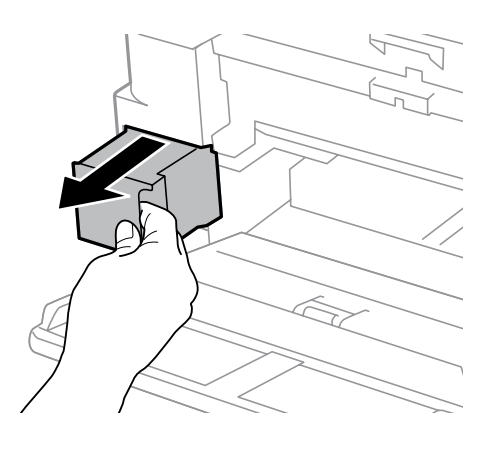

### *Bemærk:*

Hvis du får blæk på hænderne, skal du vaske dem omhyggeligt med vand og sæbe. Hvis du får blæk i øjnene, skal du straks skylle dem med vand.

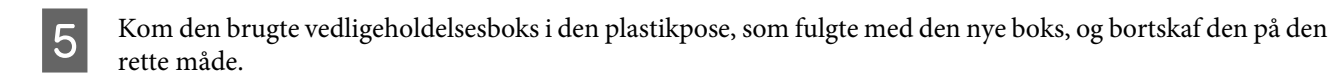

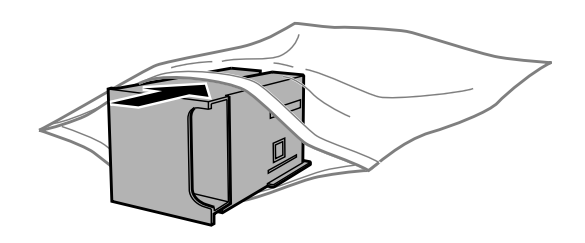

### *Bemærk:*

Vip ikke med den brugte vedligeholdelsesboks, før den er forseglet i plastikposen.

F Skub vedligeholdelsesboksen på plads – så langt den kan komme.

For WF-7610 Series/WF-7620 Series: Luk det bageste dæksel 1.

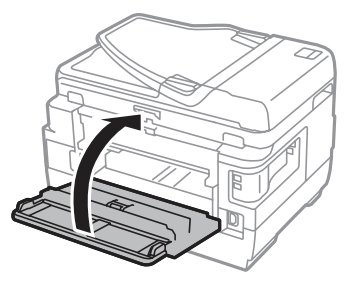

For WF-3620 Series/WF-3640 Series: Sæt det bageste dæksel på igen.

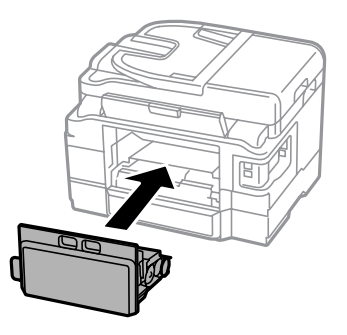

Udskiftningen af vedligeholdelsesboksen er udført.

# **Transport af produktet**

Hvis du flytter produktet over en vis afstand, skal det forberedes til transporten ved at anbringe det i originalkassen eller en kasse af samme størrelse.

## **Vedligeholdelse af dit produkt og software**

- **vigtigt:**<br>D Vea
	- ❏ Ved opbevaring eller transport af produktet skal du undgå at vippe det, stille det lodret eller vende det på hovedet, da der i så fald kan løbe blæk ud.
	- ❏ Lad blækpatronerne sidde i produktet. Hvis du fjerner blækpatronerne, kan det medføre udtørring af skrivehovedet, hvilket kan forhindre produktet i at udskrive.

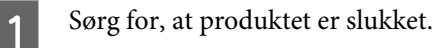

2 Åbn scannerenheden.

C Kontroller, at skrivehovedet står i sin udgangsposition til højre.

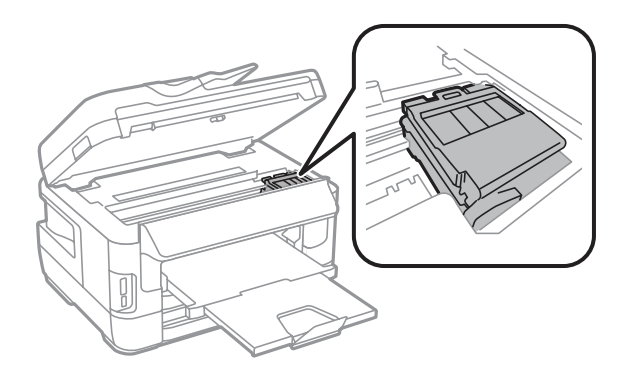

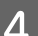

Fastgør blækpatronholderen til kassen med tape som vist.

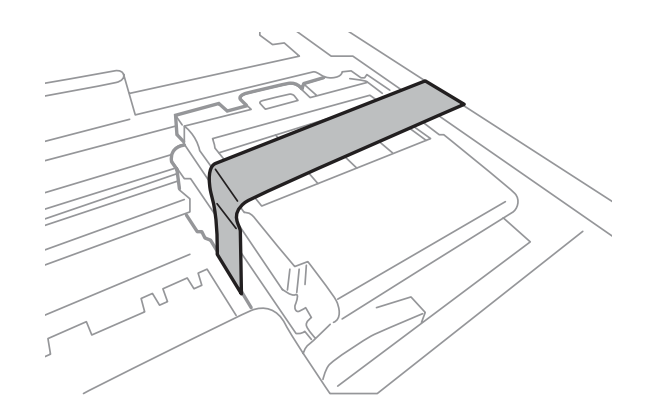

- **EXECUTE:** Luk scannerenheden langsomt.
- F Tag strømkablet ud af stikkontakten og alle andre ledninger ud af produktet.
- G Fjern alt papiret fra den bageste papirindføring.
- B Luk den bageste papirindføring og udskriftsbakken.
- I Fjern alt papiret fra papirkassetten, og sæt kassetten i produktet igen.

<span id="page-148-0"></span>Pak produktet ned i dets kasse, og brug det beskyttende materiale, der fulgte med.

*Bemærk:* Hold produktet så plant som muligt under transport.

# **Kontrol og installation af softwaren**

# **Kontrol af den software, der er installeret på computeren**

Hvis du vil bruge de funktioner, der er beskrevet i denne Brugervejledning, skal du installere følgende software.

- ❏ Epson Driver and Utilities (Epson-driver og -hjælpeprogrammer)
- ❏ Epson Easy Photo Print
- ❏ Epson Event Manager
- ❏ Epson FAX Utility

Følg trinnene herunder for at kontrollere, at softwaren er installeret på din computer.

## **I Windows**

A **Windows 8 og Server 2012:** Vælg **Desktop (Skrivebord)**, amuletten **Settings (Indstillinger)** og **Control Panel (Kontrolpanel)**.

**Windows 7**, **Vista og Server 2008:** Klik på knappen Start, og vælg **Control Panel (Kontrolpanel)**.

**Windows XP og Server 2003:** Klik på **Start (startskærmen)**, og vælg **Control Panel (Kontrolpanel)**.

B **Windows 8**, **Windows 7**, **Vista**, **Server 2012 og Server 2008:** Vælg **Uninstall a program (Fjern et program)**<sup>i</sup> kategorien Programs (Programmer).

**Windows XP:** Dobbeltklik på ikonet **Add or Remove Programs (Tilføj eller fjern programmer)**.

**Windows Server 2003:** Klik på ikonet **Add or Remove Programs (Tilføj eller fjern programmer)**.

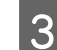

S Kontroller listen over nyligt installerede programmer.

## **I Mac OS X**

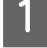

A Dobbeltklik på **Macintosh HD**.

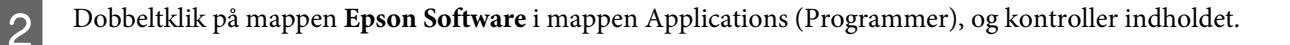

## **Vedligeholdelse af dit produkt og software**

#### <span id="page-149-0"></span>*Bemærk:*

❏ Mappen Applications (Programmer) indeholder software, der er leveret af tredjeparter.

```
❏ Hvis du vil kontrollere den installerede printerdriver, skal du klikke på System Preferences (Systemindstillinger) i
Apple-menuen og derefter klikke på Print & Scan (Udskriv & Scan) (i Mac OS X 10.8 eller 10.7) eller Print & Fax
(Udskriv & Fax) (i Mac OS X 10.6 eller 10.5.8). Find derefter dit produkt i listefeltet Printers (Printere).
```
## **Installation af softwaren**

Du kan hente den seneste software fra følgende Epson-websted. <http://support.epson.net/> <http://www.epson.eu/Support> (Europa)

# **Afinstallation af softwaren**

Det kan være nødvendigt at afinstallere og derefter geninstallere softwaren for at løse visse problemer, eller hvis du opgraderer operativsystemet.

Se følgende afsnit for at få oplysninger om at se, hvilke programmer der er installeret.

& ["Kontrol af den software, der er installeret på computeren" på side 149](#page-148-0)

## **I Windows**

*Bemærk:*

- ❏ I Windows 8, 7, Vista, Server 2012 og Server 2008 skal du have en administratorkonto og adgangskode, hvis du logger på som standardbruger.
- ❏ I Windows XP og Server 2003 skal du logge på som Computer Administrator (Computeradministrator).

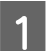

Sluk for produktet.

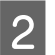

Tag produktets interfacekabel ud af computeren.

S Gør et af følgende.

**Windows 8 og Server 2012:** Vælg **Desktop (Skrivebord)**, amuletten **Settings (Indstillinger)** og **Control Panel (Kontrolpanel)**.

**Windows 7**, **Vista og Server 2008:** Klik på knappen Start, og vælg **Control Panel (Kontrolpanel)**.

**Windows XP og Server 2003:** Klik på **Start (startskærmen)**, og vælg **Control Panel (Kontrolpanel)**.

4 Gør et af følgende.

**Windows 8**, **Windows 7**, **Vista**, **Server 2012 og Server 2008:** Vælg **Uninstall a program (Fjern et program)** i kategorien Program (Programmer).

**Windows XP:** Dobbeltklik på ikonet **Add or Remove Programs (Tilføj eller fjern programmer)**.

**Windows Server 2003:** Klik på ikonet **Add or Remove Programs (Tilføj eller fjern programmer)**.

E Vælg det program, du ønsker at fjerne, f.eks. dit produkts driver og programmet, fra den viste liste.

Gør et af følgende.

**Windows 8**, **Windows 7**, **Server 2012 og Server 2008:** Vælg **Uninstall/Change (Fjern/rediger)** eller **Uninstall (Fjern)**.

**Windows Vista:** Klik på **Uninstall/Change (Fjern/rediger)** eller **Uninstall (Fjern)**, og klik derefter på **Continue (Fortsæt)** i vinduet User Account Controll (Administration af brugerkonti).

**Windows XP og Server 2003:** Klik på **Change/Remove (Rediger/fjern)** eller **Remove (Fjern)**.

*Bemærk:*

Hvis du vælger at afinstallere dit produkts printerdriver i trin 5, skal du vælge ikonet for dit produkt og derefter klikke på *OK*.

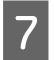

G Klik på **Yes (Ja)** eller **Next (Næste)**, når der vises et bekræftelsesvindue.

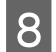

B Følg vejledningen på skærmen.

I nogle tilfælde vises der en meddelelse, hvor du bedes om at genstarte computeren. I så fald skal du sørge for, at **I want to restart my computer now (Jeg vil genstarte computeren nu)** er valgt, og klikke på **Finish (Udfør)**.

# **I Mac OS X**

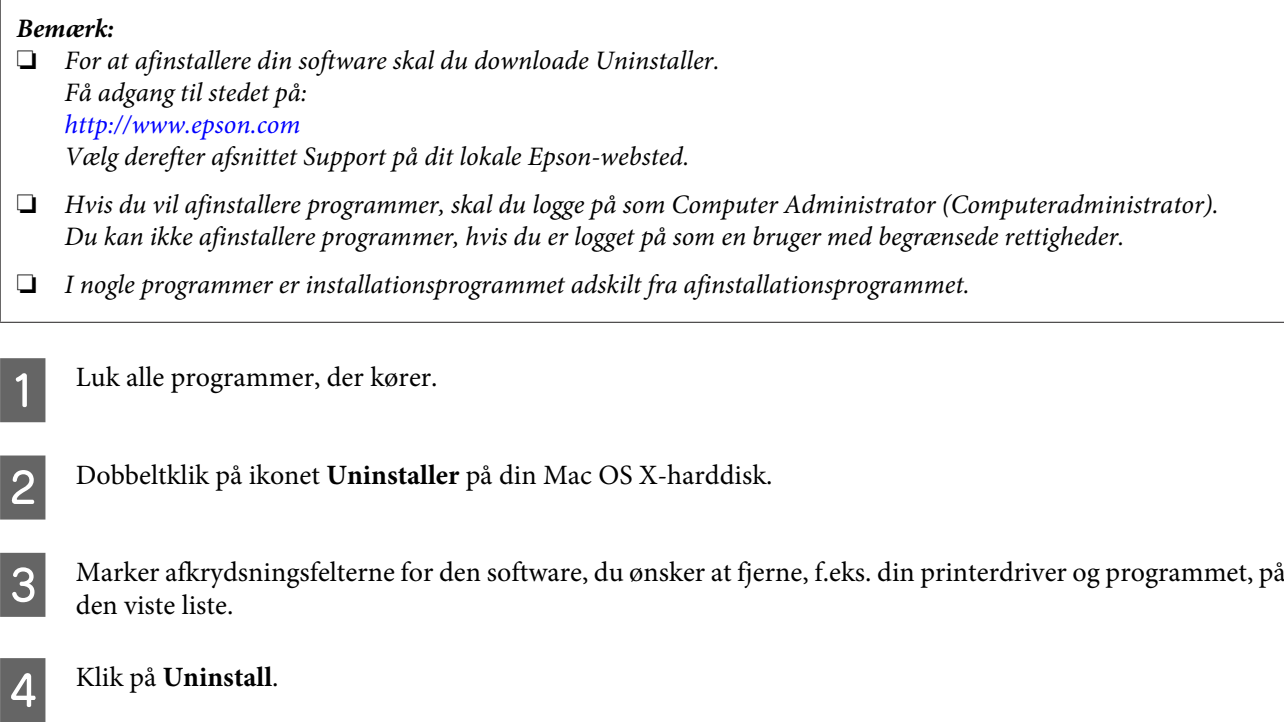

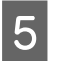

E Følg vejledningen på skærmen.

Hvis du ikke kan finde den software, du ønsker at afinstallere, i vinduet Uninstaller, skal du dobbeltklikke på mappen **Applications (Programmer)** på din Mac OS X-harddisk, vælge det program, du ønsker at afinstallere, og derefter trække det hen til ikonet **Trash (Papirkurv)**.

### *Bemærk:*

Hvis du afinstallerer printerdriveren, og navnet på dit produkt forbliver i vinduet Print & Scan (Udskriv & Scan) (i Mac OS X 10.8 eller 10.7) eller Print & Fax (Udskriv & Fax) (i Mac OS X 10.6 eller 10.5.8), skal du vælge navnet på dit produkt og klikke på *fjerneknappen*.

# **Overførsel af data vha. en ekstern lagerenhed**

Du kan bruge produktets pladser til hukommelseskort eller eksterne USB-port til kopiering af filer til en computer, der er forbundet med produktet. Du kan også kopiere filer på computeren til lagerenheden.

# **Forholdsregler ved lagerenheder**

Vær opmærksom på følgende ved kopiering af filer mellem lagerenheden og computeren:

- ❏ Se den dokumentation, der følger med lagerenheden og evt. anvendt adapter, vedrørende håndteringsanvisninger.
- ❏ Kopier ikke filer til en lagerenhed, mens du udskriver fra din lagerenhed.
- ❏ Produktets display opdaterer ikke oplysninger om lagerenheden, efter at du har kopieret filer til det eller slettet filer på det. For at opdatere de viste oplysninger, skal du tage lagerenheden ud og sætte den i igen.
- ❏ Tag ikke et hukommelseskort ud, og sluk ikke for printeren, mens indikatoren for hukommelseskort blinker, da du i så fald kan miste data.

# **Kopiering af filer mellem en lagerenhed og computeren**

#### *Bemærk!*

Hvis indstillingen for Hukom. enhed i Systemadministration er sat til Deaktiver, genkender produktet ikke lagerenheden, hvis den isættes.

## **Kopiering af filer til computeren**

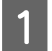

## Kontroller, at der er tændt for produktet, og at der er isat eller tilsluttet en lagerenhed.

B **Windows 8 og Server 2012:** Højreklik på **Start (startskærmen)**, eller stryg fingeren fra den nederste eller øverste kant på **startskærmen**, og vælg **All apps (Alle apps)** og så **Computer**.

## **Windows 7**, **Vista**, **og Server 2008:**

Klik på knappen Start, og vælg **Computer**.

### **Windows XP og Server 2003:**

Klik på **Start (startskærmen)**, og vælg **My Computer (Denne computer)**.

### **Mac OS X:**

Ikonet for den flytbare disk ( $\Box$ ) vises automatisk på din desktop (skrivebord).

C Dobbeltklik på ikonet for den flytbare disk, og vælg derefter den mappe, hvor dine filer er gemt.

#### *Bemærk:*

Hvis du har givet mediet et navn, vises det som navn på drevet. Hvis du ikke har givet mediet et navn, vises "Flytbar disk" som navn på drevet i Windows XP og Server 2003.

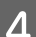

D Vælg de filer, du vil kopiere, og træk dem til en mappe på computerens harddisk.

## c*Vigtigt:*

For brugere af Mac OS X

Når du fjerner lagerenheden, skal du altid trække ikonet for den flytbare disk på skrivebordet over i papirkurven, inden du fjerner lagerenheden, da du ellers kan miste de data, der er på enheden.

## **Sådan gemmes filer på en lagerenhed**

Inden du sætter hukommelsesenheden i, skal du sørge for, at knappen til skrivebeskyttelse er indstillet, således at der kan skrives til hukommelsesenheden.

#### *Bemærk!*

- ❏ Når du har kopieret en fil til en hukommelsesenhed fra en Macintosh-computer, kan hukommelsesenheden muligvis ikke læses på ældre digitalkameraer.
- ❏ Hvis USB er valgt i menuen Fildeling, kan der ikke skrives til hukommelsesenheden fra en computer, som er forbundet via et netværk. Hvis du vil give skriveadgang til netværkscomputeren, skal du ændre indstillingen til Wi-Fi/Netværk.

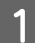

Kontroller, at der er tændt for produktet, og at der er isat eller tilsluttet en lagerenhed.

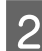

#### B **Windows 8 og Server 2012:**

Højreklik på **Start (startskærmen)**, eller stryg fingeren fra den nederste eller øverste kant på **startskærmen**, og vælg **All apps (Alle apps)** og så **Computer**.

**Windows 7**, **Vista**, **og Server 2008:** Klik på knappen Start, og vælg **Computer**.

### **Windows XP og Server 2003:**

Klik på **Start (startskærmen)**, og vælg **My Computer (Denne computer)**.

#### **Mac OS X:**

Ikonet for den flytbare disk ( $\Box$ ) vises automatisk på din desktop (skrivebord).

C Dobbeltklik på ikonet for den flytbare disk, og vælg derefter den mappe, hvor du vil gemme dine filer.

#### *Bemærk:*

Hvis du har givet mediet et navn, vises det som navn på drevet. Hvis du ikke har givet mediet et navn, vises "Flytbar disk" som navn på drevet i Windows XP og Server 2003.

### **Overførsel af data vha. en ekstern lagerenhed**

D Vælg den mappe på computerens harddisk, der indeholder de filer, du vil kopiere. Vælg derefter filerne, og træk dem til mappen på lagerenheden.

## c*Vigtigt:*

For brugere af Mac OS X

Når du fjerner lagerenheden, skal du altid trække ikonet for flytbar disk på skrivebordet over i papirkurven, inden du fjerner lagerenheden, da du ellers kan miste de data, der er på den.

# **Fejlindikatorer**

# **Fejlmeddelelser på betjeningspanelet**

I dette afsnit forklares betydningen af meddelelserne, der vises på LCD-skærmen. Du kan også tjekke fejlene i Statusmenu ved at trykke på  $\mathbf{i}$ .

& ["Statusmenu" på side 25](#page-24-0)

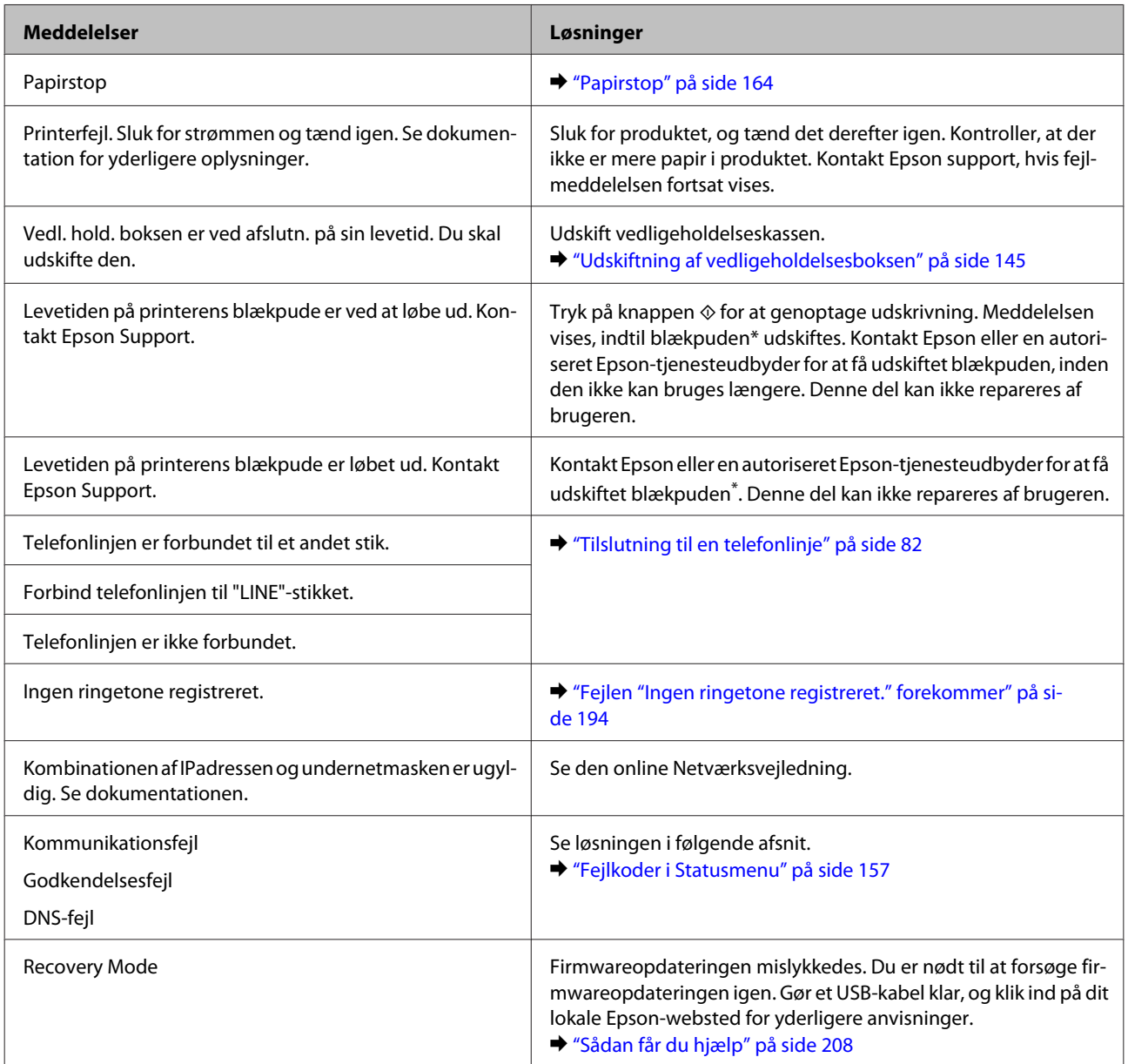

\* I forbindelse med visse udskrivningscyklusser kan der samles en lille smule overflødig blæk i blækpuden. For at undgå at blækket løber ud af blækpuden, er produktet designet til at stoppe udskrivningen, når blækpuden har nået sin grænse. Om og hvor ofte dette vil være nødvendigt, vil variere afhængigt af antallet af sider, du udskriver uden kant. Behovet for udskiftning af beholderen betyder ikke, at produktet er holdt op med at virke, som beskrevet i specifikationerne. Der vises en besked på produktet, når puden skal udskiftes, hvilket kun kan gøres af en autoriseret Epson-tjenesteudbyder. Epson-garantien dækker ikke omkostningen til denne udskiftning.

# <span id="page-156-0"></span>**Fejlkoder i Statusmenu**

Hvis et job ikke gennemføres, skal du tjekke den fejlkode, som vises i historikken for hvert job. Du kan tjekke fejlkoden ved at trykke på *i* og så vælge **Jobhistorik**. Se følgende tabel for at finde problemet og dets løsning.

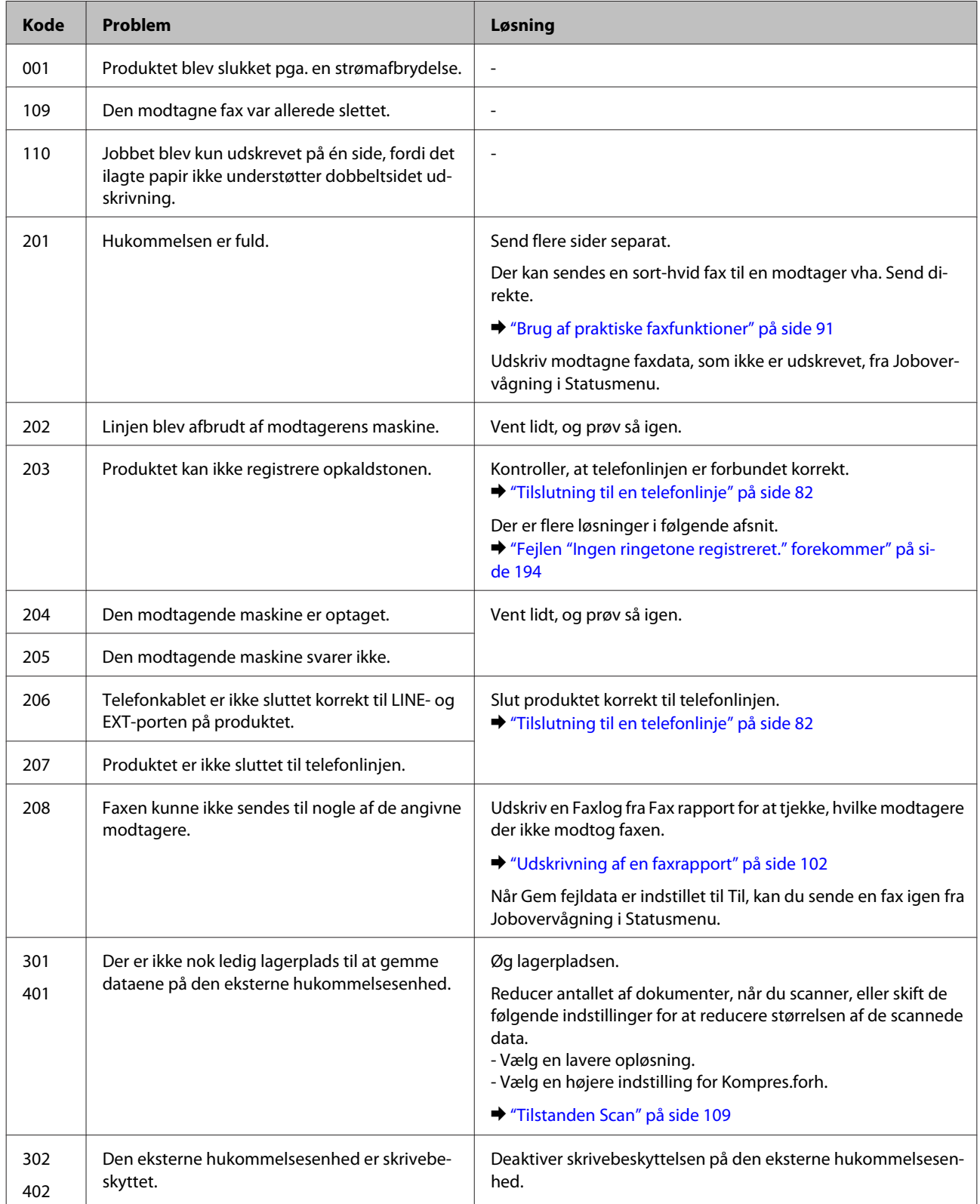

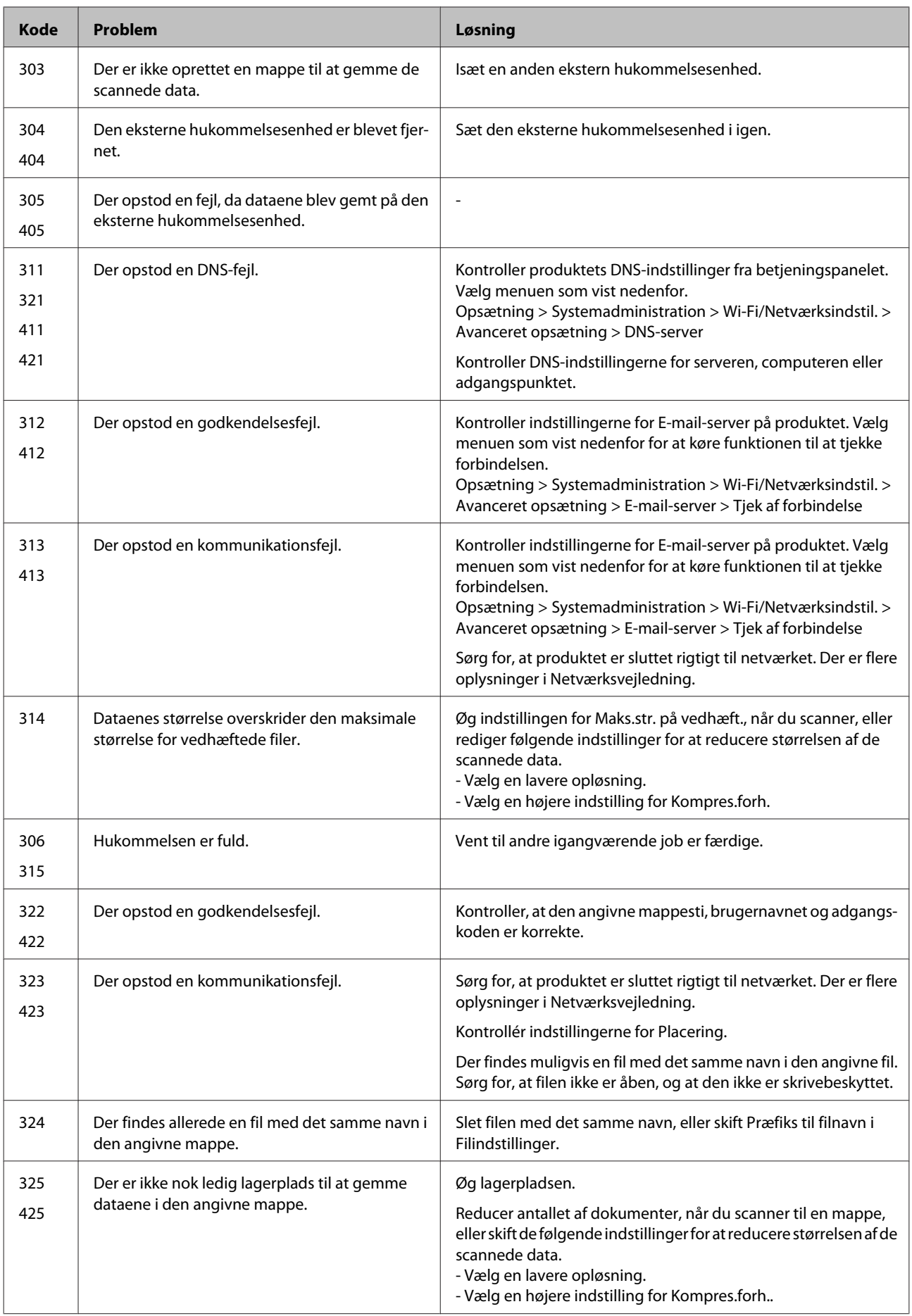

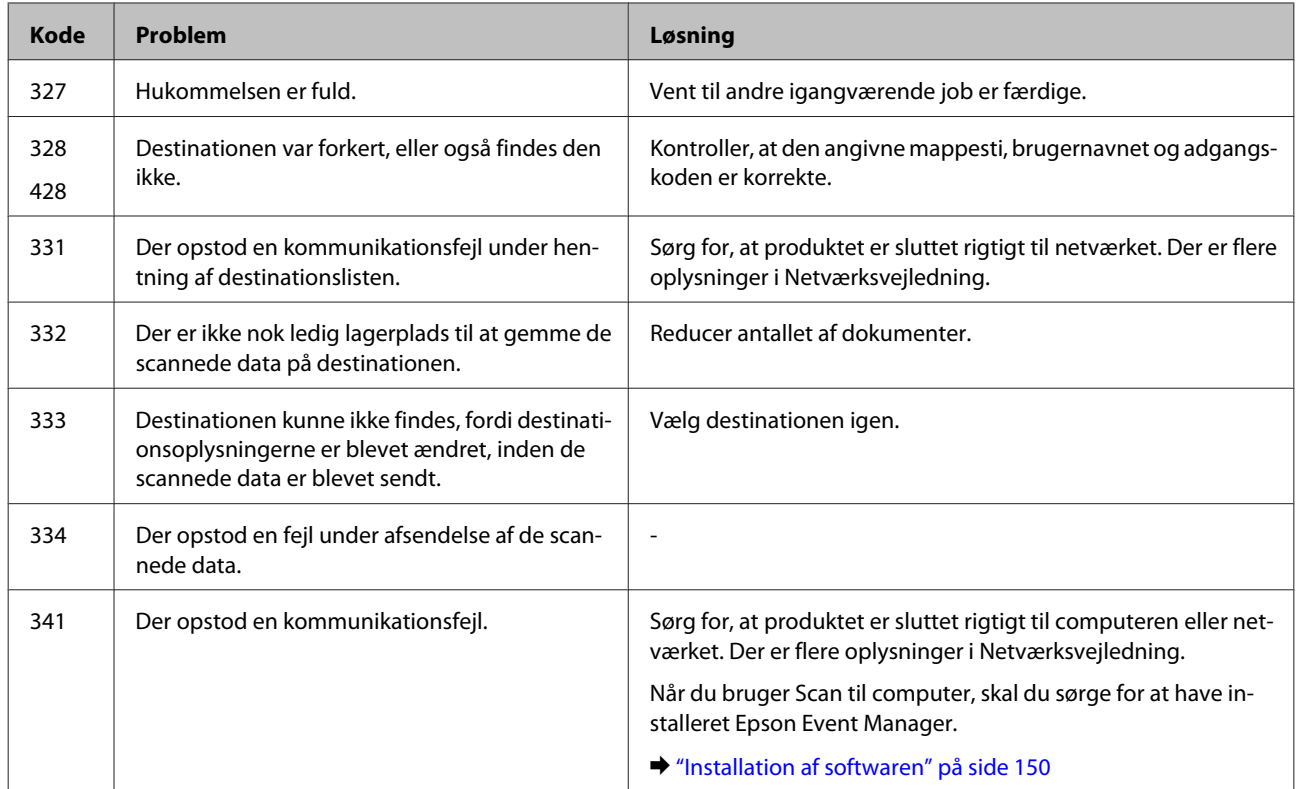

# **Fejlfinding for udskrivning/kopiering**

# **Diagnosticering af problemet**

Det er bedst at undersøge produktproblemer i to trin: Identificer først problemet, og prøv derefter de sandsynlige løsninger, indtil problemet er løst.

De oplysninger, du skal bruge for at diagnosticere og løse de mest almindelige problemer, finder du i form af online problemløsning, betjeningspanelet eller Status Monitor. Se det relevante afsnit nedenfor.

Hvis du har et bestemt problem i forbindelse med udskriftskvaliteten, et udskrivningsproblem, som ikke har at gøre med udskriftskvaliteten, et problem med papirindføringen, eller hvis produktet slet ikke udskriver, kan du finde oplysninger i det relevante afsnit.

Det kan være nødvendigt at annullere udskrivningen for at løse et problem. & ["Annullering af udskrivningen" på side 56](#page-55-0)

# **Kontrol af produktstatus**

Hvis der opstår et problem under udskrivningen, vises der en fejlmeddelelse i vinduet Status Monitor.

Når det er nødvendigt at uskifte en blækpatron eller vedligeholdelsesboks, skal du klikke på knappen How to (Sådan) i vinduet, så får du trinvise anvisninger på at udskifte patronen eller vedligeholdelsesboksen.

## **I Windows**

Du kan få adgang til EPSON Status Monitor 3 på to måder:

❏ Dobbeltklik på produktgenvejsikonet på proceslinjen i Windows. Se følgende afsnit for at føje et genvejsikon til proceslinjen:

& ["Fra genvejsikonet på taskbar \(proceslinjen\)" på side 52](#page-51-0)

❏ Åbn printerdriveren, klik på fanen **Maintenance (Vedligeholdelse)**, og klik derefter på knappen **EPSON Status Monitor 3**.

Når du åbner EPSON Status Monitor 3, vises følgende vindue:

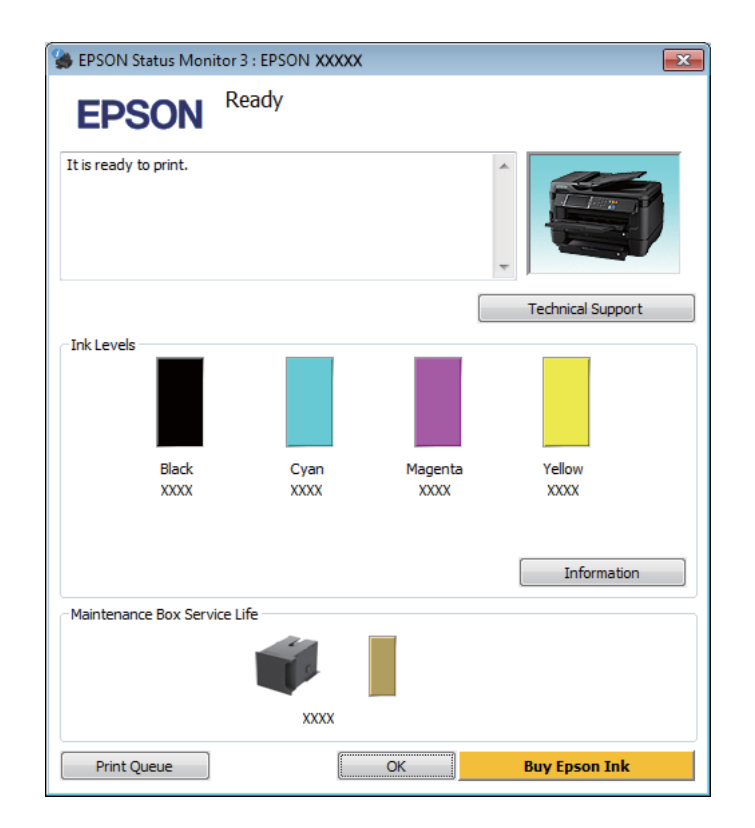

### *Bemærk:*

- ❏ Hvis EPSON Status Monitor 3 ikke bliver vist, skal du åbne printerdriveren og klikke på fanen *Maintenance (Vedligeholdelse)* og derefter på knappen *Extended Settings (Udvidede indstillinger)*. I vinduet Extended Settings (Udvidede indstillinger) skal du markere afkrydsningsfeltet *Enable EPSON Status Monitor 3 (Aktiver EPSON Status Monitor 3)*.
- ❏ Afhængigt af de aktuelle indstillinger vises den forenklede Status Monitor muligvis. Klik på knappen *Details (Detaljer)* for at åbne det ovenstående vindue.

EPSON Status Monitor 3 indeholder følgende oplysninger:

- ❏ **Current Status (Aktuel status):** Hvis blækniveauet er lavt/opbrugt, eller vedligeholdelsesboksen er fyldt/næsten fyldt, vises knappen **How to (Sådan)** i vinduet EPSON Status Monitor 3. Når du klikker på **How to (Sådan)**, vises der anvisninger på udskiftning af blækpatronen eller vedligeholdelsesboksen.
- ❏ **Ink Levels (Blækniveauer):** EPSON Status Monitor 3 viser status for blækpatronerne grafisk.
- ❏ **Information (Oplysninger):** Du kan få vist oplysninger om de installerede blækpatroner ved at klikke på **Information (Oplysninger)**.
- ❏ **Maintenance Box Service Life (Vedligeholdelsesboksens levetid)**: EPSON Status Monitor 3 viser status for vedligeholdelsesboksen grafisk.
- ❏ **Technical Support (Teknisk support):** Klik på **Technical Support (Teknisk support)** for at åbne Epsons websted for teknisk support.
- ❏ **Print Queue (Udskriftskø):** Du kan se Windows Spooler ved at klikke på **Print Queue (Udskriftskø)**.

## **I Mac OS X**

Følg disse trin for at åbne EPSON Status Monitor.

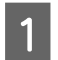

Åbn Epson Printer Utility 4.

& ["Adgang til printerdriveren i Mac OS X" på side 52](#page-51-0)

B Klik på ikonet **EPSON Status Monitor**. EPSON Status Monitor vises.

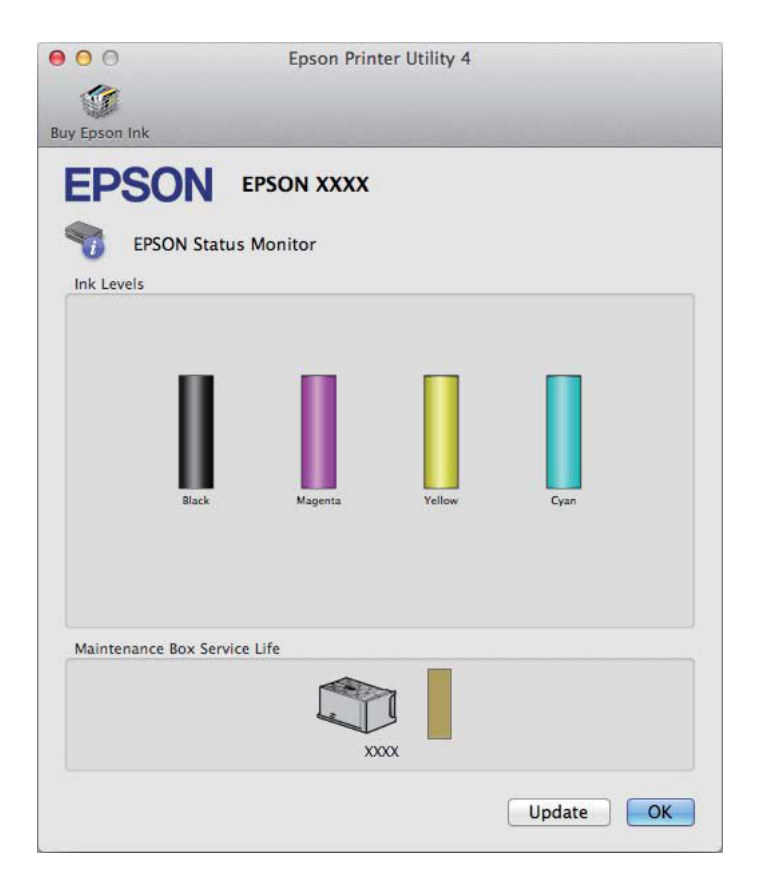

Du kan også bruge dette værktøj til at kontrollere blækmængderne, inden du udskriver. EPSON Status Monitor viser blækpatronstatus på det tidspunkt, programmet blev åbnet. Klik på **Update (Opdater)** for at opdatere status for blækpatron.

<span id="page-163-0"></span>Hvis blækniveauet er lavt/opbrugt, eller vedligeholdelsesboksen er fyldt/næsten fyldt, vises knappen **How to (Sådan)**. Klik på **How to (Sådan)**, hvorefter EPSON Status Monitor hjælper dig gennem proceduren for udskiftning af blækpatroner eller vedligeholdelsesboksen trin for trin.

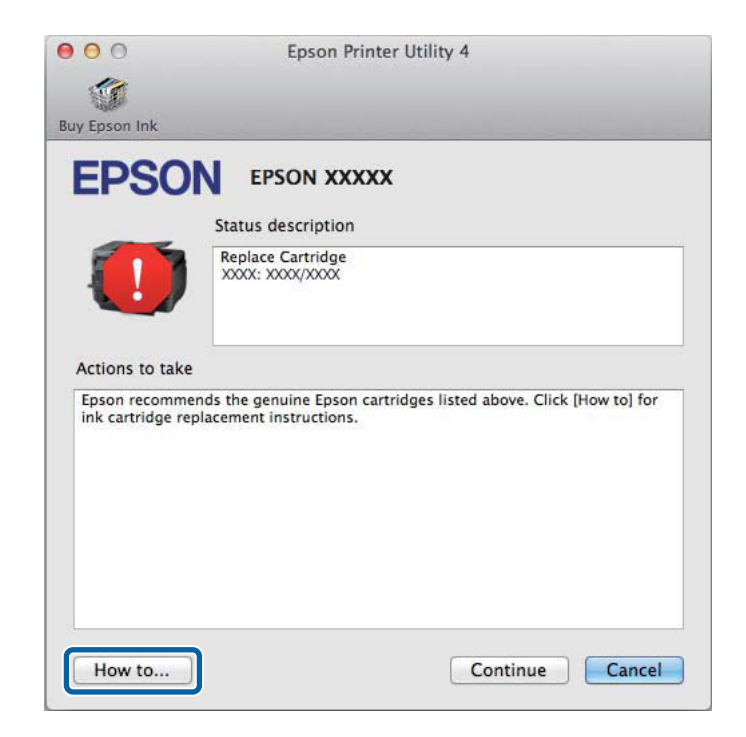

# **Papirstop**

## !*Forsigtig:*

Rør ikke ved knapperne på betjeningspanelet, mens du har hånden inde i produktet.

### *Bemærk:*

❏ Annuller udskriftsjobbet, hvis du bliver bedt om det i en meddelelse fra LCD-skærmen eller printerdriveren.

❏ Når du har fjernet det fastsiddende papir, skal du trykke på knappen, der vises på LCD-skærmen.

# **Sådan fjernes fastklemt papir fra det bageste dæksel.**

## **WF-7610 Series/WF-7620 Series**

1 Vend produktet om.

### *Bemærk!*

Hvis det er nødvendigt at flytte produktet, kræves der to personer til at løfte det.

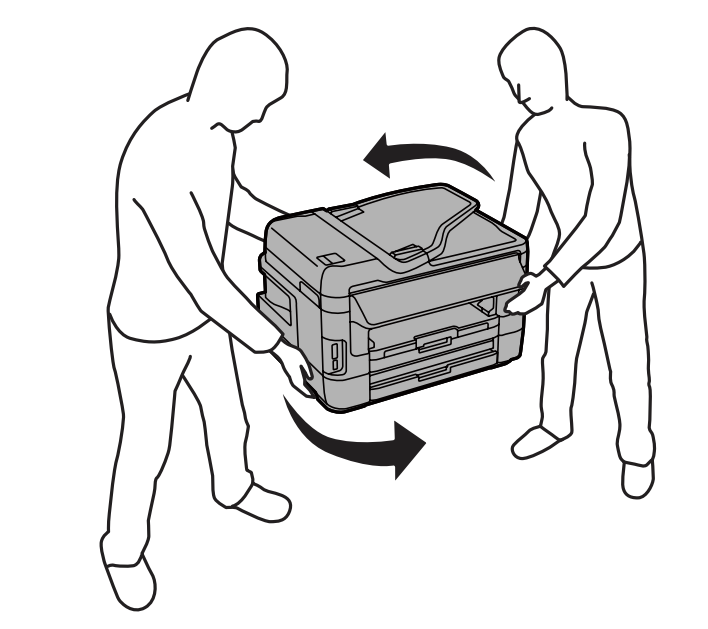

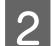

**2** Åbn det bageste dæksel 1.

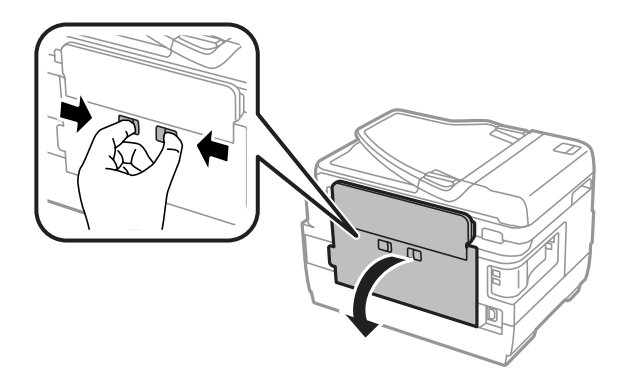

## **Fejlfinding for udskrivning/kopiering**

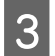

S Fjern det fastklemte papir.

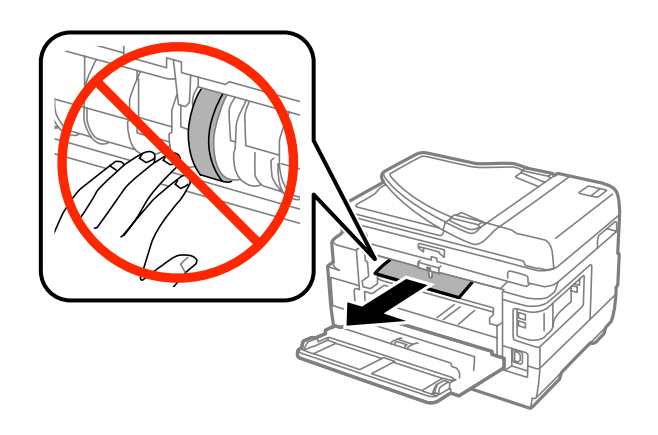

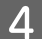

**4** Træk det bageste dæksel 2 ud.

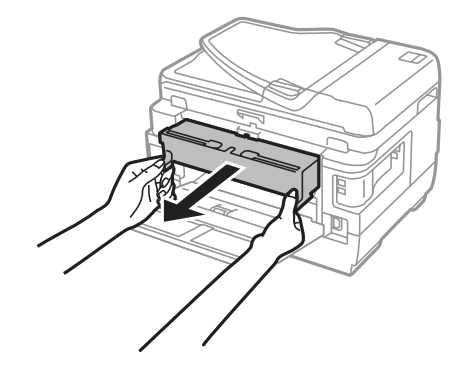

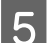

Eiern forsigtigt det fastklemte papir.

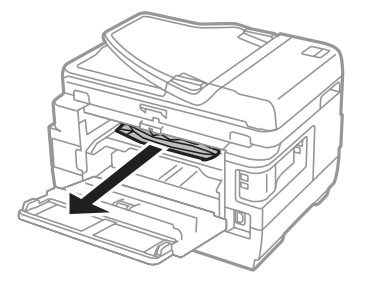

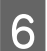

Fjern forsigtigt det fastklemte papir.

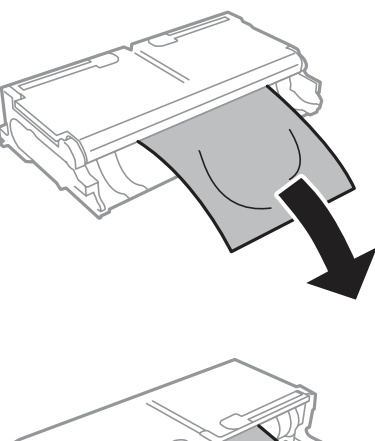

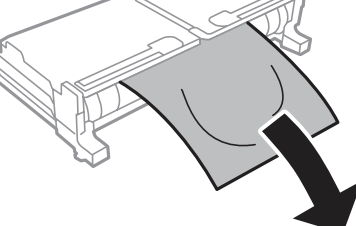

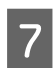

Abn det bageste dæksel 2.

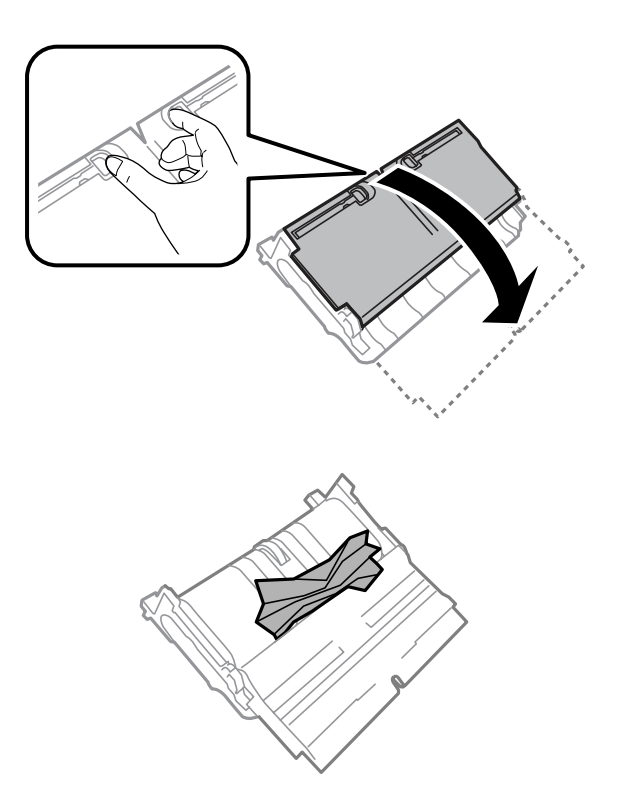

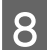

B Fjern forsigtigt det fastklemte papir.

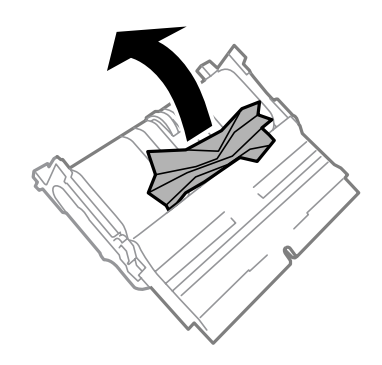

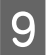

**I S**æt det bageste dæksel 2 på igen.

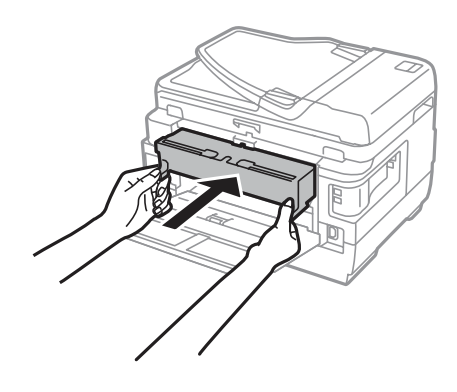

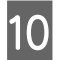

10 Luk det bageste dæksel 1.

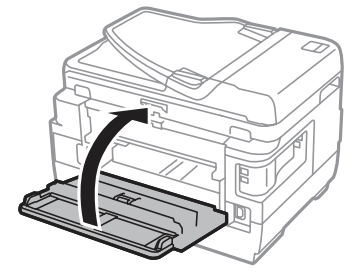

## **WF-3620 Series/WF-3640 Series**

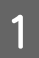

Træk det bageste dæksel ud.

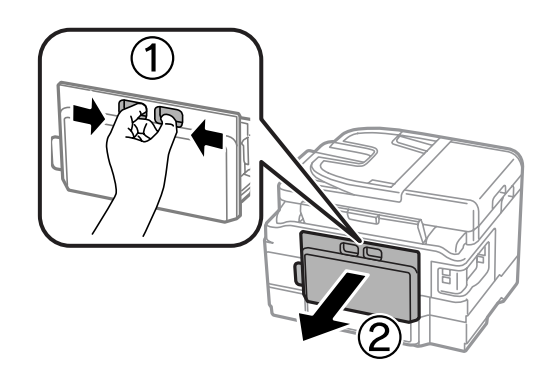

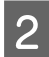

B Fjern forsigtigt det fastklemte papir.

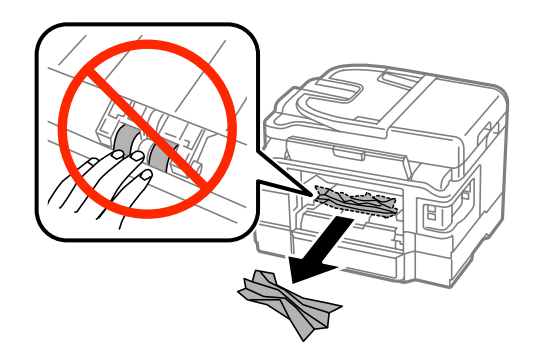

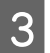

S Fjern forsigtigt det fastklemte papir.

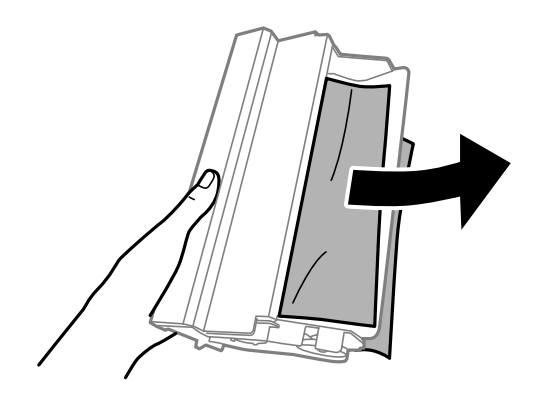

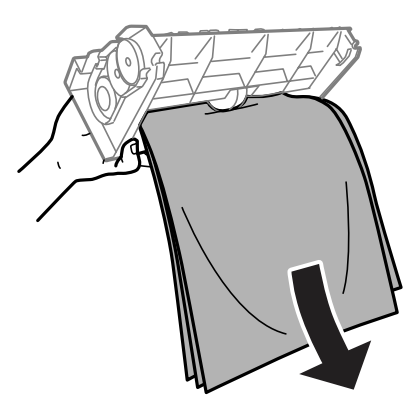

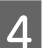

4 Åbn det bageste dæksel.

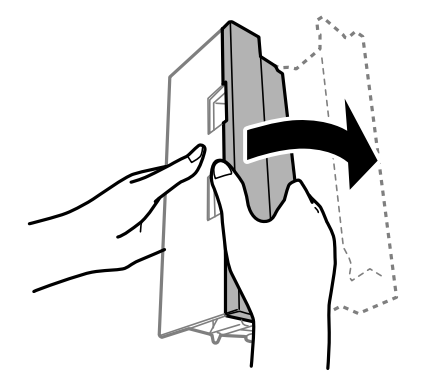

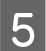

Eiern forsigtigt det fastklemte papir.

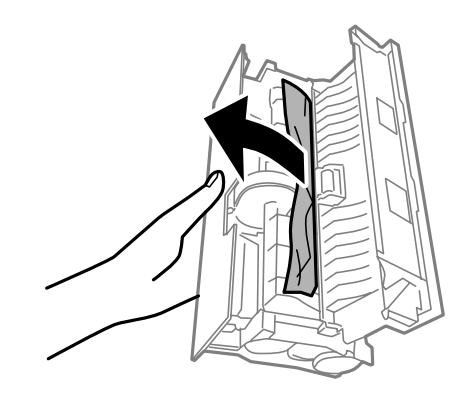

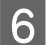

**F** Sæt det bageste dæksel på igen.

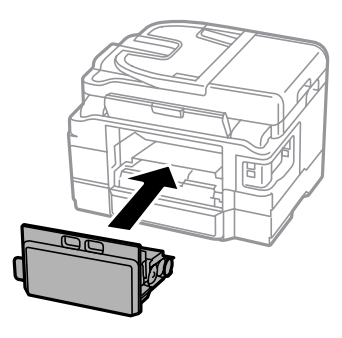

# **Fjerne fastklemt papir inde i produktet**

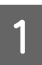

A Fjern forsigtigt det fastklemte papir.

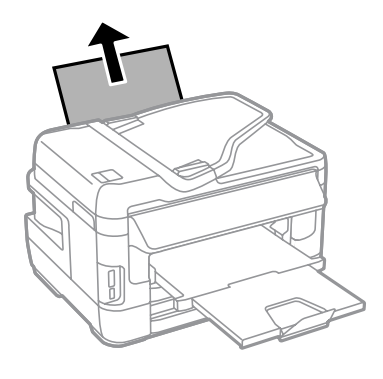

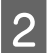

2 Åbn scannerenheden.

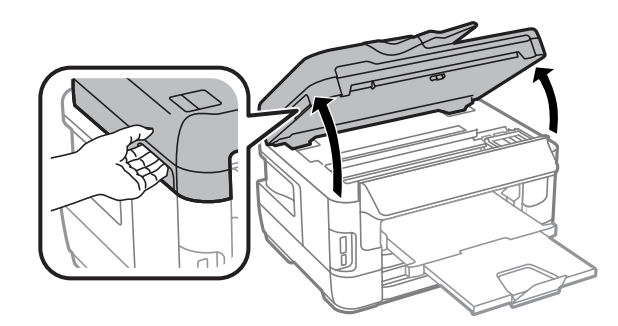

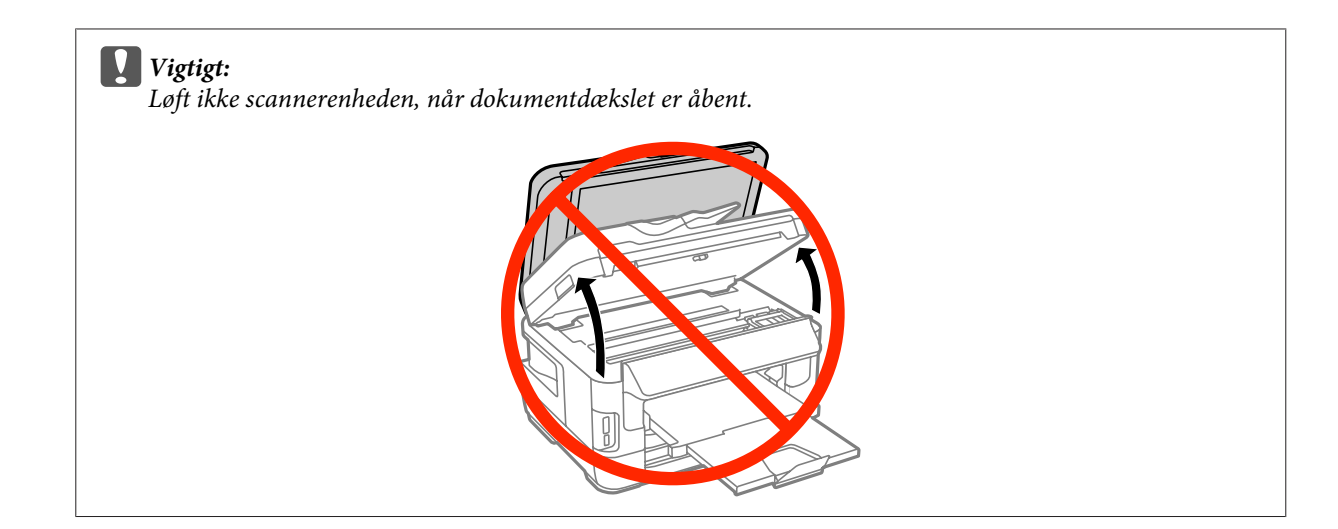

C Fjern alt papir inde i printeren, også små stumper afrevet papir.

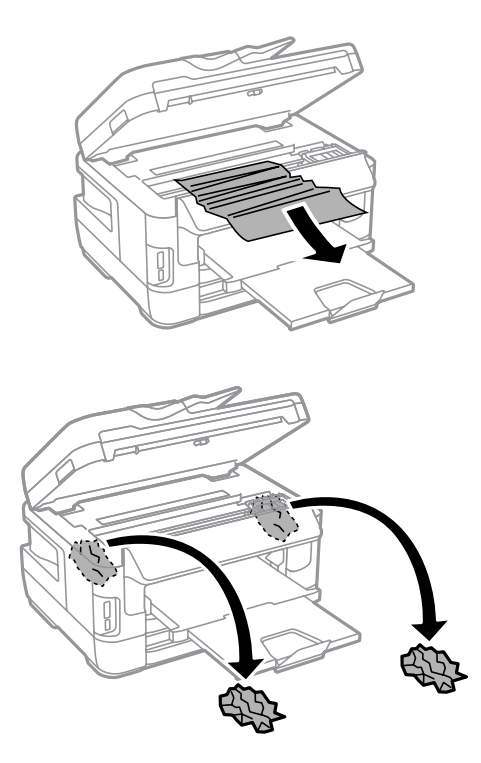

## c*Vigtigt:*

Rør ikke ved det flade hvide kabel, der er forbundet til blækpatronholderen.

## 4 Luk scannerenheden langsomt.

### *Bemærkning til WF-7610 Series/WF-7620 Series:*

Hvis der stadig er afrevne stykker papir inden i produktet, selvom du har afhjulpet et papirstop, skal du følge nedenstående trin for at fjerne dem. *Opsætning* > *Vedligeholdelse* > *Fjern papir*.

# **Sådan fjernes fastklemt papir fra papirkassetten**

Træk papirkassetten helt ud.

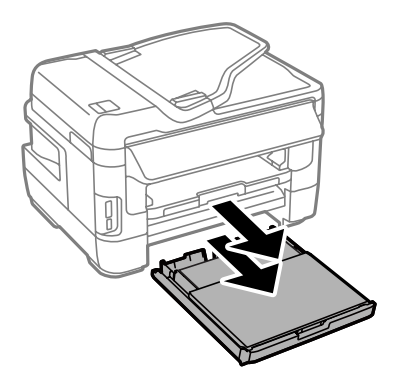

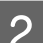

B Gældende for WF-7610 Series/WF-7620 Series: Fjern dækslet.

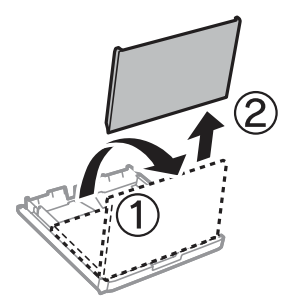

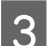

S Fjern det fastklemte papir fra kassetten.

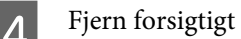

D Fjern forsigtigt papir, der sidder fast inde i produktet.

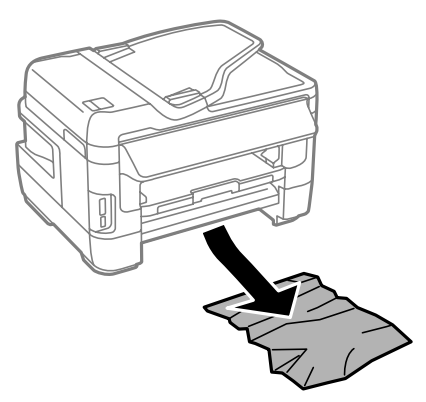

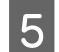

E Ret papirets kanter ind.

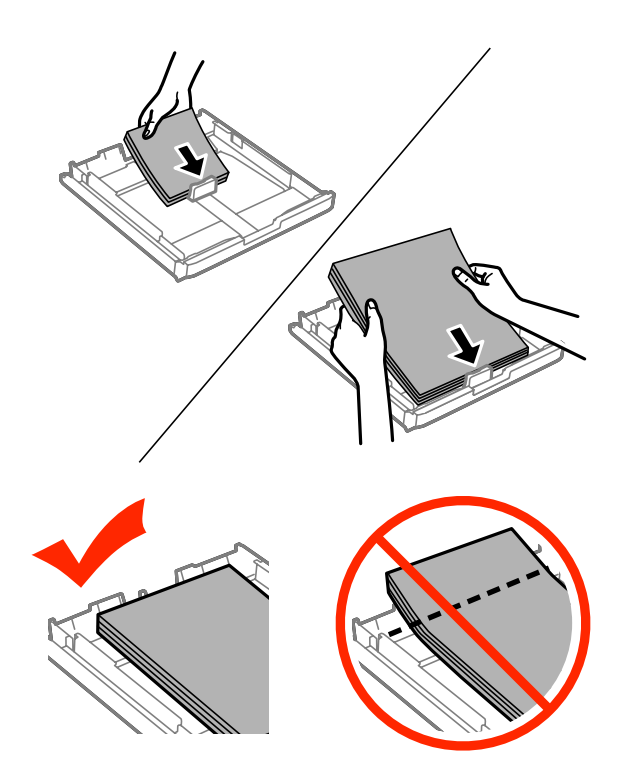

Gældende for WF-7610 Series/7620 Series: Læg papirkassettedækslet på igen.

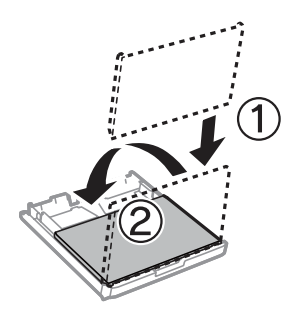

G Hold kassetten vandret, og skub den langsomt og forsigtigt hele vejen ind i produktet.

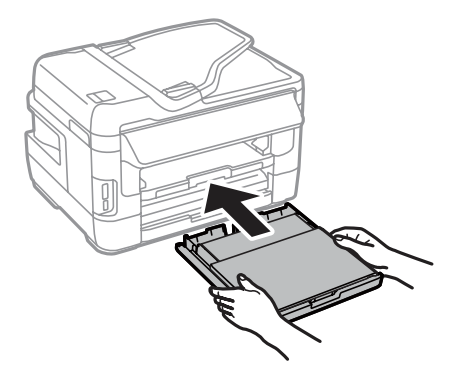

# **Sådan fjernes fastklemt papir i den automatiske dokumentføder (ADF)**

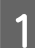

A Fjern papirstakken fra ADF-indbakken.

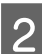

B Gældende for WF-7610 Series/WF-7620 Series: Løft ADF-håndtaget, og åbn ADF-dækslet.

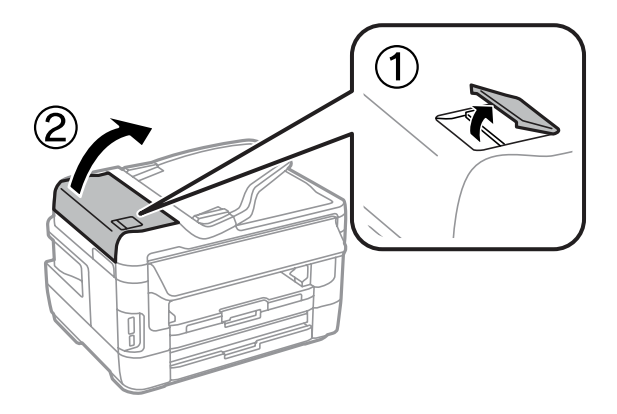

Gældende for WF-3620 Series/WF-3640 Series: Åbn ADF-dækslet.

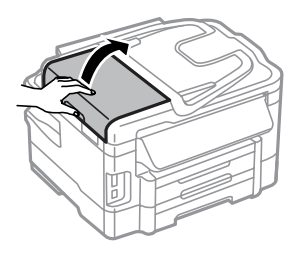

## c*Vigtigt:*

Sørg for, at du har åbnet ADF-dækslet, før du fjerner fastklemt papir. Hvis du ikke åbner dækslet, kan produktet blive beskadiget.

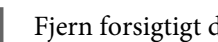

C Fjern forsigtigt det fastklemte papir.

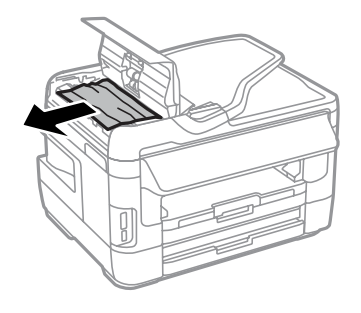

## **Fejlfinding for udskrivning/kopiering**

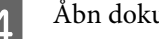

4 Åbn dokumentdækslet.

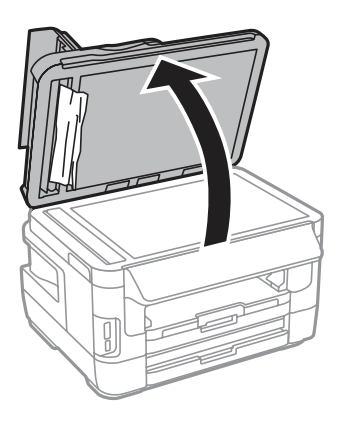

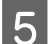

Eiern forsigtigt det fastklemte papir.

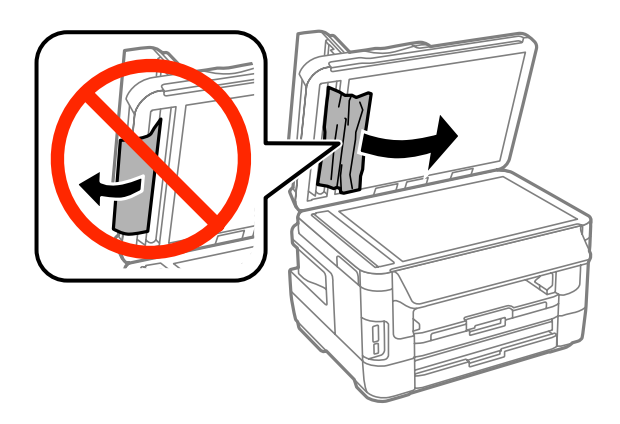

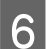

**F** Luk dokumentdækslet og ADF-dækslet.

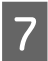

7 Løft ADF-indbakken.

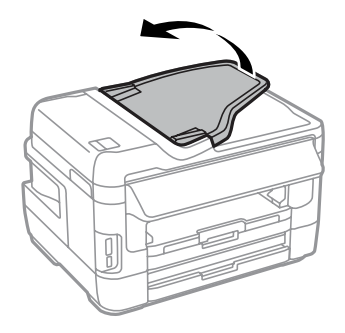

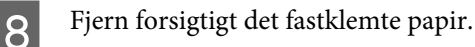

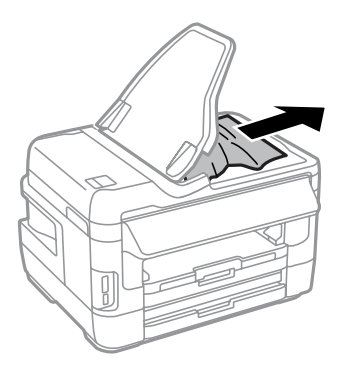

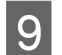

**9** Sæt ADF-indbakken tilbage i oprindelig position.

# **Forhindring af papirstop**

Hvis der ofte opstår papirstop, skal du kontrollere følgende.

- ❏ Papiret er glat og hverken krøllet eller foldet.
- ❏ Du bruger papir af for høj kvalitet.
- ❏ Papirets udskriftsside vender nedad i papirkassetten.
- ❏ Papirets udskriftsside vender opad i den bageste papirindføring.
- ❏ Papirstakken blev luftet, inden den blev lagt i.
- ❏ Læg ikke almindeligt papir i over linjen lige under pilemærket H inde i kantstyret. For Epsons specialmedier skal antallet af ark være mindre end den grænse, der er angivet for mediet. & ["Valg af papir" på side 27](#page-26-0)
- ❏ Kantstyrene flugter med papirets kanter.
- ❏ Produktet står på en jævn, stabil overflade, der er større end produktets bundflade i alle retninger. Produktet vil ikke fungere korrekt, hvis det står skævt.

# **Genoptagelse af udskrivning efter et papirstop (kun Windows)**

Når du har annulleret et udskriftsjob pga. et papirstop, kan du genoptage udskrivningen uden at udskrive de allerede udskrevne sider igen.

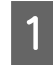

Fjern det fastklemte papir. & ["Papirstop" på side 164](#page-163-0)

Åbn printerindstillingerne. & ["Adgang til printerdriveren i Windows" på side 51](#page-50-0)

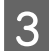

C Marker afkrydsningsfeltet **Print Preview (Vis udskrift)** i vinduet Main (Hovedmenu) i printerdriveren.

D Foretag de indstillinger, du vil bruge til at udskrive.

E Klik på **OK** for at lukke printerindstillingsvinduet, og udskriv derefter filen. Vinduet Print Preview (Vis udskrift) åbnes.

F Vælg en side, der allerede er udskrevet, i sidelistefeltet i venstre side, og vælg derefter **Remove Page (Fjern side)** fra menuen Print Options (Udskriftsindstillinger). Gentag dette trin for alle de sider, der allerede er udskrevet.

G Klik på **Print (Udskriv)** i vinduet Print Preview (Vis udskrift).

# **Hjælp til udskriftskvalitet**

Hvis du har problemer med udskriftskvaliteten, skal du sammenligne problemet med illustrationerne nedenfor. Klik på billedteksten under den illustration, der ligner udskriften bedst.

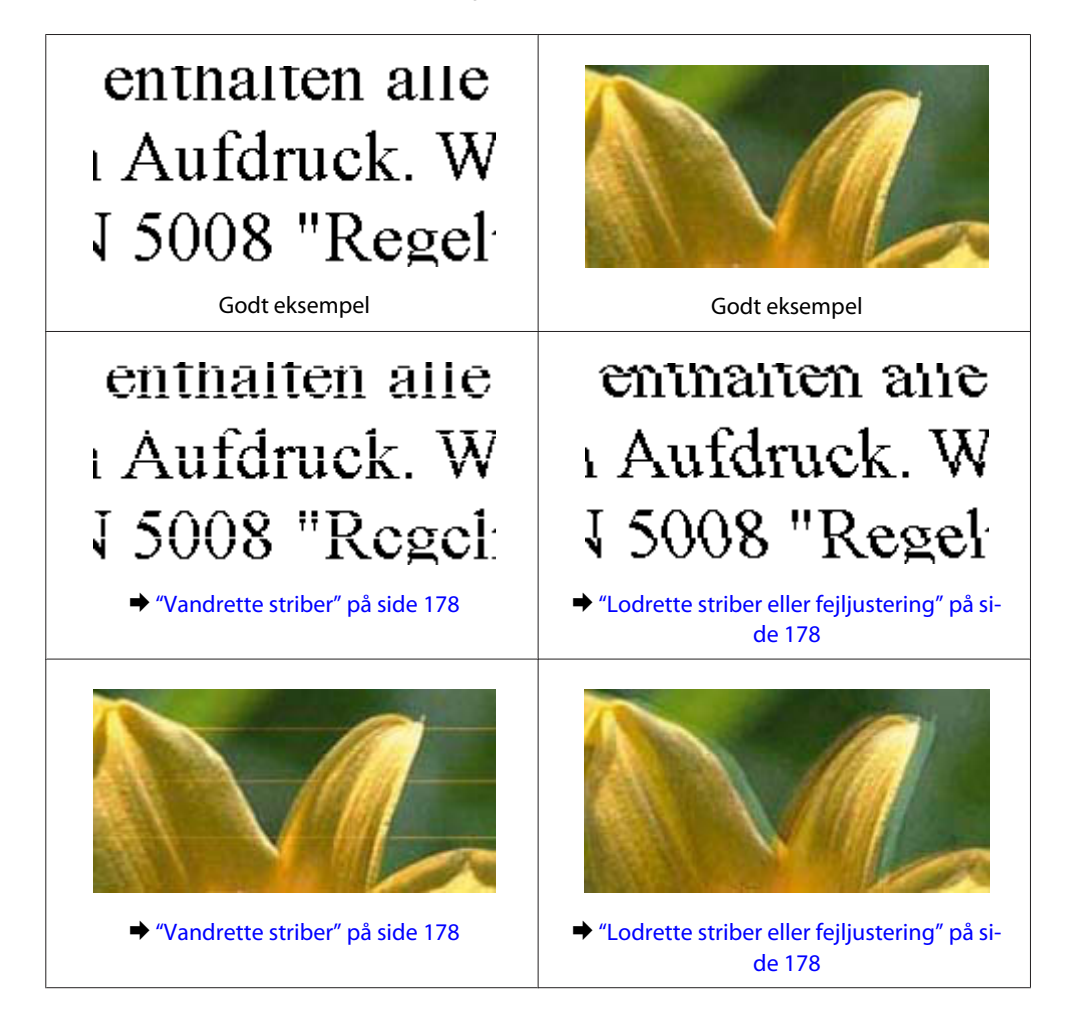

## **Fejlfinding for udskrivning/kopiering**

<span id="page-177-0"></span>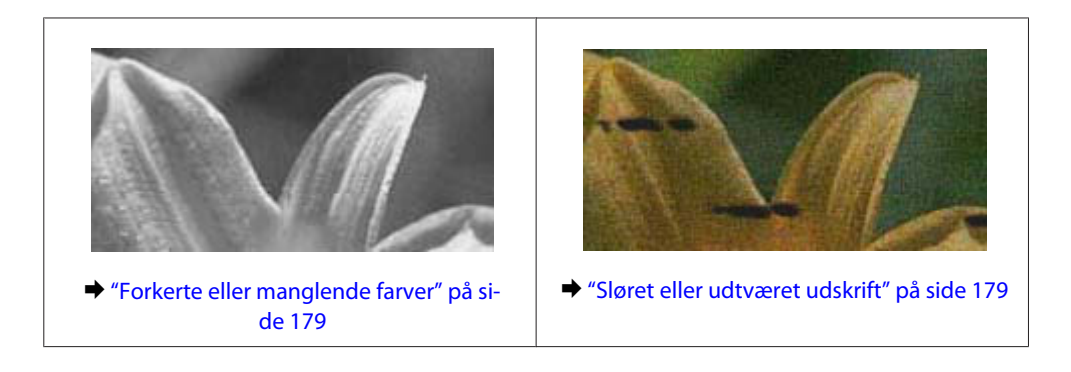

# **Vandrette striber**

- ❏ Kontroller, at udskriftssiden (den hvide eller blanke side) af papiret vender opad i den bageste papirindføring.
- ❏ Kontroller, at udskriftssiden (den hvide eller blanke side) af papiret vender nedad i papirkassetten.
- ❏ Kør værktøjet til dysecheck, og rens de skrivehoveder, som var defekte ifølge resultatet for dysecheck. & ["Kontrol af skrivehovedets dyser" på side 136](#page-135-0)

Hvis problemet ikke forbedres, skal du køre værktøjet Print Head Alignment (Skrivehovedjustering). & ["Justering af skrivehovedet" på side 139](#page-138-0)

- ❏ Brug blækpatronen op inden for seks måneder efter åbning af pakken for at opnå de bedste resultater.
- ❏ Brug så vidt muligt altid originale Epson-blækpatroner.
- ❏ Kontroller, at den papirtype, der er valgt i LCD-menuen eller printerdriveren, er egnet til den type papir, der er lagt i produktet. & ["Valg af papir" på side 27](#page-26-0)
- ❏ Hvis der vises et moirémønster (stigemønster) på din kopi, skal du ændre indstillingen Zoom i LCD-menuen eller ændre placeringen af din original.
- ❏ Hvis der er et problem med kopikvaliteten, skal du rengøre scannerens glasplade.
	- & ["Indvendig rengøring af produktet" på side 143](#page-142-0)

# **Lodrette striber eller fejljustering**

- ❏ Kontroller, at udskriftssiden (den hvide eller blanke side) af papiret vender opad i den bageste papirindføring.
- ❏ Kontroller, at udskriftssiden (den hvide eller blanke side) af papiret vender nedad i papirkassetten.
- ❏ Kør værktøjet til dysecheck, og rens de skrivehoveder, som var defekte ifølge resultatet for dysecheck. & ["Kontrol af skrivehovedets dyser" på side 136](#page-135-0)
- ❏ Kør værktøjet Print Head Alignment (Skrivehovedjustering). & ["Justering af skrivehovedet" på side 139](#page-138-0)
- <span id="page-178-0"></span>❏ I Windows skal du fjerne markeringen af **High Speed (Høj hastighed)** i vinduet More Options (Flere indstillinger) i din printerdriver. Der er yderligere oplysninger i den online hjælp. I Mac OS X skal du vælge **Off (Fra)** fra High Speed Printing (Højhastighedsudskrivning). Du åbner High Speed Printing (Højhastighedsudskrivning) ved at klikke på følgende menuer: **System Preferences (Systemindstillinger)**, **Print & Scan (Udskriv & Scan)** (i Mac OS X 10.8 eller 10.7) eller **Print & Fax (Udskriv & Fax)** (i Mac OS X 10.6 eller 10.5.8), dit produkt (i listeboksen Printers (Printere)), **Options & Supplies (Indstillinger & Forsyninger)** og derefter **Driver**.
- ❏ Kontroller, at den papirtype, der er valgt i LCD-menuen eller printerdriveren, er egnet til den type papir, der er lagt i produktet.

& ["Valg af papir" på side 27](#page-26-0)

- ❏ I Windows skal du, hvis du har valgt Standard-Vivid (Standard-levende) for Quality (Kvalitet) på fanen Main (Hovedmenu) for printerdriveren, ændre denne indstilling til Standard. I Mac OS X skal du, hvis du har valgt Normal-Vivid (Normal-levende) for Print Quality (Udskriftskval.) under Print Settings (Udskriftsindstillinger) i pop op-menuen for printerdriveren, ændre denne indstilling til Normal.
- ❏ Hvis der er et problem med kopikvaliteten, skal du rengøre scannerens glasplade. & ["Indvendig rengøring af produktet" på side 143](#page-142-0)

# **Forkerte eller manglende farver**

- ❏ I Windows skal du fjerne markeringen af **Grayscale (Gråtoneskala)** i vinduet Main (Hovedmenu) i printerdriveren. I Mac OS X skal du fjerne markeringen af indstillingen **Grayscale (Gråtoneskala)** i Print Settings (Udskriftsindstillinger) i dialogboksen Print (Udskriv) i printerdriveren.
- ❏ Juster farveindstillingerne i programmet eller under printerdriverindstillingerne. I Windows skal du markere vinduet More Options (Flere indstillinger). I Mac OS X skal du kontrollere dialogboksen Color Options (Farveindstillinger) fra dialogboksen Print (Udskriv).
- ❏ Kør værktøjet til dysecheck, og rens de skrivehoveder, som var defekte ifølge resultatet for dysecheck. & ["Kontrol af skrivehovedets dyser" på side 136](#page-135-0)
- ❏ Hvis du lige har udskiftet en blækpatron, skal du kontrollere datoen på pakken. Hvis du ikke har brugt produktet i lang tid, anbefaler Epson, at du udskifter blækpatronerne. & ["Udskiftning af en blækpatron" på side 132](#page-131-0)
- ❏ Prøv at bruge originale Epson-blækpatroner og det papir, som anbefales af Epson.

# **Sløret eller udtværet udskrift**

- ❏ Prøv at bruge originale Epson-blækpatroner og det papir, som anbefales af Epson.
- ❏ Sørg for at anbringe produktet på en jævn, stabil overflade, der er større end produktets bundflade i alle retninger. Produktet vil ikke fungere korrekt, hvis det står skævt.
- ❏ Sørg for, at papiret ikke er beskadiget, snavset eller for gammelt.
- ❏ Sørg for, at papiret er tørt, og at udskriftssiden (den hvide eller blanke side) vender opad i den bageste papirindføring.
- ❏ Sørg for, at papiret er tørt, og at udskriftssiden (den hvide eller blanke side) vender nedad i papirkassetten.
- ❏ Hvis papiret er bøjet mod den side, der udskrives på, skal du glatte papiret ud eller bøje det lidt i den modsatte retning.
- ❏ Kontroller, at den papirtype, der er valgt i LCD-menuen eller printerdriveren, er egnet til den type papir, der er lagt i produktet.

 $\blacktriangleright$  ["Valg af papir" på side 27](#page-26-0)

- ❏ Fjern hvert enkelt ark fra udskriftsbakken, når det er udskrevet.
- ❏ Rør ikke papirets udskriftsside med den blanke overflade, og lad ikke noget komme i kontakt med denne side. Følg instruktionerne for papiret ved håndtering af udskrifterne.
- ❏ Kør værktøjet til dysecheck, og rens de skrivehoveder, som var defekte ifølge resultatet for dysecheck. & ["Kontrol af skrivehovedets dyser" på side 136](#page-135-0)
- ❏ Kør værktøjet Print Head Alignment (Skrivehovedjustering). & ["Justering af skrivehovedet" på side 139](#page-138-0)
- ❏ Vælg menuen som vist nedenfor på produktets betjeningspanel. Opsætning > Vedligeholdelse > Kraftigt papir > Til

I Windows skal du vælge **Thick paper and envelopes (Tykt papir og konvolutter)** under Extended Settings (Udvidede indstillinger) på fanen Maintenance (Vedligeholdelse) i printerdriveren.

I Mac OS X 10.5.8 skal du vælge **On (Til)** under Thick paper and envelopes (Tykt papir og konvolutter). Du åbner Thick Paper and Envelopes (Tykt papir og konvolutter) ved at klikke på følgende menuer: **System Preferences (Systemindstillinger)**, **Print & Scan (Udskriv & Scan)** (i Mac OS X 10.8 eller 10.7) eller **Print & Fax (Udskriv & Fax)** (i Mac OS X 10.6 eller 10.5.8), dit produkt (i listeboksen Printers (Printere)), **Options & Supplies (Indstillinger & Forsyninger)** og derefter **Driver**.

❏ I Windows skal du, hvis udskrifterne stadig er udtværede, når du bruger Thick Paper and Envelopes (Tykt papir og konvolutter), følge anvisningerne nedenfor.

Vælg **Short Grain Paper (Papir med bred bane)** under Extended Settings (Udvidede indstillinger) på fanen Maintenance (Vedligeholdelse) for printerdriveren. Denne indstilling kan ikke bruges, når du har valgt Borderless (Uden kant) eller Anti-Copy Pattern (Anti-kopimønster).

Denne funktion findes kun til WF-7610 Series/WF-7620 Series.

- ❏ Hvis du udskriver data med stor tæthedsgrad på almindeligt papir med automatisk 2-sidet udskrivning, skal du reducere Print Density (Udskrivningstæthed) og vælge en længere Increase Ink Drying Time (Forøget blæktørretid) i vinduet Print Density Adjustment (Justering af udskriftstæthed) (for Windows) eller i Two-sided Printing Settings (Indst. for tosidet udskrivning) (for Mac OS X) i printerdriveren. Jo længere Increase Ink Drying Time (Forøget blæktørretid) er, jo længere tager det at udskrive.
- ❏ Hvis der er udtværet blæk på papiret efter udskrivningen, skal du rengøre produktet indvendigt.  $\rightarrow$  ["Udvendig rengøring af produktet" på side 144](#page-143-0)
- ❏ Hvis der er et problem med kopikvaliteten, skal du rengøre scannerens glasplade.  $\rightarrow$  ["Indvendig rengøring af produktet" på side 143](#page-142-0)
# <span id="page-180-0"></span>**Diverse udskriftsproblemer**

### **Forkerte eller forvanskede tegn**

- ❏ Fjern evt. udskriftsjob, der er gået i stå.  $\rightarrow$  ["Annullering af udskrivningen" på side 56](#page-55-0)
- ❏ Sluk produktet og computeren. Kontroller, at produktets interfacekabel er sat korrekt i.
- ❏ Afinstaller printerdriveren, og installer den derefter igen. & ["Afinstallation af softwaren" på side 150](#page-149-0)
- ❏ Hvis du manuelt sætter computer i dvaletilstand eller slumretilstand, mens den er ved at sende et udskriftsjob, kan der udskrives sider med forvansket tekst, næste gang du starter computeren.

### **Forkerte margener**

- ❏ Kontroller, at papiret er lagt korrekt i den bageste papirindføring eller papirkassetten.
	- & ["Sådan lægges papir i Papirkassetten." på side 33](#page-32-0)
	- & ["Sådan lægges konvolutter i papirkassetten" på side 37](#page-36-0)
	- & ["Sådan lægges papir og konvolutter i den bageste papirindføring" på side 40](#page-39-0)
- ❏ Kontroller margenindstillingerne i programmet. Kontroller, at margenerne er inden for udskriftsområdet på siden.
	- & ["Udskriftsområde" på side 199](#page-198-0)

❏ Kontroller, at printerdriverindstillingerne passer til den papirstørrelse, du bruger. I Windows skal du kontrollere vinduet Main (Hovedmenu). I Mac OS X skal du markere dialogboksen Page Setup (Sidelayout) eller dialogboksen Print (Udskriv).

- ❏ Hvis der stadigvæk er margener, selv når du udskriver uden kant, skal du prøve at gøre et af følgende. I Windows skal du klikke på knappen **Extended Settings (Udvidede indstillinger)** i vinduet Maintenance (Vedligeholdelse) i printerdriveren og så vælge **Remove white borders (Fjern hvide kanter)**. I Mac OS X skal du vælge **On (Til)** fra Remove white borders (Fjern hvide kanter). Du åbner Remove white borders (Fjern hvide kanter) ved at klikke på følgende menuer: **System Preferences (Systemindstillinger)**, **Print & Scan (Udskriv & Scan)** (i Mac OS X 10.7) eller **Print & Fax (Udskriv & Fax)** (i Mac OS X 10.6 eller 10.5), din printer (i listeboksen Printers (Printere)), **Options & Supplies (Indstillinger & Forsyninger)** og derefter **Driver**.
- ❏ Afinstaller printerdriveren, og installer den derefter igen. & ["Afinstallation af softwaren" på side 150](#page-149-0)

## **Udskriften er en smule skrå**

- ❏ Kontroller, at papiret er lagt korrekt i den bageste papirindføring eller papirkassetten.
	- & ["Sådan lægges papir i Papirkassetten." på side 33](#page-32-0)
	- & ["Sådan lægges konvolutter i papirkassetten" på side 37](#page-36-0)
	- & ["Sådan lægges papir og konvolutter i den bageste papirindføring" på side 40](#page-39-0)

<span id="page-181-0"></span>❏ Hvis Draft (Kladde) er valgt i Quality (Kvalitet) i vinduet Main (Hovedmenu) i din printerdriver (i Windows) eller i Print Quality (Udskriftskval.) i Print Settings (Udskriftsindstillinger) (i Mac OS X), skal du vælge en anden indstilling.

# **Det kopierede billedes størrelse eller position er forkert**

- ❏ Sørg for, at den indstilling, der er valgt for papirstørrelse, layout, dokumentretning, dokumentstørrelse og zoom på betjeningspanelet, passer til det anvendte papir.
- ❏ Når du bruger scannerens glasplade, skal du sørge for, at du ikke har placeret produktet i direkte sollys eller i nærheden af en lyskilde. Dokumentet registreres muligvis ikke korrekt på scannerens glasplade i nærheden af stærkt lys.
- ❏ Hvis kopiens kanter er beskåret, skal du flytte originalen en smule væk fra hjørnet.
- ❏ Rengør scannerglasset. & ["Indvendig rengøring af produktet" på side 143](#page-142-0)

# **Omvendt billede**

- ❏ I Windows skal du fjerne markeringen i afkrydsningsfeltet **Mirror Image (Spejlbillede)** i vinduet More Options (Flere indstillinger) i printerdriveren eller deaktivere indstillingen Mirror Image (Spejlbillede) i programmet. I Mac OS X skal du fjerne markeringen af afkrydsningsfeltet **Mirror Image (Spejlbillede)** i **Print Settings (Udskriftsindstillinger)** i dialogboksen Print (Udskriv) i printerdriveren, eller slå indstillingen for Mirror Image (Spejlbillede) fra i programmet.
- ❏ Afinstaller printerdriveren, og installer den derefter igen. & ["Afinstallation af softwaren" på side 150](#page-149-0)

## **Udskrivning af tomme sider**

- ❏ Kontroller, at printerdriverindstillingerne passer til den papirstørrelse, du bruger. I Windows skal du kontrollere vinduet Main (Hovedmenu). I Mac OS X skal du markere dialogboksen Page Setup (Sidelayout) eller dialogboksen Print (Udskriv).
- ❏ I Windows skal du markere indstillingen **Skip Blank Page (Spring over tom side)** ved at klikke på knappen **Extended Settings (Udvidede indstillinger)** i vinduet Maintenance (Vedligeholdelse) i printerdriveren. I Mac OS X skal du vælge **On (Til)** fra Skip Blank Page (Spring over tom side). Du åbner Skip Blank Page (Spring over tom side) ved at klikke på følgende menuer: **System Preferences (Systemindstillinger)**, **Print & Scan (Udskriv & Scan)** (i Mac OS X 10.8 eller 10.7) eller **Print & Fax (Udskriv & Fax)** (i Mac OS X 10.6 eller 10.5.8), dit produkt (i listeboksen Printers (Printere)), **Options & Supplies (Indstillinger & Forsyninger)** og derefter **Driver**.
- ❏ Afinstaller printerdriveren, og installer den derefter igen.
	- & ["Afinstallation af softwaren" på side 150](#page-149-0)

### **Den udskrevne side er sløret eller udtværet**

❏ Hvis papiret er bøjet mod den side, der udskrives på, skal du glatte papiret ud eller bøje det lidt i den modsatte retning.

- <span id="page-182-0"></span>❏ Rengør produktet indvendigt vha. funktionen Rensning af papirstyr. & ["Udvendig rengøring af produktet" på side 144](#page-143-0)
- ❏ Afinstaller printerdriveren, og installer den derefter igen.
	- & ["Afinstallation af softwaren" på side 150](#page-149-0)

# **Udskrivningen går for langsomt**

❏ Kontroller, at den papirtype, der er valgt i LCD-menuen eller printerdriveren, er egnet til den type papir, der er lagt i produktet.

& ["Valg af papir" på side 27](#page-26-0)

- ❏ Vælg en lavere udskriftskvalitet i vinduet Main (Hovedmenu) i printerdriveren (Windows) eller i dialogboksen Print Settings (Udskriftsindstillinger), som åbnes fra dialogboksen Print (Udskriv) i printerdriveren (Mac OS X).
	- & ["Adgang til printerdriveren i Windows" på side 51](#page-50-0)
	- & ["Adgang til printerdriveren i Mac OS X" på side 52](#page-51-0)
- ❏ Når indstillingen for Increase Ink Drying Time (Forøget blæktørretid) ændres, kan udskrivningshastigheden reduceres. Vælg en kortere Increase Ink Drying Time (Forøget blæktørretid) i vinduet Print Density Adjustment (Justering af udskriftstæthed) (for Windows) eller i Two-sided Printing Settings (Indst. for tosidet udskrivning) (for Mac OS X) i printerdriveren.
- ❏ Luk alle overflødige programmer.
- ❏ Hvis du udskriver kontinuerligt over længere tid, kan udskrivningen blive meget langsom. Dette gøres for at reducere udskrivningshastigheden og for at forhindre, at produktmekanismen overophedes og beskadiges. Hvis det sker, kan du fortsætte med at udskrive, men vi anbefaler, at du stopper og lader produktet stå tændt i mindst 30 minutter. Produktet genoprettes ikke, når der er slukket for strømmen. Efter genstart udskrives der med normal hastighed.
- ❏ Afinstaller printerdriveren, og installer den derefter igen. & ["Afinstallation af softwaren" på side 150](#page-149-0)

Hvis du prøver alle de metoder, der er nævnt ovenfor, og alligevel ikke kan løse problemet, skal du læse følgende.

# **Papiret indføres ikke korrekt**

### **Papiret indføres ikke**

Fjern papirstakken, og kontroller følgende:

- ❏ Papirkassetten er sat helt ind i produktet.
- ❏ Papiret er ikke krøllet eller foldet.
- ❏ Papiret er ikke for gammelt. Yderligere oplysninger finder du i den vejledning, der fulgte med papiret.
- □ Læg ikke almindeligt papir i over linjen lige under pilemærket  $\blacktriangleright$  inde i kantstyret. For Epsons specialmedier skal antallet af ark være mindre end den grænse, der er angivet for mediet. & ["Valg af papir" på side 27](#page-26-0)
- <span id="page-183-0"></span>❏ Der sidder ikke papir fast inde i produktet. Hvis dette er tilfældet, skal du fjerne det fastsiddende papir. & ["Papirstop" på side 164](#page-163-0)
- ❏ Blækpatronerne er ikke tomme. Hvis en patron er tom, skal du udskifte den. & ["Udskiftning af en blækpatron" på side 132](#page-131-0)
- ❏ Du har fulgt eventuelle særlige anvisninger for indlægning, der fulgte med papiret.

### **Flere sider indføres**

- □ Læg ikke almindeligt papir i over linjen lige under pilemærket  $\boldsymbol{\Sigma}$  inde i kantstyret. For Epsons specialmedier skal antallet af ark være mindre end den grænse, der er angivet for mediet.  $\blacktriangleright$  ["Valg af papir" på side 27](#page-26-0)
- ❏ Kontroller, at kantstyrene flugter med papirets kanter.
- ❏ Sørg for, at papiret ikke er krøllet eller foldet. Hvis det er det, skal du rette papiret ud eller bøje det en smule til den modsatte side, inden du lægger det i.
- ❏ Fjern papirstakken, og kontroller, at papiret ikke er for tyndt. & ["Papir" på side 198](#page-197-0)
- ❏ Luft stakken for at adskille arkene, og læg derefter papiret i igen.

# **Papiret er lagt forkert i**

Hvis du har lagt papiret for langt ind i produktet, kan produktet ikke indføre papiret korrekt. Sluk produktet, og fjern forsigtigt papiret. Tænd derefter produktet, og læg papiret korrekt i.

## **Papiret udføres ikke helt, eller det er krøllet**

- ❏ Tryk på den knap, som angives på betjeningspanelet, for at skubbe papiret ud, hvis det ikke skubbes helt ud. Hvis papiret er klemt fast inde produktet, skal du fjerne det som beskrevet i følgende afsnit. & ["Papirstop" på side 164](#page-163-0)
- ❏ Hvis papiret er krøllet, når det føres ud, kan det være fugtigt eller for tyndt. Læg en ny stak papir i.

```
Bemærk:
Opbevar ubrugt papir i originalemballagen på et tørt sted.
```
# **Produktet udskriver ikke**

### **Alle indikatorer er slukket**

- □ Tryk på knappen  $\circlearrowright$  for at kontrollere, at produktet er tændt.
- ❏ Sørg for, at strømkablet er sat korrekt i.

<span id="page-184-0"></span>❏ Kontroller, at stikket fungerer og ikke styres af en vægkontakt eller en timer.

### **Betjeningspanelet eller indikatorerne er tændt**

- ❏ Sluk produktet og computeren. Kontroller, at produktets interfacekabel er sat korrekt i.
- ❏ Hvis du bruger USB-stikket, skal du kontrollere, at kablet overholder USB- eller Hi-Speed USB-standarden.
- ❏ Hvis du slutter produktet til computeren via en USB-hub, skal du slutte produktet til hub'en i første lag fra computeren. Hvis printerdriveren stadig ikke genkendes på din computer, skal du prøve at slutte produktet til din computer direkte uden USB-hub'en.
- ❏ Hvis du slutter produktet til din computer via en USB-hub, skal du kontrollere, at USB-hub-enheden registreres af din computer.
- ❏ Hvis du forsøger at udskrive et stort billede, har computeren muligvis ikke nok hukommelse. Prøv at reducere billedets opløsning eller at udskrive billedet i en mindre størrelse. Du skal muligvis installere mere hukommelse på computeren.
- ❏ Windows-brugere kan fjerne alle udskriftsjob, der er gået i stå, fra Windows Spooler. & ["Annullering af udskrivningen" på side 56](#page-55-0)
- ❏ Afinstaller printerdriveren, og installer den derefter igen.
	- & ["Afinstallation af softwaren" på side 150](#page-149-0)

# **Der vises en blækfejl efter udskiftning af patronen**

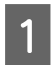

Åbn scannerenheden.

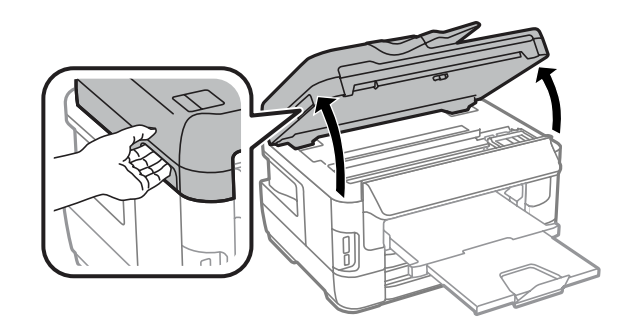

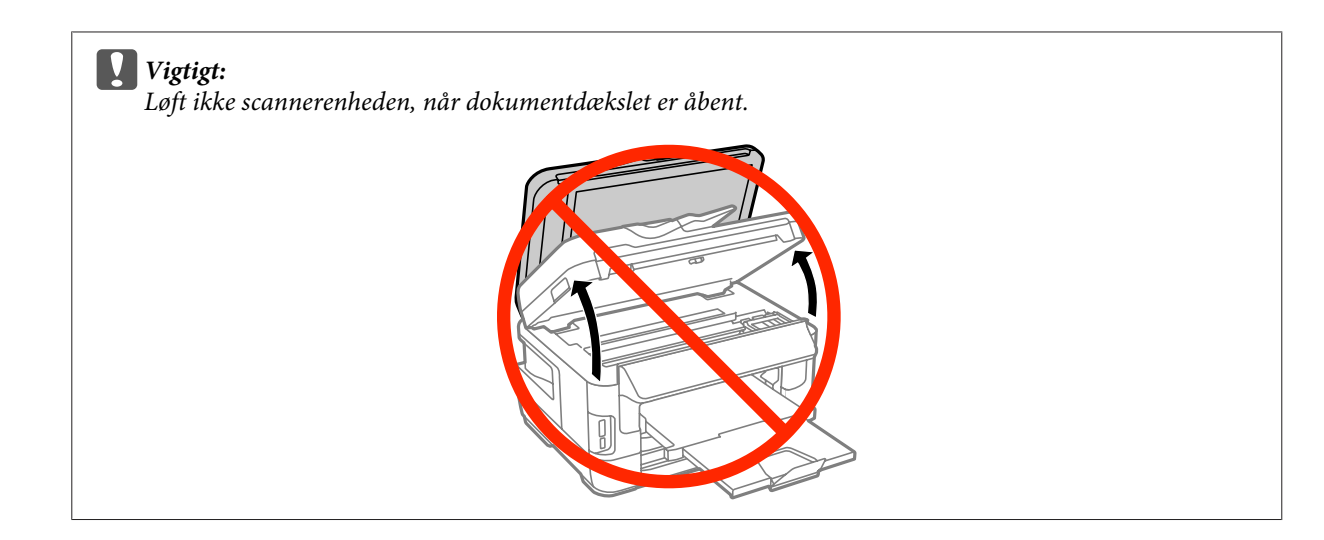

B Sørg for, at blækpatronholderen er i positionen for udskiftning af blækpatroner.

#### *Bemærk!*

Hvis blækpatronholderen er yderst til højre, skal du vælge følgende menu.

Opsætning > Vedligeholdelse > Udskiftn. blækpatroner

C Åbn blækpatrondækslet. Tag blækpatronen ud, sæt den i igen, og fortsæt installationen af blækpatronen.

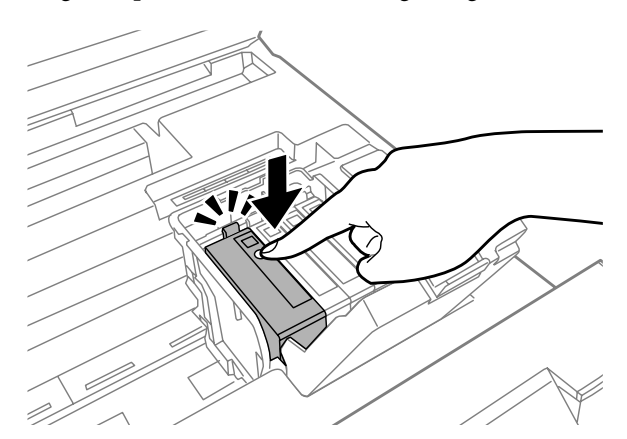

#### $\Delta$  Luk blækpatrondækslet.

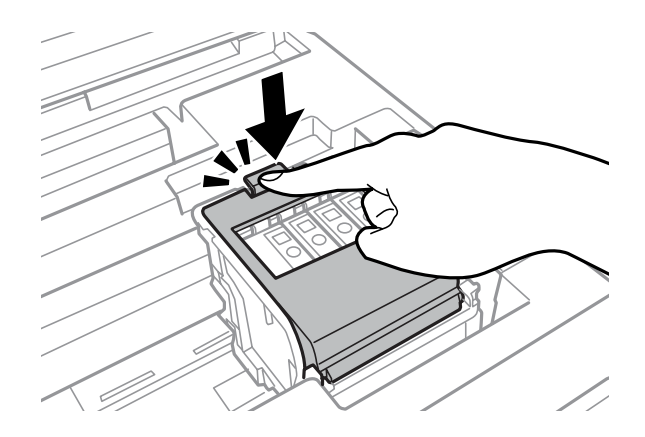

**EXECUTE:** Luk scannerenheden langsomt.

# **Andet problem**

# **Lydsvag udskrivning på almindeligt papir**

Når almindeligt papir er valgt som papirtype i printerdriveren, kan du prøve at vælge Quiet Mode (Lydsvag tilst.) for at opnå en mere stille drift. Dette vil reducere udskrivningshastigheden.

I Windows skal du vælge **On (Til)** for Quiet Mode (Lydsvag tilst.) på fanen Main (Hovedmenu) i printerdriveren. I Mac OS X skal du vælge **On (Til)** fra Quiet Mode (Lydsvag tilst.). Du åbner Quiet Mode (Lydsvag tilst.) ved at klikke på følgende menuer: **System Preferences (Systemindstillinger)**, **Print & Scan (Udskriv & Scan)** (i Mac OS X 10.8 eller 10.7) eller **Print & Fax (Udskriv & Fax)** (i Mac OS X 10.6 eller 10.5), dit produkt (i listeboksen Printers (Printere)), **Options & Supplies (Indstillinger & Forsyninger)** og derefter **Driver**.

## **Hukommelseskortet kan ikke genkendes.**

Alt afhængigt af indstillingerne for Interface til huk.enhed registreres hukommelseskortet muligvis ikke. Vælg menuen som vist nedenfor.

Opsætning > Systemadministration > Interface til huk.enhed > Hukom. enhed > Aktiver

# **Den bageste papirindføring er fjernet (kun for WF-7610 Series/ WF-7620 Series)**

Når den bageste papirindføring er fjernet, kan du sætte den på igen ved at holde den lodret som vist nedenfor.

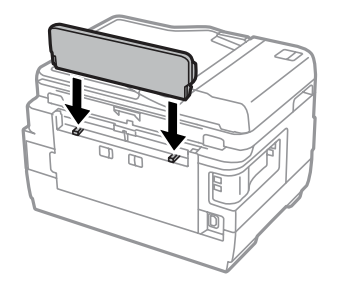

# <span id="page-187-0"></span>**Fejlfinding i forbindelse med scanning**

# **Problemer, der indikeres af meddelelser på LCD-skærmen eller af statuslampen**

- ❏ Sørg for, at produktet er sluttet rigtigt til computeren.
- ❏ Sluk for produktet, og tænd for det igen. Hvis det ikke løser problemet, er produktet muligvis fejlbehæftet, eller også skal lyskilden i scanneren muligvis udskiftes. Kontakt forhandleren.
- ❏ Kontroller, at scanningssoftwaren er korrekt installeret. Der er flere oplysninger om geninstallation på det lokale Epson-websted. & ["Sådan får du hjælp" på side 208](#page-207-0)

# **Problemer med at starte en scanning**

- ❏ Kontroller statuslampen, og sørg for, at produktet er klar til at scanne.
- ❏ Sørg for, at kablerne er korrekt tilsluttet til produktet og en fungerende stikkontakt. Test om nødvendigt produktets vekselstrømsadapter ved at tilslutte en anden elektrisk enhed og tænde for den.
- ❏ Sluk for produktet og computeren, og kontroller derefter interfacekablets forbindelse mellem dem for at sikre, at alt er, som det skal være.
- ❏ Sørg for, at du har valgt det rigtige produkt, hvis der vises en scannerliste, når du starter scanningen.
- ❏ Tilslut kun produktet direkte til computerens eksterne USB-port eller via én hub. Produktet fungerer muligvis ikke korrekt, når det er sluttet til computeren gennem mere end én USB-hub. Hvis problemet fortsætter, kan du forsøge at slutte produktet direkte til computeren.
- ❏ Hvis der er sluttet mere end ét produkt til computeren, fungerer det muligvis ikke. Tilslut kun det produkt, du vil bruge, og forsøg derefter at scanne igen.
- ❏ Hvis scanningssoftwaren ikke fungerer korrekt, skal du først fjerne softwaren og derefter geninstallere den. & ["Afinstallation af softwaren" på side 150](#page-149-0)

Der er flere oplysninger om og anvisninger på geninstallation på det lokale Epson-websted. & ["Sådan får du hjælp" på side 208](#page-207-0)

❏ Hvis du har klikket på knappen **Keep Blocking (Fortsæt blokering)** i vinduet Windows Security Alert (Sikkerhedsmeddelelse fra Windows) under eller efter installation af Epson Software, skal du fjerne blokeringen af Epson Event Manager.

& ["Sådan fjernes blokeringen af Epson Event Manager" på side 189](#page-188-0)

## <span id="page-188-0"></span>**Sådan fjernes blokeringen af Epson Event Manager**

A Klik på **Start (startskærmen)** eller startknappen, og peg derefter på **Control Panel (Kontrolpanel)**. I **Windows 8:** Vælg **Desktop (Skrivebord)**, amuletten **Settings (Indstillinger) Control Panel (Kontrolpanel)**.

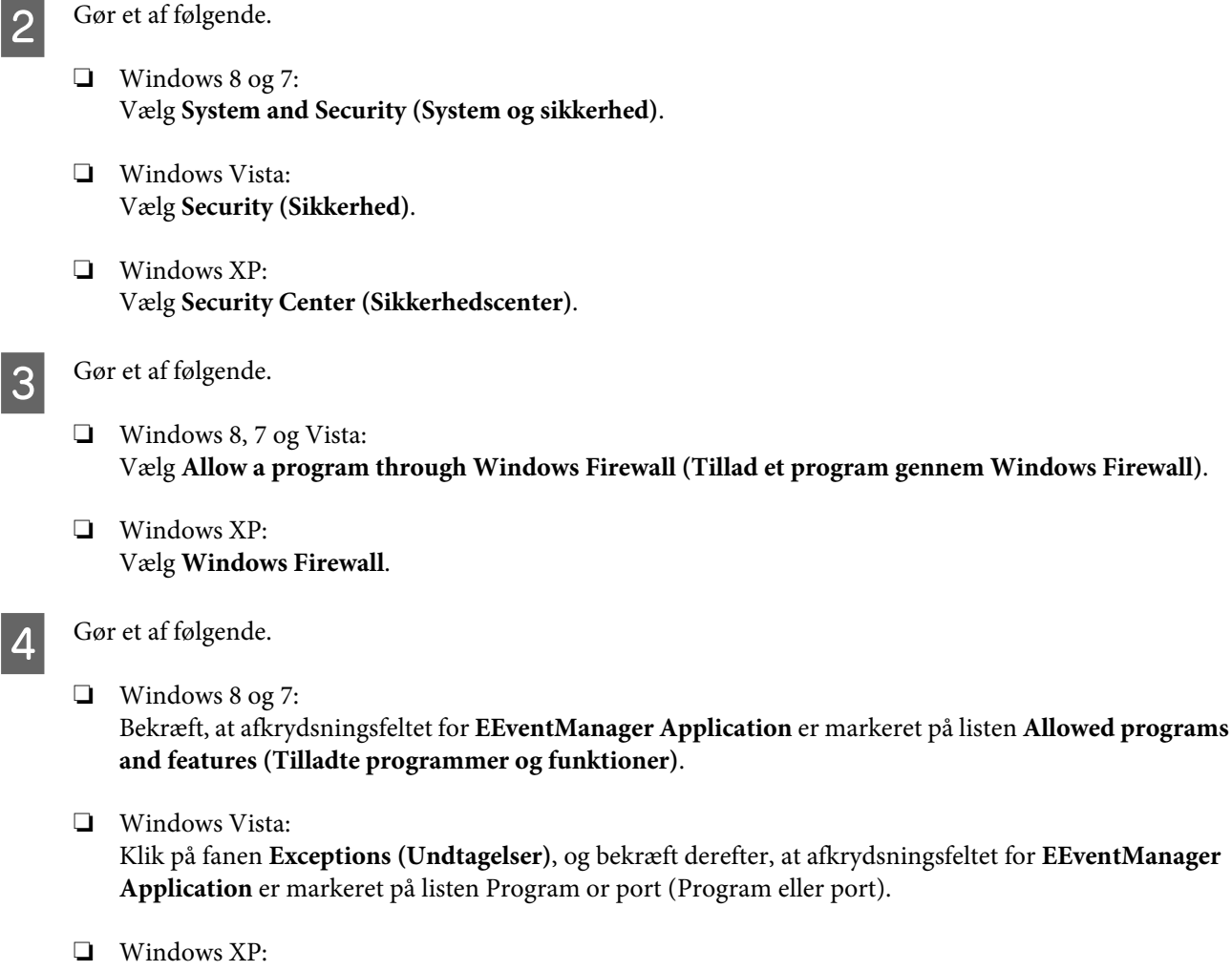

Klik på fanen **Exceptions (Undtagelser)**, og bekræft derefter, at afkrydsningsfeltet for **EEventManager Application** er markeret på listen Programs and Services (Programmer og tjenester).

E Klik på OK.

# **Brug af den automatiske dokumentføder (ADF)**

- ❏ Hvis dokumentdækslet eller den automatiske dokumentføders dæksel er åbent, skal du lukke det og forsøge at scanne igen.
- ❏ Sørg for, at kablerne er korrekt tilsluttet til produktet og en fungerende stikkontakt.

### <span id="page-189-0"></span>**Brug af andre scanningsprogrammer end Epson Scan-driveren**

❏ Hvis du anvender andre TWAIN-kompatible programmer, skal du sikre dig, at du har valgt det rigtige produkt for indstillingen Scanner eller Source (Kilde).

& ["Afinstallation af softwaren" på side 150](#page-149-0)

# **Problemer ved papirindføring**

## **Papiret bliver snavset**

Du skal muligvis rense produktet.

 $\blacktriangleright$  ["Rengøring af produktet" på side 143](#page-142-0)

## **Der fremføres flere ark papir**

- ❏ Hvis du ilægger papir, der ikke understøttes, fremfører produktet muligvis mere end ét ark papir ad gangen. & ["Specifikationer for automatisk dokumentføder \(ADF\)" på side 200](#page-199-0)
- ❏ Du skal muligvis rense produktet.
	- & ["Rengøring af produktet" på side 143](#page-142-0)

## **Papirstop i den automatiske dokumentføder (ADF)**

Fjern det fastklemte papir i den automatiske dokumentføder. & ["Sådan fjernes fastklemt papir i den automatiske dokumentføder \(ADF\)" på side 174](#page-173-0)

# **Problemer med scanningstid**

- ❏ Scanning ved høj opløsning tager lang tid.
- ❏ Når Quiet Mode (Lydsvag tilst.) er valgt, tager scanningen muligvis længere tid. Vælg Quiet Mode (Lydsvag tilst.) i rullelisten på skærmen Epson Scan Configuration (Konfiguration).

# **Problemer med scannede billeder**

## **Scanningskvaliteten er ikke tilfredsstillende**

Scanningskvaliteten kan forbedres ved at ændre de aktuelle indstillinger eller ved at justere det scannede billede. & ["Billedjusteringsfunktioner" på side 75](#page-74-0)

<sup>❏</sup> Hvis du ikke kan scanne med et TWAIN-kompatibelt scanningsprogram, skal du fjerne det TWAIN-kompatible scanningsprogram og derefter installere det igen.

#### **Et billede på originalens bagside ses i det scannede billede**

Hvis originalen er trykt på tyndt papir, kan billeder på bagsiden af papiret være synlige for produktet og forekomme i det scannede billede. Prøv at scanne originalen med et stykke sort papir på bagsiden. Sørg også for at vælge Text Enhancement (Tekstforbedring) i Office Mode (Office-tilstand).

### **Tegn er slørede**

- ❏ I vinduet Office Mode (Office-tilstand) skal du markere afkrydsningsfeltet **Text Enhancement (Tekstforbedring)**.
- ❏ Juster indstillingen Threshold (Tærskelværdi).

Office Mode (Office-tilstand): Vælg **Black&White (Sort-hvid)** som indstilling for Image Type (Billedtype), og prøv derefter at justere indstillingen for Threshold (Tærskelværdi).

Professional Mode (Professional-tilstand): Vælg **Black&White (Sort-hvid)** fra Image type (Billedtype). Angiv den ønskede indstilling for Image Option (Billedindstilling), og forsøg at justere indstillingen for Threshold (Tærskelværdi).

❏ Øg indstillingen for opløsning.

### **Tegn bliver ikke genkendt korrekt ved konvertering til redigerbar tekst (OCR)**

Placer dokumentet, så det ligger lige på scannerglasset. Hvis dokumentet ligger skævt, bliver det muligvis ikke genkendt korrekt.

#### **Der ses et bølgemønster i det scannede billede**

Der kan forekomme et bølgemønster eller et stigemønster (kaldet moiré) i et scannet billede af et udskrevet dokument.

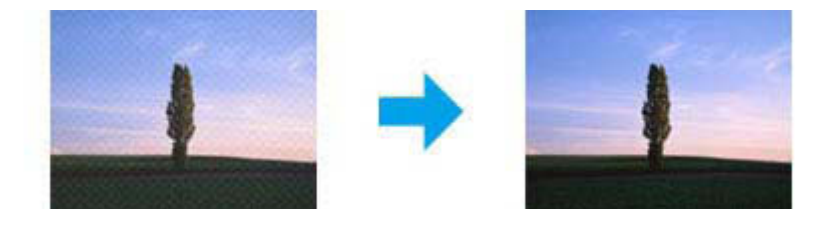

- ❏ Når du bruger scannerens glasplade, skal du flytte det originale dokument.
- ❏ Vælg **Descreening (Fjernelse af moiré)** som indstilling for billedkvaliteten.
- ❏ Prøv at ændre indstillingen for **Resolution (Opløsning)**.

#### **Der vises ujævn farve, udtværede områder, pletter eller streger i billedet**

Du skal muligvis rense produktet indvendigt.

& ["Rengøring af produktet" på side 143](#page-142-0)

# **Scanningsområdet eller -retningen er forkert**

#### **Originalens kanter scannes ikke**

- ❏ Hvis du scanner med knappen eller med normal eksempelvisning i Professional Mode (Professional-tilstand), skal du flytte dokumentet eller fotoet cirka 6 mm (0,2 tommer) væk fra scannerglassets lodrette og vandrette kanter.
- ❏ Hvis du scanner med knappen eller med normal eksempelvisning, skal du flytte dokumentet eller fotoet cirka 3 mm (0,12 tommer) væk fra scannerglassets lodrette og vandrette kanter for at undgå beskæring.

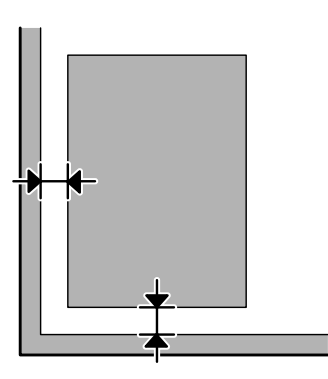

#### **Der scannes flere dokumenter til en enkelt fil**

Placer hvert dokument mindst 20 mm (0,8 tommer) fra hinanden på scannerglasset.

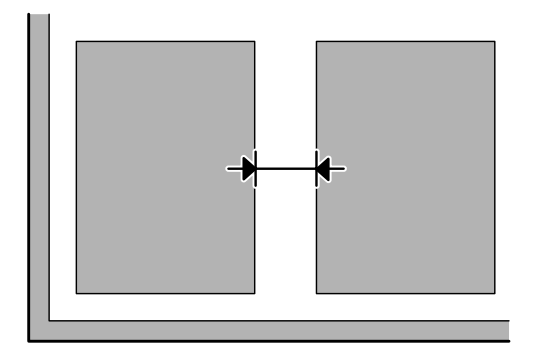

#### **Det ønskede område kan ikke scannes**

- ❏ Afhængigt af dokumenterne kan du muligvis ikke scanne det ønskede område. Brug den normale eksempelvisning, og opret markeringsrammer på det område, du vil scanne.
- ❏ Når du bruger scannerens glasplade, skal du sørge for, at du ikke har placeret produktet i direkte sollys eller i nærheden af en lyskilde. Dokumentet registreres muligvis ikke korrekt på scannerens glasplade i nærheden af stærkt lys.
- ❏ Når du scanner fra betjeningspanelet, skal du kontrollere indstillingerne for Scan-området.

<span id="page-192-0"></span>❏ Hvis opløsningen er indstillet højt, kan scanneområdet være begrænset. Reducer opløsningen, eller juster scanneområdet i vinduet med eksempelvisningen.

#### **Der kan ikke scannes i den ønskede retning**

Klik på **Configuration (Konfiguration)**, vælg fanen **Preview (Eksempel)**, og fjern derefter markeringen af afkrydsningsfeltet **Auto Photo Orientation (Automatisk Fotoorientering)**. Placer derefter dokumenterne korrekt.

# **Andre problemer**

# **Stille scanning**

Du kan vælge Quiet Mode (Lydsvag tilst.) for at reducere støjen under scanningen. Det kan dog betyde, at scanningen tager længere. Vælg **Quiet Mode (Lydsvag tilst.)** i rullelisten på skærmen Epson Scan Configuration (Konfiguration).

# **Problemerne fortsætter, efter du har prøvet alle løsningsforslagene**

Hvis du har prøvet alle løsningsforslagene, og problemet ikke er løst, skal du initialisere Epson Scan-indstillingerne.

Klik på **Configuration (Konfiguration)**, vælg fanen **Other (Andet)**, og klik derefter på **Reset All (Nulstil alt)**.

# <span id="page-193-0"></span>**Fejlfinding til faxafsendelse**

# **Kan ikke sende og modtage faxmeddelelser**

- ❏ Kontroller, at telefonkablet er tilsluttet korrekt. & ["Tilslutning til en telefonlinje" på side 82](#page-81-0)
- ❏ Kør **Tjek faxforbindelse** for at finde årsagen til problemet.  $\rightarrow$  Opsætning > Systemadministration > Faxindstillinger > Tjek faxforbindelse
- ❏ Tjek den viste fejlkode for det mislykkede faxjob, og læs så følgende afsnit for at finde en løsning. & ["Fejlkoder i Statusmenu" på side 157](#page-156-0)
- ❏ Hvis produktet ikke er sluttet til en telefon, og du ønsker at modtage faxmeddelelser automatisk, skal du sørge for at indstille **Modtagerindstillinger** til **Auto**.
	- & ["Opsætning af modtagerindstillinger" på side 95](#page-94-0)
- ❏ Hvis du sluttede produktet til en DSL-telefonlinje, skal du installere et DSL-filter på linjen, da du ellers ikke kan afsende faxmeddelelser. Kontakt din DSL-leverandør for at få det nødvendige filter.
- ❏ Overførselshastigheden kan være årsagen til problemet. Vælg en langsommere indstilling for **Faxhastig.**.
	- $\blacktriangleright$  ["Indstillinger for Systemadministration" på side 113](#page-112-0)

Hvis det ofte mislykkes at sende en fax til en bestemt modtager på listen med Kontpers., skal du vælge en lavere faxhastighed for denne modtager.

- & ["Oprettelse af en kontaktperson" på side 104](#page-103-0)
- ❏ Kontroller, at **ECM** er tændt. Der kan ikke sendes og modtages farvefaxmeddelelser, når ECM er slået fra.

& ["Indstillinger for Systemadministration" på side 113](#page-112-0)

❏ Hvis det ikke lykkedes at sende en fax, fordi modtagerens maskine ikke svarede, skal du spørge modtageren, om faxmaskinen fungerer.

Hvis du stadig ikke kan sende faxen, kan det skyldes den tid, det tager at tage opkaldet på modtagerens maskine. Når du har ringet op, ventes der på svar fra modtagerens maskine i 50 sekunder, og hvis maskinen ikke svarer, annulleres transmissionen. Du kan løse dette problem ved at tilføje pauser efter faxnummeret ved at indtaste en bindestreg (-). Én bindestreg gør, at produktet venter i tre sekunder.

# **Fejlen "Ingen ringetone registreret." forekommer**

Hvis du slutter produktet til en PBX-telefonlinje (Private Branch Exchange) eller et terminalkort, skal du ændre indstillingen for Linjetype til PBX.

& ["Indstilling af linjetype" på side 86](#page-85-0)

Hvis du stadig ikke kan sende en fax, skal du ændre indstillingen for **Sporing af opkaldstone** til **Fra**. Dog kan dette resultere i, at det første ciffer af faxnummeret forsvinder, og at faxmeddelelsen sendes til det forkerte nummer.  $\rightarrow$  Opsætning > Systemadministration > Faxindstillinger > Grundindstillinger > Sporing af opkaldstone

# **Fejlen for fuld hukommelse forekommer**

- ❏ Hvis produktet er indstillet til at gemme modtagne faxer i indbakken, skal du slette de modtagne faxer, du allerede har set, eller udskrive faxen.
- ❏ Hvis produktet er indstillet til at gemme modtagne faxmeddelelser på en computer eller ekstern lagerenhed, skal du tænde for computeren eller tilslutte enheden, så faxerne kan gemmes på computeren eller enheden.
- ❏ Hvis der opstår en fejl pga. et papirstop eller opbrugte blækpatroner under modtagelse af en fax, skal du rette fejlen og bede afsenderen om at sende faxen igen.
- ❏ Selv når hukommelsen er fuld, kan du sende en sort-hvid fax til en enkelt modtager ved at aktivere indstillingen Send direkte.
- ❏ Send dine dokumenter ad flere omgange.

# **Problemer med kvaliteten**

### **I sendte faxer**

- ❏ Rengør scannerglasset og den automatisk dokumentføder (ADF).  $\rightarrow$  ["Indvendig rengøring af produktet" på side 143](#page-142-0)
- ❏ Hvis den afsendte fax var mat eller utydelig, skal du ændre indstillingen for **Opløsning** eller **Tæthed** i faxindstillingsmenuen.
	- & ["Tilstanden Fax" på side 109](#page-108-0)
- ❏ Hvis du ikke er sikker på, hvilke funktioner modtagerens faxmaskine har, skal du aktivere funktionen **Send direkte** eller vælge **Fin** som indstillingen for Opløsning, inden du sender faxen. Hvis du vælger **Superfin** eller **Ultrafin** som Opløsning for en sort-hvid fax og sender faxen uden brug af funktionen Send direkte, kan opløsningen reduceres automatisk.

### **I modtagne faxer**

- ❏ Kontroller, at **ECM** er tændt.
	- $\rightarrow$  ["Indstillinger for Systemadministration" på side 113](#page-112-0)
- ❏ Du kan udskrive faxen igen fra Statusmenu.
	- & ["Kontrol af sendte/modtagne faxjob" på side 101](#page-100-0)

# **Andre problemer**

# **Telefonsvarer kan ikke modtage stemmeopkald**

Når Modtagerindstillinger er indstillet til Auto, og der er sluttet en telefonsvarer til den samme telefonlinje som dette produkt, skal du indstille antallet af ringetoner til at tage imod modtagne faxmeddelelser til et højere antal ringetoner end for telefonsvareren.

 $\blacktriangleright$  ["Indstilling af antal ring før svar" på side 87](#page-86-0)

# **Tidspunktet og datoen for sendte eller modtagne faxjob er forkert**

Hvis tidsstemplerne på faxjob er forkerte, eller en fax med planlagt afsendelse ikke sendes på det angivne tidspunkt, kan produktets ur være foran/bagefter, det kan være blevet nulstillet pga. en strømafbrydelse, eller produktet kan have været slukket i længere tid. Indstil den korrekte tid.

 $\rightarrow$  Opsætning > Systemadministration > Almindelige indstil. > Dato/tid-indstillinger

## **Modtagne faxer kan ikke gemmes på en ekstern lagerenhed**

Den eksterne lagerenhed kan have meget lidt ledig hukommelse tilbage, være skrivebeskyttet eller ikke have en mappe til at gemme faxerne i. Se følgende afsnit for at få oplysninger om at oprette en mappe til modtagne faxer på enheden. & ["Udskrivning af modtagne faxer" på side 96](#page-95-0)

Du kan ikke gemme modtagne faxer, når **Interface til huk.enhed** er blevet deaktiveret.

& Opsætning > Systemadministration > Printerindstillinger > Interface til huk.enhed

### **Faxer sendes i den forkerte størrelse**

- ❏ Når du bruger scannerens glasplade, skal du sørge for, at du ikke har placeret produktet i direkte sollys eller i nærheden af en lyskilde. Dokumentet registreres muligvis ikke korrekt på scannerens glasplade i nærheden af stærkt lys.
- ❏ Når du scanner et dokument, som skal faxes, på scannerens glasplade, skal du vælge dokumentstørrelsen. & ["Tilstanden Fax" på side 109](#page-108-0)

# <span id="page-196-0"></span>**Produktoplysninger**

# **Systemkrav**

# **I Windows**

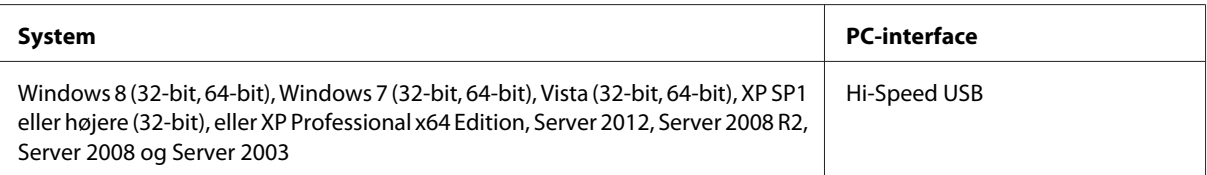

# **I Mac OS X**

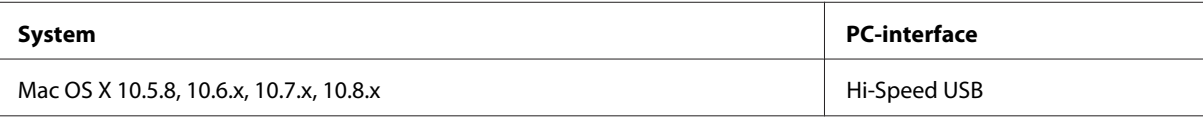

*Bemærk:*

UNIX File System (UFS) for Mac OS X understøttes ikke.

# **Tekniske specifikationer**

*Bemærk:*

Specifikationerne kan ændres uden forudgående varsel.

# **Printer:specifikationer**

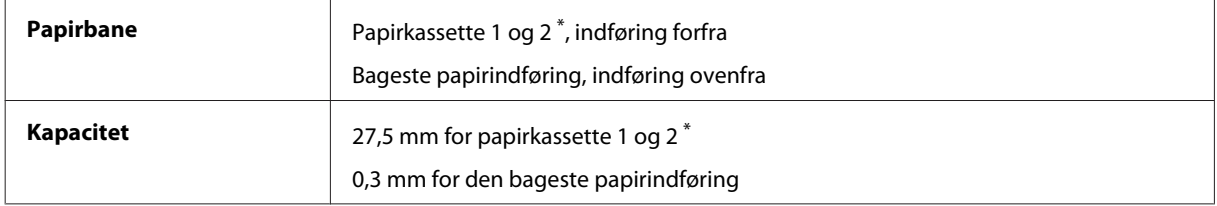

\* Papirkassette 2 understøttes kun på WF-7620 Series/WF-3640 Series.

#### <span id="page-197-0"></span>**Papir**

#### *Bemærk:*

❏ Da kvaliteten af ethvert mærke og enhver papirtype når som helst kan ændres af producenten, kan Epson ikke garantere kvaliteten af nogen mærker eller papirtyper fra andre producenter end Epson. Test altid nogle prøver af papirtypen, inden du køber store mængder eller udskriver store job.

❏ Papir af dårlig kvalitet kan reducere udskriftskvaliteten og medføre papirstop eller andre problemer. Hvis du oplever problemer, bør du skifte til en bedre papirkvalitet.

Enkeltark:

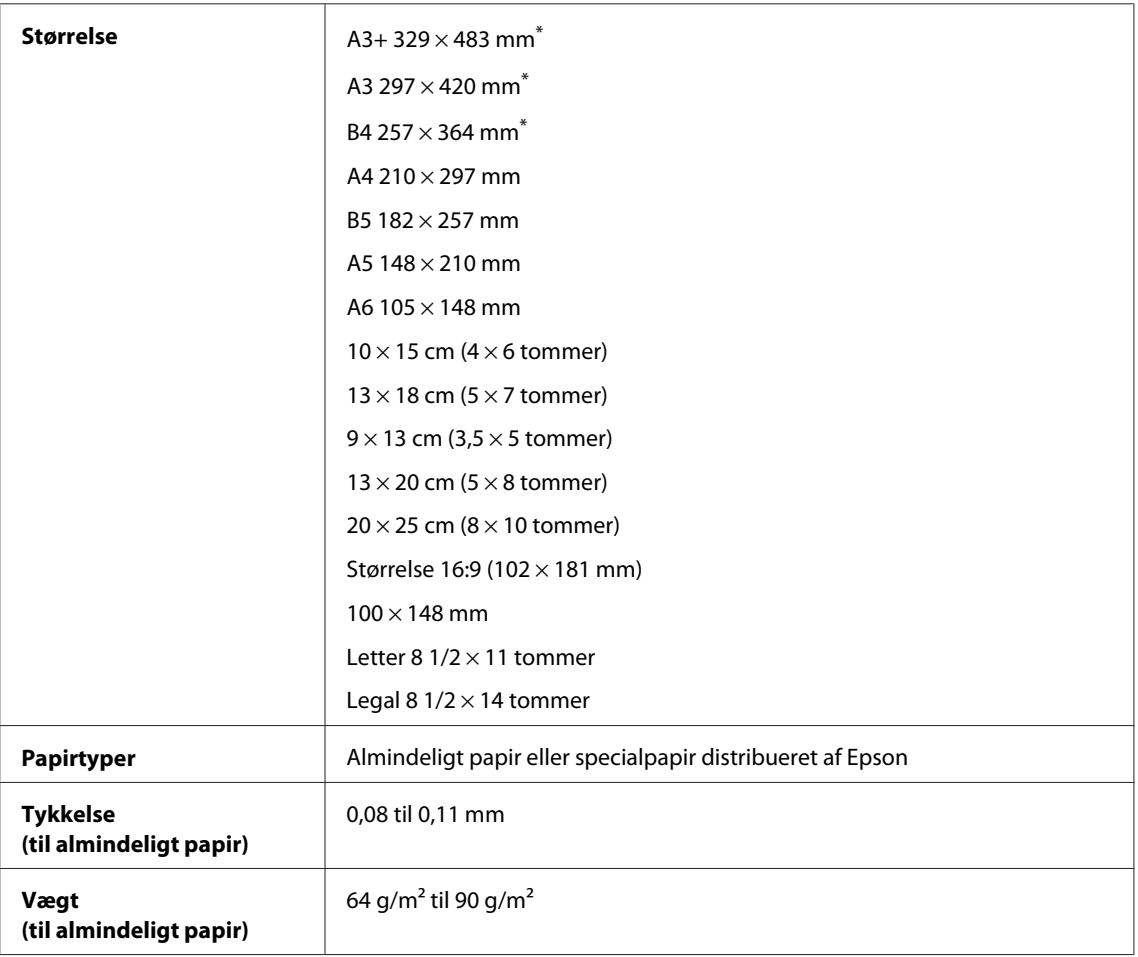

\* Fås kun på WF-7610 Series/WF-7620 Series.

#### Konvolutter:

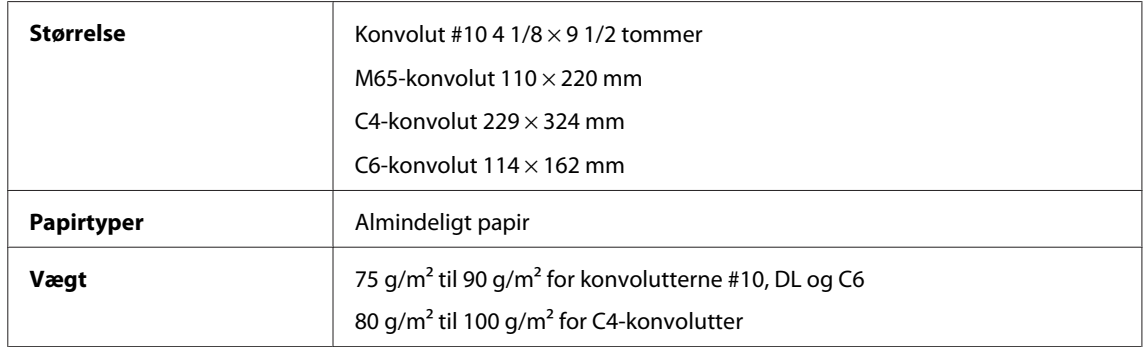

### <span id="page-198-0"></span>**Udskriftsområde**

De fremhævede dele viser udskriftsområdet.

#### Enkeltark:

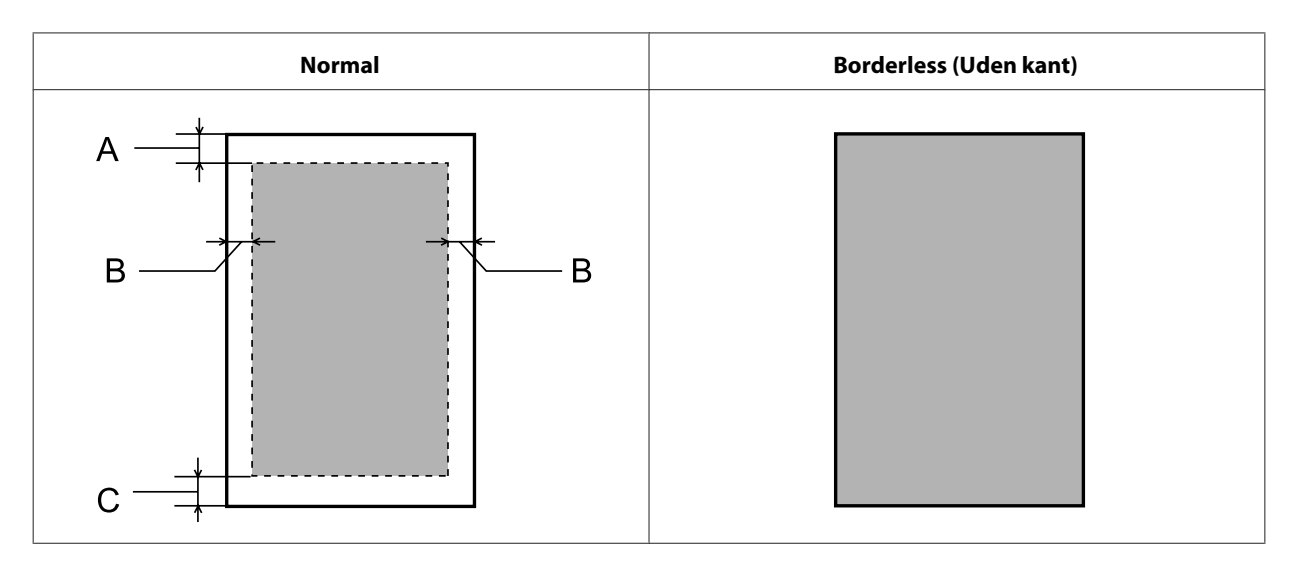

Konvolutter:

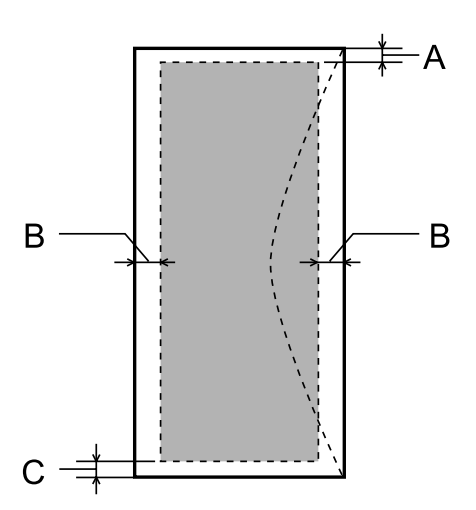

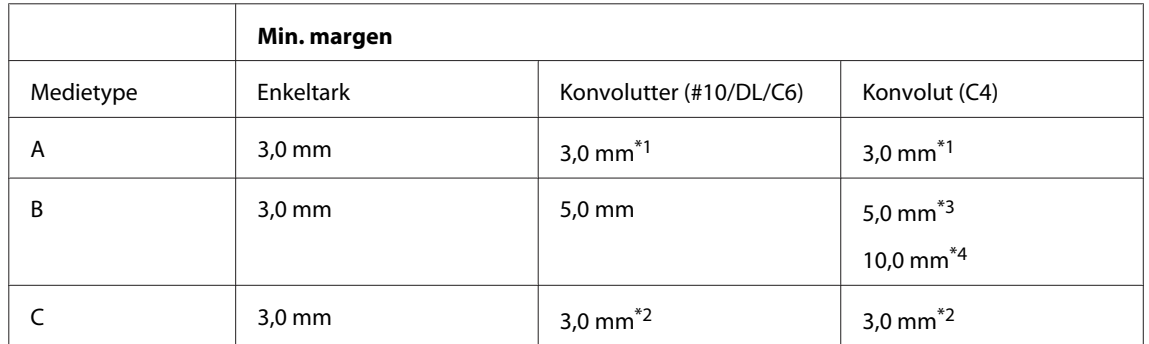

\*1Den anbefalede margen er 21 mm.

\*2Den anbefalede margen er 50 mm.

\*3Gældende for WF-7610 Series/WF-7620 Series

\*4Gældende for WF-3620 Series/WF-3640 Series

#### <span id="page-199-0"></span>*Bemærk:*

Alt afhængigt af papirtypen kan udskriftskvaliteten blive forringet i områderne øverst og nederst på udskriften, eller området kan blive udtværet.

# **Scannerspecifikationer**

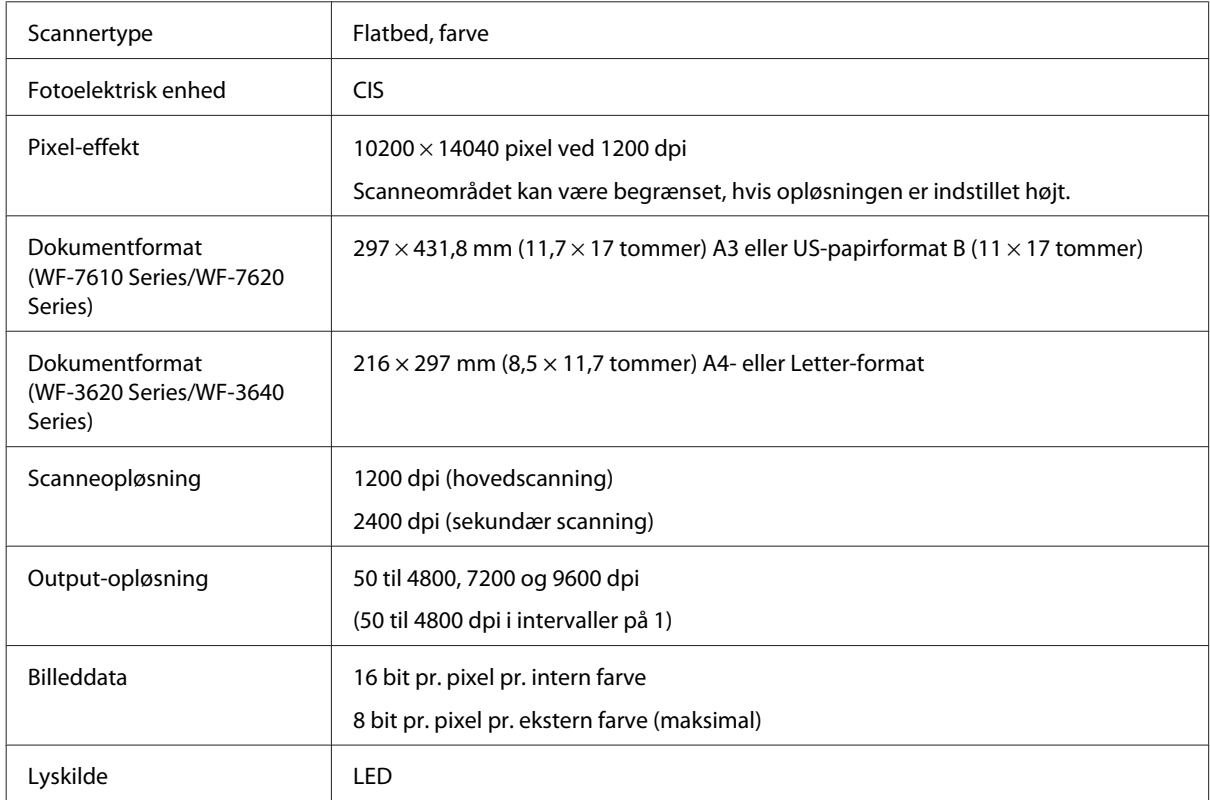

# **Specifikationer for automatisk dokumentføder (ADF)**

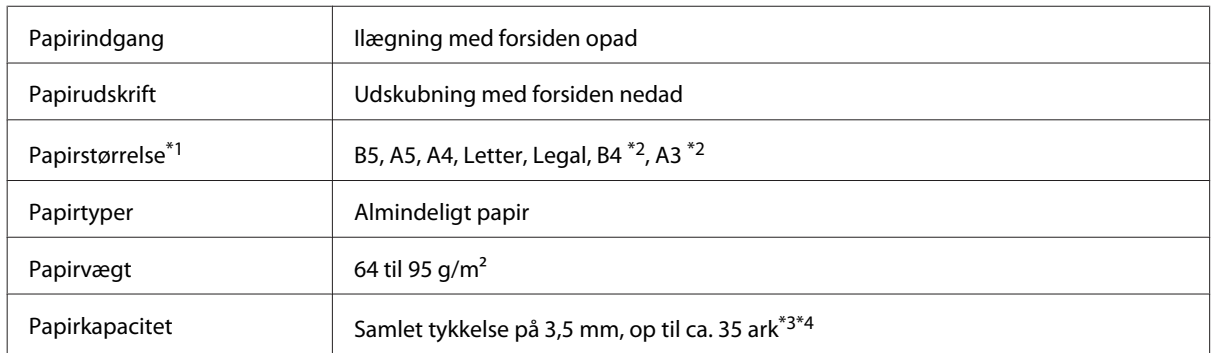

\*1Hvis du benytter WF-3620 Series/WF-3640 Series, kan du ikke automatisk scanne begge sider af papiret i A5- eller Legal-størrelse.

\*2A3- og B4-dokumenter kan kun benyttes på WF-7610 Series/WF-7620 Series.

\*3Hvis du bruger WF-3620 Series/WF-3640 Series, kan produktet indeholde 10 ark i størrelsen Legal.

\*4Papir med en vægt på 75 g/m2.

# <span id="page-200-0"></span>**Faxspecifikationer**

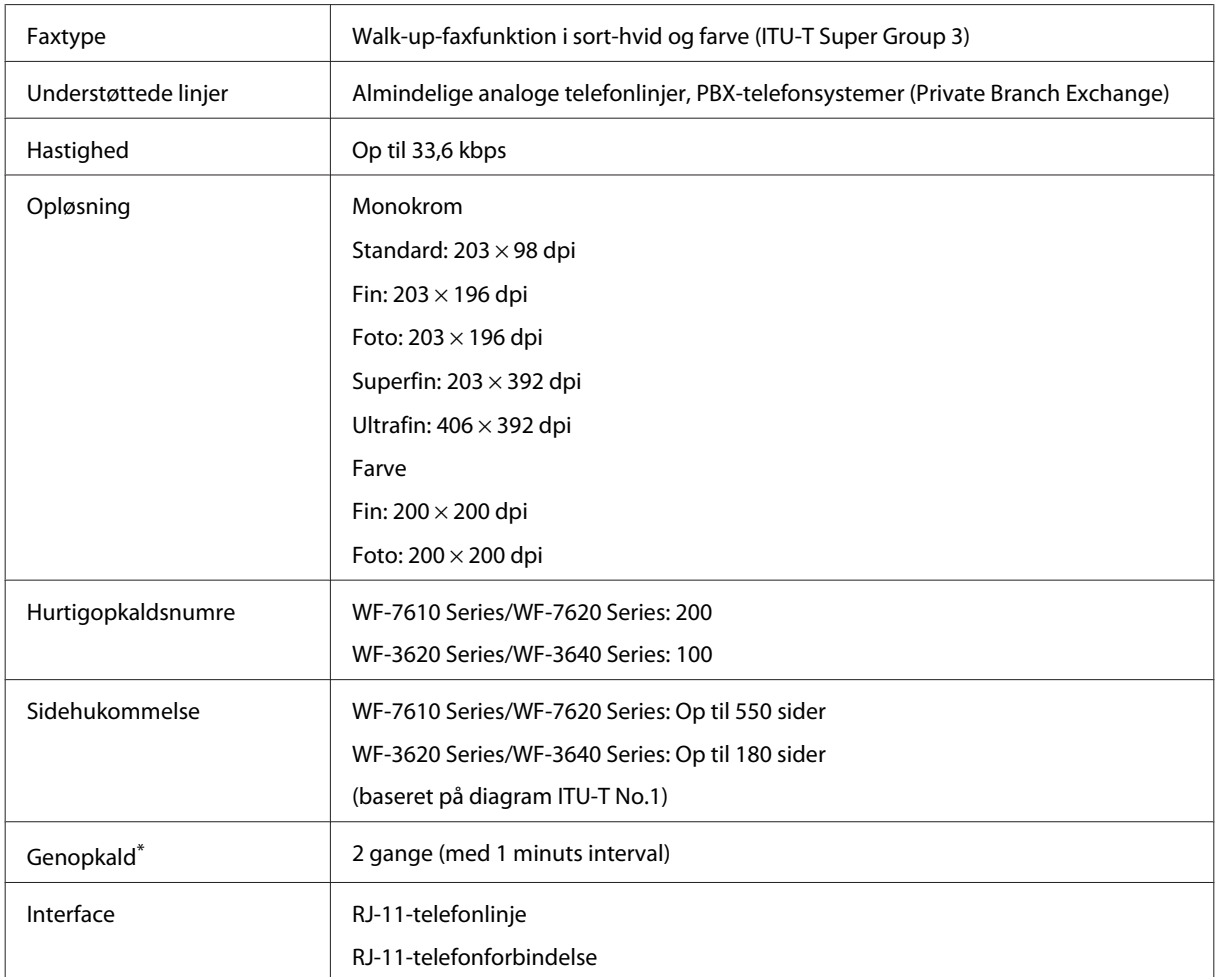

\* Specifikationerne kan variere alt efter det enkelte land eller område.

# **Specifikation af netværksgrænseflade**

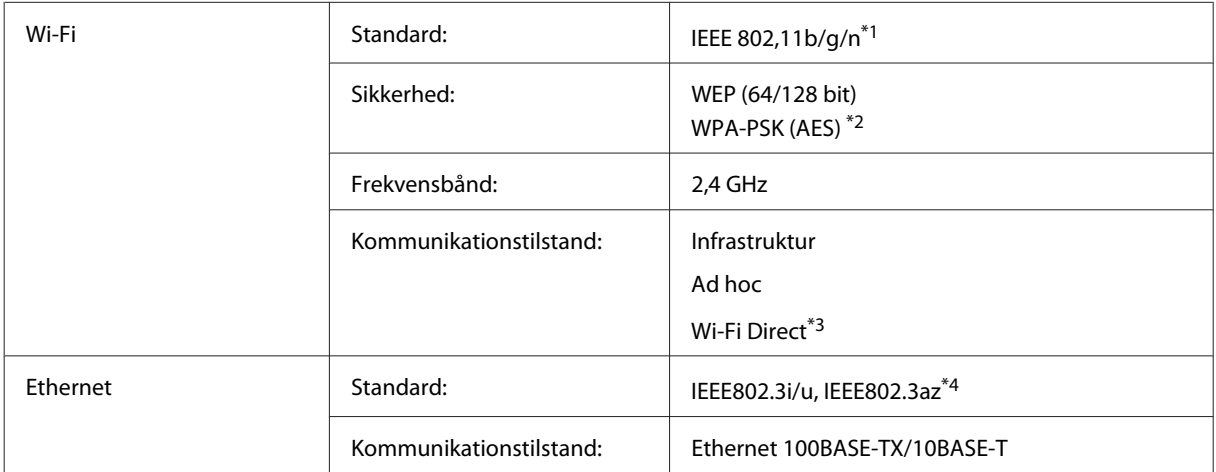

<span id="page-201-0"></span>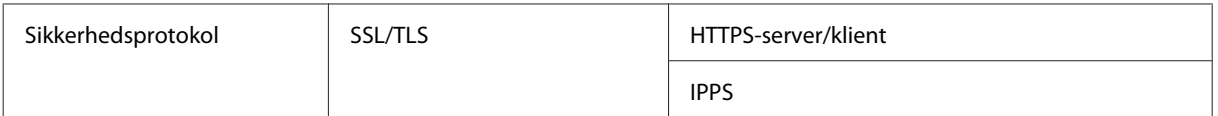

\*1Opfylder enten IEEE 802.11b/g/n eller IEEE 802.11b/g afhængigt af købsland.

\*2Opfylder WPA2 med understøttelse af WPA/WPA2 Personal.

\*3Du kan bruge produktet med Wi-Fi Direct- og Simple AP-tilstanden, selvom du slutter det til et Ethernet-netværk.

\*4Den tilsluttede enhed skal opfylde kravene til IEEE802.3az.

### **Hukommelseskort**

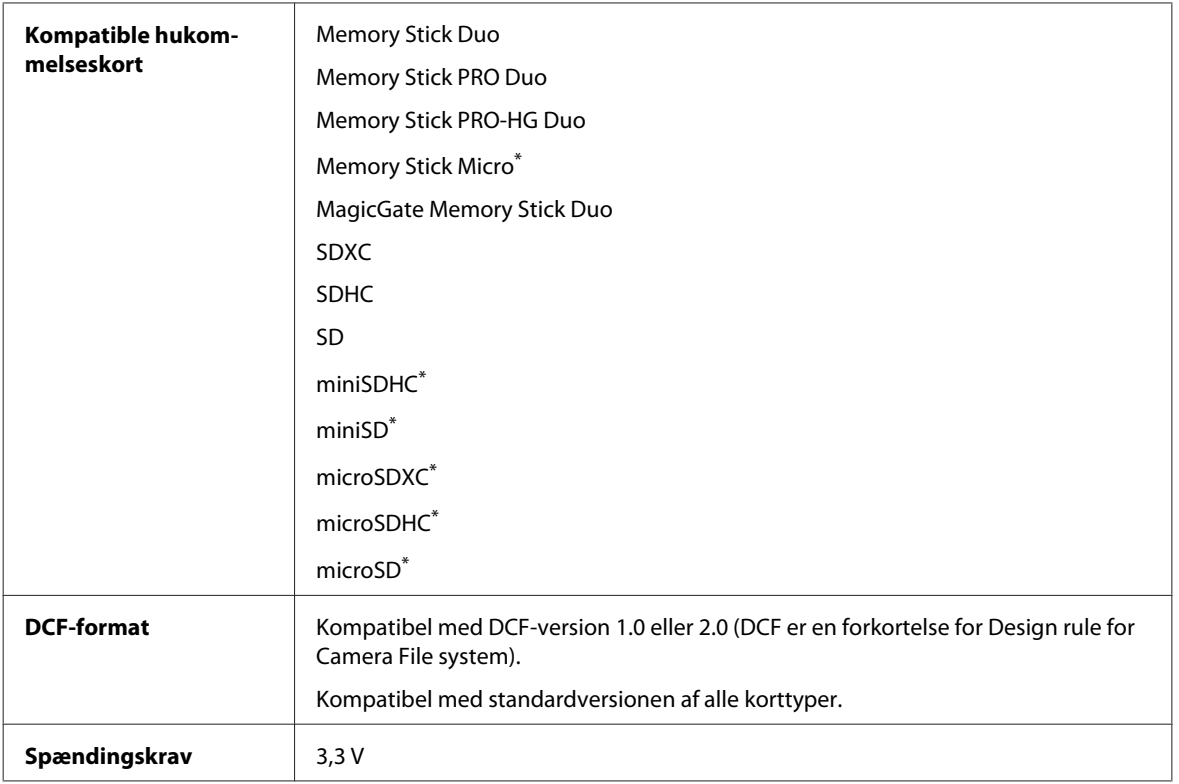

\* Adapter kræves.

## **Specifikationer for fotodata**

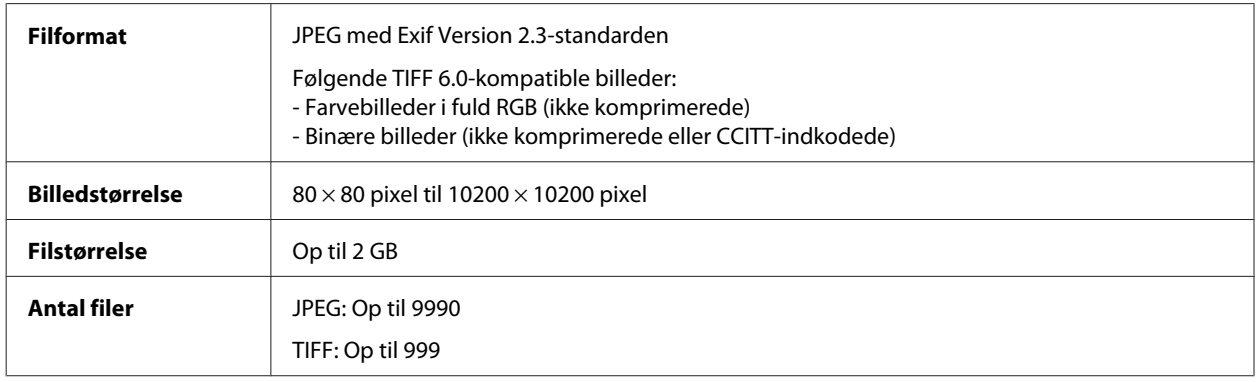

# <span id="page-202-0"></span>**Mekanisk**

#### WF-7610 Series

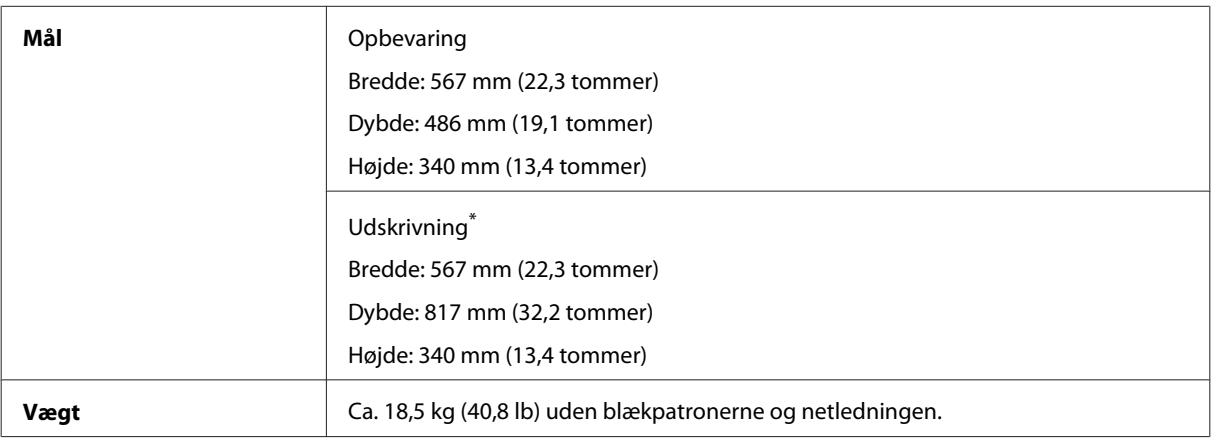

\* Med udskriftsbakkeforlængeren trukket ud.

#### WF-7620 Series

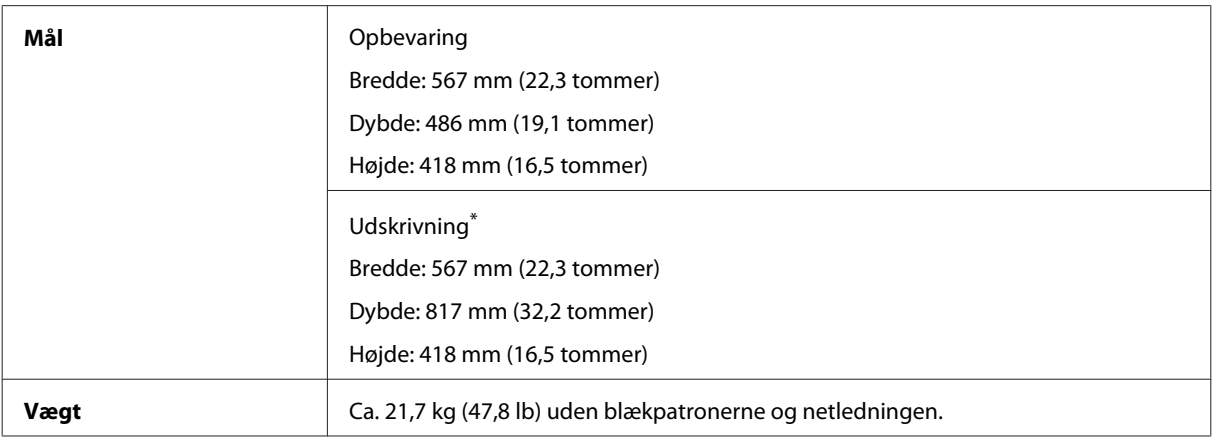

\* Med udskriftsbakkeforlængeren trukket ud.

#### WF-3620 Series

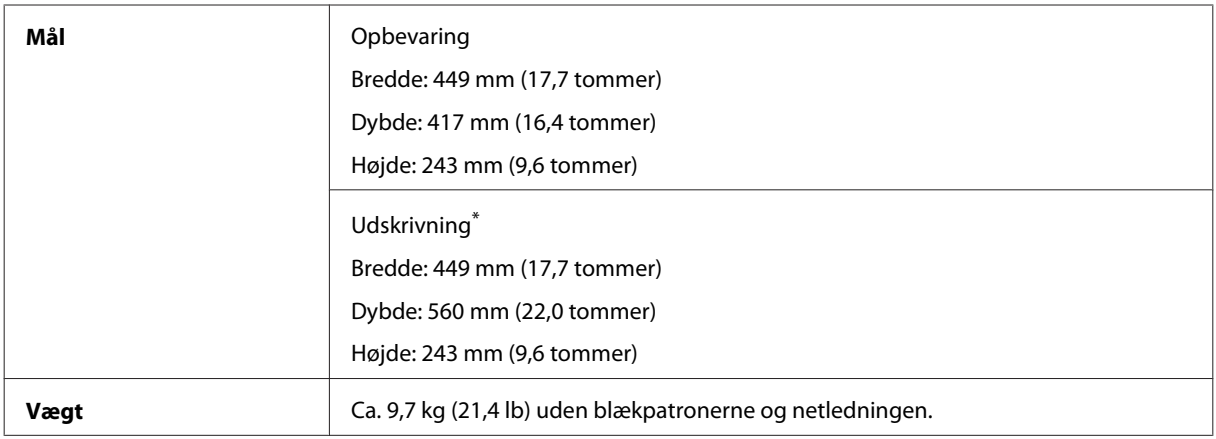

\* Med udskriftsbakkeforlængeren trukket ud.

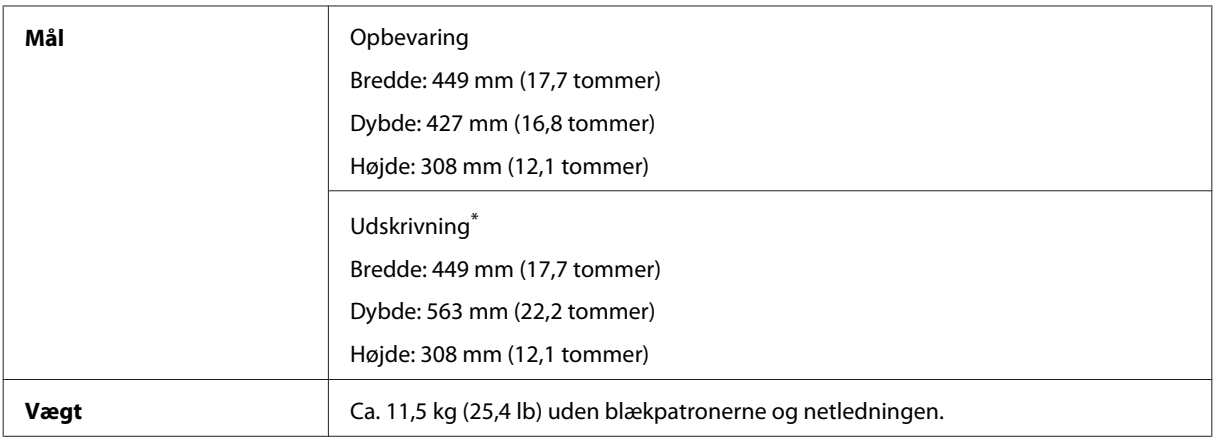

\* Med udskriftsbakkeforlængeren trukket ud.

# **Elektrisk**

WF-7610 Series

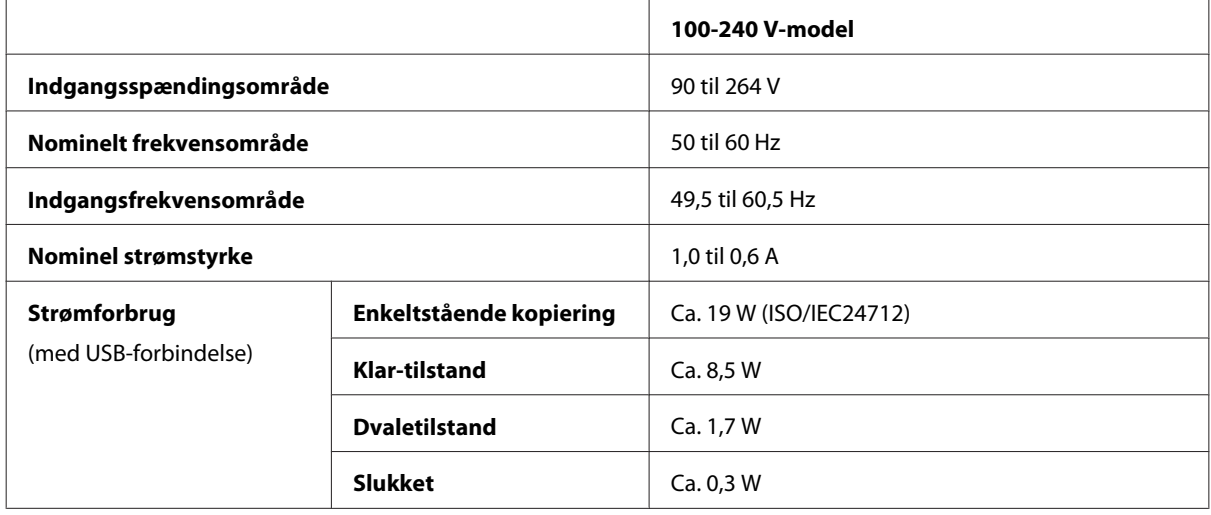

WF-7620 Series

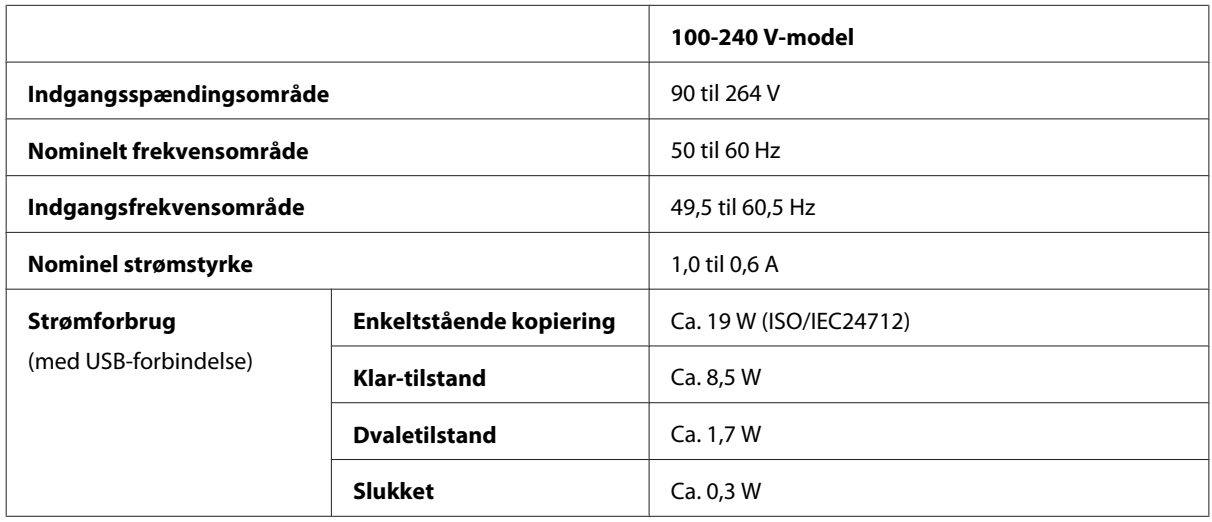

#### *Bemærk:*

Der er oplysninger om printerens spænding på mærkaten bag på produktet.

WF-3620 Series

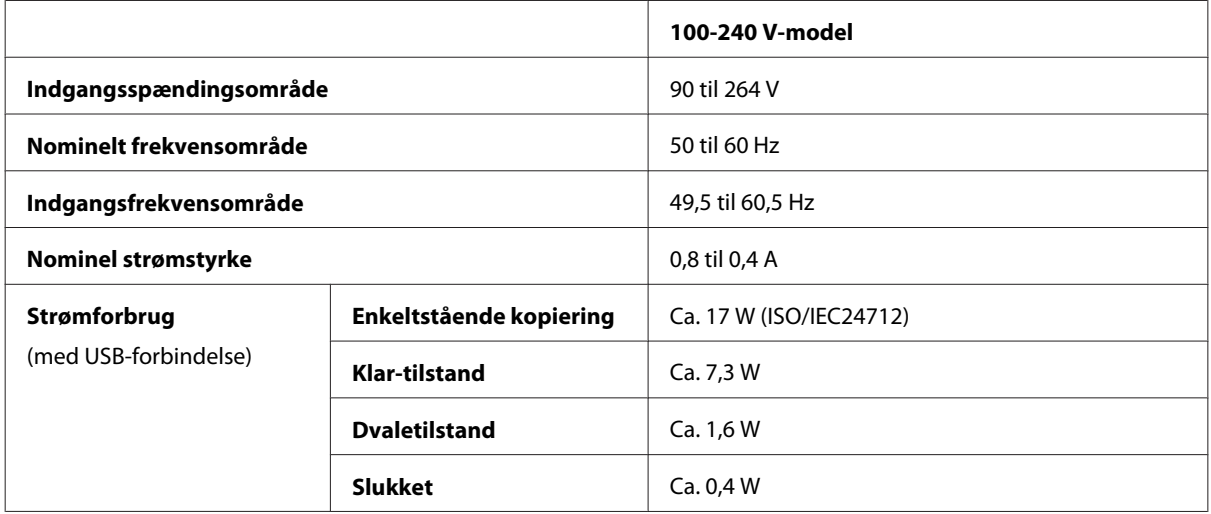

#### WF-3640 Series

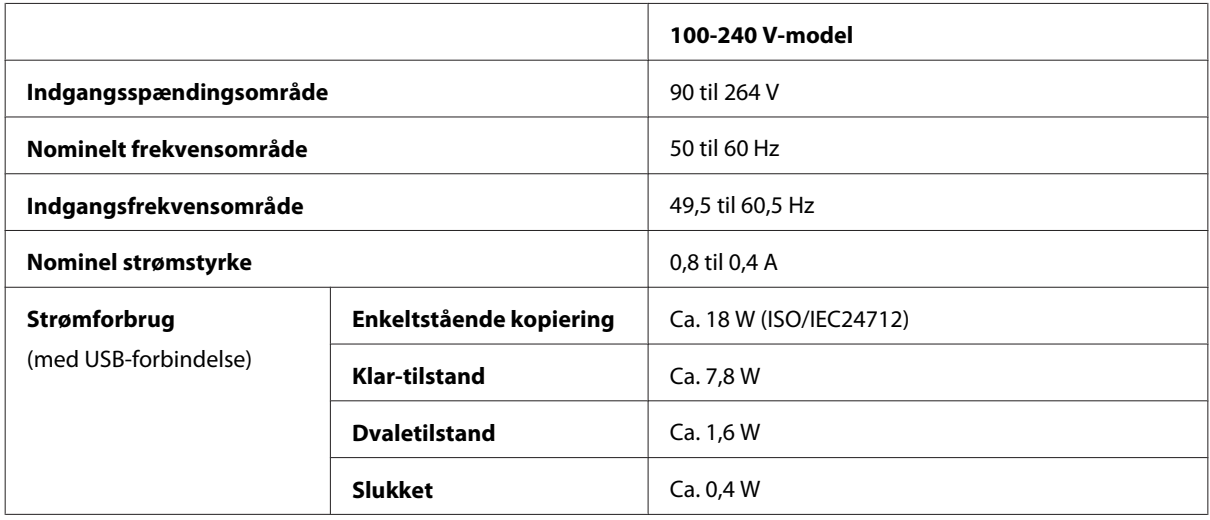

# **Miljømæssigt**

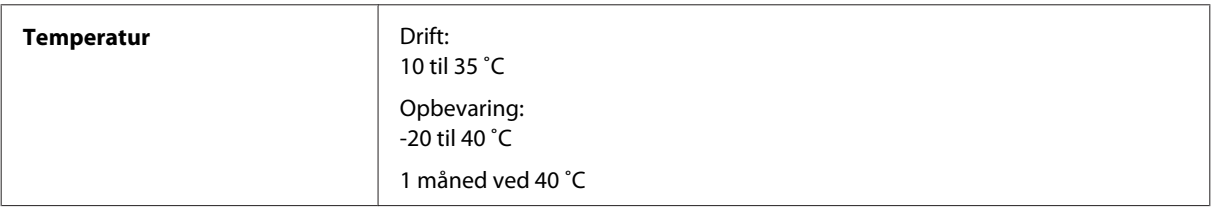

<span id="page-205-0"></span>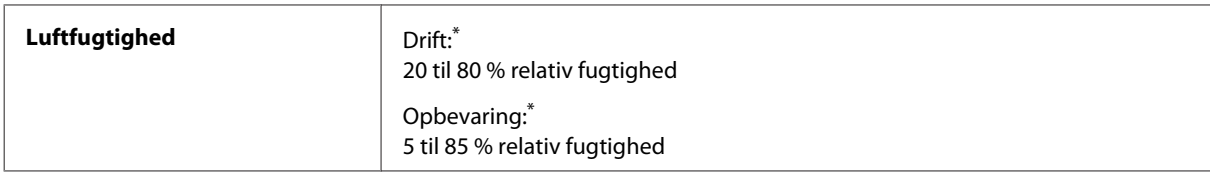

\* Uden kondensering

# **Standarder og godkendelser**

Amerikansk model:

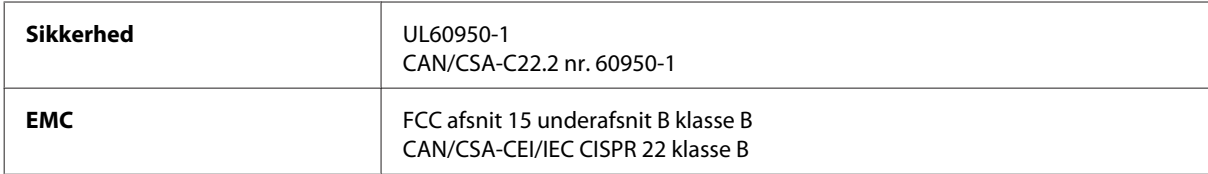

Dette udstyr indeholder følgende trådløse modul. Producent: Askey Computer Corporation Type: WLU6117-D69 (RoHS)

Dette produkt overholder afsnit 15 i FCC-reglerne og RSS-210 af IC-reglerne. Epson påtager sig ikke ansvar for eventuel mangel på at leve op til beskyttelseskravene som følge af en ikke-anbefalet ændring af produktet. Driften er underlagt de to nedenstående betingelser: (1) denne enhed forårsager muligvis ikke skadelig interferens, og (2) denne enhed skal acceptere eventuel modtaget interferens inkl. interferens, der kan forårsage uventet funktion af enheden.

For at forhindre radiointerferens til den tilladte service, bør enheden betjenes indendørs og væk fra vinduer for derved at opnå maksimal afskærmning. Udstyr (eller dets sendeantenne), der er installeret udendørs, er underlagt licens.

Europæisk model:

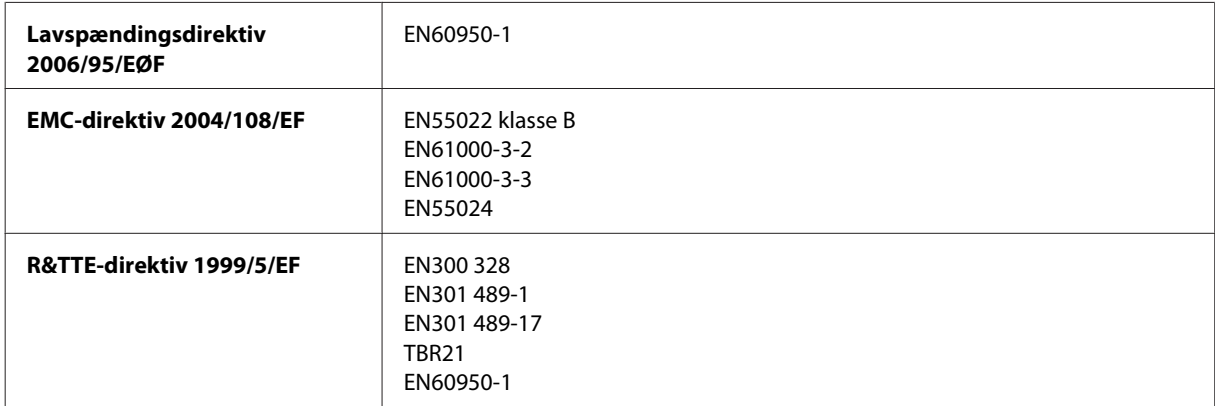

#### Til brugere i Europa:

Vi, Seiko Epson Corporation, erklærer hermed, at udstyrsmodel C441C, C481D og C481E opfylder de vigtigste krav og andre relevante bestemmelse i direktiv 1999/5/EF.

Må kun bruges i Irland, Storbritannien, Østrig, Tyskland, Liechtenstein, Schweiz, Frankrig, Belgien, Luxemburg, Holland, Italien, Portugal, Spanien, Danmark, Finland, Norge, Sverige, Island, Cypern, Grækenland, Slovenien, Malta, Bulgarien, Tjekkiet, Estland, Ungarn, Letland, Litauen, Polen, Rumænien og Slovakiet.

<span id="page-206-0"></span>Epson kan ikke påtage sig ansvar for eventuel manglende opfyldelse af beskyttelseskravene forårsaget af en ikke anbefalet ændring af produkterne.

Australsk model:

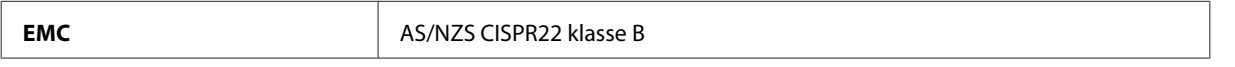

Epson erklærer hermed, at udstyrsmodel C441C, C481D og C481E opfylder de vigtigste krav og andre relevante bestemmelser i direktiv AS/NZS4268. Epson påtager sig ikke ansvar for eventuel mangel på at leve op til beskyttelseskravene som følge af en ikke-anbefalet ændring af produktet.

# **Interface**

Hi-Speed USB (enhedsklasse for computere)

Hi-Speed USB (for lagerenhedsklasse for eksternt lager)\*

\* Epson kan ikke garantere driften af eksternt tilsluttede enheder.

# **Ekstern USB-enhed**

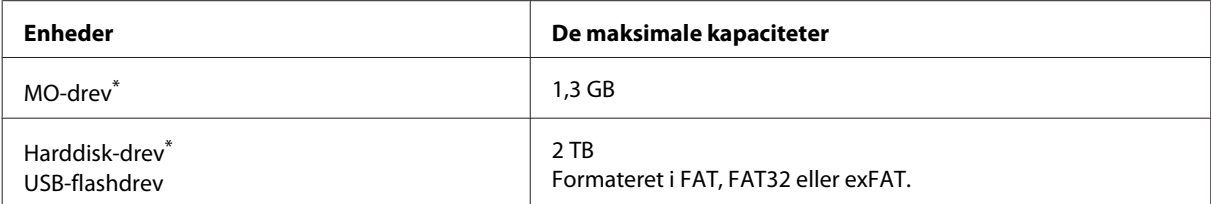

\* Eksterne lagerenheder, som får strøm via USB-kablet, anbefales ikke. Brug kun eksterne lagerenheder med deres egne strømkilder med vekselstrøm.

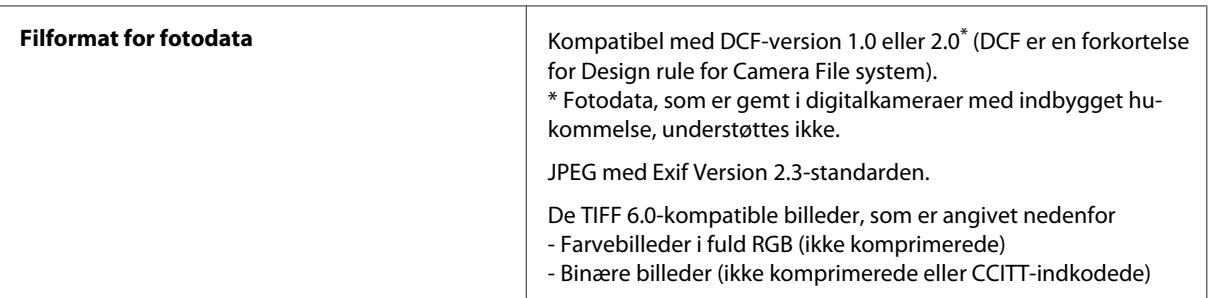

# <span id="page-207-0"></span>**Sådan får du hjælp**

# **Websted for teknisk support**

Hvis du har brug for yderligere hjælp, skal du besøge Epsons websted for support, som er angivet nedenfor. Vælg dit land eller område, og gå derefter til afsnittet med support på dit lokale Epson-websted. Webstedet indeholder også de nyeste drivere, ofte stillede spørgsmål, brugervejledninger og andre ting, som kan downloades.

<http://support.epson.net/> <http://www.epson.eu/Support> (Europa)

Hvis dit Epson-produkt ikke fungerer korrekt, og du ikke kan løse problemet, kan du kontakte Epsons kundesupport for at få hjælp.

# **Kontakt til Epson Support**

## **Inden du kontakter Epson**

Hvis dit Epson-produkt ikke fungerer korrekt, og du ikke kan løse problemet vha. fejlfindingsoplysningerne i din produktdokumentation, kan du kontakte Epsons kundesupportservice for at få hjælp. Kontakt den forhandler, hvor du købte produktet, hvis der ikke er anført en Epson-supportafdeling for dit område herunder.

Epson-supportafdelingen kan hjælpe dig meget hurtigere, hvis du oplyser følgende:

- ❏ Produktets serienummer Mærkaten med serienummer er normalt placeret på produktets bagside.
- ❏ Produktmodel
- ❏ Produktets softwareversion Klik på **About**, **Version Info** eller en lignende knap i produktsoftwaren.
- ❏ Din computers mærke og model
- ❏ Din computers operativsystems navn og version
- ❏ Navne og versioner for de programmer, du normalt bruger sammen med produktet

#### *Bemærk:*

Afhængigt af produktet lagres opkaldslistedata for fax og/eller netværksindstillinger muligvis i produktets hukommelse. Ved sammenbrud eller reparation af et produkt, mistes data og/eller indstillinger muligvis. Epson er ikke ansvarlig for mistede data, for sikkerhedskopiering eller gendannelse af data og/eller indstillinger, selv ikke i en garantiperiode. Vi anbefaler, at du laver dine egne sikkerhedskopier eller tager noter.

# **Hjælp til brugere i Europa**

I dit **paneuropæiske garantibevis** finder du oplysninger om, hvordan du kontakter Epsons supportafdeling.

# **Hjælp til brugere i Australien**

Epson Australia vil gerne yde kundeservice på et højt niveau. Ud over vores produktdokumentation kan du få oplysninger følgende steder:

#### **Internetadresse<http://www.epson.com.au>**

Adgang til Epson Australias websider. Besøg denne webside med jævne mellemrum! På denne side kan du downloade drivere og finde Epson-kontaktpunkter, nye produktoplysninger og teknisk support (e-mail).

#### **Epson Helpdesk**

Epson Helpdesk er tiltænkt som den sidste løsning for at sikre, at vores kunder har adgang til rådgivning. Personalet hos Helpdesk kan hjælpe dig med installation, konfiguration og betjening af dit Epson-produkt. Personalet hos vores Pre-sales Helpdesk kan tilbyde dig materiale om nye Epson-produkter og hjælpe dig med at finde din nærmeste forhandler eller repræsentant. Her besvares mange typer spørgsmål.

Nummeret til Helpdesk er:

Telefon: 1300 361 054

Vi beder dig have alle relevante oplysninger klar, når du ringer. Jo flere oplysninger, du har, jo hurtigere kan vi hjælpe dig med at løse problemet. Disse oplysninger omfatter dokumentationen til dit Epson-produkt, computertype, operativsystem, programmer samt alle andre oplysninger, du mener er nødvendige.

## **Hjælp til brugere i Hongkong**

Brugerne er velkomne til at kontakte Epson Hong Kong Limited med henblik på teknisk support samt andre eftersalgsservices.

### **Hjemmeside**

Epson Hong Kong har oprettet en lokal hjemmeside på både kinesisk og engelsk på internettet for at give brugerne følgende oplysninger:

- ❏ Produktoplysninger
- ❏ Svar på ofte stillede spørgsmål (FAQs)
- ❏ Nyeste versioner af drivere til Epson-produkter

Brugere kan få adgang til vores internet-hjemmeside på:

<http://www.epson.com.hk>

Brugervejledning

## **Teknisk support-hotline**

Du kan også kontakte vores teknikere på følgende telefon- og faxnumre:

Telefon: (852) 2827-8911

Fax: (852) 2827-4383

# **Indeks**

# $\overline{\mathbf{2}}$

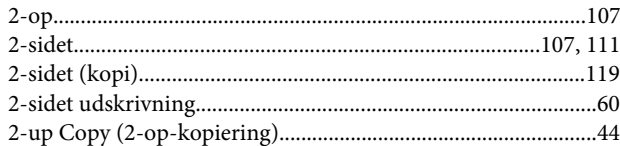

### $\overline{\mathbf{4}}$

# $\mathbf{A}$

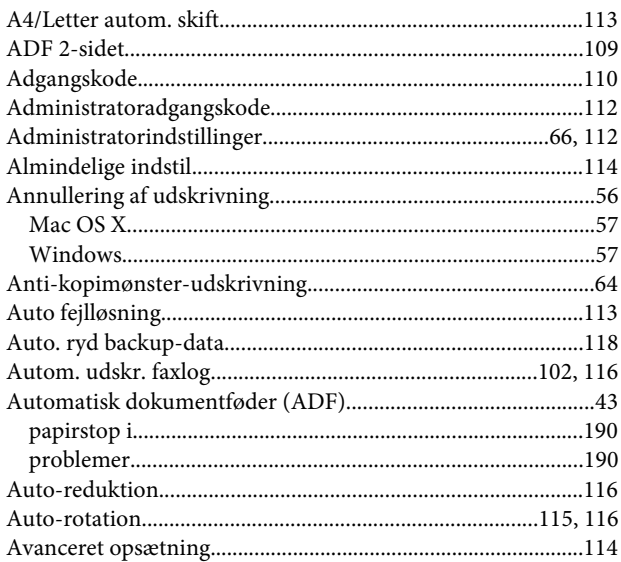

## $\mathbf B$

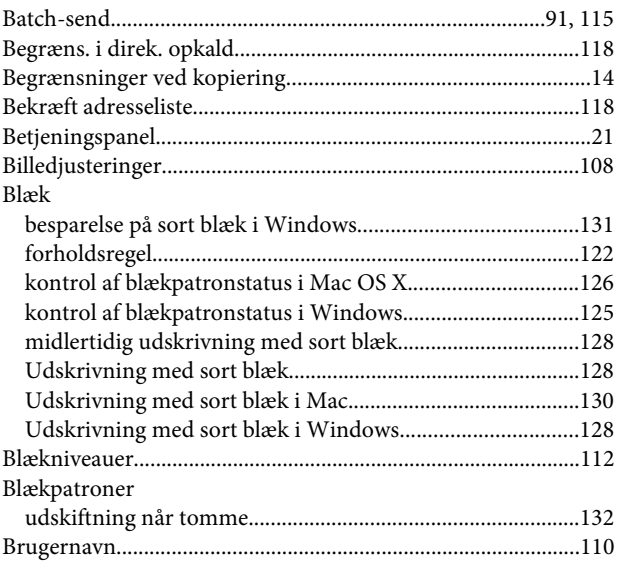

# $\mathbf D$

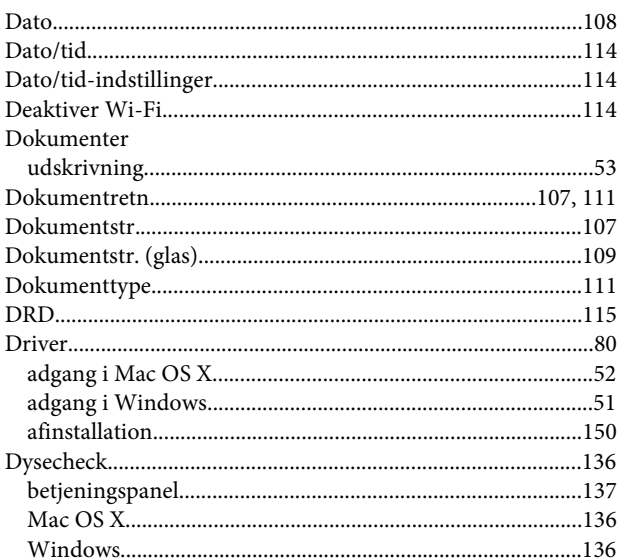

### $\bar{\textbf{E}}$

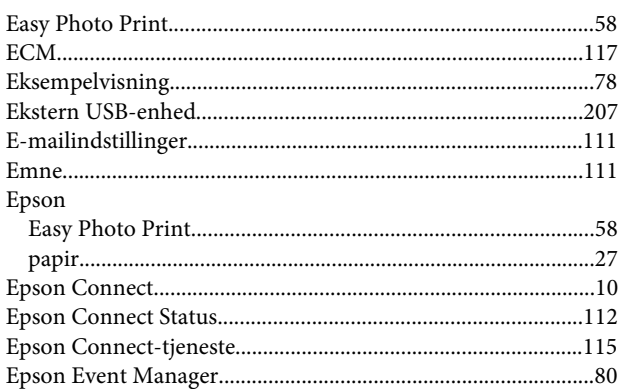

#### $\overline{F}$

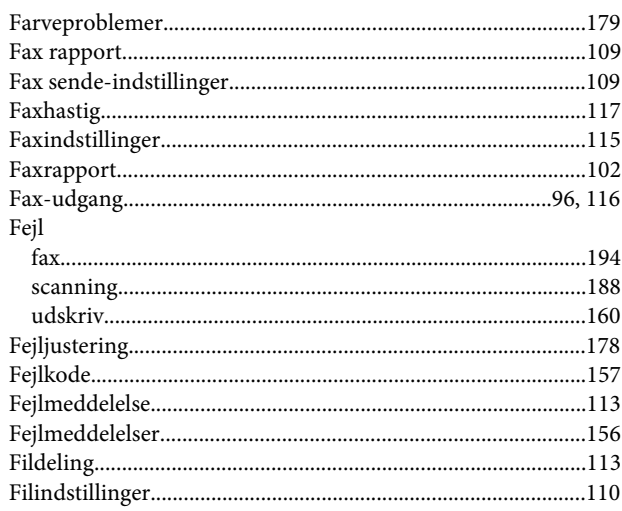

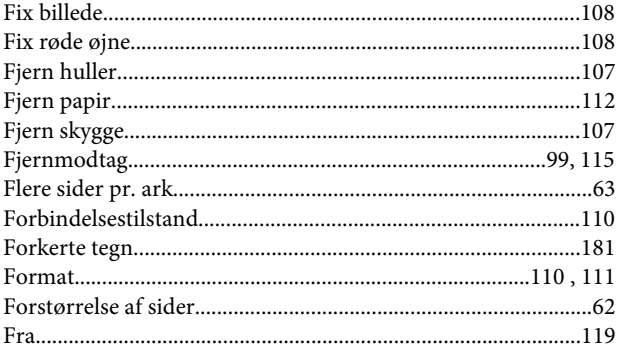

# G

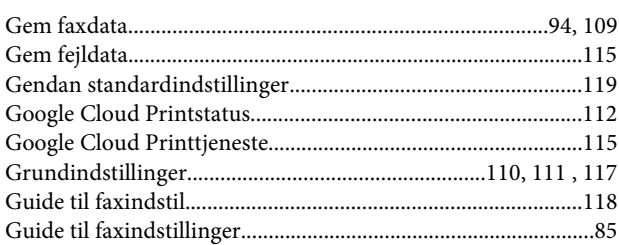

# $\overline{\mathbf{H}}$

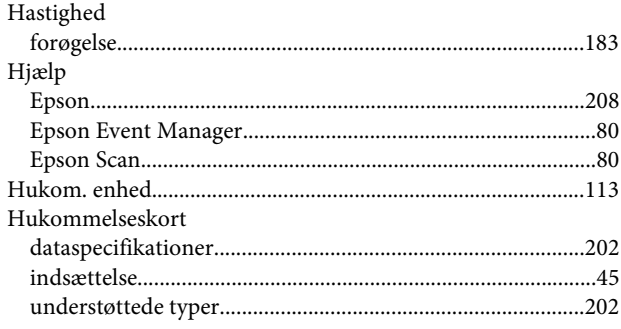

# $\overline{1}$

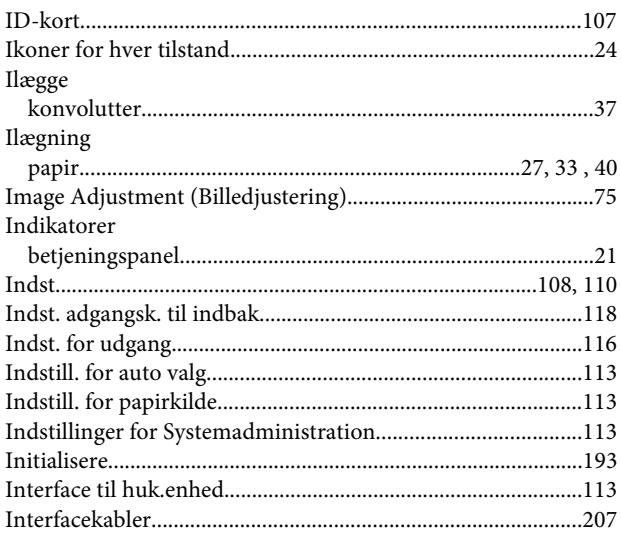

# $\overline{\mathsf{J}}$

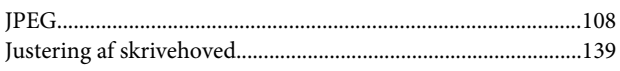

## $\mathsf{K}$

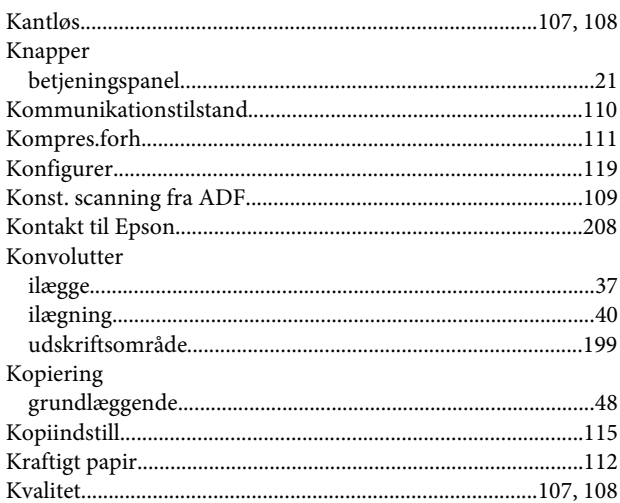

# $\mathbf{L}$

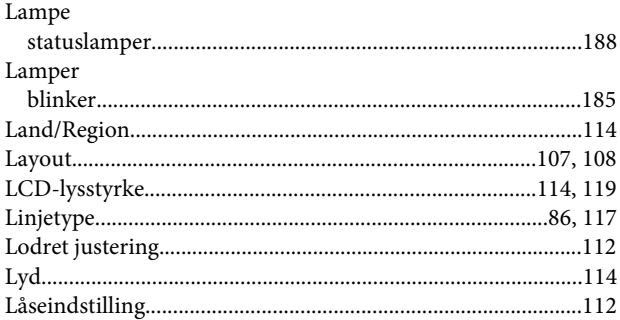

### M

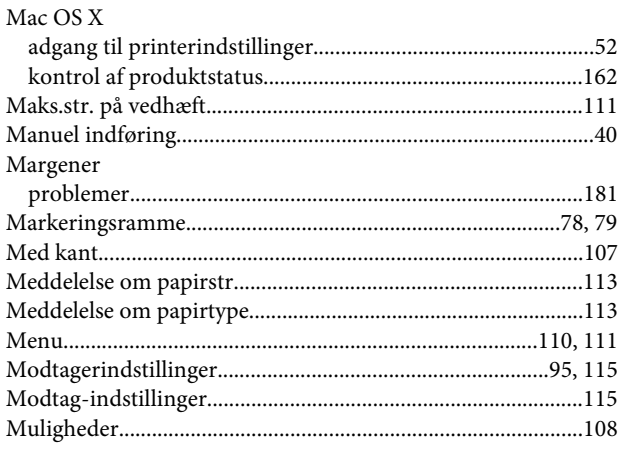

#### **Indeks**

# $\overline{\mathsf{N}}$

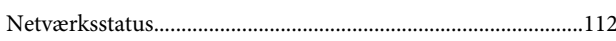

# $\mathbf{o}$

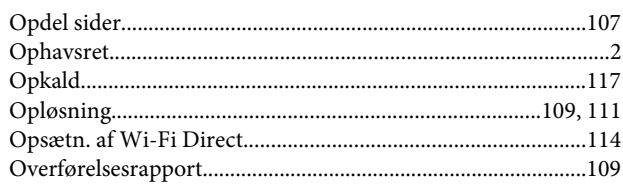

# $\mathsf{P}$

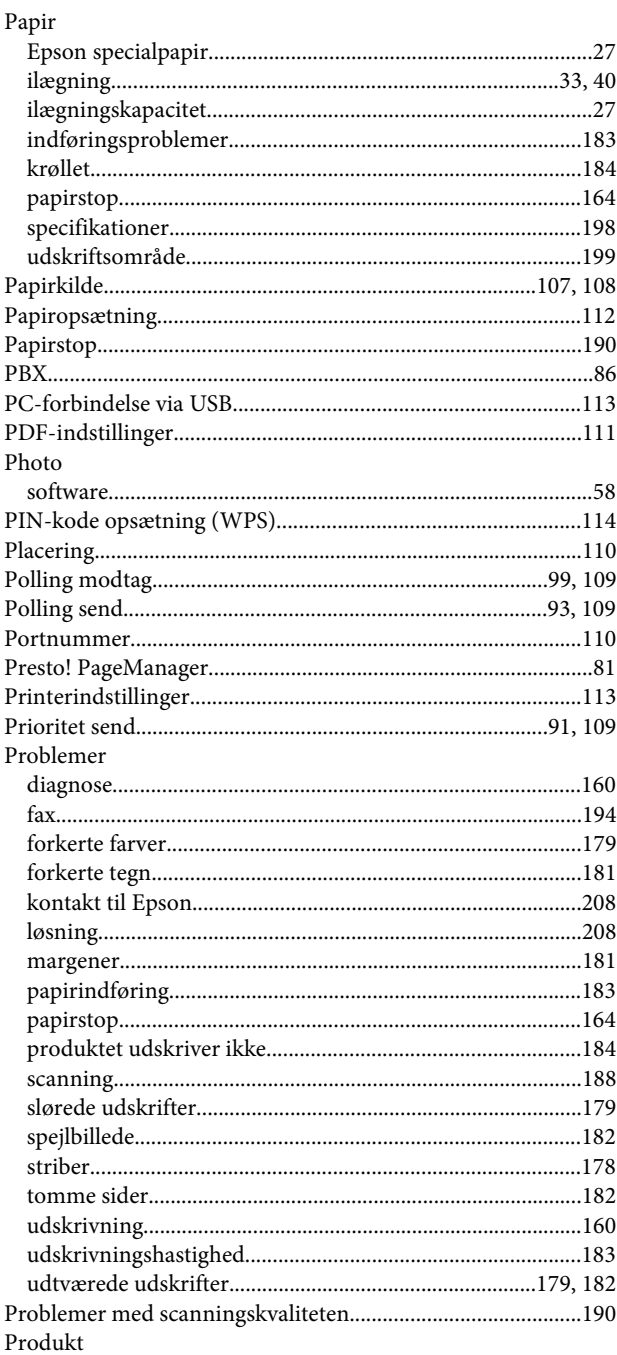

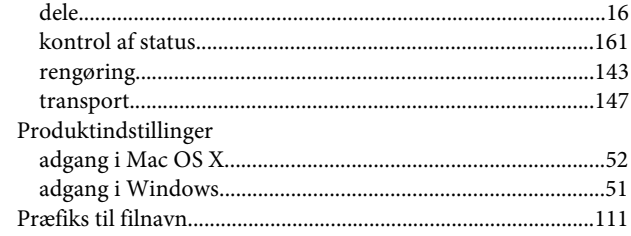

### $\mathbf R$

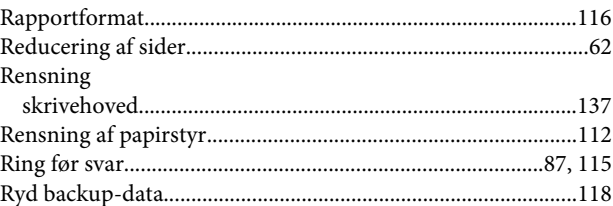

# $\mathsf{s}$

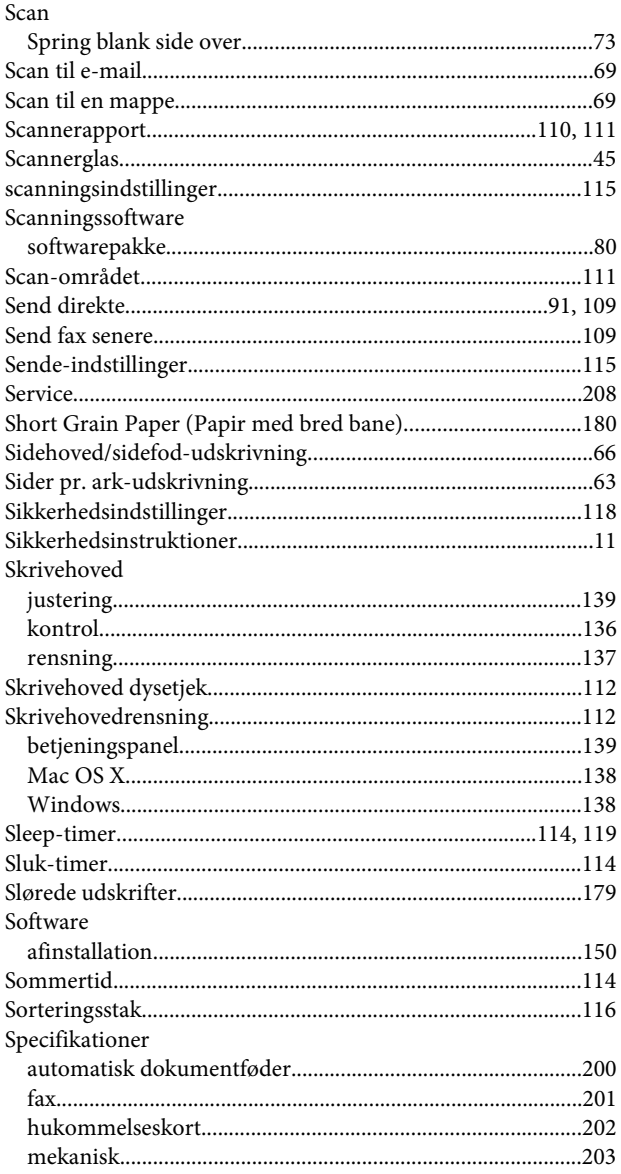

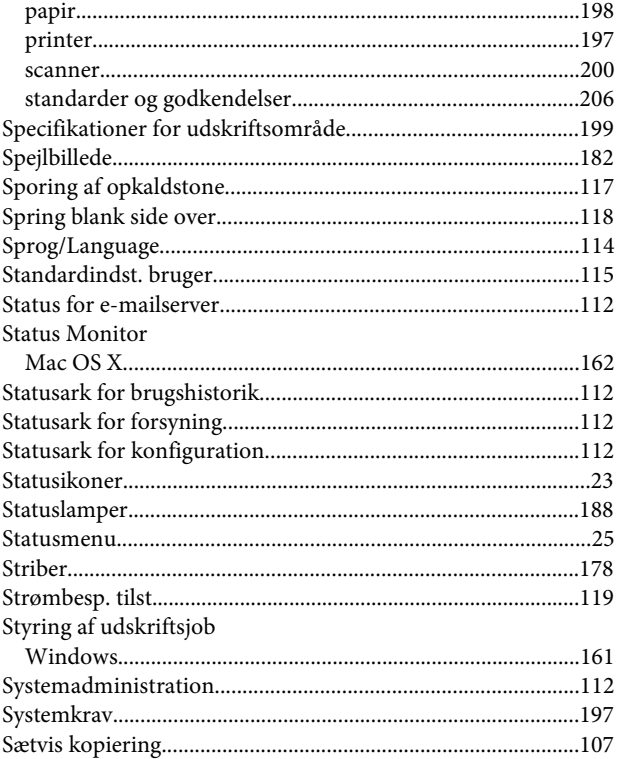

## $\mathbf T$

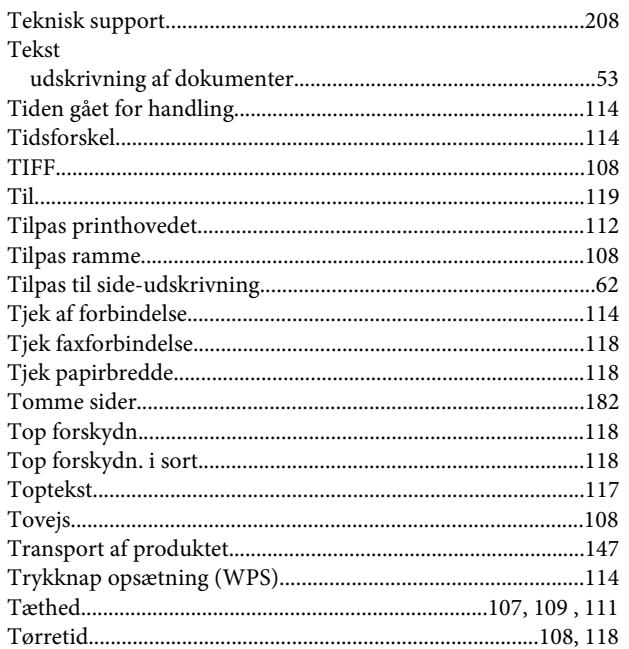

# $\overline{U}$

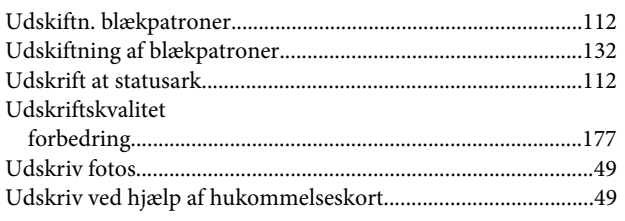

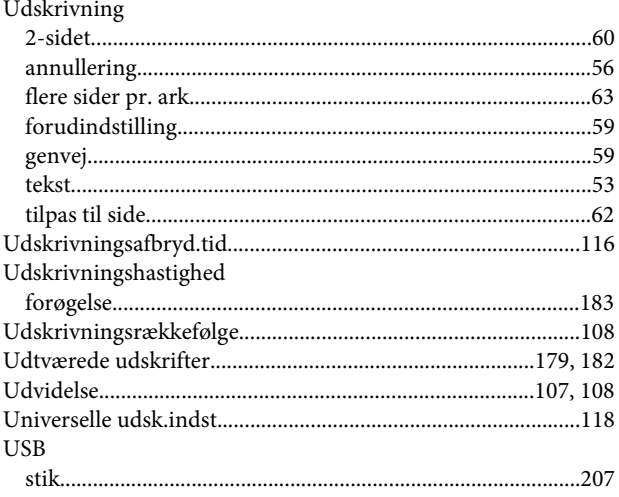

### $\mathbf V$

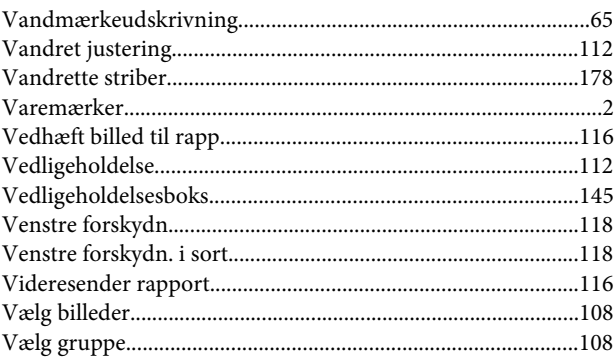

### W

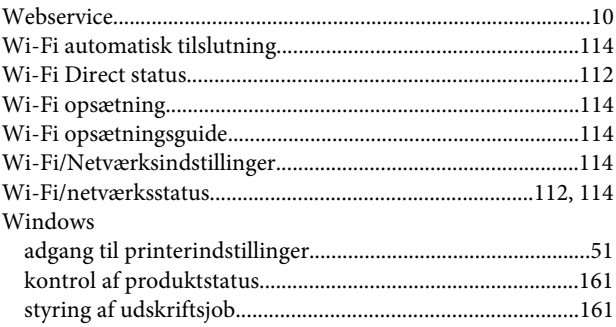

# $\mathbf{z}$

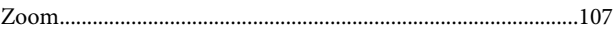

# Æ

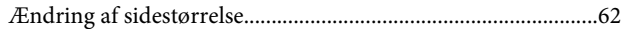